# **Software**<sup>46</sup>

## **webMethods EntireX**

## **Broker**

Version 9.5 SP1

November 2013

## webMethods EntireX

This document applies to webMethods EntireX Version 9.5 SP1.

Specifications contained herein are subject to change and these changes will be reported in subsequent release notes or new editions.

Copyright © 1997-2013 Software AG, Darmstadt, Germany and/or Software AG USA, Inc., Reston, VA, USA, and/or its subsidiaries and/or its affiliates and/or their licensors..

The name Software AG and all Software AG product names are either trademarks or registered trademarks of Software AG and/or Software AG USA, Inc. and/or its subsidiaries and/or its affiliates and/or their licensors. Other company and product names mentioned herein may be trademarks of their respective owners.

Detailed information on trademarks and patents owned by Software AG and/or its subsidiaries is located at http://documentation.softwareag.com/legal/.

Use of this software is subject to adherence to Software AG's licensing conditions and terms. These terms are part of the product documentation, located at http://documentation.softwareag.com/legal/ and/or in the root installation directory of the licensed product(s).

This software may include portions of third-party products. Forthird-party copyright notices and license terms, please referto "License Texts, Copyright Notices and Disclaimers of Third-Party Products". This document is part of the product documentation, located at http://documentation.softwareag.com/legal/ and/or in the root installation directory of the licensed product(s).

#### **Document ID: EXX-BROKER-95SP1-20140628**

## **Table of Contents**

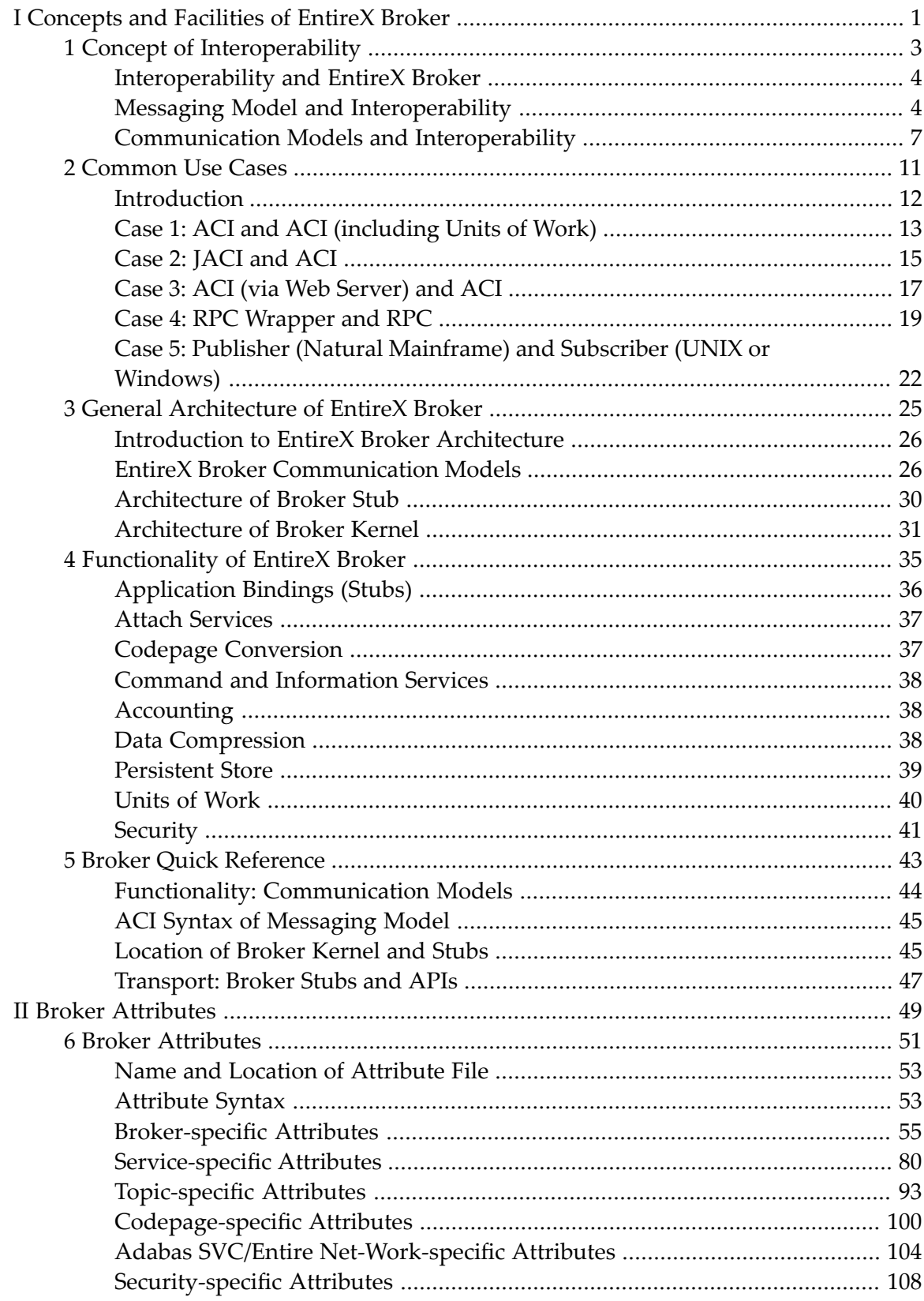

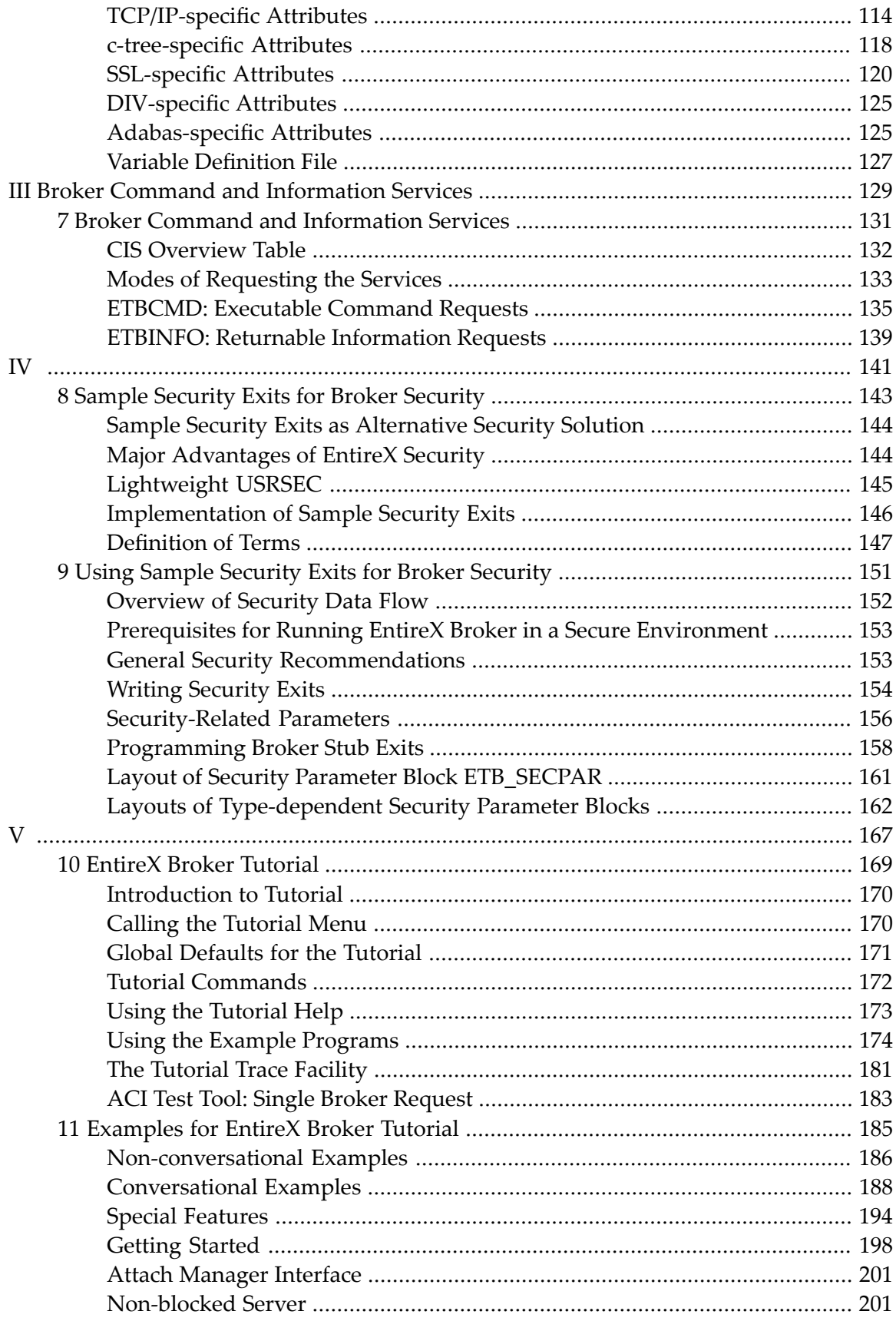

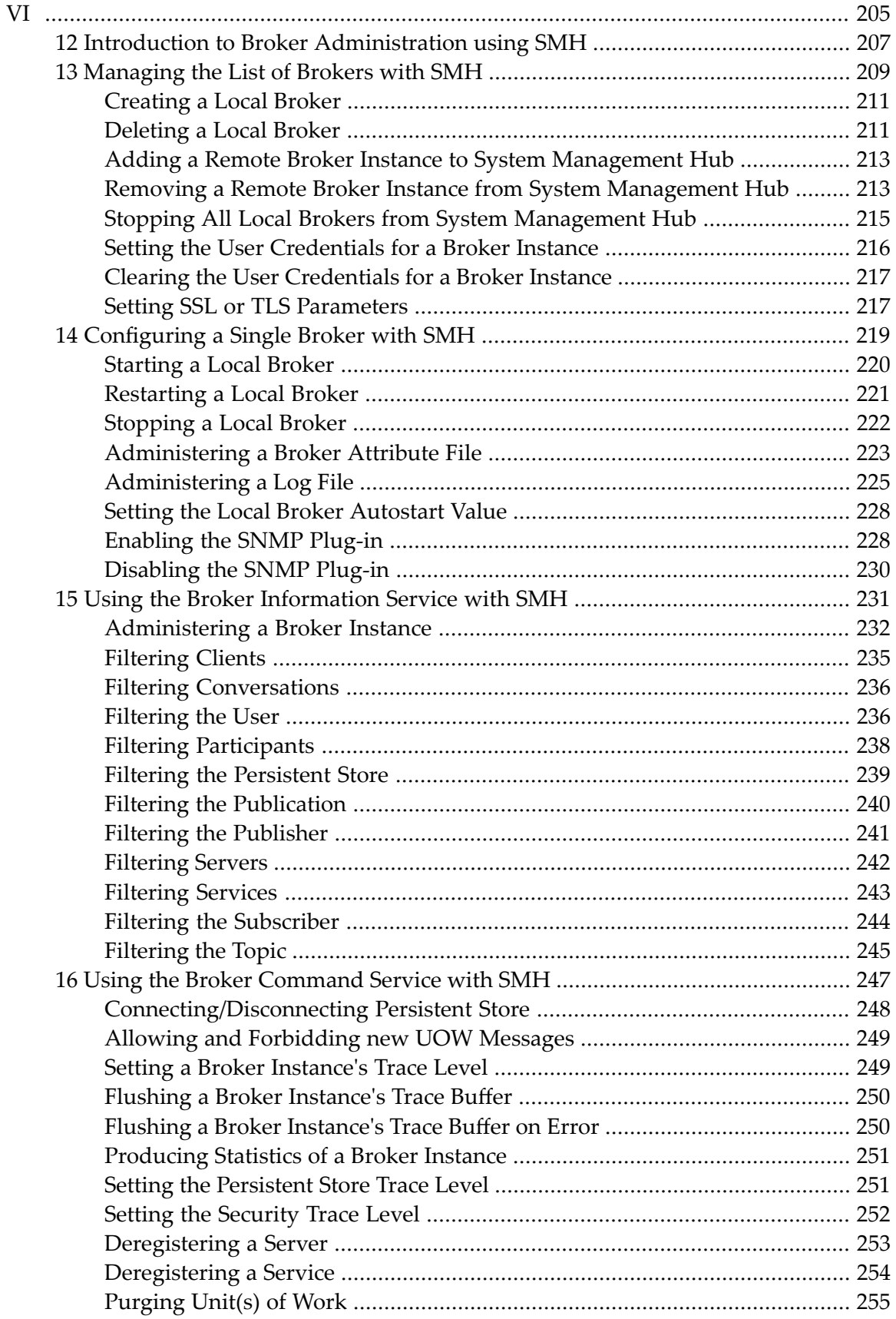

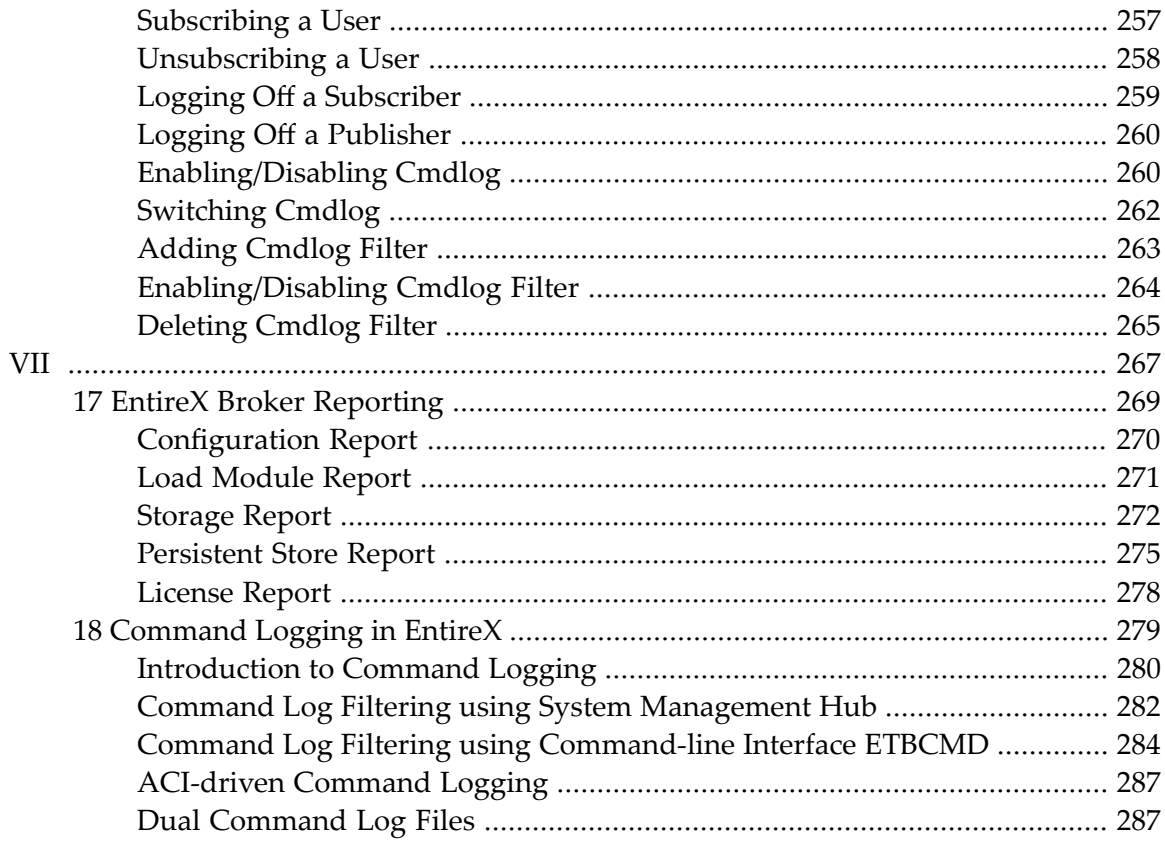

# <span id="page-6-0"></span>**I Concepts and Facilities of EntireX Broker**

EntireX Brokeris a middleware infrastructure that allows application components in a distributed processing environment to communicate with each other. EntireX Broker provides access through two communication models - *client and server* and *publish and subscribe*- which the JMS specification designates as messaging domains. Message queues are employed to provide verifiable delivery of message data in asynchronous communication.

Additionally, EntireX Broker allows each application component to use a different programming interface. As a result, your application components can achieve highly flexible interoperability in a loosely coupled way. EntireX Broker can be used where your application components are located on distributed machines and where different operating systems and TP monitors are used on each machine.

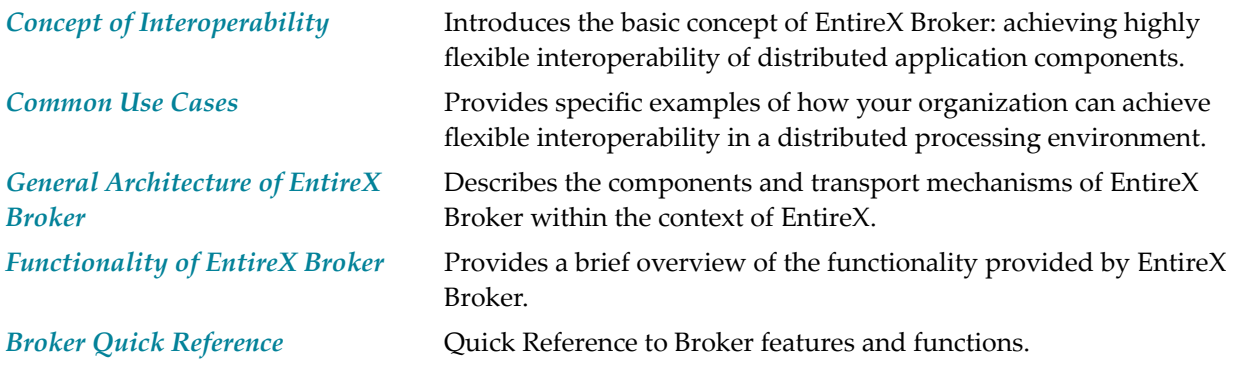

# <span id="page-8-0"></span>**1 Concept of Interoperability**

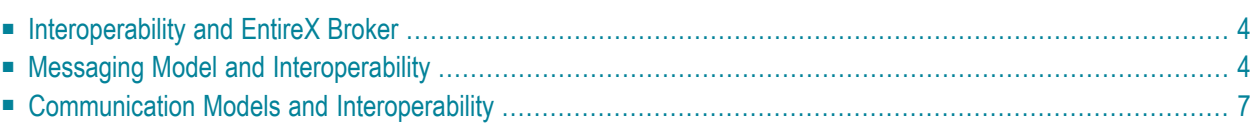

**Note:** After viewing this chapter, see the chapter *[Common](#page-16-0) Use Cases*, which supplies specific business examples of the interoperability available through EntireX Broker.

## <span id="page-9-0"></span>**Interoperability and EntireX Broker**

This section introduces the basic concept of EntireX Broker: achieving highly flexible interoperability of application components in a distributed processing environment. This concept is described from the perspectives of

- a messaging model
- communication models
- application programming interfaces
- EntireX components

in order to give you a comprehensive, high-level view of how EntireX Broker enables flexible interoperability between distributed application components.

<span id="page-9-1"></span>**Note:** Unless otherwise indicated, the communication model used in this section is client and server, and not publish and subscribe.

## **Messaging Model and Interoperability**

#### **Introduction**

In a distributed processing environment that uses EntireX Broker, communication occurs through application components exchanging messages. An application component offering a service registers it with EntireX Broker (see REGISTER); this makes the service available to other application components able to communicate with EntireX Broker. An application component intending to access a service issues its request through EntireX Broker, which then routes the request to the specific application component offering the service.

The following concepts help describe how message exchange is structured in EntireX Broker:

#### ■ **Synchronicity**

The application initiating the request either waits for the result to return, whereby it suspends all processing (synchronous); or it does not wait for the result to return, whereby it is freed to do other processing (asynchronous).

#### ■ **Conversationality**

The request can either be a single pair of messages comprising request/reply (non-conversational); or it can be a sequence of multiple messages which are all part of the same request (conversational).

#### **Overview Diagram**

The following diagram shows the two major concepts of EntireX Broker's messaging model: synchronicity and conversationality. See *ACI Syntax of [Messaging](#page-11-0) Model* below for a description of the messaging syntax.

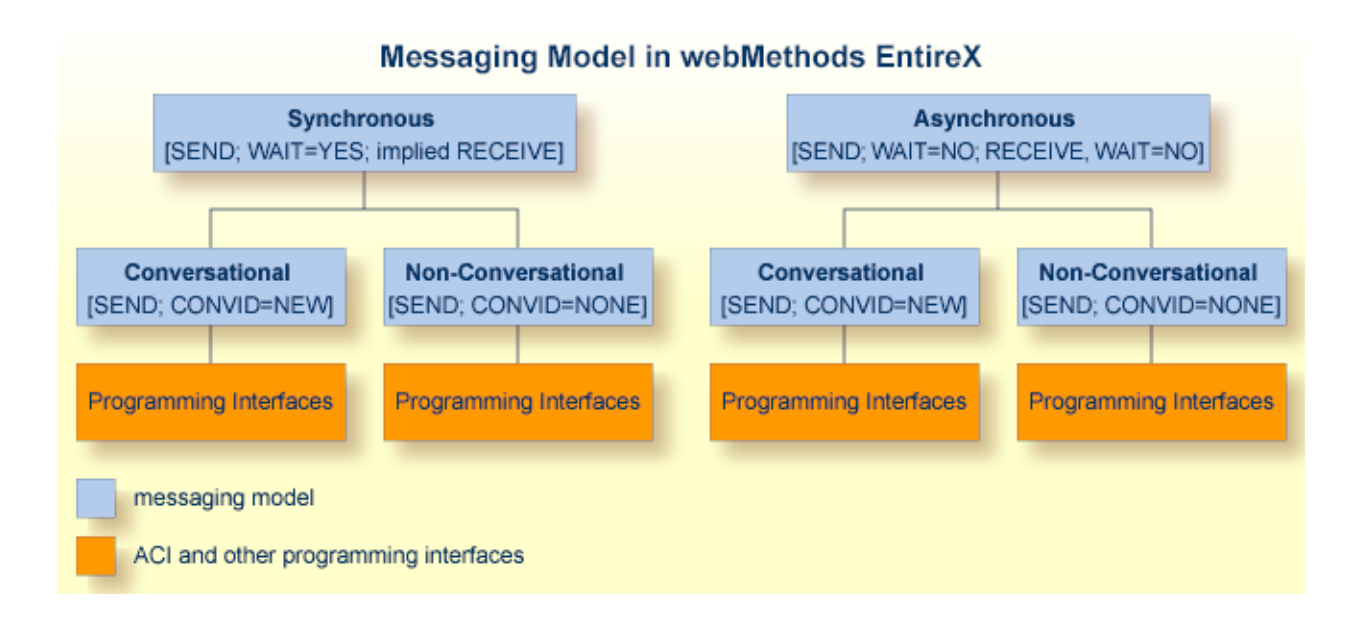

#### <span id="page-11-0"></span>**ACI Syntax of Messaging Model**

The table below describes the messaging terms mentioned in the diagram above from the viewpoint of the application component initiating the request, as expressed in ACI syntax.

The ACI (Advanced Communication Interface) is the lowest level application programming interface that interacts with EntireX Broker. The ACI is common to all of the messaging models and communication models (see *[Communication](#page-12-0) Models and Interoperability*) of EntireX.

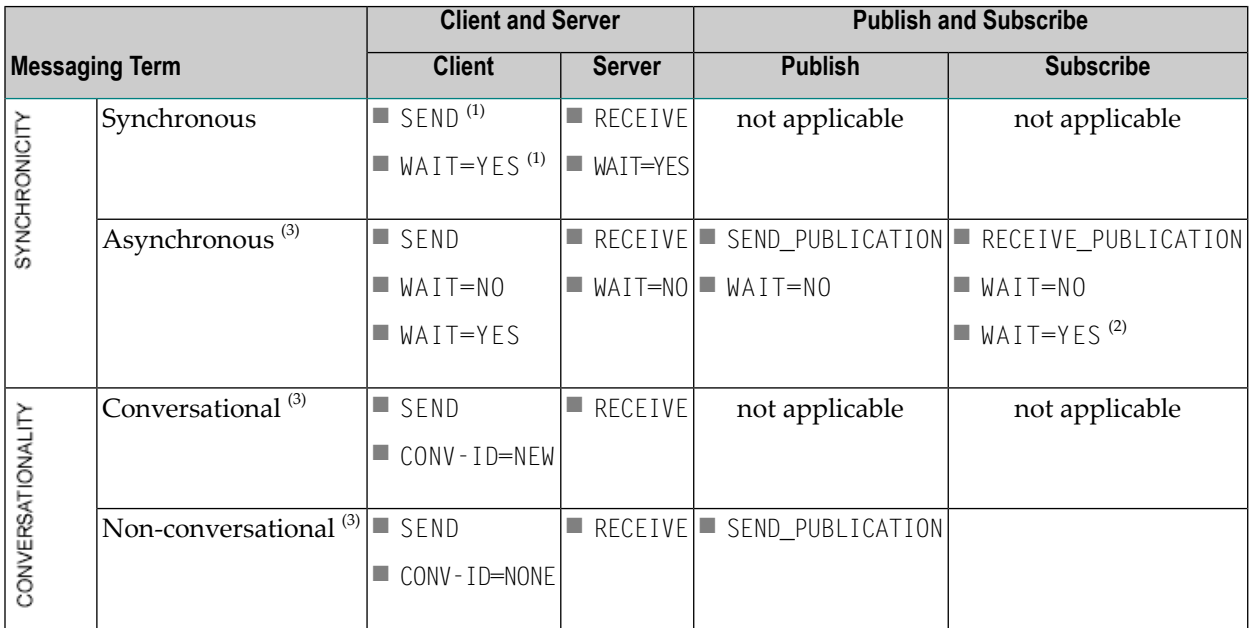

#### **Notes:**

- 1. The synchronous SEND, WAIT=YES command contains an implied RECEIVE command.
- 2. The subscriber has the option of specifying WAIT=YES. Example: The subscriber uses a repeat loop that issues a RECEIVE\_PUBLICATION. The advantage is that the program runs continuously, processing publications arising as random events, which simplifies programming effort.
- 3. Persistence available. See *Concepts of Persistent Messaging* in the general administration documentation.

## <span id="page-12-0"></span>**Communication Models and Interoperability**

The EntireX Broker uses two communication models: client and server and publish and subscribe. Client-and-server communication is used if data is to be exchanged with exactly one partner; publish-and-subscribe communication is used if data is to be published. The ACI can be used for both client and server and publish and subscribe.

#### ■ **Client and Server**

This model is based on the connection between exactly two partners: client and server. This model covers the requirements of conversational communication and asynchronous processing.

#### ■ **Publish and Subscribe**

This model is implemented as an independent subsystem in the Broker, that is, an attribute determines whether it is set to active or inactive.

The following diagrams shows the two types of communication model used in EntireX Broker: client and server and publish and subscribe.

#### **Client and Server**

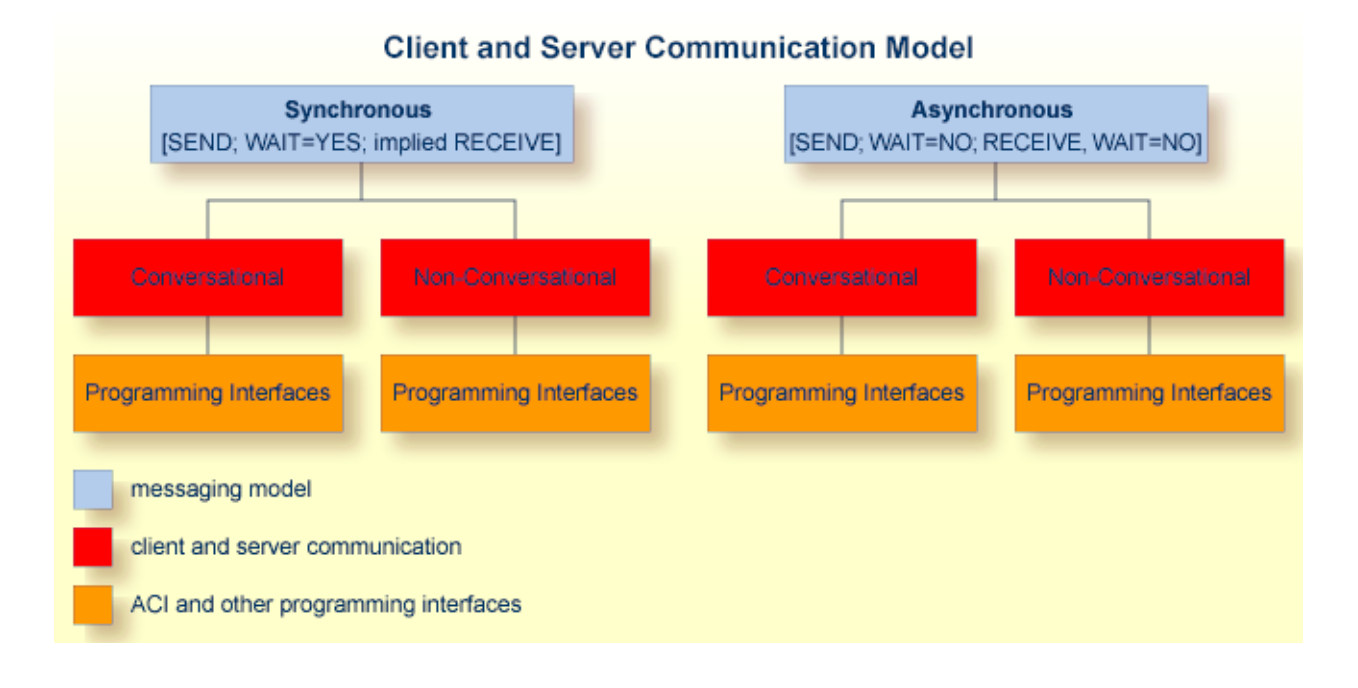

#### **Publish and Subscribe**

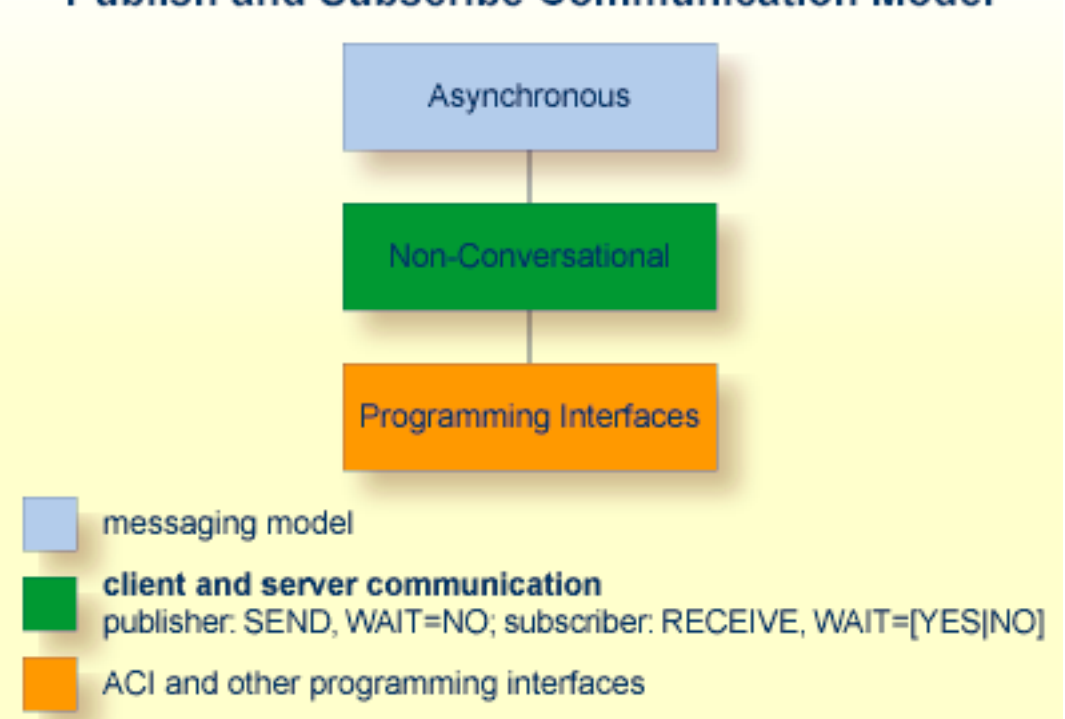

## **Publish and Subscribe Communication Model**

Publish and subscribe is normally classified as an asynchronous communication model. It is nonconversational in terms of message flow, that is, publications between publisher(s) and subscriber(s). The classification "asynchronous" is chosen because neither publisher nor subscriber directly depends on the activities of the other. The publisher always sends publications in a non-blocked manner.

**Note:** The subscriber has the option of specifying WAIT=YES (see legend in above graphic). Example: The subscriber uses a repeat loop that issues a RECEIVE PUBLICATION. The advantage is that the program runs continuously, processing publications arising as random events, which simplifies programming effort.

 $\overline{a}$ 

### <span id="page-16-0"></span> $\overline{2}$ **Common Use Cases**

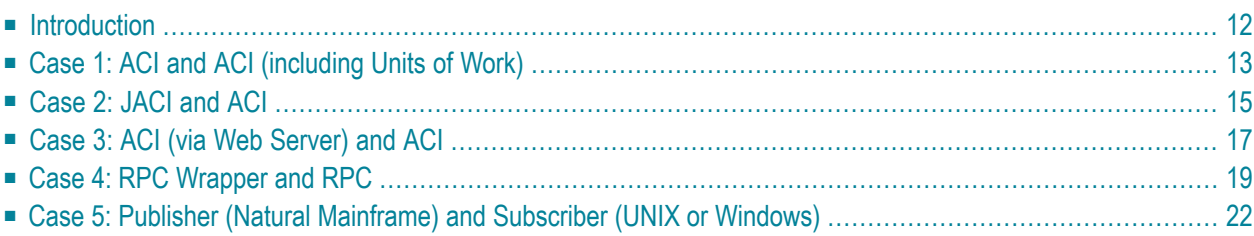

## <span id="page-17-0"></span>**Introduction**

This section provides common use cases of the basic concept of EntireX - achieving highly flexible interoperability of distributed application components. Each use case contains a

- business scenario
- table of interoperability, listing the major components selected for the use case
- diagram of the type of message flow resulting from the combination of these specific components
- stepped table describing the message flow depicted in the diagram.

The common use cases based on the EntireX components Broker and Developer's Kit are provided to show the extent and limitations of the EntireX Broker.

The Developer's Kit contains a set of interfaces for using applications written in various programming languages with EntireX Broker. Developer's Kit enables application components to be "wrapped", i.e. encapsulated, thereby allowing them to behave like an object and be plugged-andplayed as needed.

The ACI forms the layer upon which the various wrappers of the Developer's Kit logically exist. This allows application programs to directly utilize the following industry-standard APIs that are exposed through the Developer's Kit and EntireX Broker.

The common use cases in the table below are specific examples of how EntireX Broker provides highly flexible interoperability of application components in a distributed processing environment. The programming interfaces selected for the use cases below are organized by the two communication models exposed through EntireX Broker: client and server and publish and subscribe.

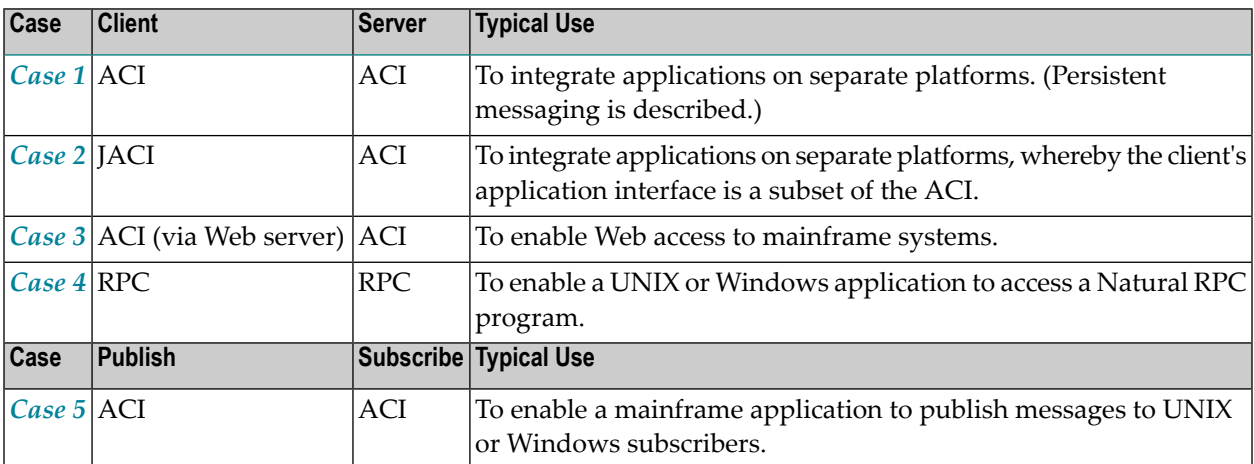

## <span id="page-18-0"></span>**Case 1: ACI and ACI (including Units of Work)**

This case is typically used to integrate applications on separate platforms.

#### **Business Scenario**

An insurance company sells its own products as well as those of other insurers. It is company policy for its sales agents to give the most competitive insurance quotes possible to customers. The front-ends used by the sales agent are provided with GUI applications on Windows. To obtain insurance quotes from the back-end data as well as to update those data, the insurance agents must communicate information from/to various mainframe applications written in COBOL and PL/I.

#### **Table of Interoperability**

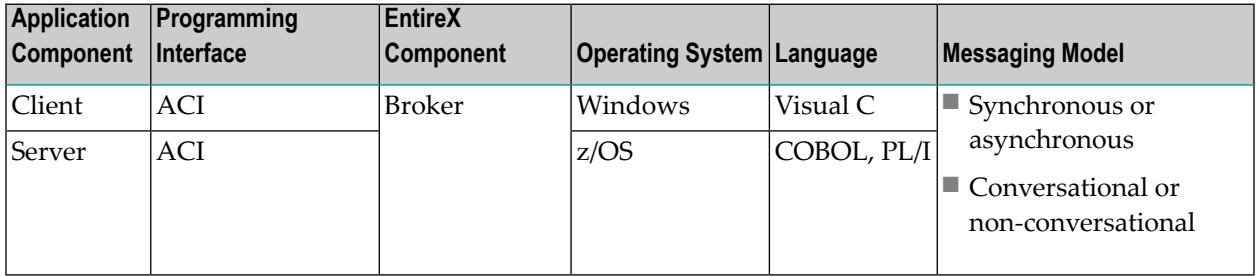

#### **Message Flow: ACI and ACI**

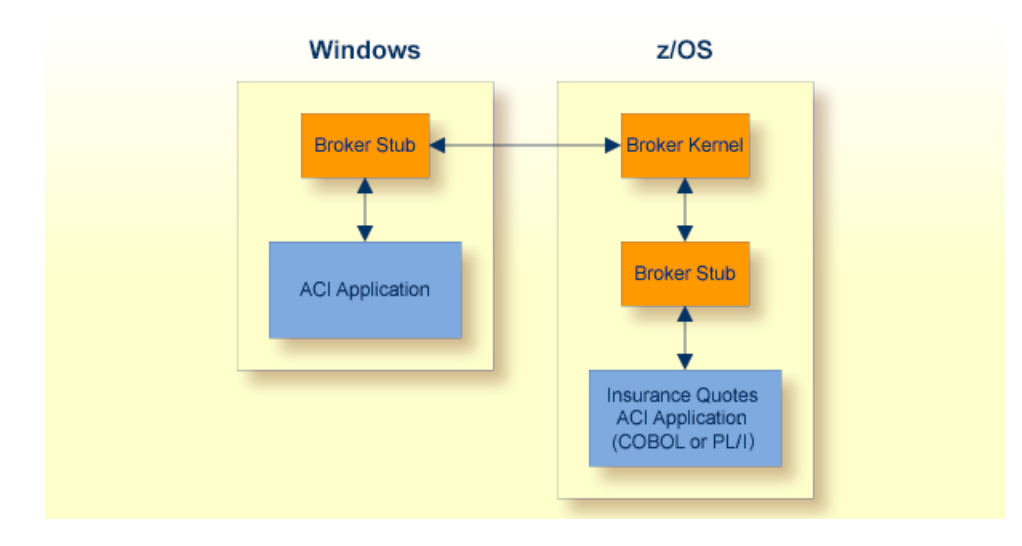

#### **Description of Steps in Message Flow**

#### 1. a. **Synchronous**

The client program creates a request for information from a mainframe back-end and issues a call via the Broker stub to EntireX Broker.

With conversational communication, a series of linked requests can be issued, allowing both the client and server to retain context between commands.

#### b. **Asynchronous**

- The client program wants to communicate updated information to the back-end system. It formulates one or more messages within a unit of work (UOW) and performs an asynchronous SEND from the stub to the broker.
- The Broker writes the UOW to the persistent store, enabling the client program to know that the UOW will be processed.

#### 2. a. **Synchronous**

The server application issues an ACI call via the Broker stub in order to obtain the request from the client program.

#### b. **Asynchronous**

The server application issues a RECEIVE command, now or at a later time, in order to obtain the messages from the client program.

#### 3. a. **Synchronous**

The server application processes the request and returns a message to EntireX Broker via the Broker stub.

#### b. **Asynchronous**

The server program performs processing to update the data on the back-end system and, only afterwards does it acknowledge that the message has been processed.

#### 4. a. **Synchronous**

The client program receives the reply to the ACI call, allowing the request to be satisfied.

#### b. **Asynchronous**

The client program can query the status of its messages by UOWID in order to determine the status of the back-end processing.

### <span id="page-20-0"></span>**Case 2: JACI and ACI**

This case is typically used to integrate applications on separate platforms.

#### **Business Scenario**

An organization wants to integrate a UNIX-based stock control system with its existing mainframebased manufacturing planning systems.

#### **Table of Interoperability**

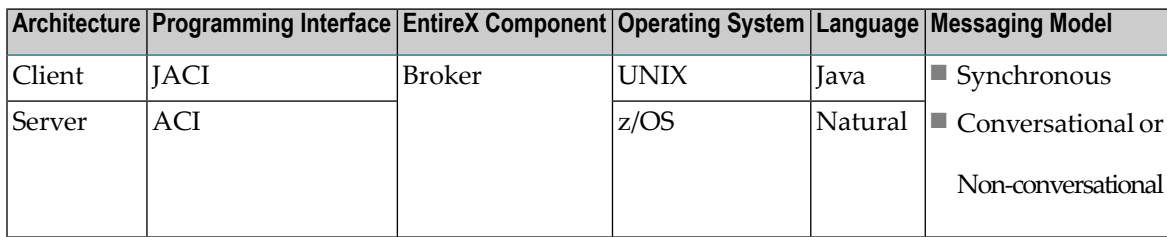

#### **Message Flow: JACI and ACI**

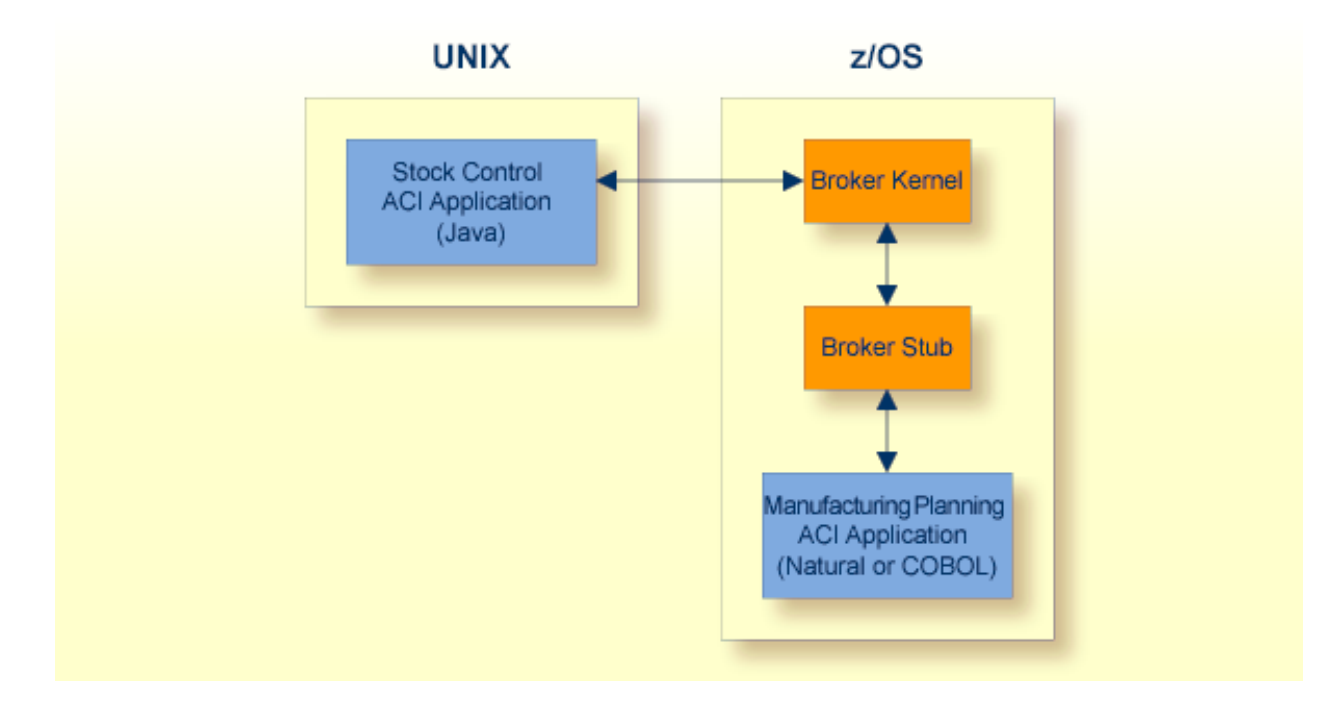

#### **Description of Steps in Message Flow**

- 1. The client program creates a request and issues a JACI call to EntireX Broker.
- 2. The server application issues an ACI call via the Broker stub in order to obtain the request from the client program.
- 3. The server application processes the request and returns a message to EntireX Broker via the Broker stub.
- 4. The client program receives the reply to the ACI call, allowing the request to be satisfied.

## <span id="page-22-0"></span>**Case 3: ACI (via Web Server) and ACI**

This case is typically used to enable Web access to mainframe systems.

#### **Business Scenario**

A brokerage has an application which processes orders of personal customers to buy and sell securities. All incoming orders are executed on a back-end system, and some orders are executed at a later time. The incoming orders are in the form of internet communication.

#### **IT Environment**

The brokerage uses a Web server as the point-of-entry for incoming orders. These orders are executed either synchronously or asynchronously on a separate back-end system. Located on the brokerage's Web server is an application which is a client to EntireX, which functions as a proxy and provides information to the brokerage's EIS (Enterprise Information System). Because of the critical nature of the orders, units of work are employed to guarantee delivery of the incoming information to the back-end system. This system is robust and can be restarted after failure without loss of data.

#### **Table of Interoperability**

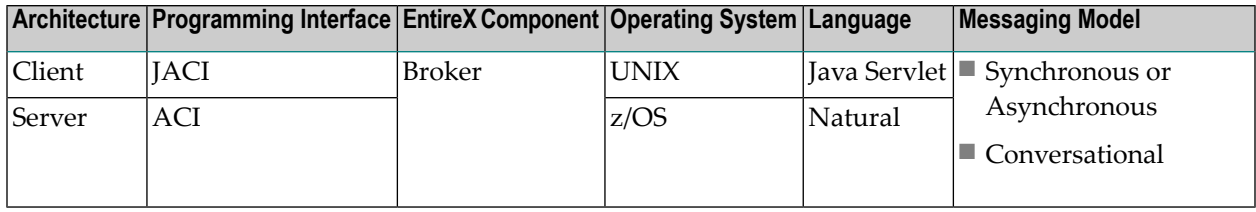

#### **Message Flow: ACI and WebSphere MQ**

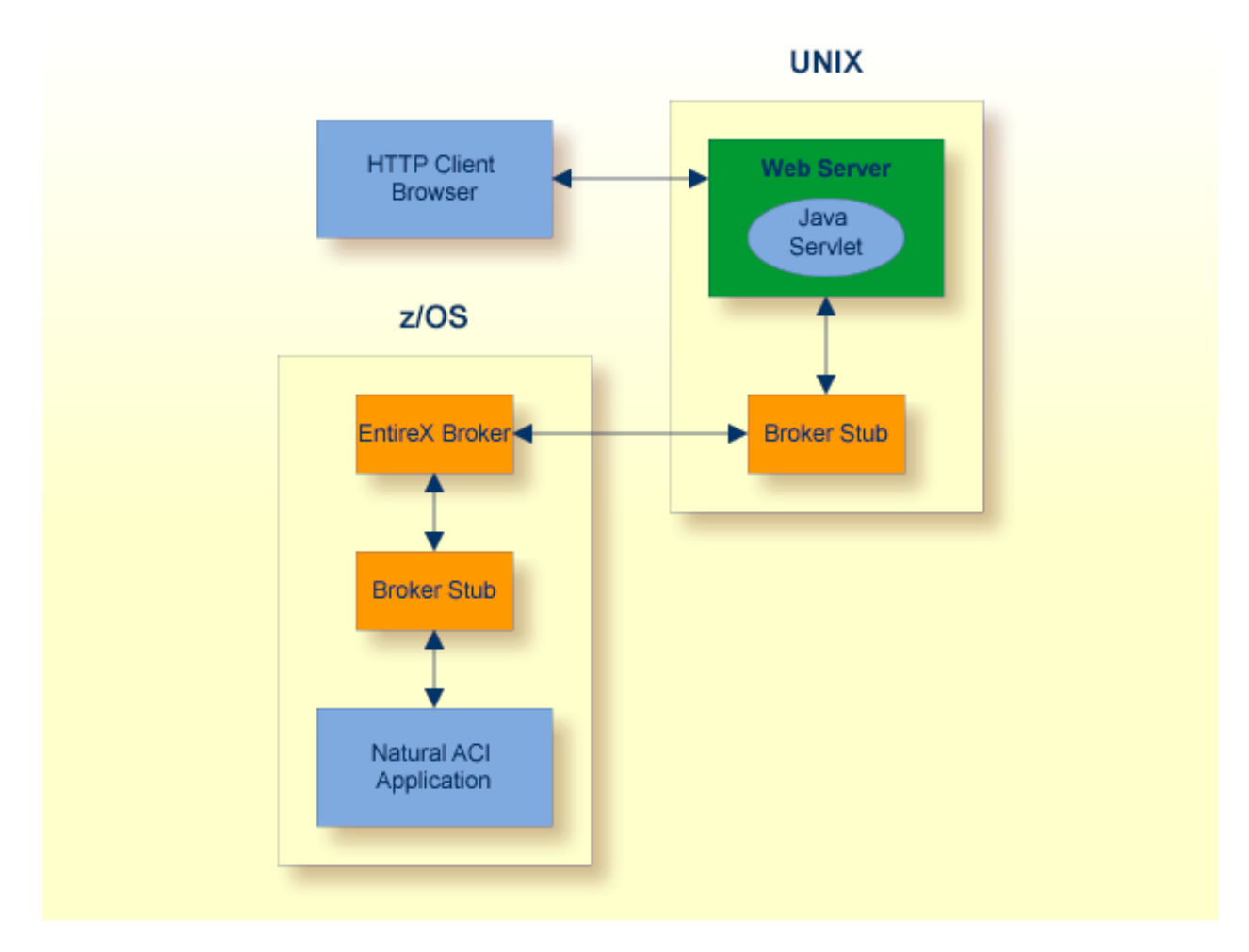

#### **Description of Steps in Message Flow**

- 1. The Web browser sends an HTTP request to the Web server.
- 2. The Web server instantiates a Web page containing the script (ASP).
- 3. The script creates a request and issues an ACI call via the Broker stub to EntireX Broker.
- 4. The back-end application issues an ACI call via the Broker stub in order to obtain the request from the script.
- 5. The back-end application processes the request and returns a message to EntireX Broker via the Broker stub.
- 6. The script receives the reply to the ACI call, allowing the execution of the Web page to be completed.
- 7. The Web server returns the information to the Web browser via HTTP, where the Web page is displayed.

## <span id="page-24-0"></span>**Case 4: RPC Wrapper and RPC**

This case is typically used to enable a UNIX or Windows application to access a Natural RPC program.

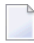

**Note:** This use case is the most common within EntireX; it employs the EntireX Broker together with the Developer's Kit.

#### **Business Scenario**

An organization actively using Software AG technology - including Adabas and Natural - wants to expand use of Software AG technology in order to build new applications accessible to clients executing under UNIX or Windows. To achieve this, the organization runs a client written to use RPC, which makes calls to EntireX Broker. The client, which is written in either Natural, Java or a 3GL language, will invoke any of these three variants:

■ **(A)**

RPC programs written in Natural and executing under Natural on z/OS (RPC is available through Natural on z/OS);

■ **(B)**

RPC programs written in Java and executing under the Java RPC Server on UNIX;

■ **(C)**

3GL RPC programs executing under the C RPC Server on Windows.

#### **Table of Interoperability**

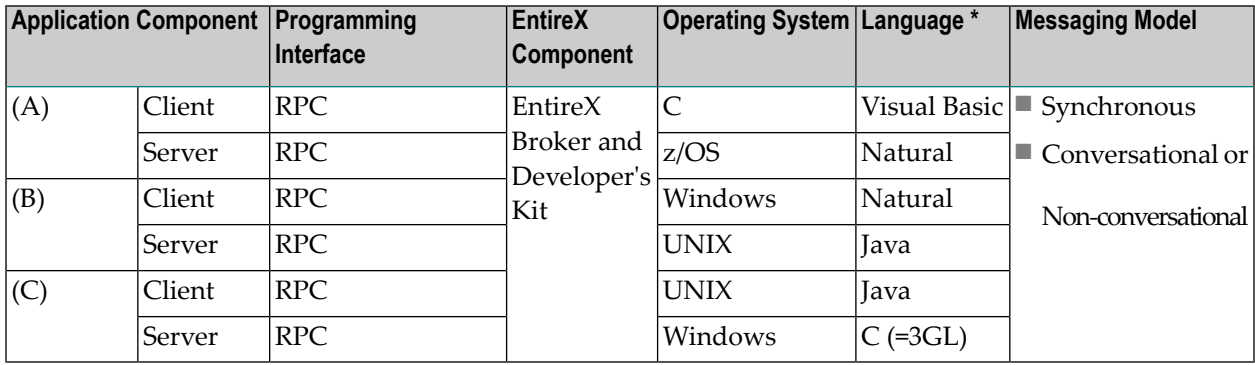

#### **Message Flow: RPC Wrapper and RPC**

This diagram represents variant (A) in Table of Interoperability above.

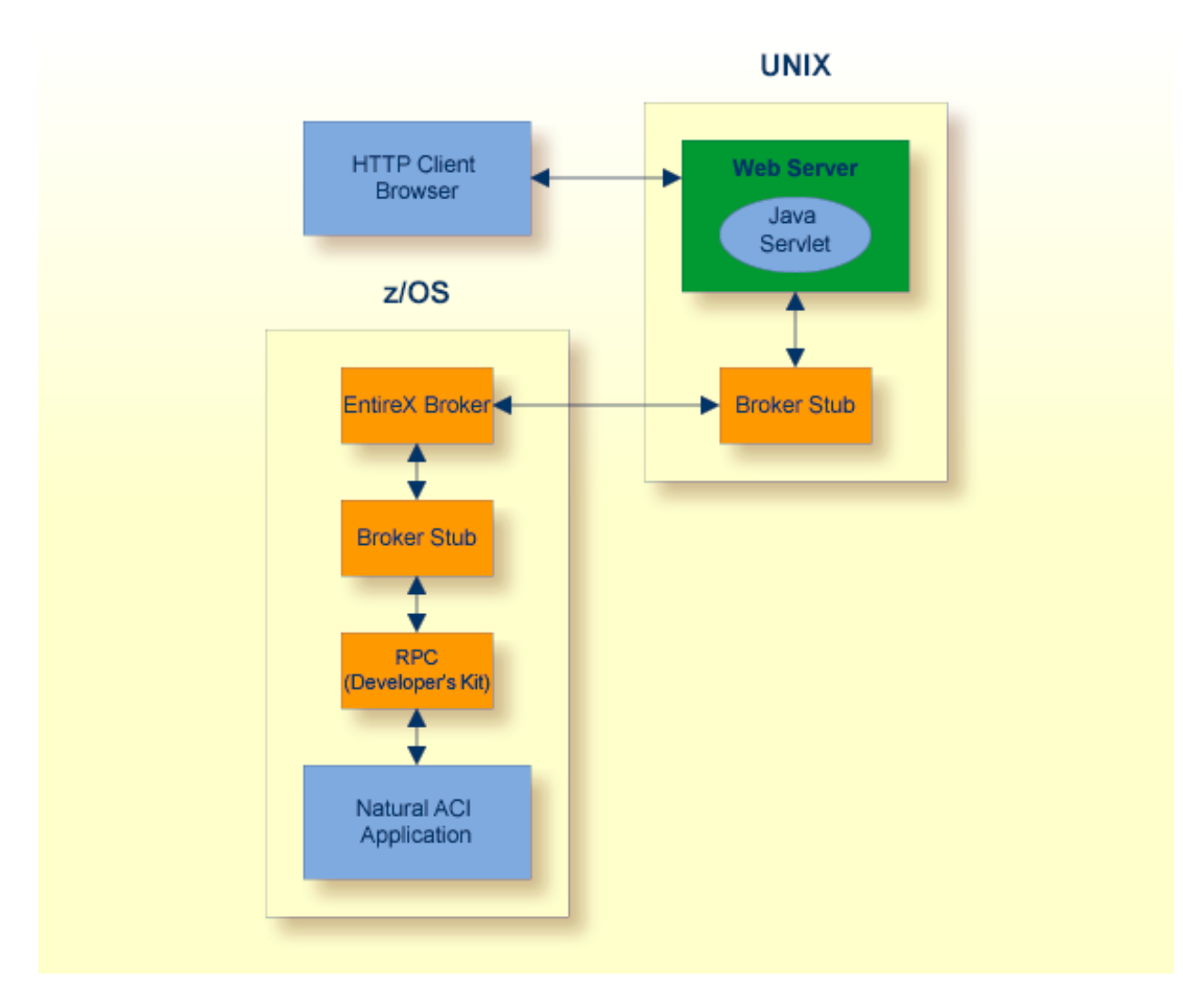

- 1. The client application ACI application initiates an RPC request through the SDK: synchronous/conversational or synchronous/non-conversational.
- 2. Broker stub communicates this request to the broker kernel.
- 3. a. **Natural**

The broker kernel communicates this request to Natural nucleus, which behaves like an RPC server for Natural-written applications programs.

#### b. **Java**

Broker communicates this request to RPC server.

#### c. **C**

Broker communicates this request to RPC server.

#### 4. a. **Natural**

Natural nucleus invokes the RPC server program.

b. **Java**

RPC server invokes the server application program.

c. **C**

RPC server invokes the server application program.

5. a. **Natural**

Natural nucleus returns the request to EntireX Broker.

- b. **Java** RPC server returns the request to EntireX Broker.
- c. **C**

RPC server returns the request to EntireX Broker.

6. Broker passes the request to the ACI application.

## <span id="page-27-0"></span>**Case 5: Publisher (Natural Mainframe) and Subscriber (UNIX or Windows)**

This case is typically used to enable a mainframe application to publish messages to UNIX or Windows subscribers.

#### **Business Scenario**

A government department publishes details of various construction projects for which contractors are required. Companies are then able to bid for the contracts.

#### **IT Environment**

The government application consists of two pieces: a publisher and a subscriber component. An application running on z/OS publishes details for each new construction project. Publications are sent asynchronously with a logical topic name in accordance with the type of construction project required, for example freeways, minor roads, bridges. Approved contractors are given access to the subscriber component of the application which runs under Windows. Here the contractors can subscribe to the project types of interest and can receive details of projects for the specified project types at their convenience.

#### **Table of Interoperability**

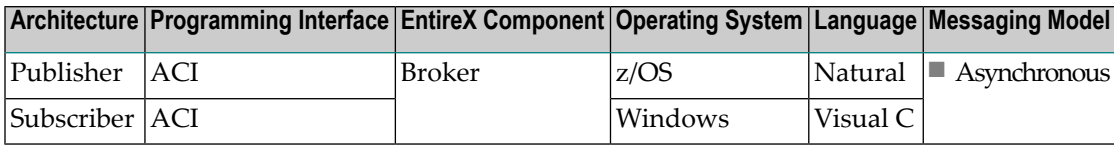

#### **Message Flow: Publisher and Subscriber**

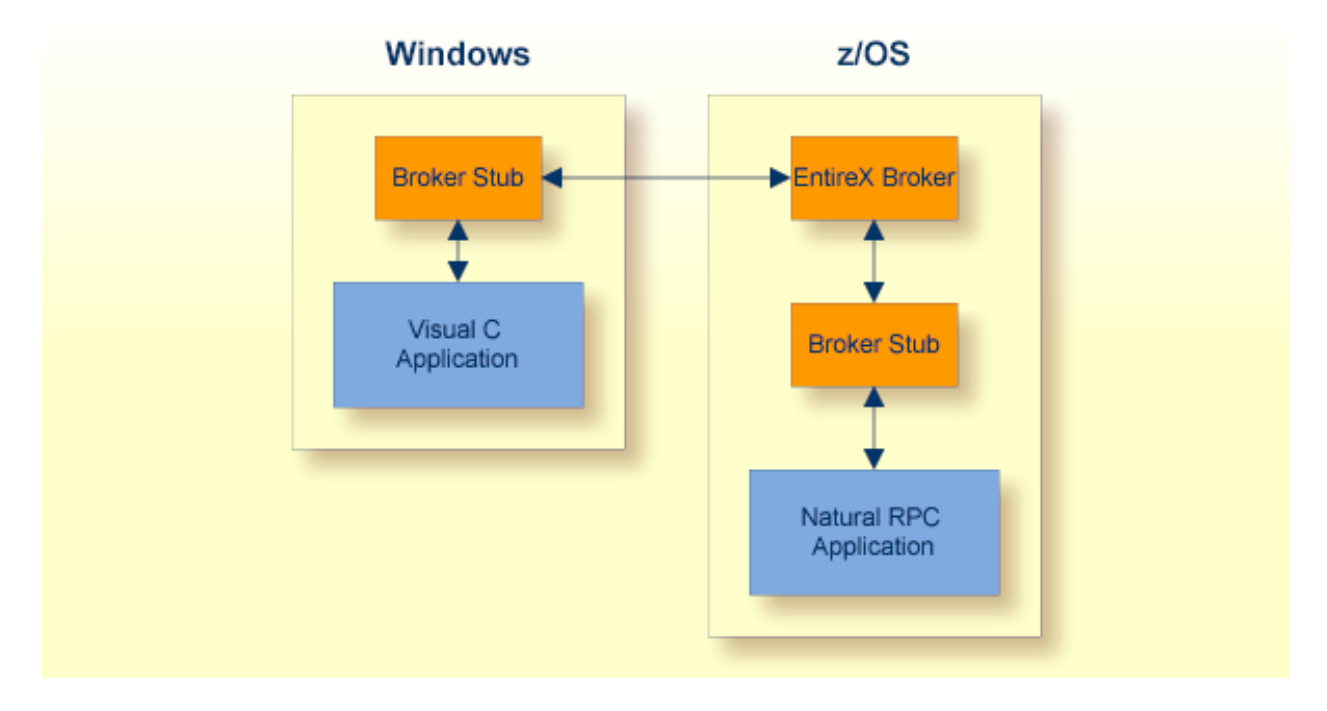

#### **Description of Steps in Message Flow**

- 1. The publisher component is executed when new publication messages are to be sent, using an ACI call via the Broker Stub to EntireX Broker.
- 2. EntireX Broker stores these publication messages into the persistent store, where they are available after a system restart.
- 3. The subscriber component is executed asynchronously, issuing an ACI call via the Broker stub to obtain published messages from EntireX Broker.
- 4. The subscriber repeats step (3) until all published messages have been received.

# <span id="page-30-0"></span> $3$

## **General Architecture of EntireX Broker**

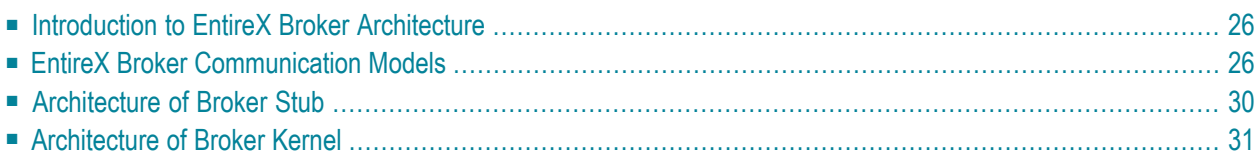

## <span id="page-31-0"></span>**Introduction to EntireX Broker Architecture**

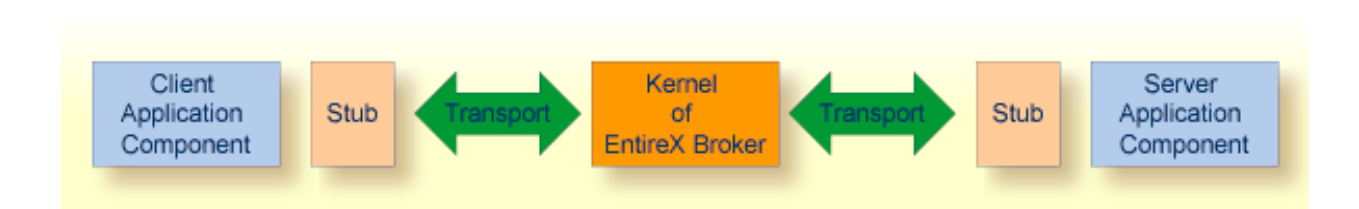

This section describes the command process flows within the Broker kernel and stubs when two application components communicate with each other using EntireX Broker. The Broker consists of the following components:

- a stub (application binding), which resides within the process space of each application component;
- a Broker kernel, which resides in a separate process space, managing all the communication between application components.

<span id="page-31-1"></span>The details of the transport protocols remain transparent to the application components because they reside within EntireX Broker (stubs and kernel). The EntireX Broker kernel and the location of the transport protocols are the architectural aspects of EntireX Broker that distinguish it from other messaging middleware.

## **EntireX Broker Communication Models**

The EntireX Broker uses two communication models: client and server and publish and subscribe. Client and server communication is used if data is to be sent to exactly one partner. "Publish and subscribe" communication is used if data is to be published.

#### **Client and Server**

See *Writing Applications: Client and Server* in the EntireX Broker ACI Programming documentation for details of the client and server model.

#### **Example Scenario 1: Client and Server Messaging (Synchronous)**

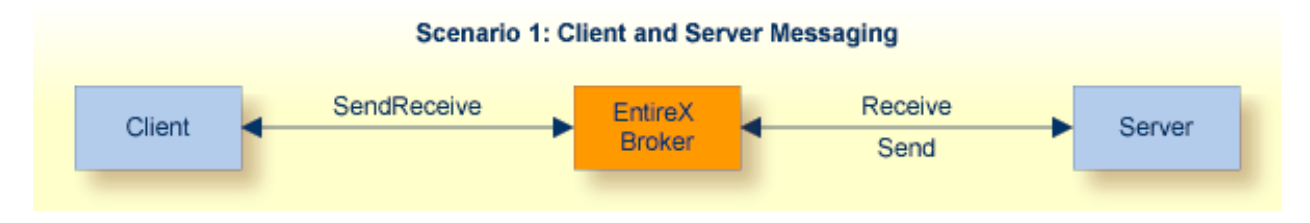

This is a synchronous messaging scenario: send request and wait for a response.

#### **Example Scenario 2: Client and Server Messaging (Asynchronous)**

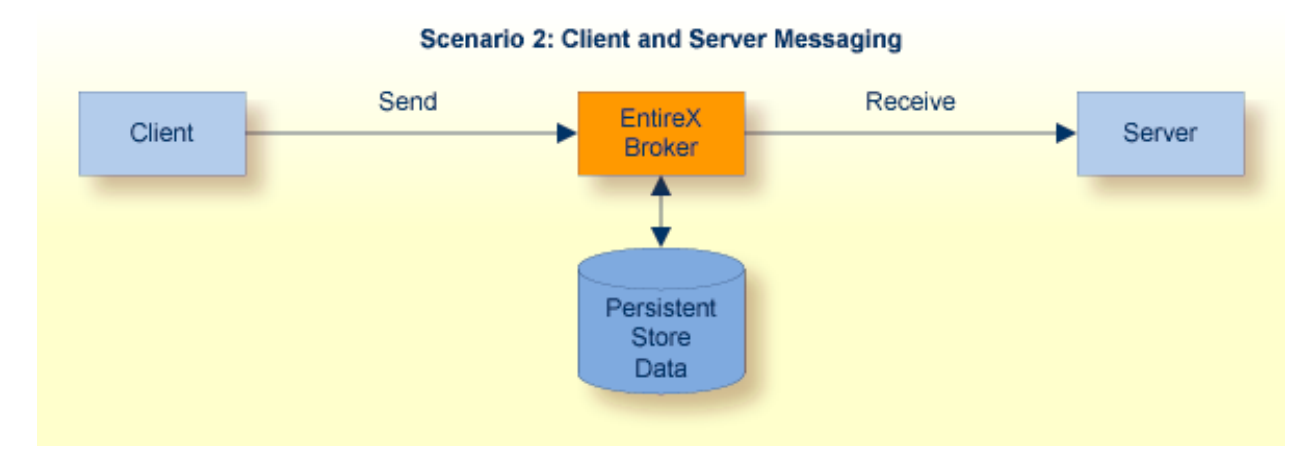

This is an asynchronous messaging scenario: put message in service queue.

**Note:** Client and server have specific meanings within the context of EntireX.

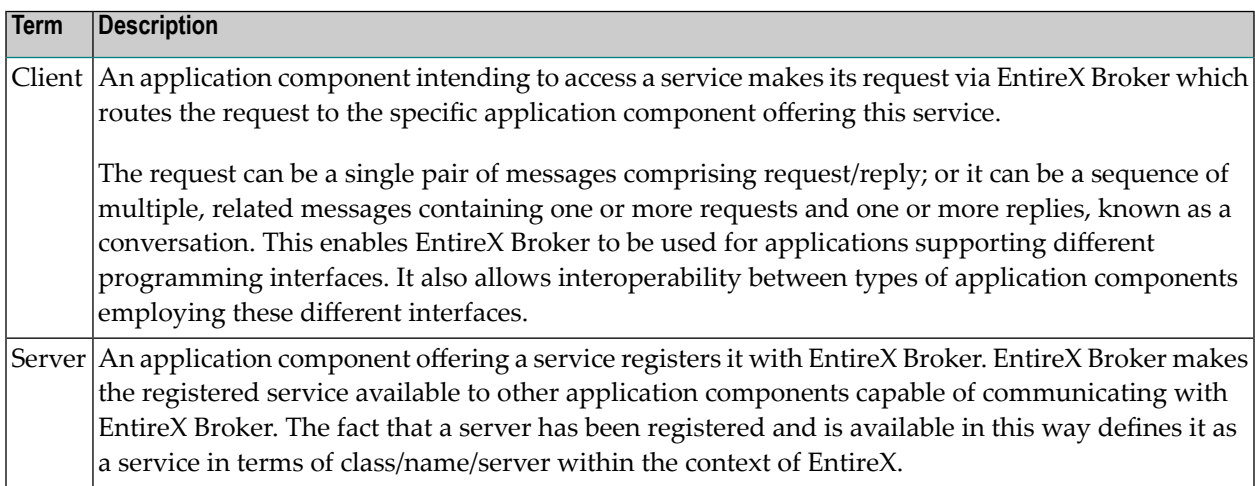

#### **Publish and Subscribe**

See section *Writing Applications: Publish and Subscribe* for details of the publish-and-subscribe model.

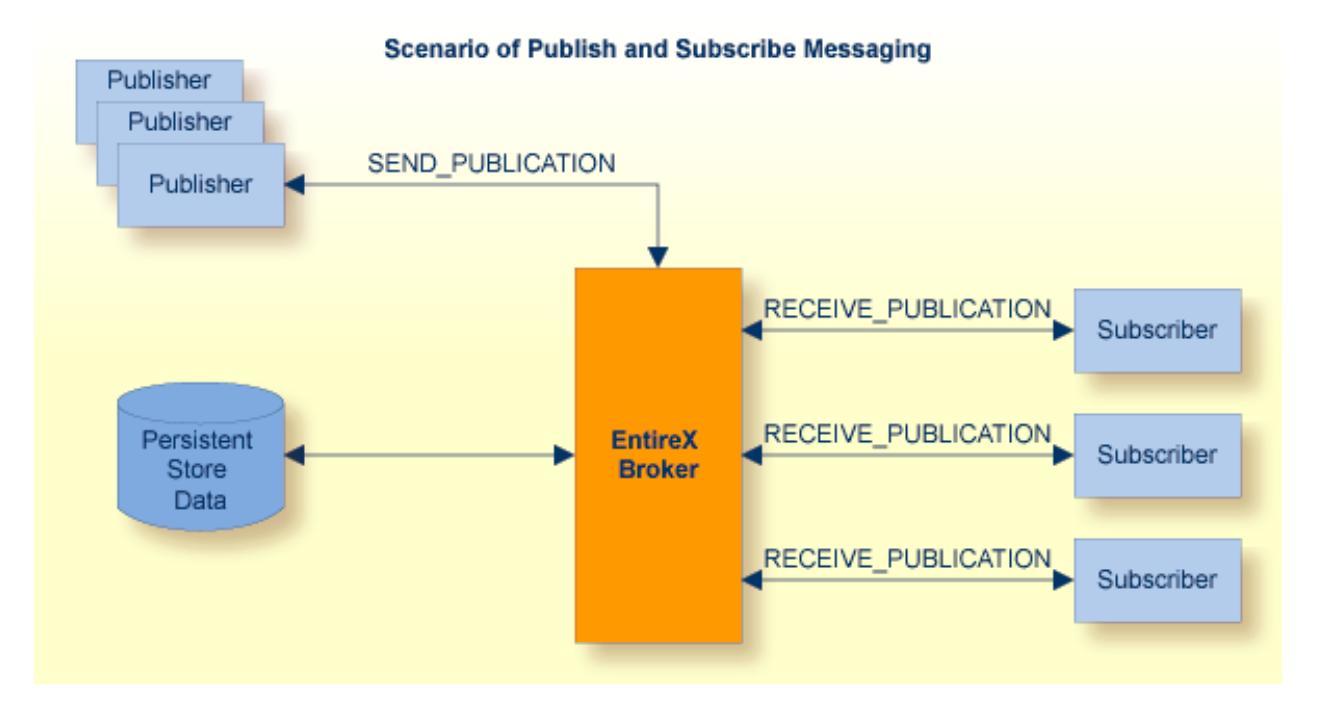

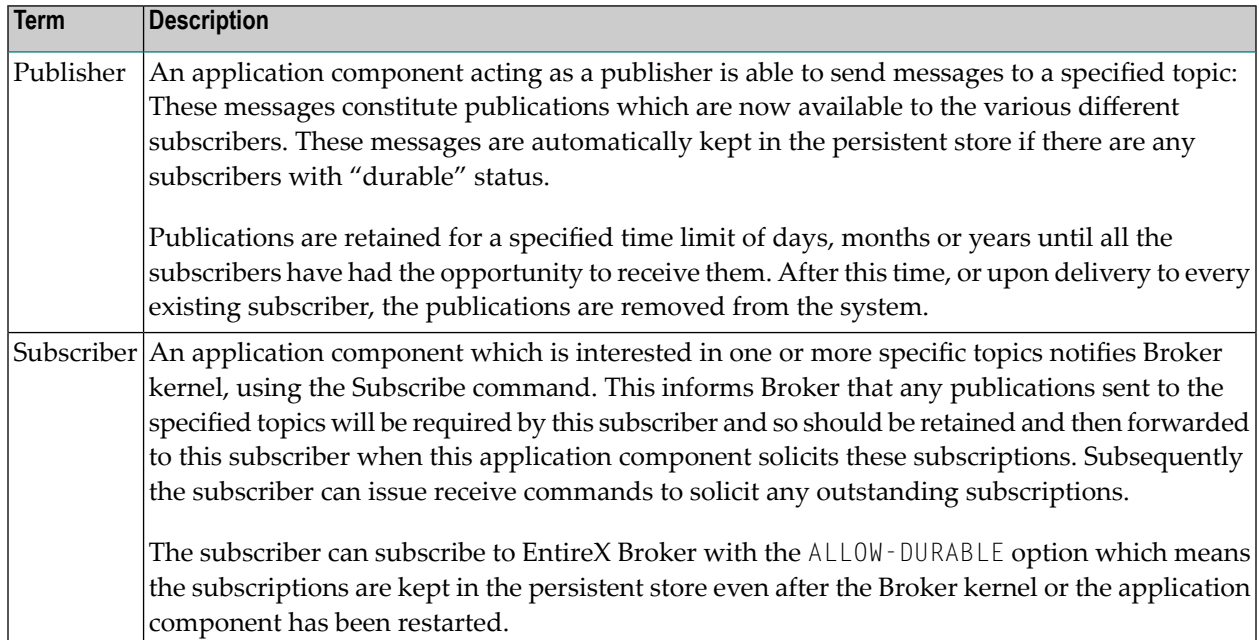

## <span id="page-35-0"></span>**Architecture of Broker Stub**

The type of communication model described in this section and in the section *[Architecture](#page-36-0) of [Broker](#page-36-0) Kernel* is client and server.

#### **Overview of Broker Stub**

The EntireX Broker stub is another name for Software AG's ACI (Advanced Communication Interface). The stub implements an API (application programming interface) that allows programs written in various languages to access EntireX Broker.

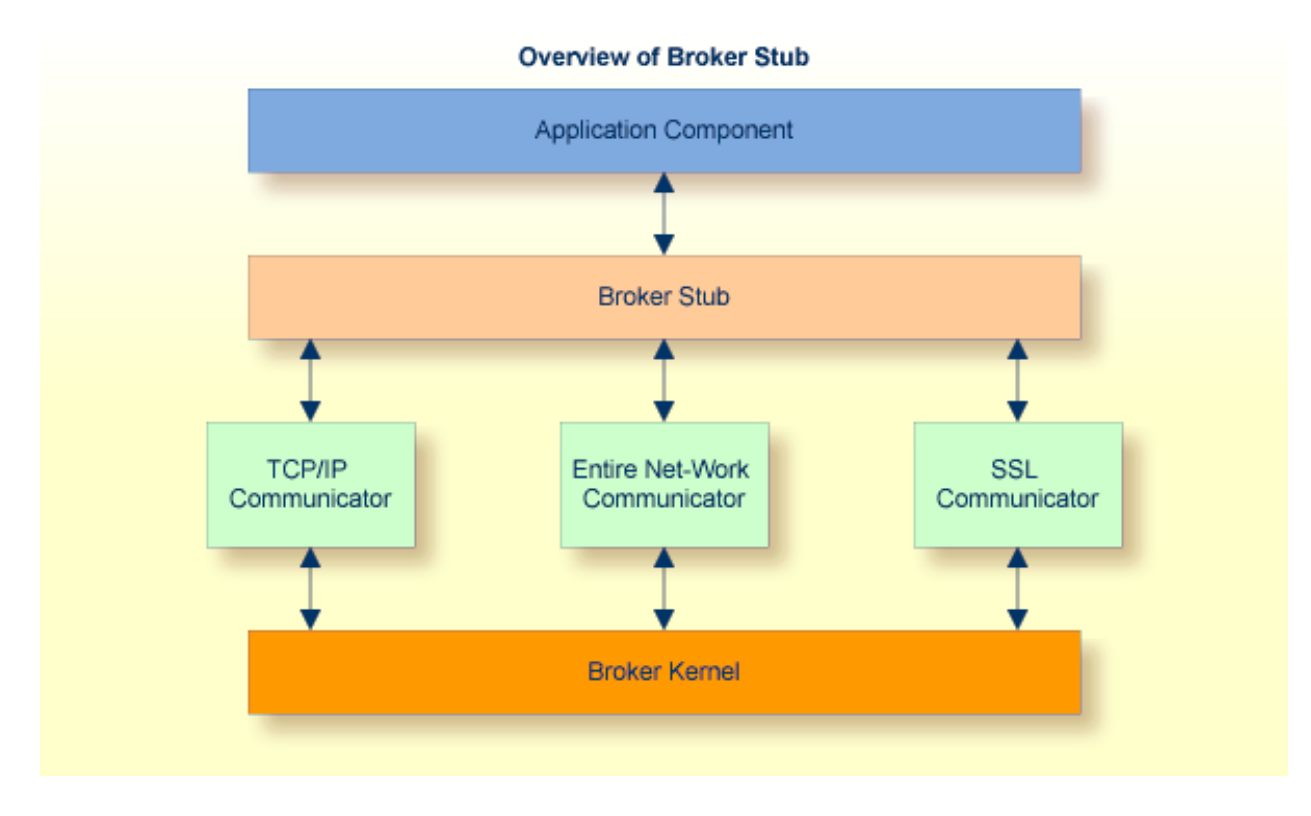

See also *Administration of Broker Stubs* in the platform-specific administration documentation.
#### **Description of Command Process Flow within Broker Stub**

The following table gives a step-by-step description of a typical command process flow from and to a Broker stub. This example describes a SEND/RECEIVE command pair.

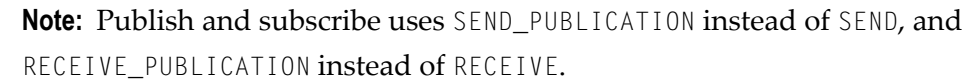

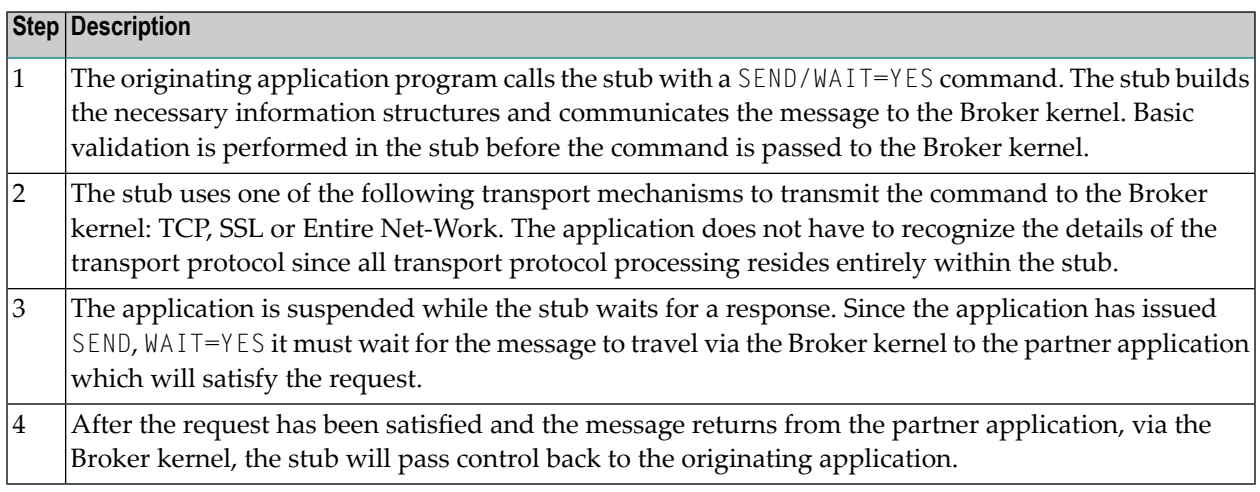

#### <span id="page-36-0"></span>**Architecture of Broker Kernel**

The type of communication model described in this section and in the section *[Architecture](#page-35-0) of [Broker](#page-35-0) Stub* is client and server.

#### **Overview of Broker Kernel**

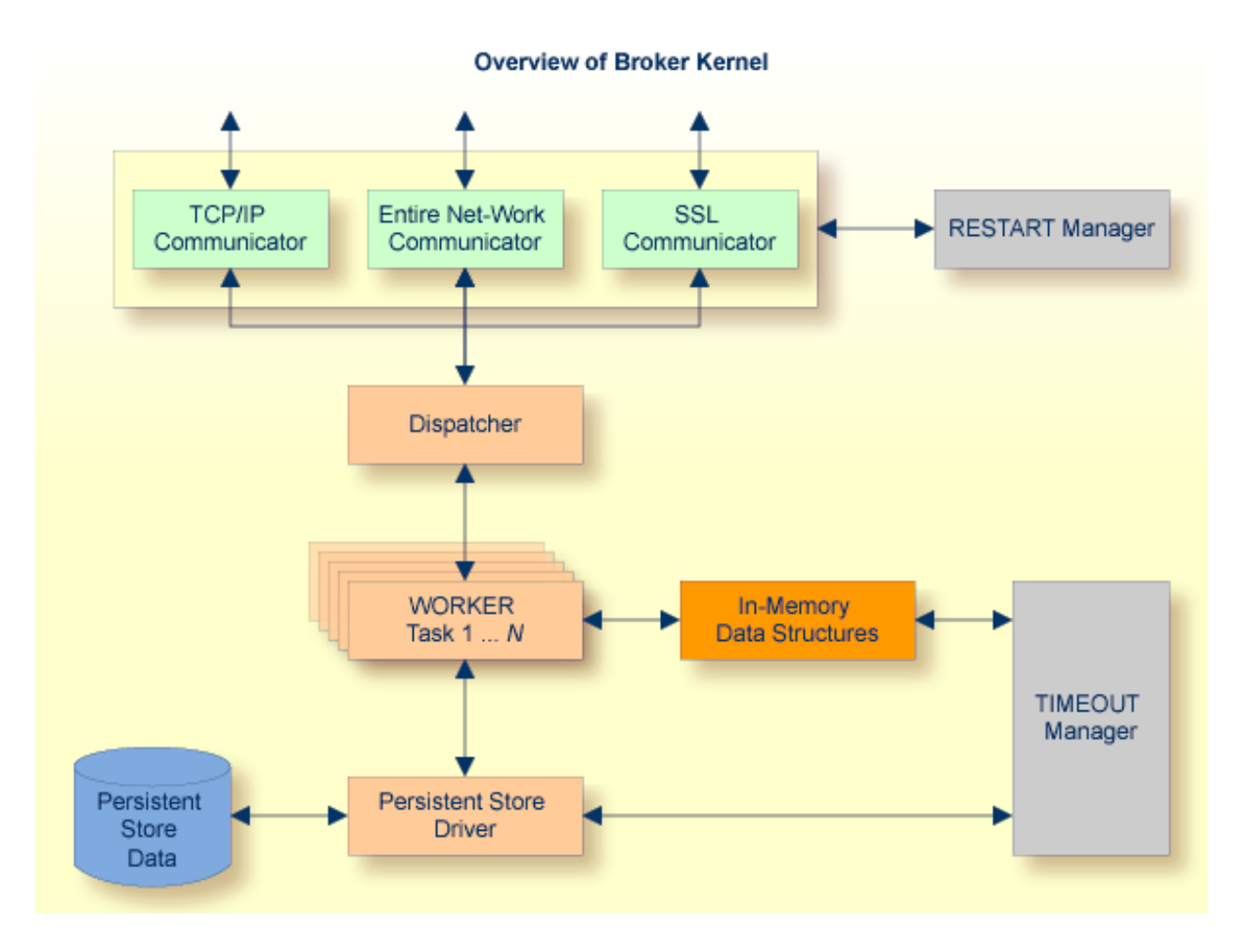

#### **Description of Command Process Flow within Broker Kernel**

The following table gives a step-by-step description of a typical command process flow within the Broker kernel. This example describes a SEND/RECEIVE command pair.

**Note:** Publish and subscribe uses SEND\_PUBLICATION instead of SEND, and RECEIVE PUBLICATION instead of RECEIVE.

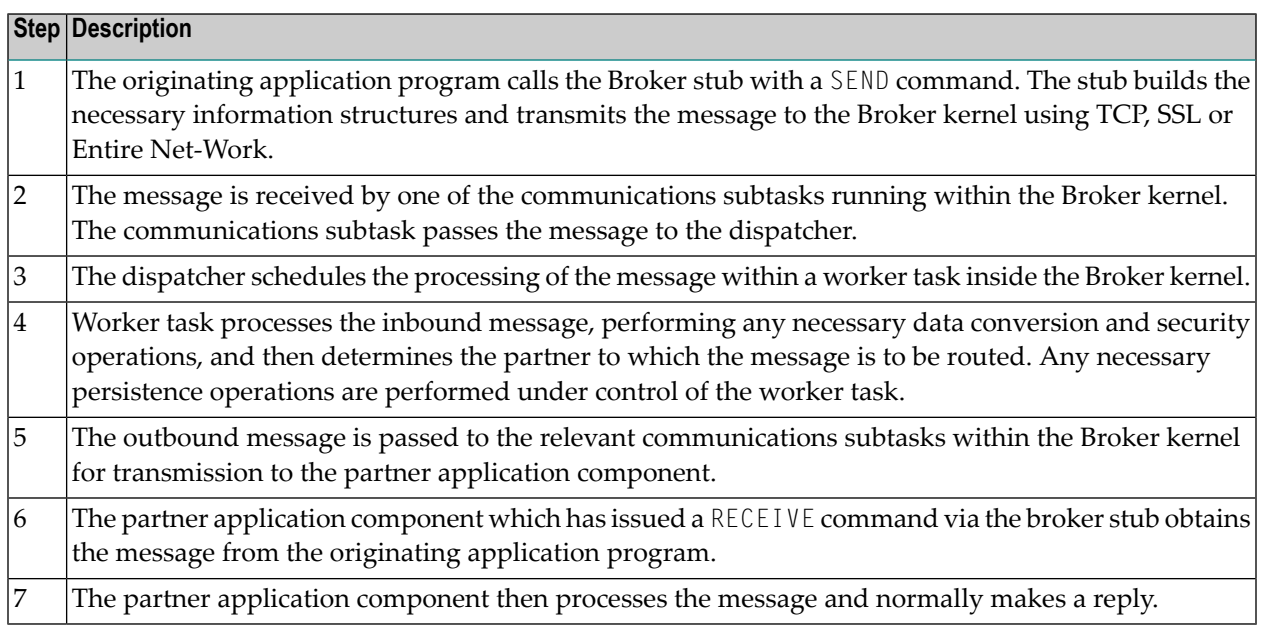

#### **Notes:**

 $\overline{a}$ 

- 1. Application components can exchange successive related message pairs. This action constitutes a conversation.
- 2. Clean-up processing of timed-out commands is performed asynchronously by the Broker kernel Timeout Manager which acts upon in-memory data structures as well as data within the persistent store.
- 3. The communications restart manager is able to restart any communications subtasks which may have become temporarily disabled, for example by restarting the machine's TCP/IP driver.

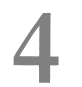

## **Functionality of EntireX Broker**

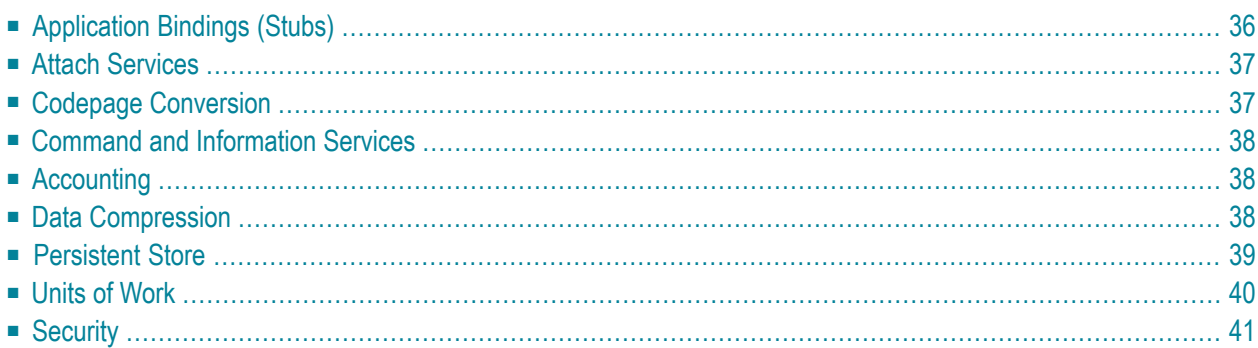

This chapter gives an overview of the major value-added services provided by EntireX Broker. These services relieve the administrator or application builder of the task of providing the desired functionality.

### <span id="page-41-0"></span>**Application Bindings (Stubs)**

Application bindings allow applications developed in different programming languages and executing on various different platforms to be enabled by using EntireX Broker, see *[Architecture](#page-35-0) of [Broker](#page-35-0) Stub*. Specifically, almost all 3GL, Java and Natural programs are easily enabled using EntireX Broker. These bindings are available on all major mainframe, UNIX and Windows platforms. In addition, the SDK provided by EntireX allows different programming interfaces to be utilized, including COM, JMS, RPC and .NET, in addition to EntireX Broker's native programming interface, the Broker ACI.

The application binding - and SDK component, where appropriate - is the glue between the application and the EntireX Broker kernel (see *[Architecture](#page-36-0) of Broker Kernel*, allowing your application to leverage all the functionality of EntireX regardless of

- programming language
- operating system
- hardware platform
- transport mechanism and
- choice of programming interfaces.

This binding capability enables various different application components to be integrated in a loosely coupled manner.

These are the locations where EntireX Broker stubs can be installed:

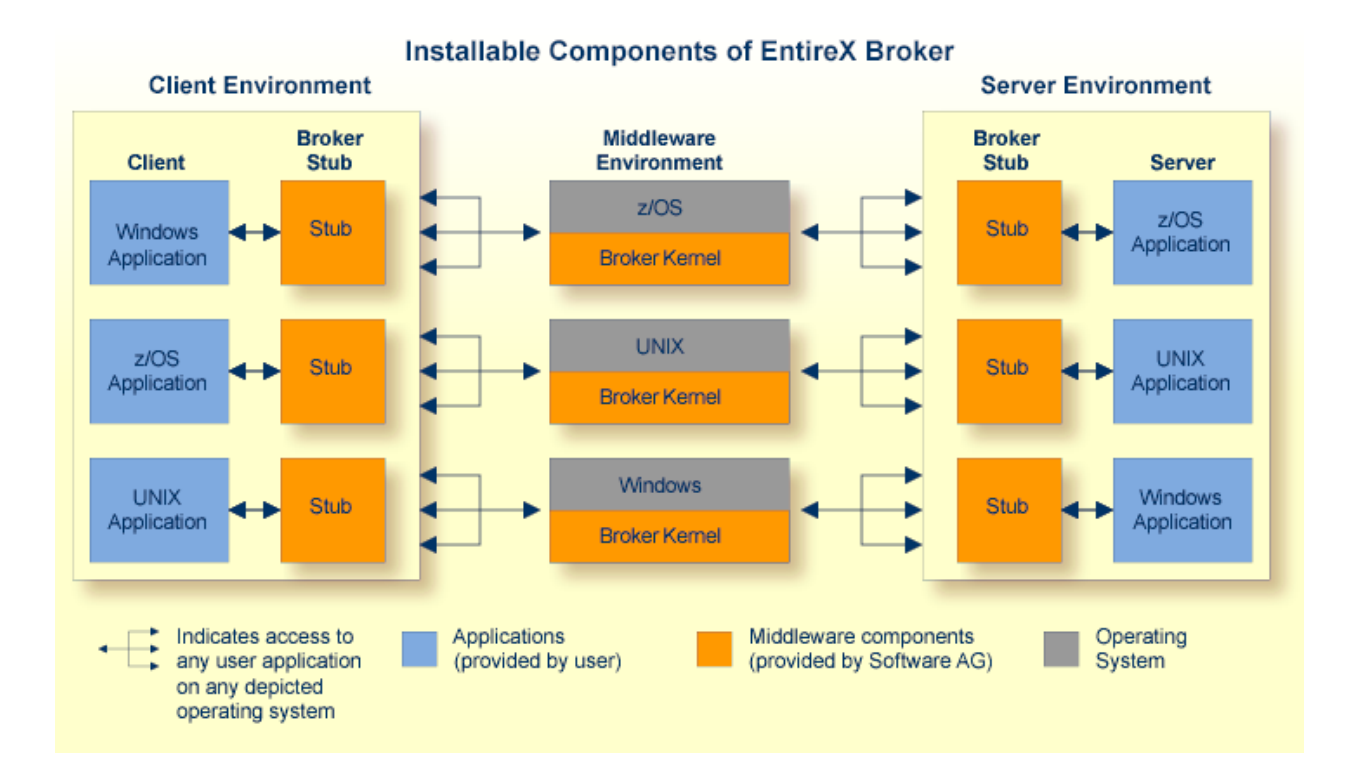

#### <span id="page-42-0"></span>**Attach Services**

This topic does not apply to the publish-and-subscribe communication model.

EntireX Broker provides a choice of mechanisms which enable application components to be started automatically when required.

<span id="page-42-1"></span>Example: A client application requires some processing from a server application component. The range of attach services includes starting IMS TM and CICS transactions on the mainframe, and batch programs/processes on mainframe, UNIX and Windows.

#### **Codepage Conversion**

Software internationalization is the process of designing products and services so that they can be adapted easily to a variety of different local languages and cultures. Codepage conversion within the EntireX Broker facilitates the internationalization of messages: the incoming and outgoing data is converted to the desired codepage of the platform in use.

#### <span id="page-43-0"></span>**Command and Information Services**

EntireX Broker includes a set of monitoring and control functions that enable you to monitor system resource utilization and view the current activities of the clients, servers, publishers and subscribers on the system. These services are available through a Web-based interface, in addition to a command-line tool. An interface exists to allow program access to these facilities.

## <span id="page-43-1"></span>**Accounting**

This topic does not apply to the publish-and-subscribe communication model.

EntireX Broker provides accounting information based upon the flow of message sequences (or conversations). On z/OS, this information is written to standard accounting (SMF) records; on other platforms it is written to a file. The information can be used for:

- application chargeback: apportioning EntireX resource consumption on the conversation and/or the application level;
- performance measurement: analyzing application throughput (bytes, messages, etc.) to determine overall performance;
- <span id="page-43-2"></span>■ trend analysis: using data to determine periods of heavy and/or light resource and/or application usage.

#### **Data Compression**

EntireX allows compression of messages passed between application components so as to consume less network bandwidth. This is done independently of transport mechanism by compressing the message in the application binding before it is transmitted to the **[EntireX](#page-36-0) Broker kernel**. The Broker kernel decompresses the message to enable security and data conversion to be applied.

The following graphic illustrates the sequencing of data compression within the stub and Broker kernel:

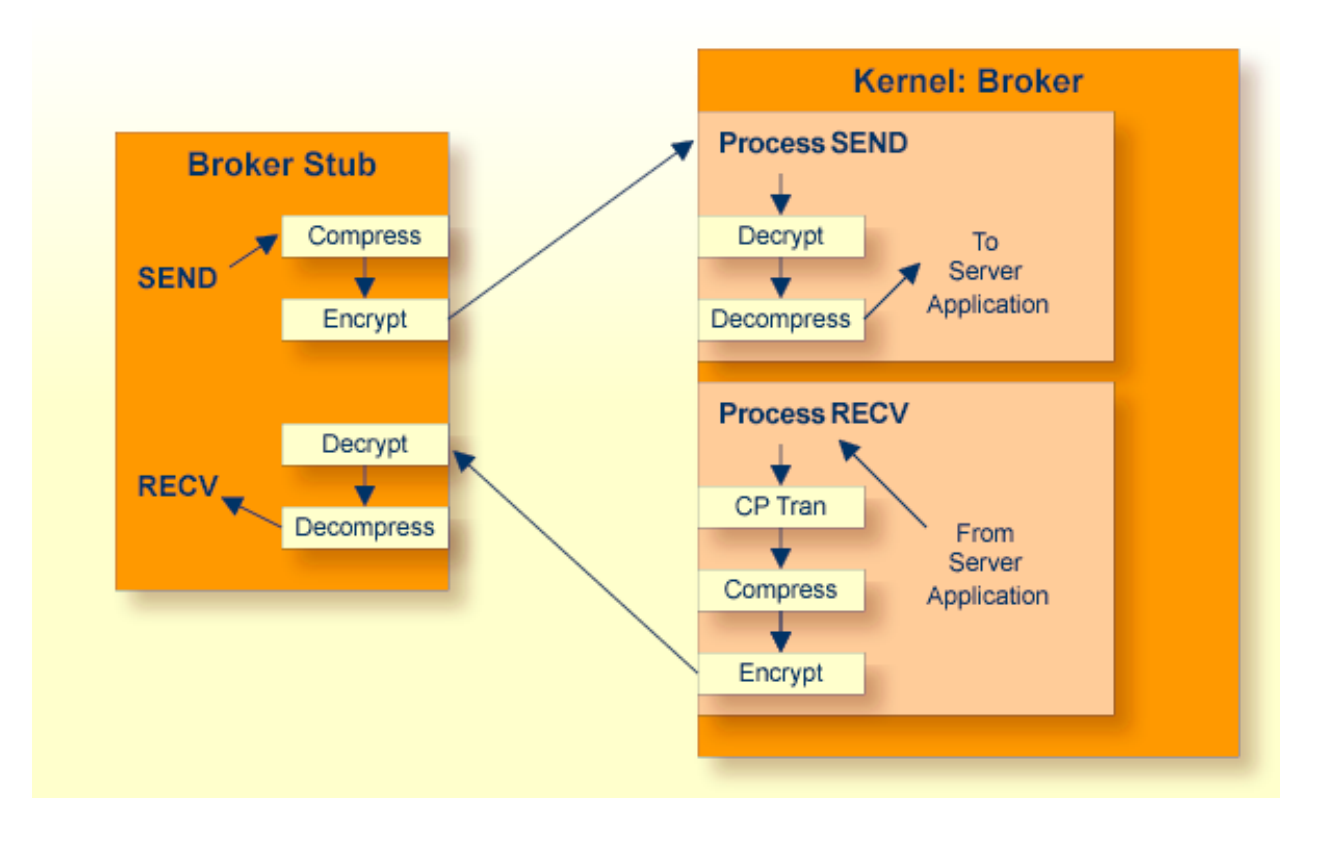

## <span id="page-44-0"></span>**Persistent Store**

The persistent store stores units of work for client and server applications and also stores publication/subscription data for publish-and-subscribe applications.

#### ■ **Client and Server**

Persistent message delivery ensures that messages sent between client and server (or server and client) application components can reach their target even in the event of application or system failures. The user application programs units of work to achieve persistent messaging. EntireX Broker provides persistent message delivery by grouping messages into units of work (UOWs) that are committed in one atomic operation by the sender. See also *[Units](#page-45-0) of Work*.

#### ■ **Publish and Subscribe**

Two classes of information (subscription records and the publication itself) are provided to ensure that durable subscription status is preserved and that message content remains persistent during system failure. The publish-and-subscribe specific verbs SEND\_PUBLICATION and RECEIVE\_PUBLICATION provide persistent messaging of publications, which relieves the user of programming units of work.

Persistence is implemented centrally within the **[EntireX](#page-36-0) Broker kernel**. Therefore, the consistency of all the stored messages is guaranteed independently of the different application components and platforms from which the messages are derived.

#### **Persistent Store Types**

A persistent store driver is an executable, or a load module, which implements access to the physical persistent store. EntireX Broker allows the choice of three persistent store repositories: Adabas (DBMS), Data In Virtual (DIV) for z/OS, and native file system. The following table gives an overview of the persistent store options:

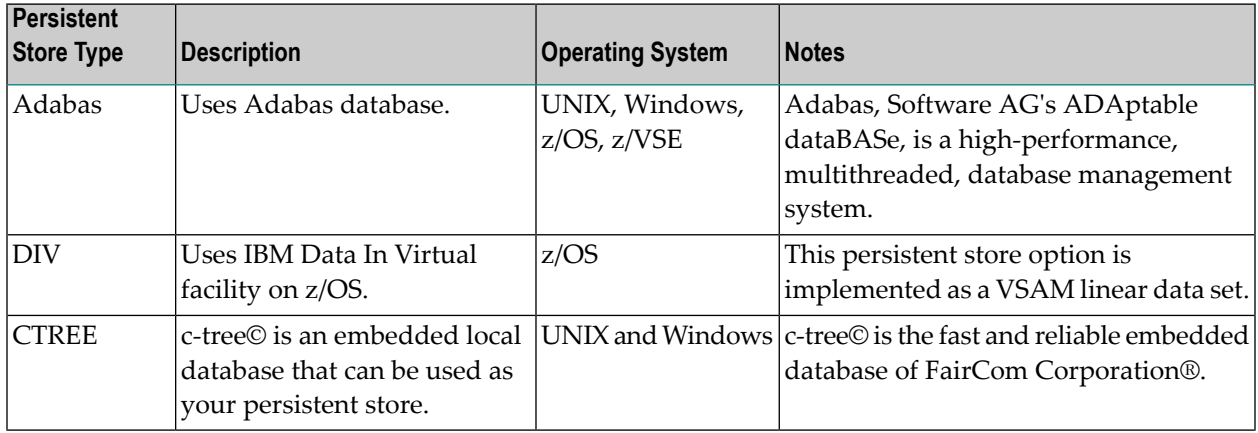

#### <span id="page-45-0"></span>**Units of Work**

This topic does not apply to the publish-and-subscribe communication model.

Units of work inform the sender of messages about their past and current status. Specifically, UOWs are used to:

- commit the sending of messages;
- acknowledge the receipt of messages;
- track the progress of sent messages at any point in time.

Units of work are also the vehicle for achieving persistent messaging, although UOWs can be used without persistence.

See also *Using Units of Work* in the general administration documentation.

## <span id="page-46-0"></span>**Security**

EntireX Security enables distributed application components running with Broker to be executed securely. EntireX Security is located centrally in the kernel of EntireX Broker giving it an overview of all messages sent between application components and therefore providing complete control over the authentication and authorization of each component.

Security checks are performed using a choice of security repositories, including:

- RACF
- CA ACF2
- CA Top Secret
- UNIX and Windows security systems

The security repository chosen depends on the location of the Broker kernel. Encryption of message data - by means of a generic RC4-compatible algorithm or SSL - is also available to protect sensitive information flowing between different application components. Since EntireX was designed to operate together with a security system, there is no additional application programming necessary.

This diagram depicts the location of the security components of the kernel and stubs of EntireX Broker:

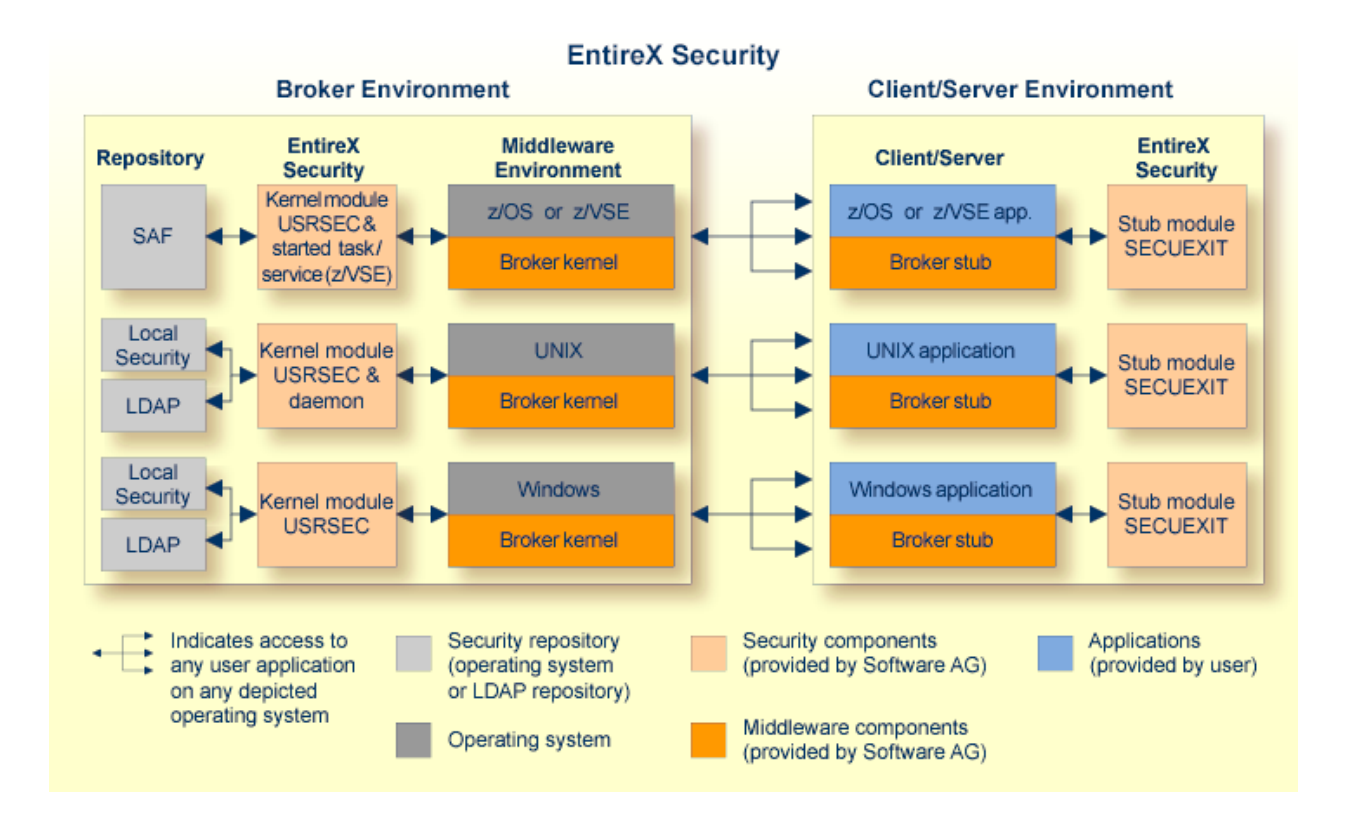

#### 5 **Broker Quick Reference**

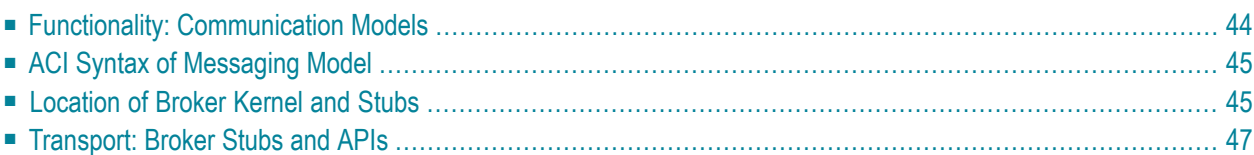

## <span id="page-49-0"></span>**Functionality: Communication Models**

The table below shows which functionality of EntireX Broker is supported by each of the two communication models: *Writing Applications: Client and Server* and *Writing Applications: Publish and Subscribe*.

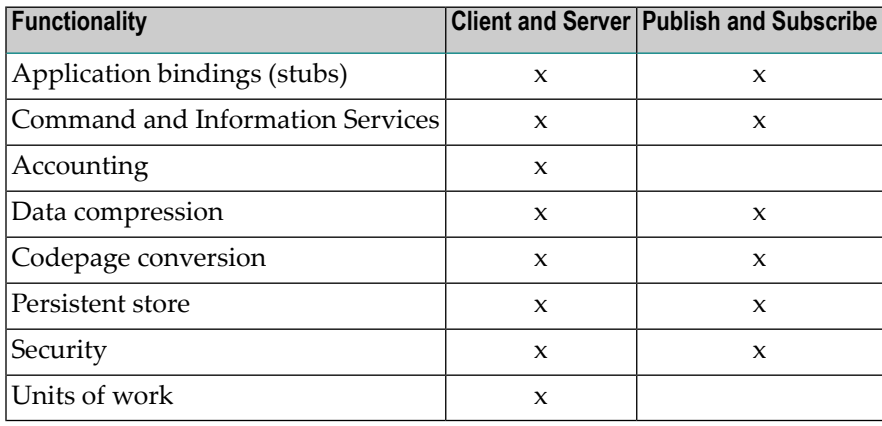

## <span id="page-50-0"></span>**ACI Syntax of Messaging Model**

This table provides the ACI syntax used in both of EntireX Broker's communication models *Writing Applications: Client and Server* and *Writing Applications: Publish and Subscribe*

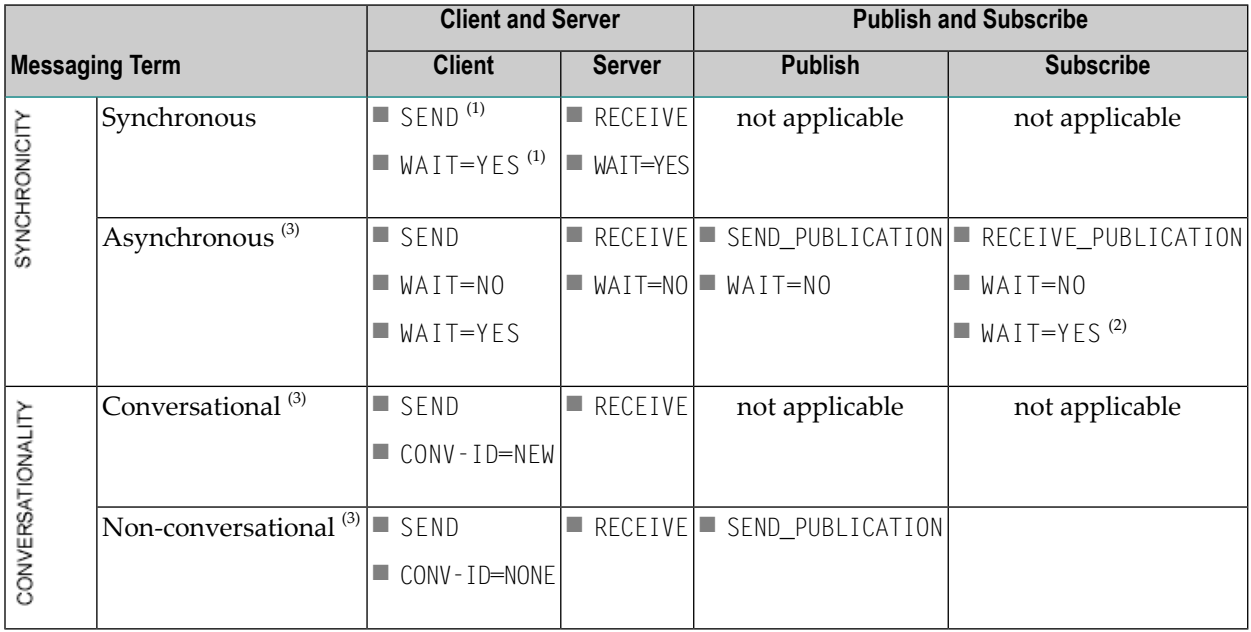

**Notes:**

- 1. The synchronous SEND, WAIT=YES command contains an implied RECEIVE command.
- 2. The subscriber has the option of specifying  $W$ AIT=YES. Example: The subscriber uses a repeat loop that issues a RECEIVE\_PUBLICATION. The advantage is that the program runs continuously, processing publications arising as random events, which simplifies programming effort.
- <span id="page-50-1"></span>3. Persistence available. See *Concepts of Persistent Messaging* in the general administration documentation.

#### **Location of Broker Kernel and Stubs**

This graphic shows the locations where the broker kernel and broker stubs can be installed. See *[Architecture](#page-36-0) of Broker Kernel* and *[Architecture](#page-35-0) of Broker Stub*.

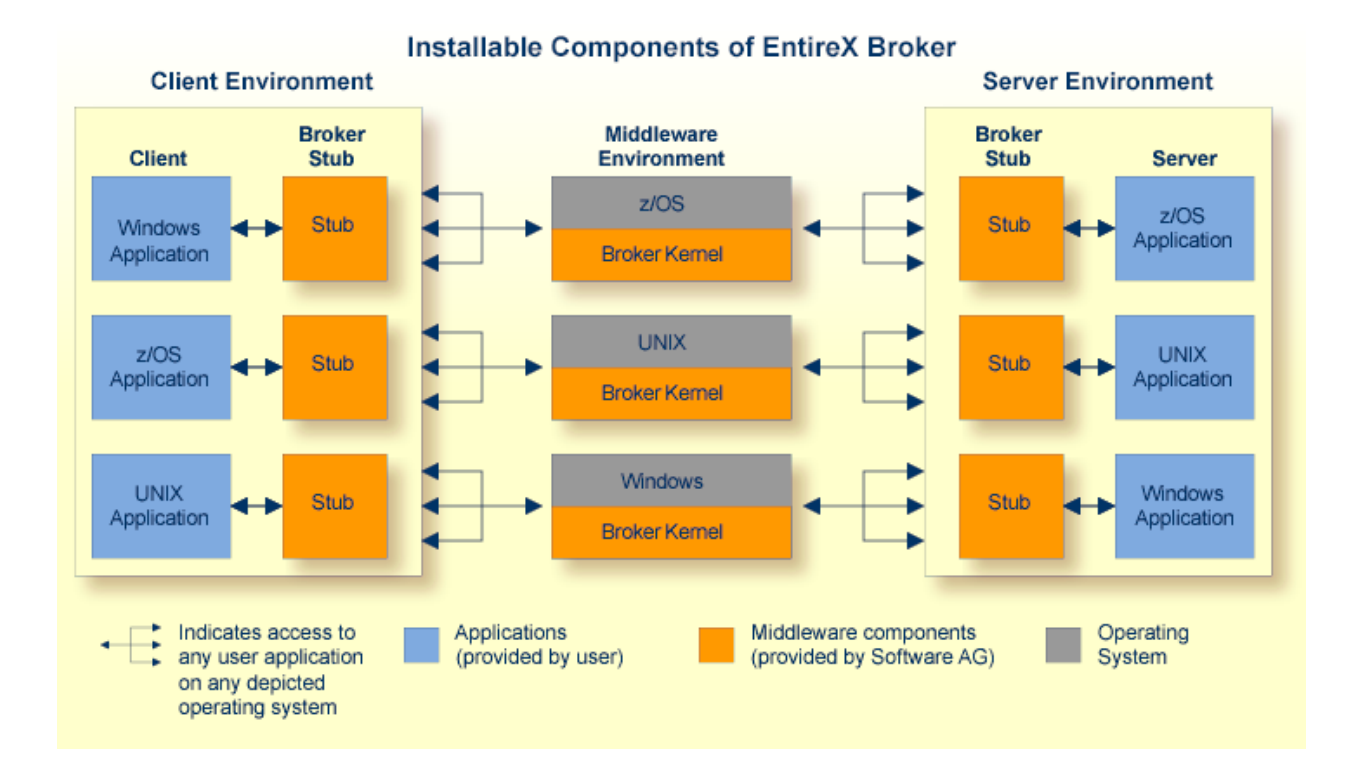

## <span id="page-52-0"></span>**Transport: Broker Stubs and APIs**

This table gives an overview of the transport methods supported by EntireX Broker stubs.

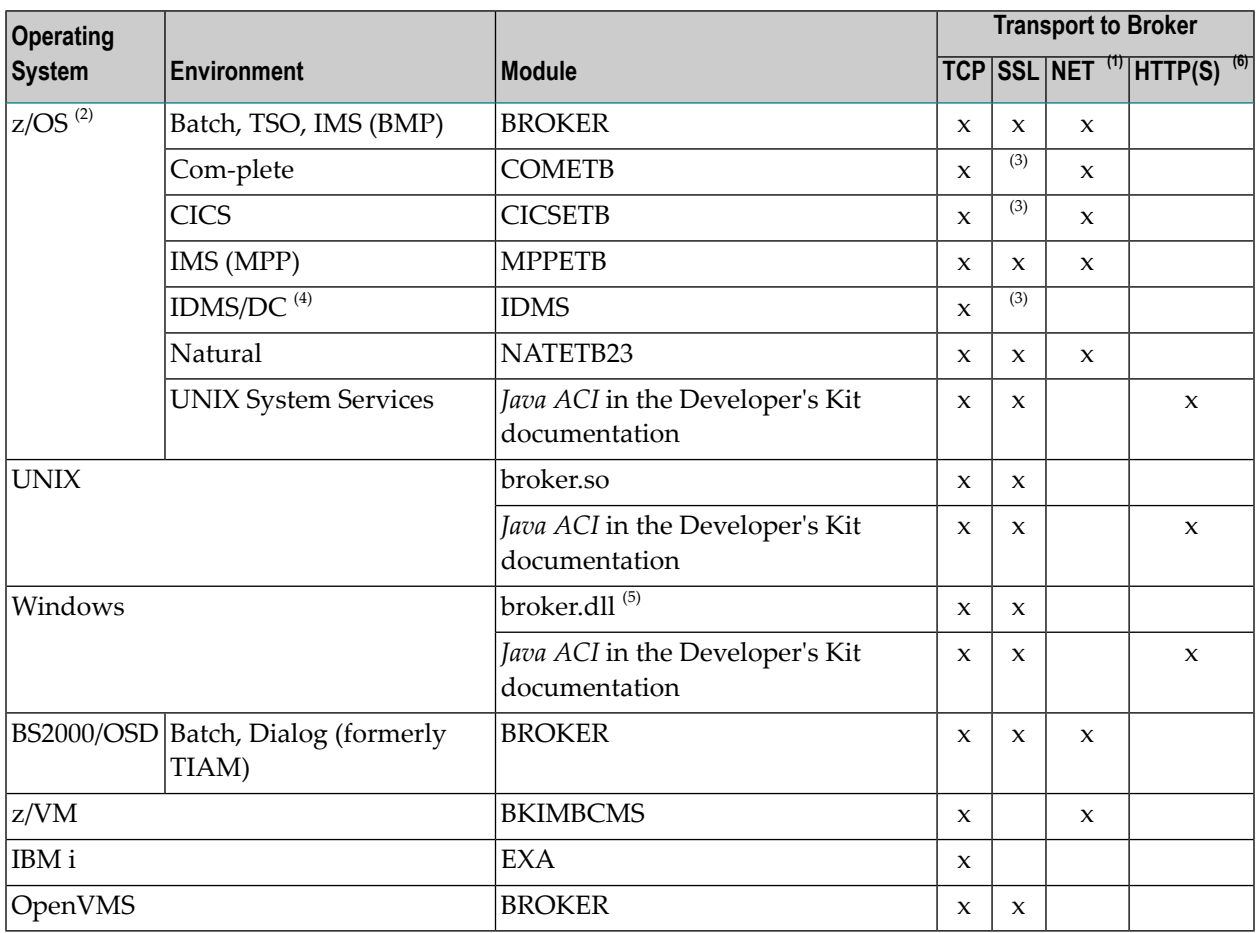

#### **Notes:**

 $\overline{\phantom{0}}$ 

- 1. NET is available for transport to a broker running under mainframe platforms only; not to a broker running under UNIX or Windows.
- 2. Under z/OS you can use IBM's Application Transparent Transport Layer Security (AT-TLS) as an alternative to direct SSL support inside the broker stub. Refer to the IBM documentation for more information.
- 3. Use AT-TLS. See Note 2.
- 4. Tracing and transport timeout are not supported in this environment.
- 5. Stub broker32.dll is supported for reasons of backward compatibility. The functionality is identical to broker.dll.

6. Via Broker HTTP(S) Agent; see *Settting up and Administering the Broker HTTP(S) Agent* in the UNIX and Windows administration documentation.

See also:

- *Setting Transport Methods for Broker Stubs* in the platform-specific broker stub administration documentation
- *Setting Transport Methods* under *Writing Advanced Applications - EntireX Java ACI*

# **II Broker Attributes**

## 6 Broker Attributes

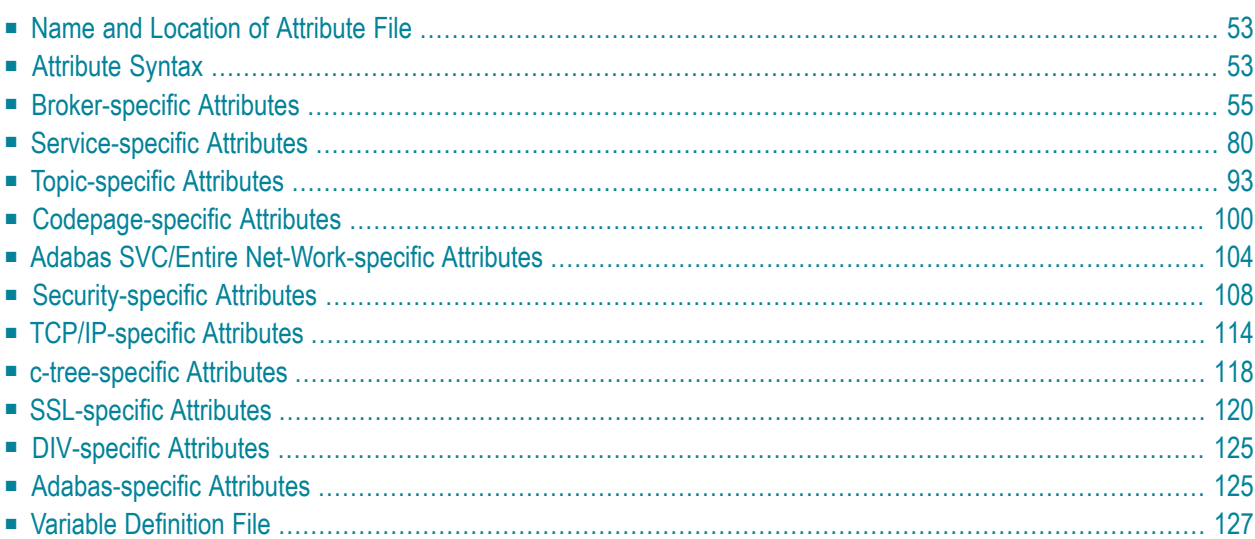

**Note:** This section lists all EntireX Broker parameters. Not all parameters are applicable to all supported operating systems.

The Broker attribute file contains a series of parameters (attributes) that control the availability and characteristics of clients and servers, publishers and subscribers as well as of the Broker itself. You can customize the Broker environment by modifying the attribute settings.

## <span id="page-58-0"></span>**Name and Location of Attribute File**

The name and location of the broker attribute file is platform-dependent.

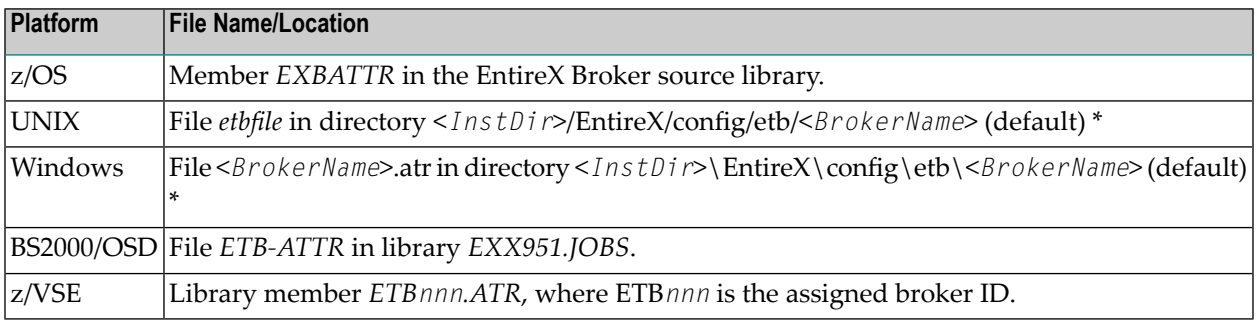

<span id="page-58-1"></span> $^{\star}$  When starting a broker manually, name and location of the broker attribute file can be overwritten with the environment variable *ETB\_ATTR*.

## **Attribute Syntax**

Each entry in the attribute file has the format:

#### ATTRIBUTE-NAME=value

The following rules and restrictions apply:

- A line can contain multiple entries separated by commas.
- Attribute names can be entered in mixed upper and lowercase.
- Spaces between attribute names, values and separators are ignored.
- Spaces in the attribute names are not allowed.
- Commas and equal signs are not allowed in value notations.
- $\blacksquare$  Lines starting with an asterisk (\*) are treated as comment lines. Within a line, characters following an \* or # sign are also treated as comments.
- The CLASS keyword must be the first keyword in a service definition.
- Multiple services can be included in a single service definition section. The attribute settings will apply to all services defined in the section.
- Multiple topics can be included in a single topic definition section. The attribute settings will apply to all topics defined in the section.
- Attributes specified after the service definition (CLASS, SERVER, SERVICE *keywords*) overwrite the default characteristics for the service.
- Attributes specified after the topic definition (T0PIC *keyword*) override the default characteristics for the topic.
- Attribute values can contain variables of the form  $$(variable \ name)$  or  $%variable \ name:$ 
	- Due to variations in EBCDIC codepages, braces should only be used on ASCII (UNIX or Windows) platforms or EBCDIC platforms using the IBM-1047 (US) codepage.
	- The variable name can contain only alphanumeric characters and the underscore (\_) character.
	- The first non-alphanumeric or underscore character terminates the variable name.
	- under UNIX and Windows, the string \${*variable name*} is replaced with the value of the corresponding environment variable.
	- On z/OS, variable values are read from a file defined by the DD name ETBVARS. The syntax of this file is the same as the attribute file.
	- If a variable has no value: if the variable name is enclosed in braces, error 00210594 is given, otherwise \$*variable name* will be used as the variable value.
	- $\blacksquare$  If you encounter problems with braces (and this is quite possible in a z/OS environment), we suggest you omit the braces.

#### <span id="page-60-0"></span>**Broker-specific Attributes**

The broker-specific attribute section begins with the keyword DEFAULTS=BROKER. It contains attributes that apply to the broker. At startup time, the attributes are read and duplicate or missing values are treated as errors. When an error occurs, the broker stops execution until the problem is corrected.

 $\mathbf{\Omega}$ 

**Tip:** To avoid resource shortages for your applications, be sure to specify sufficiently large values for the broker attributes that define the global resources.

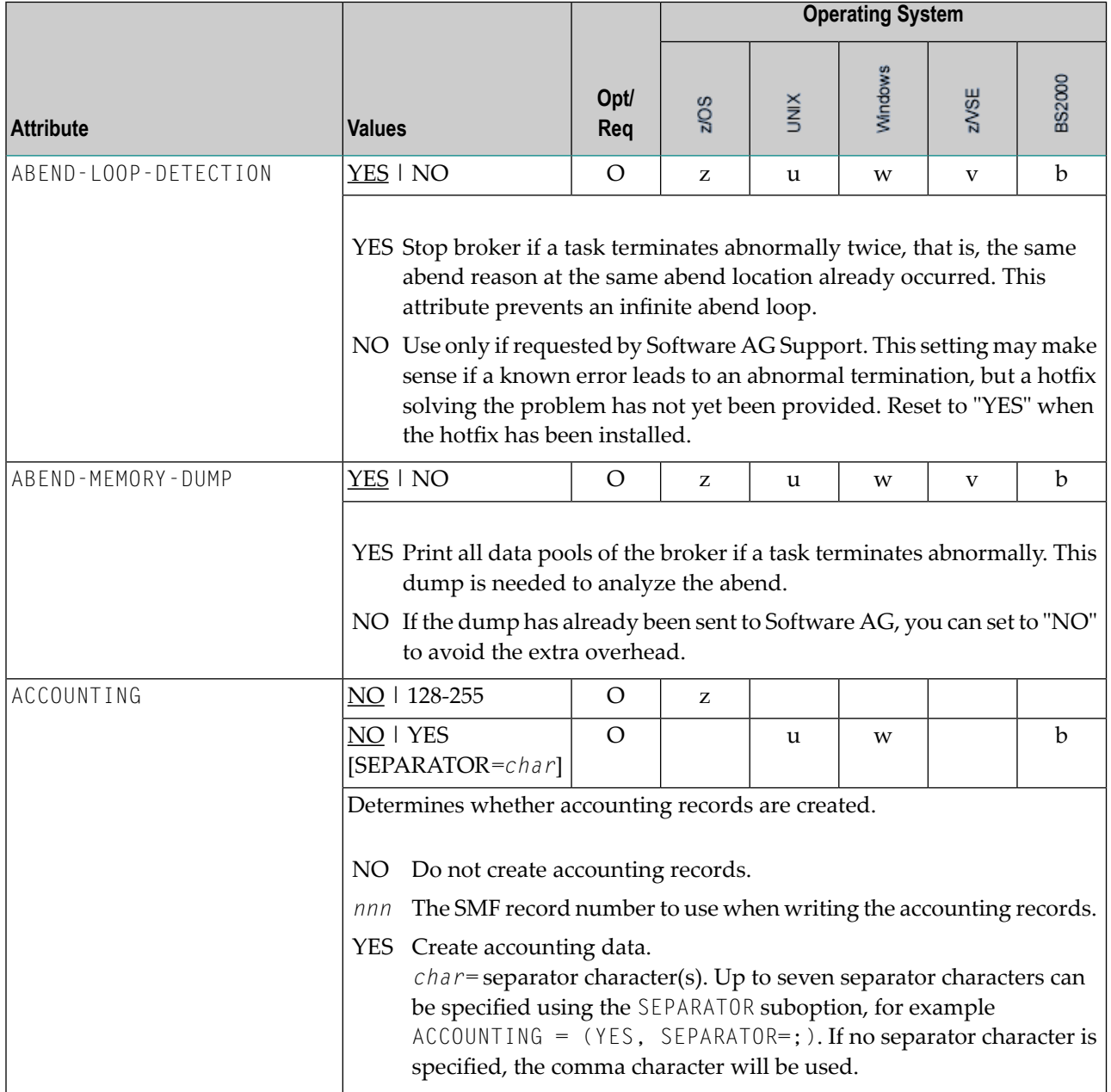

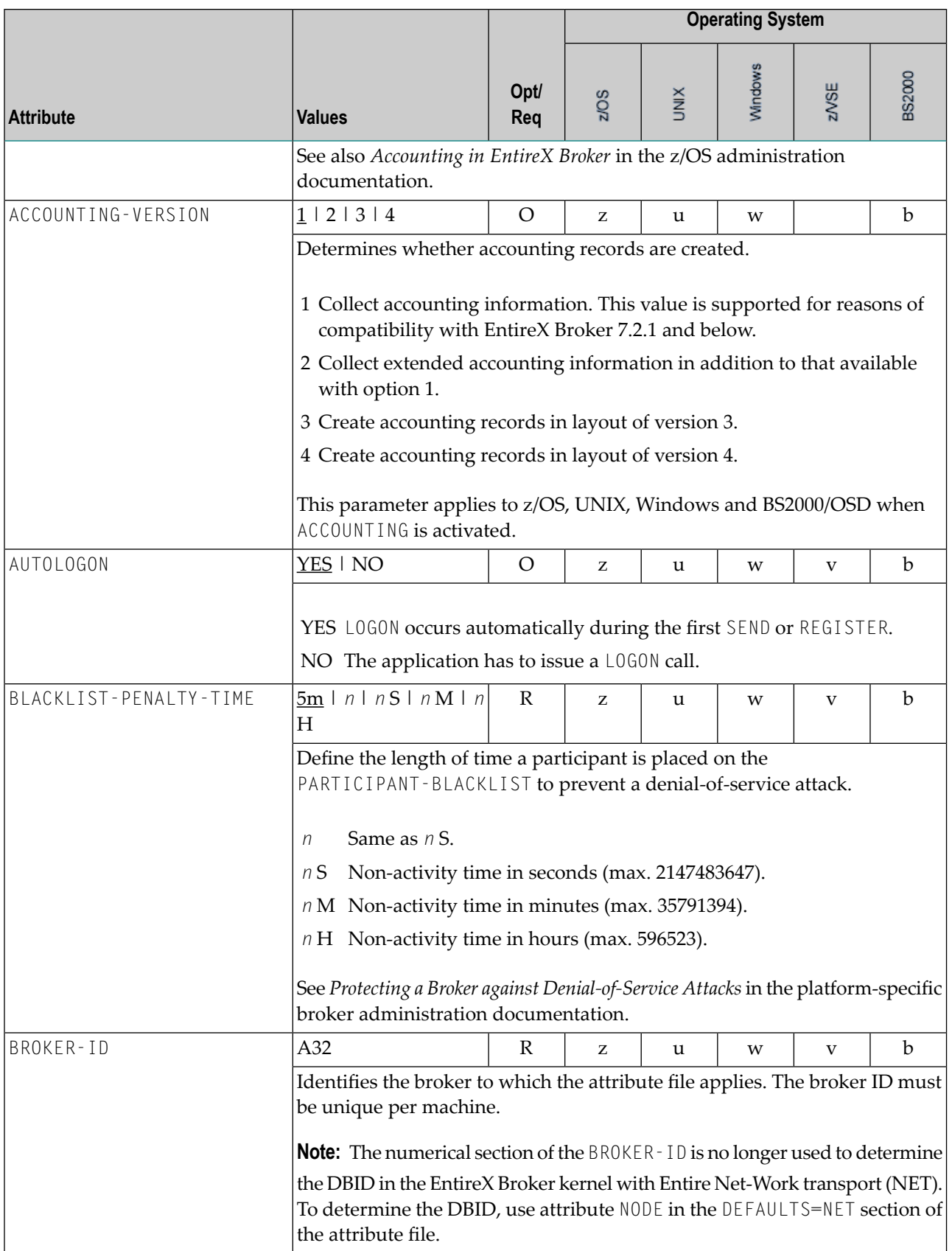

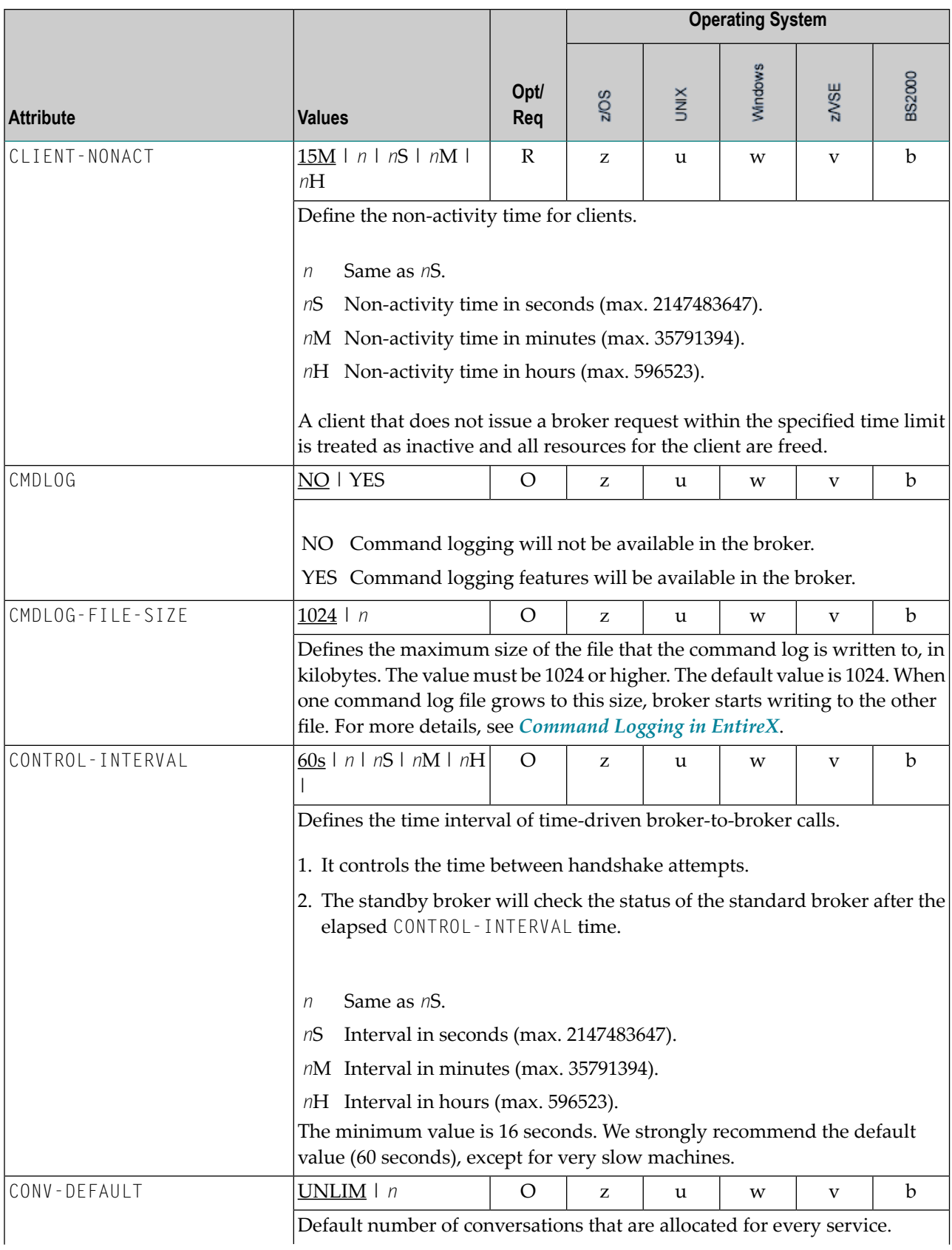

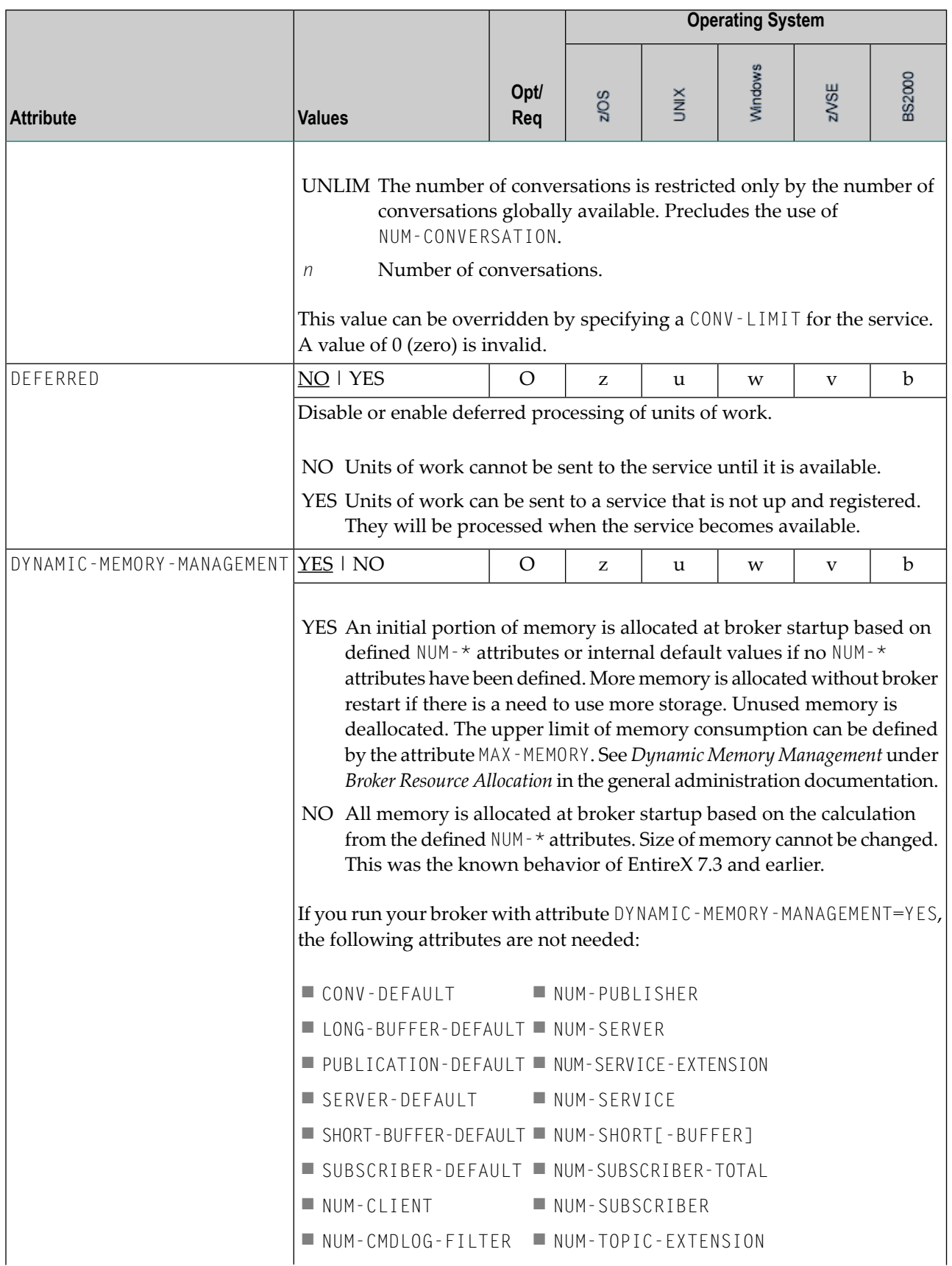

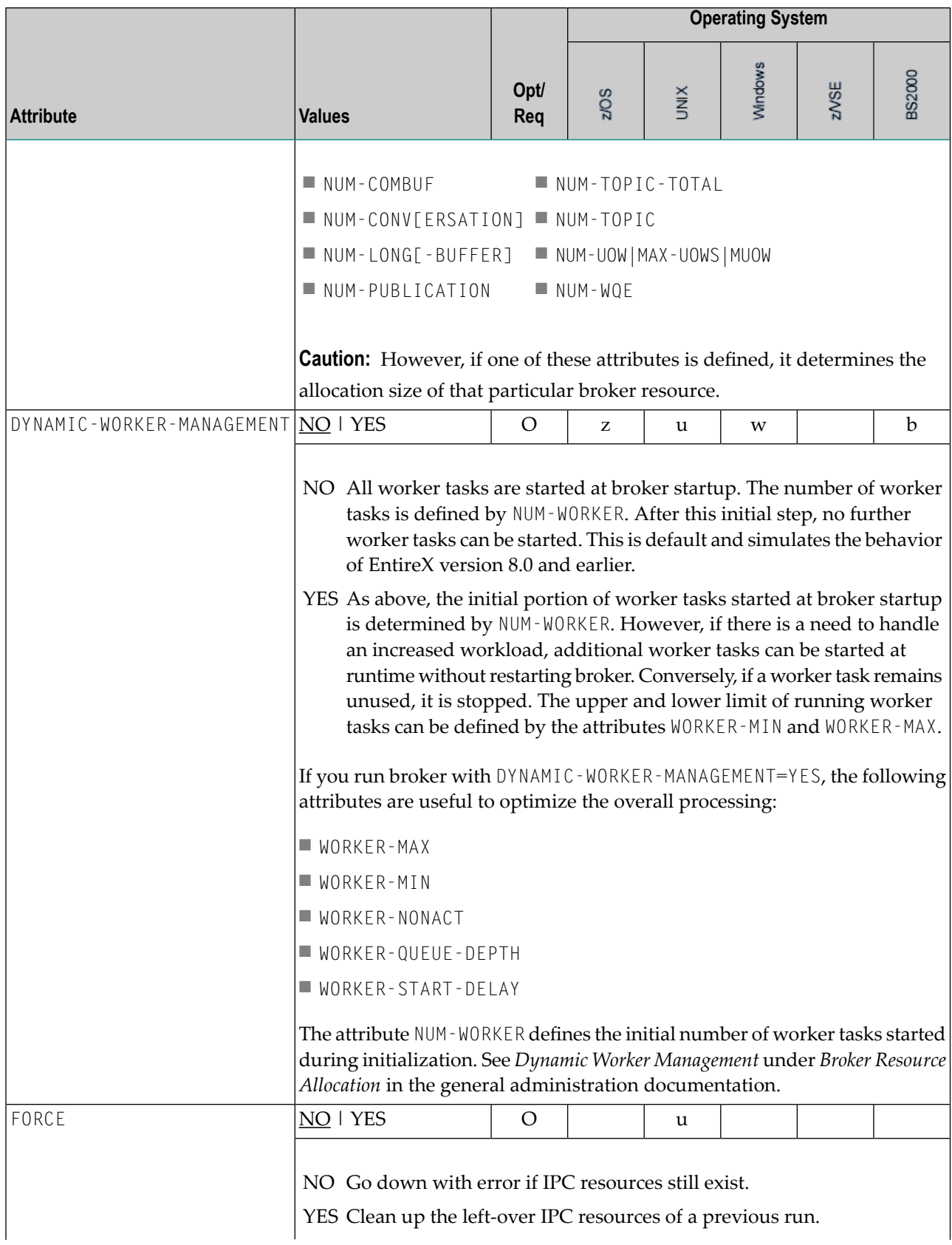

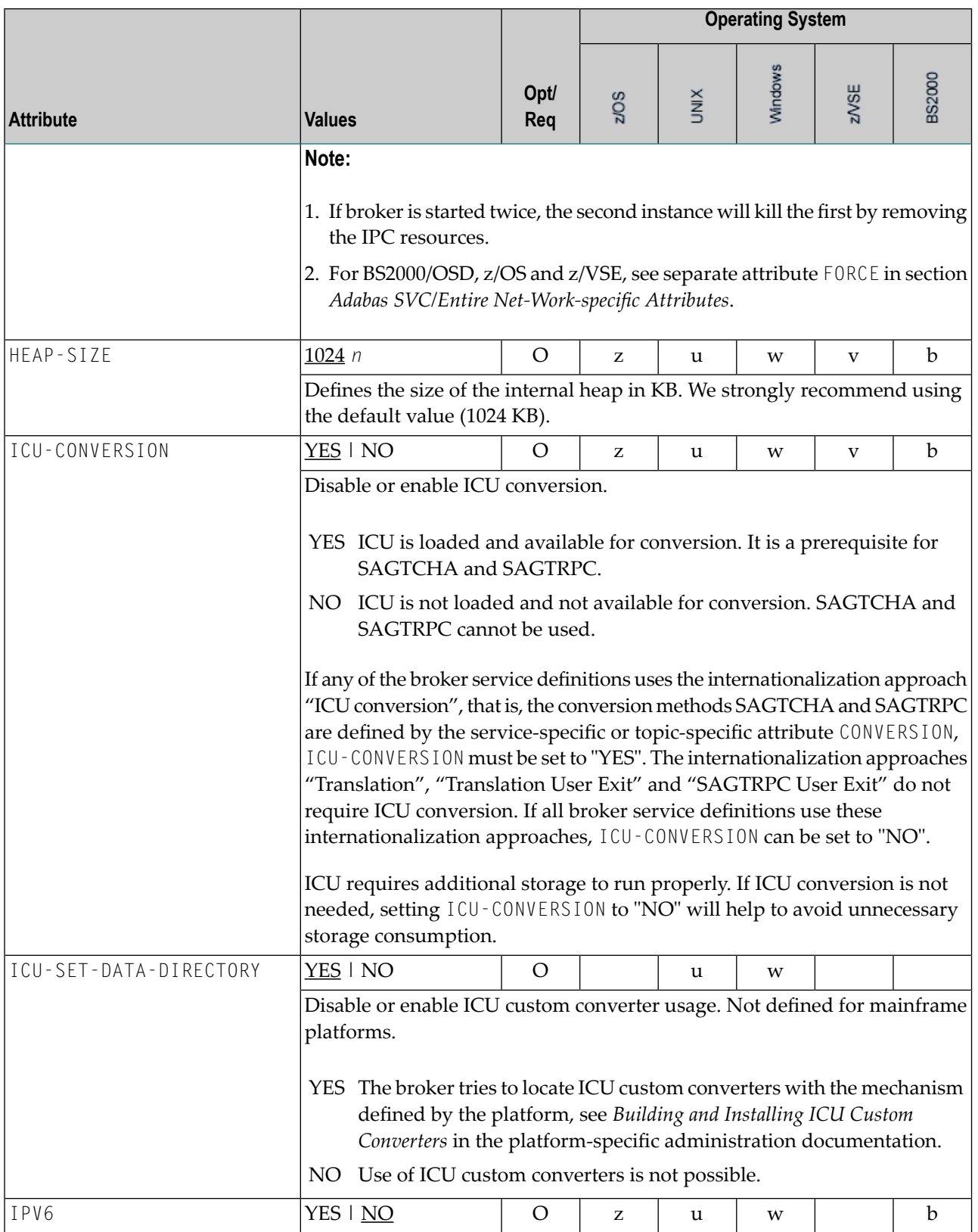

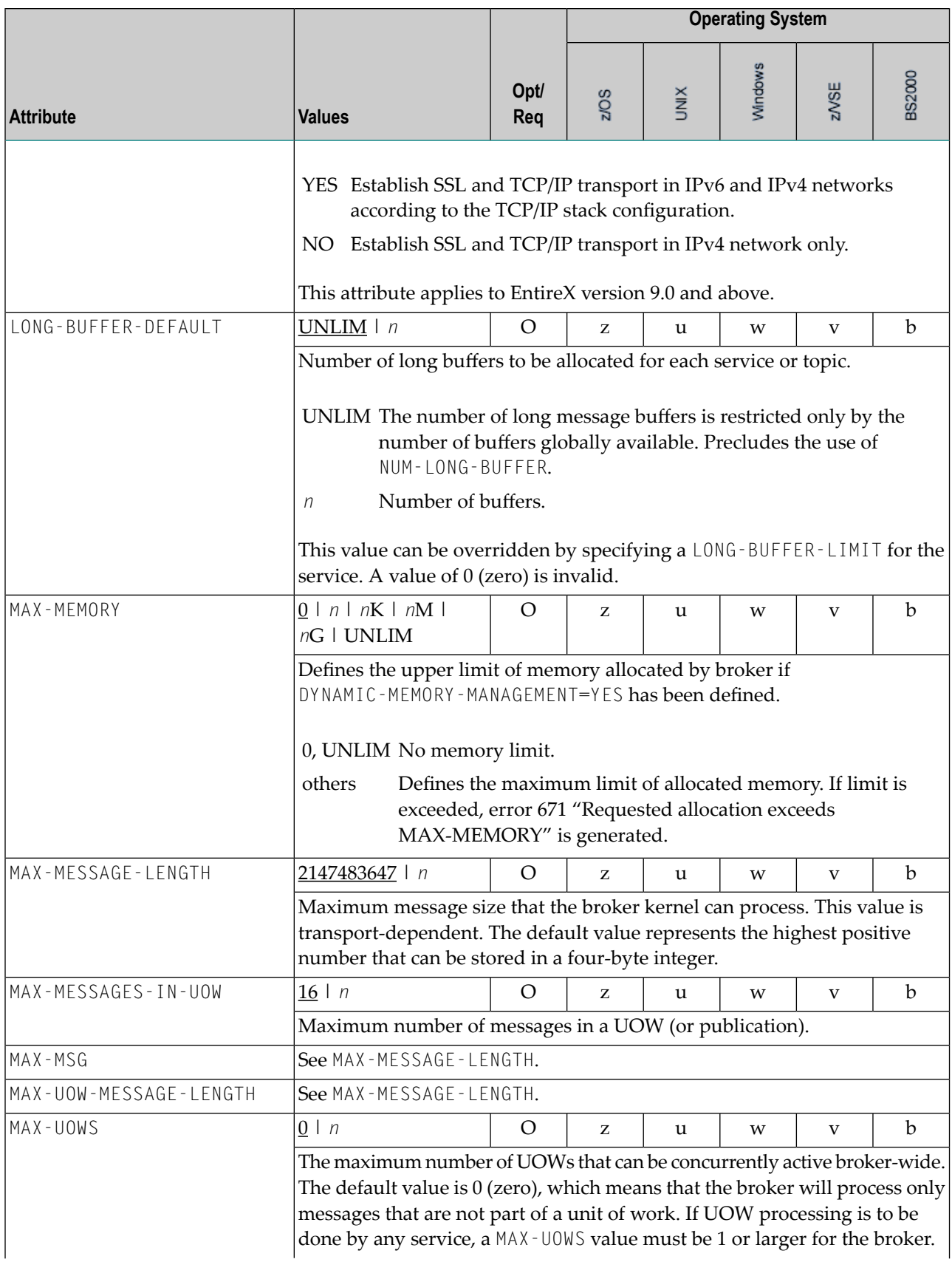

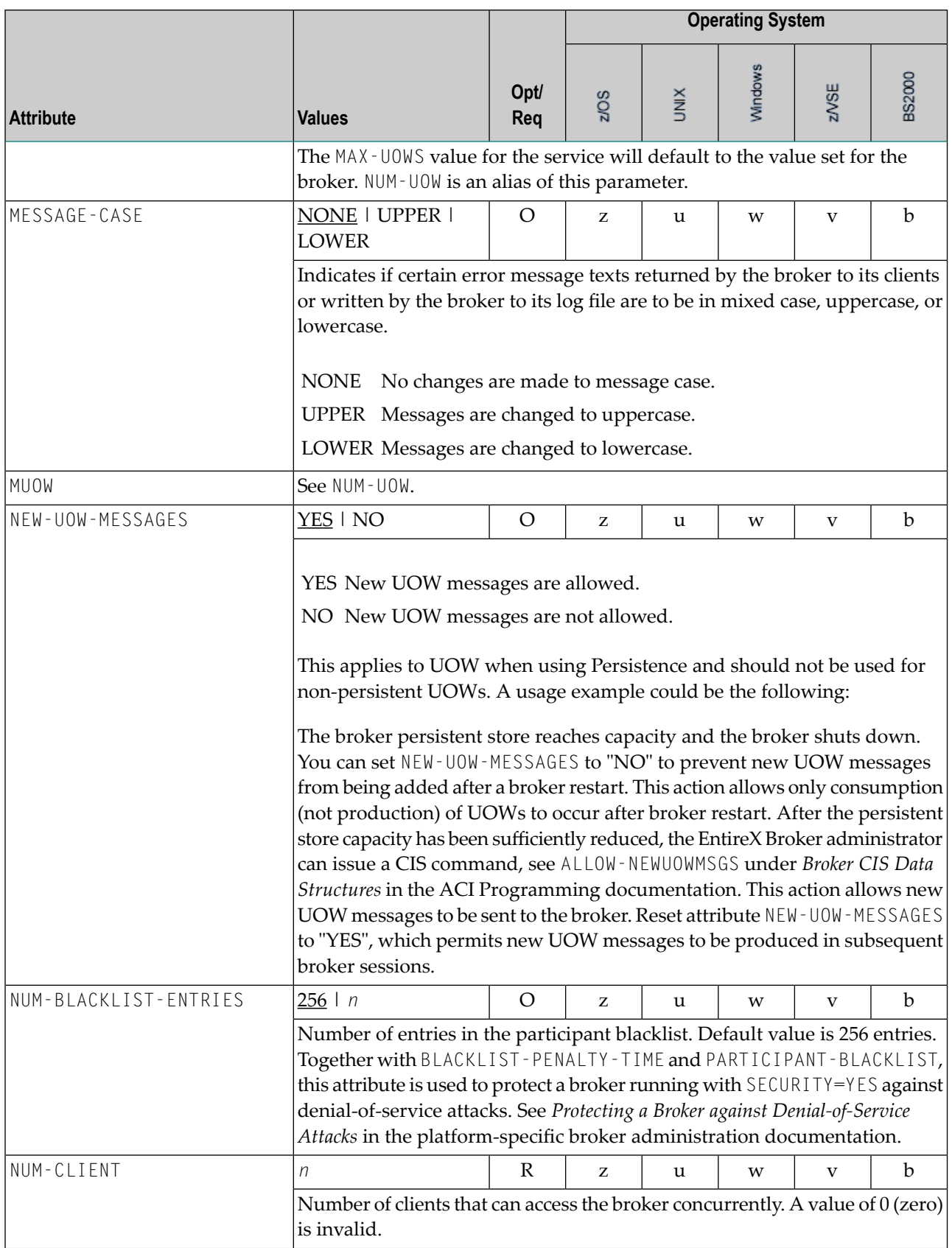

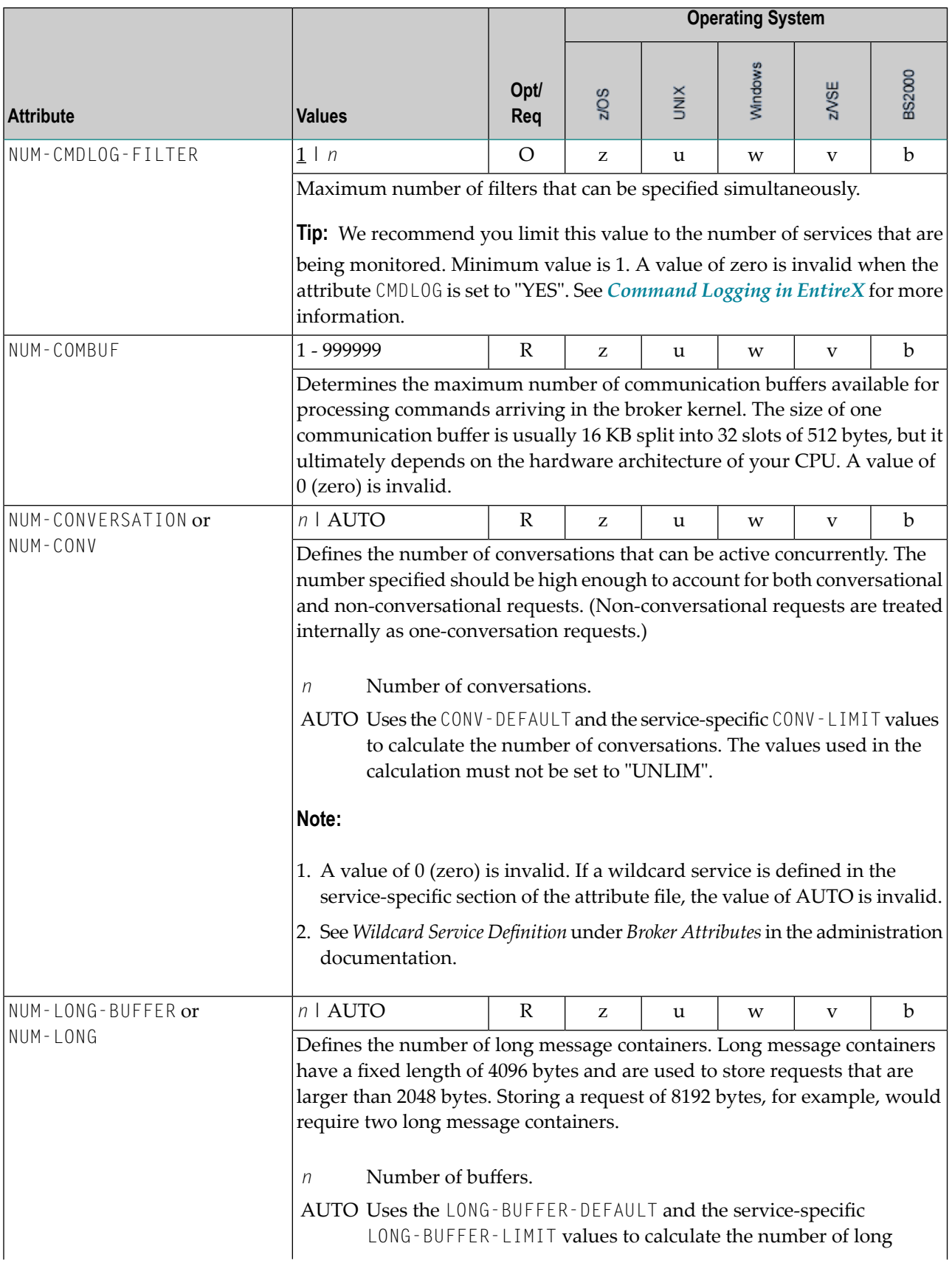

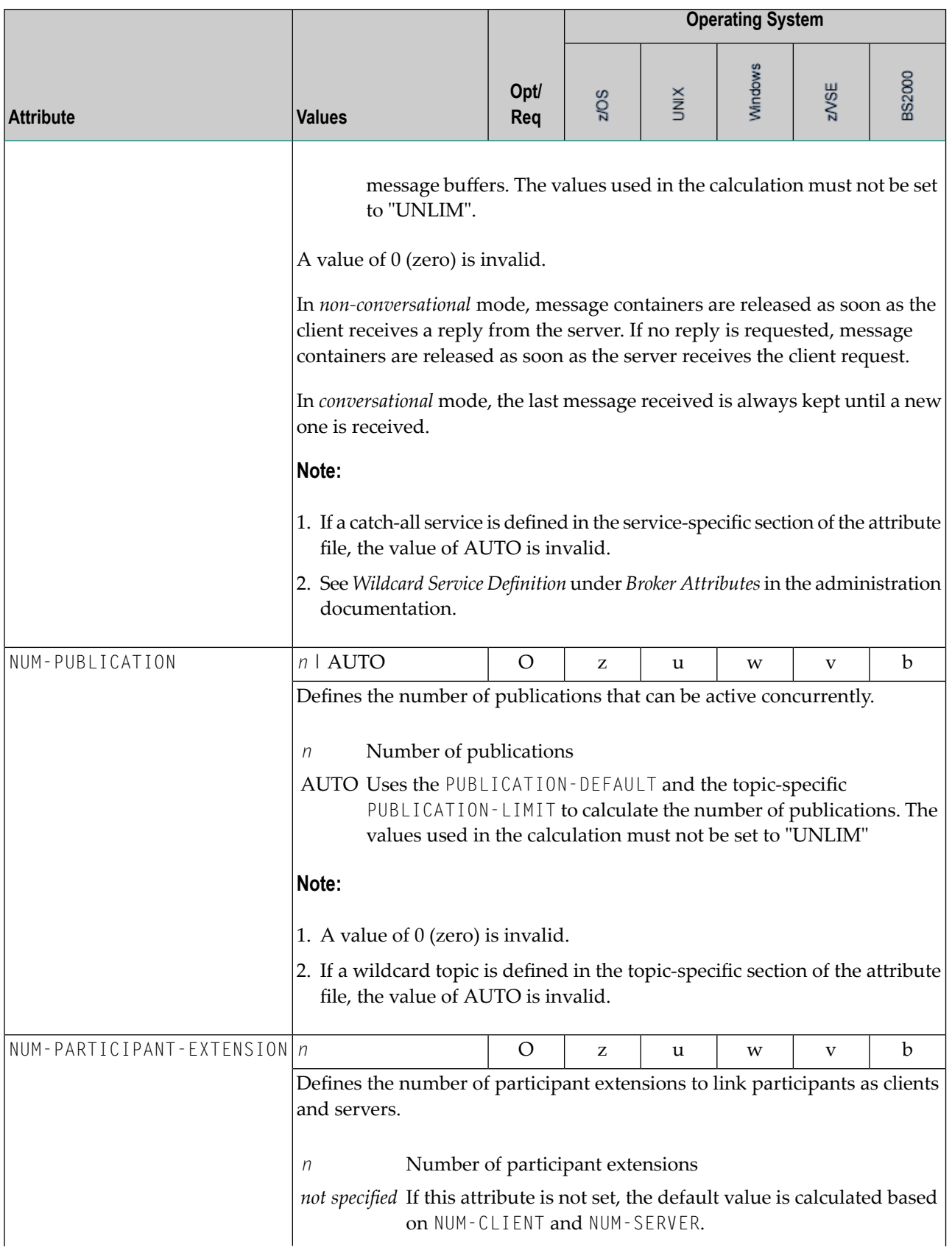

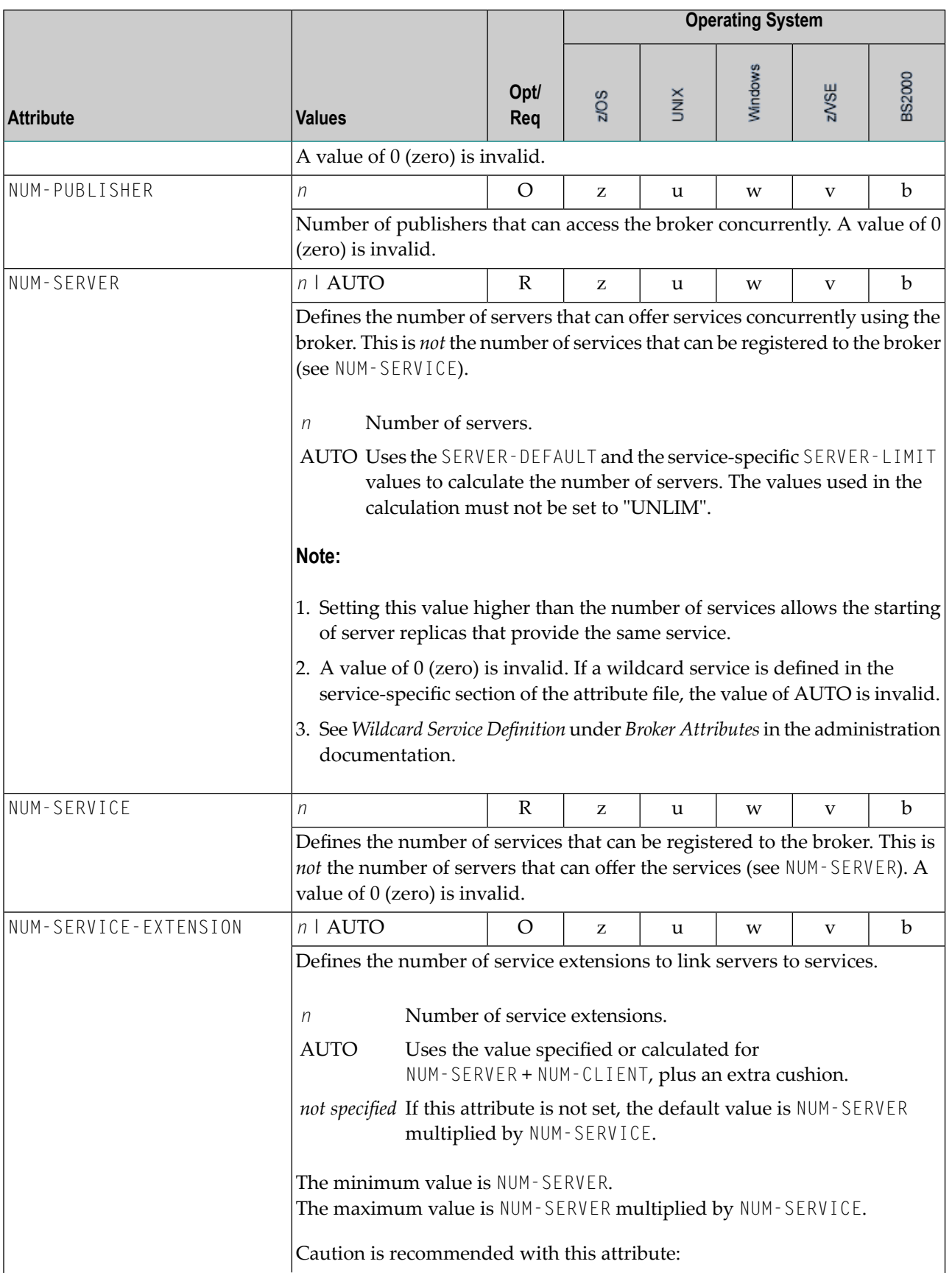

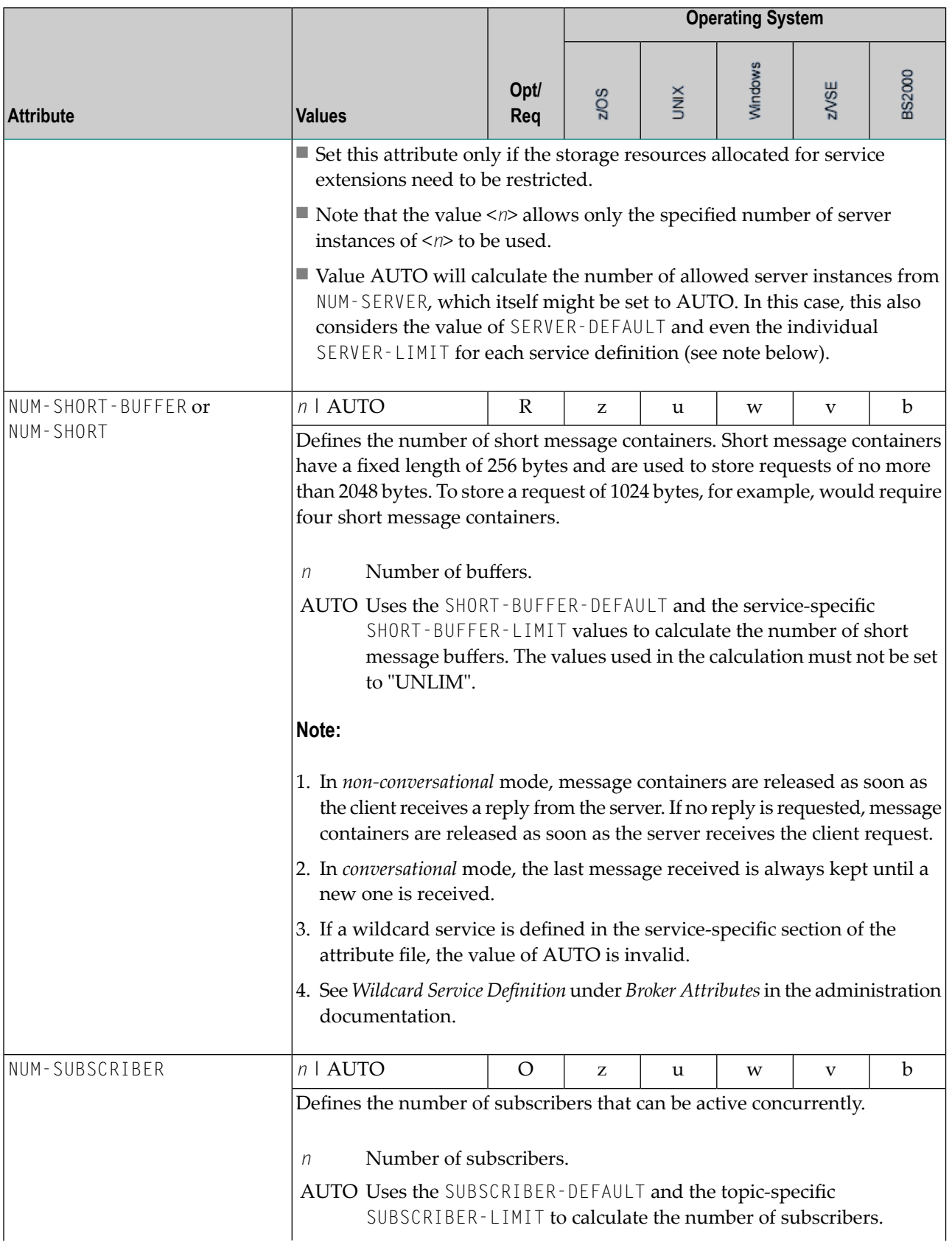
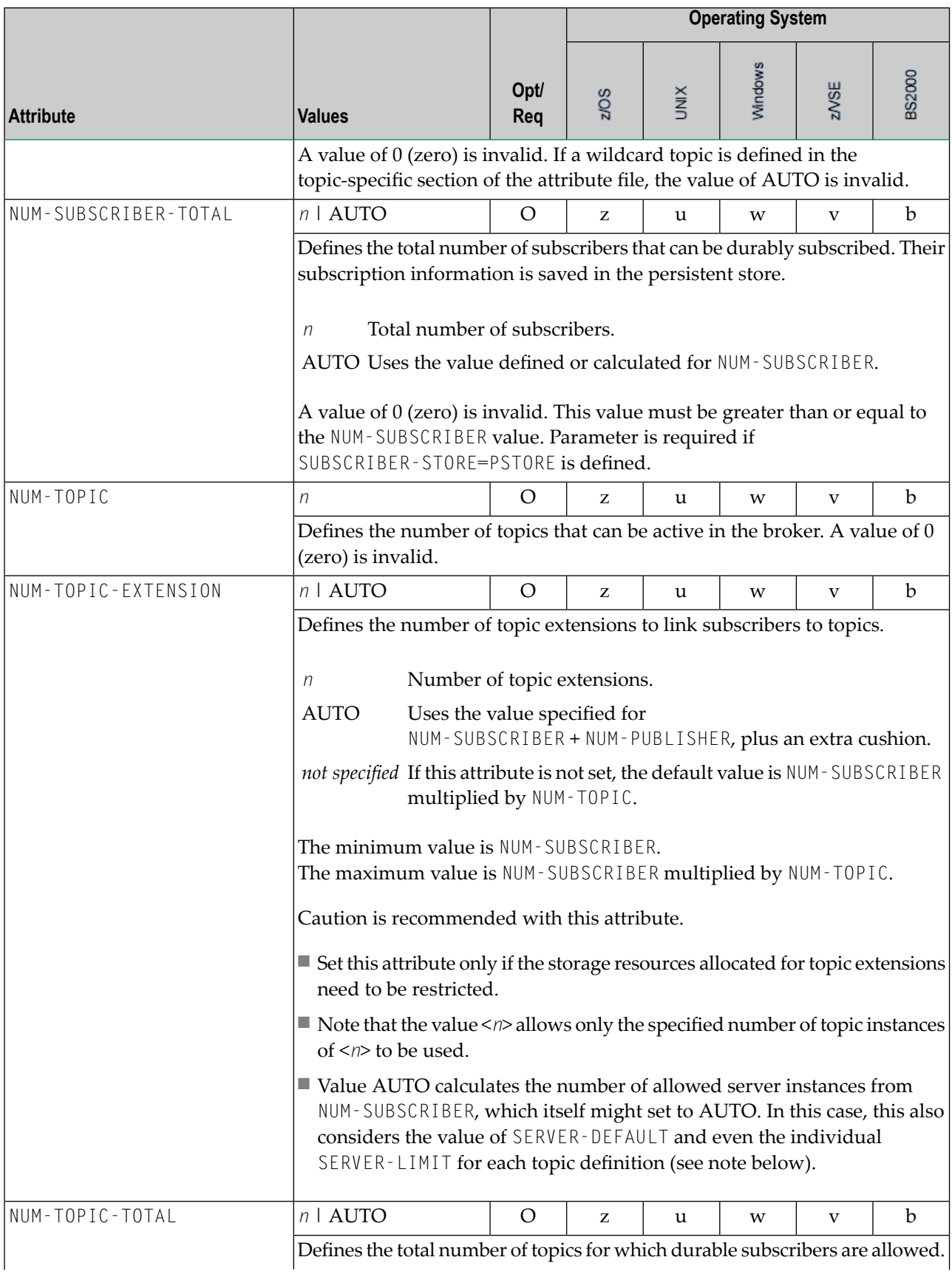

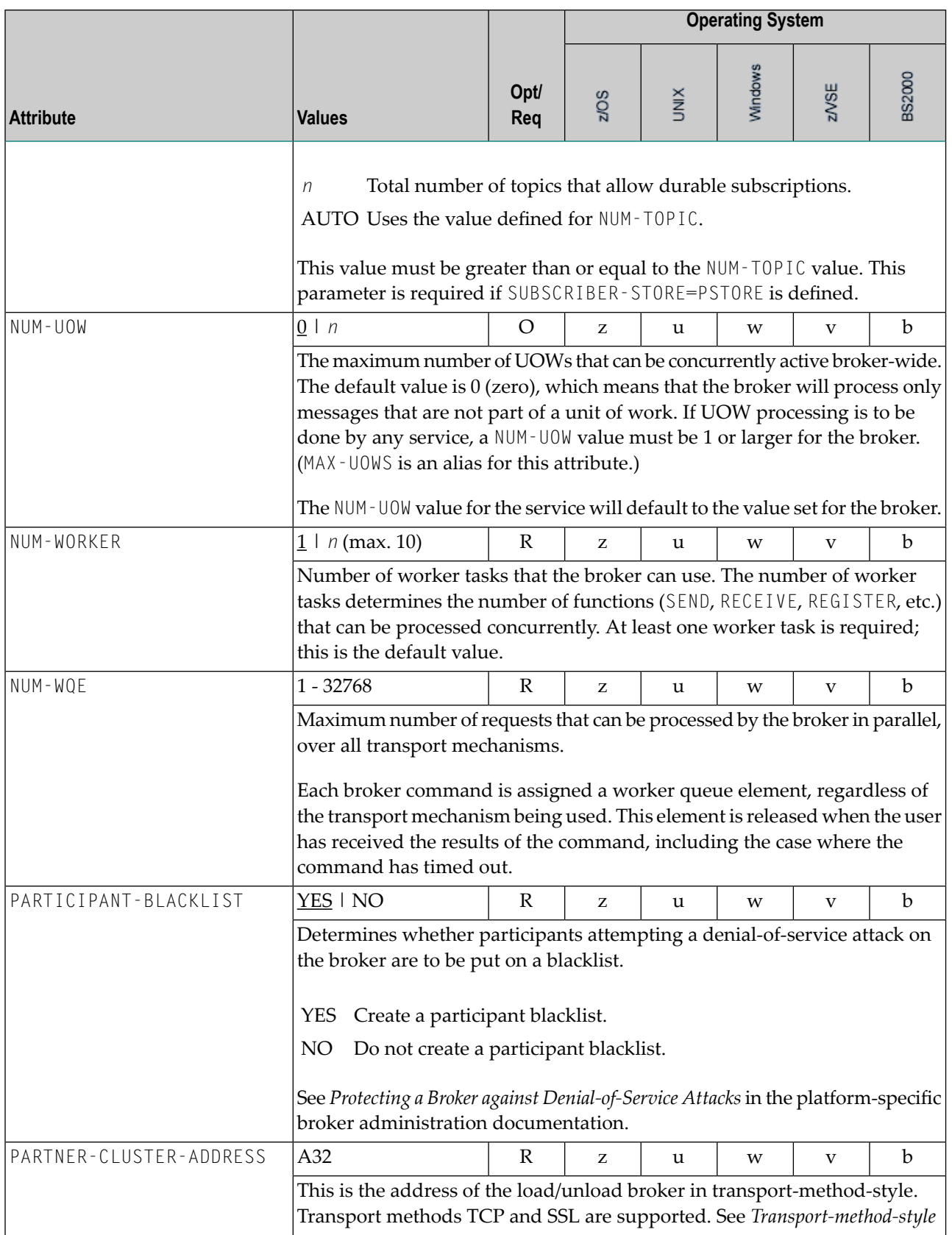

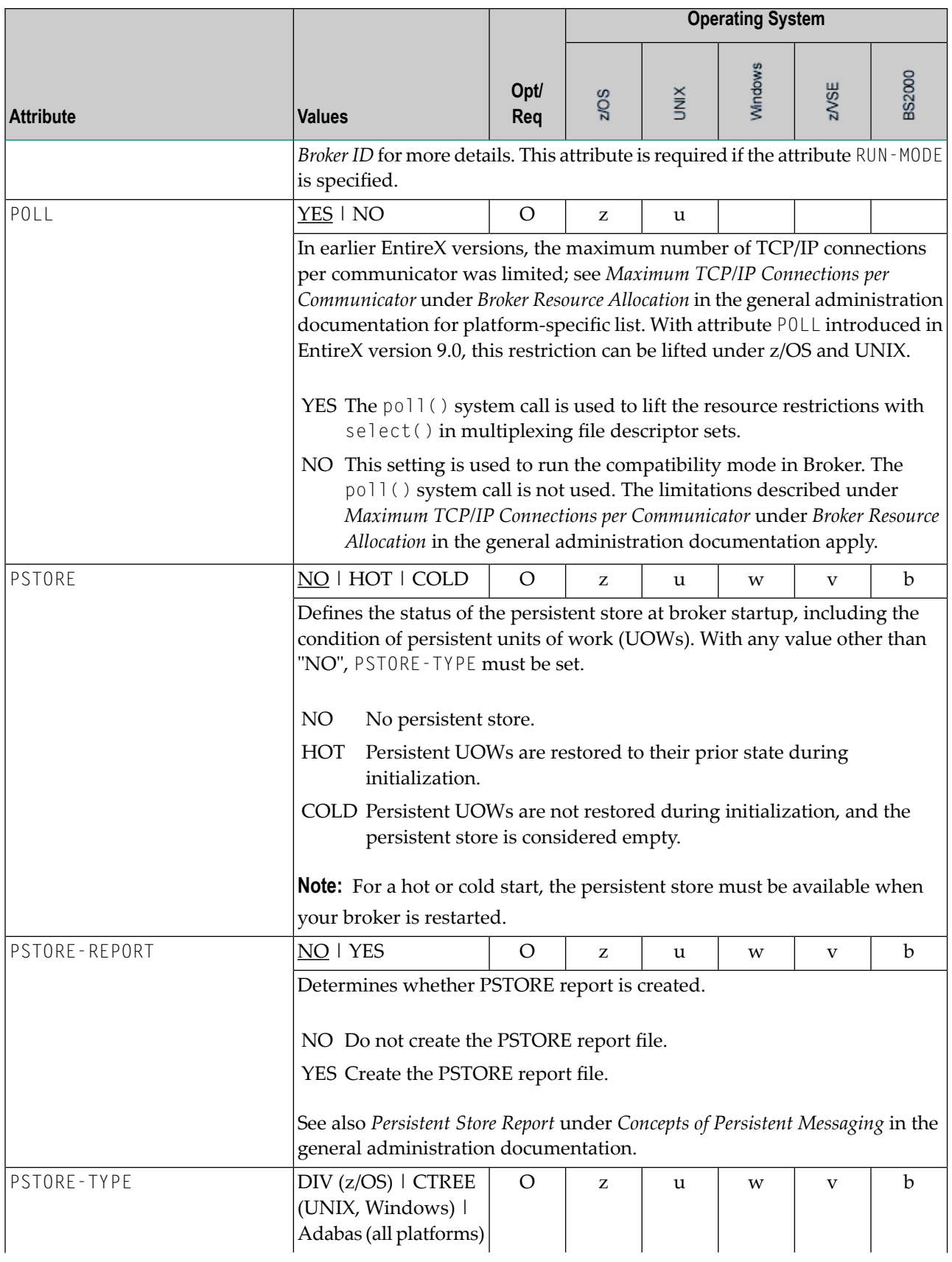

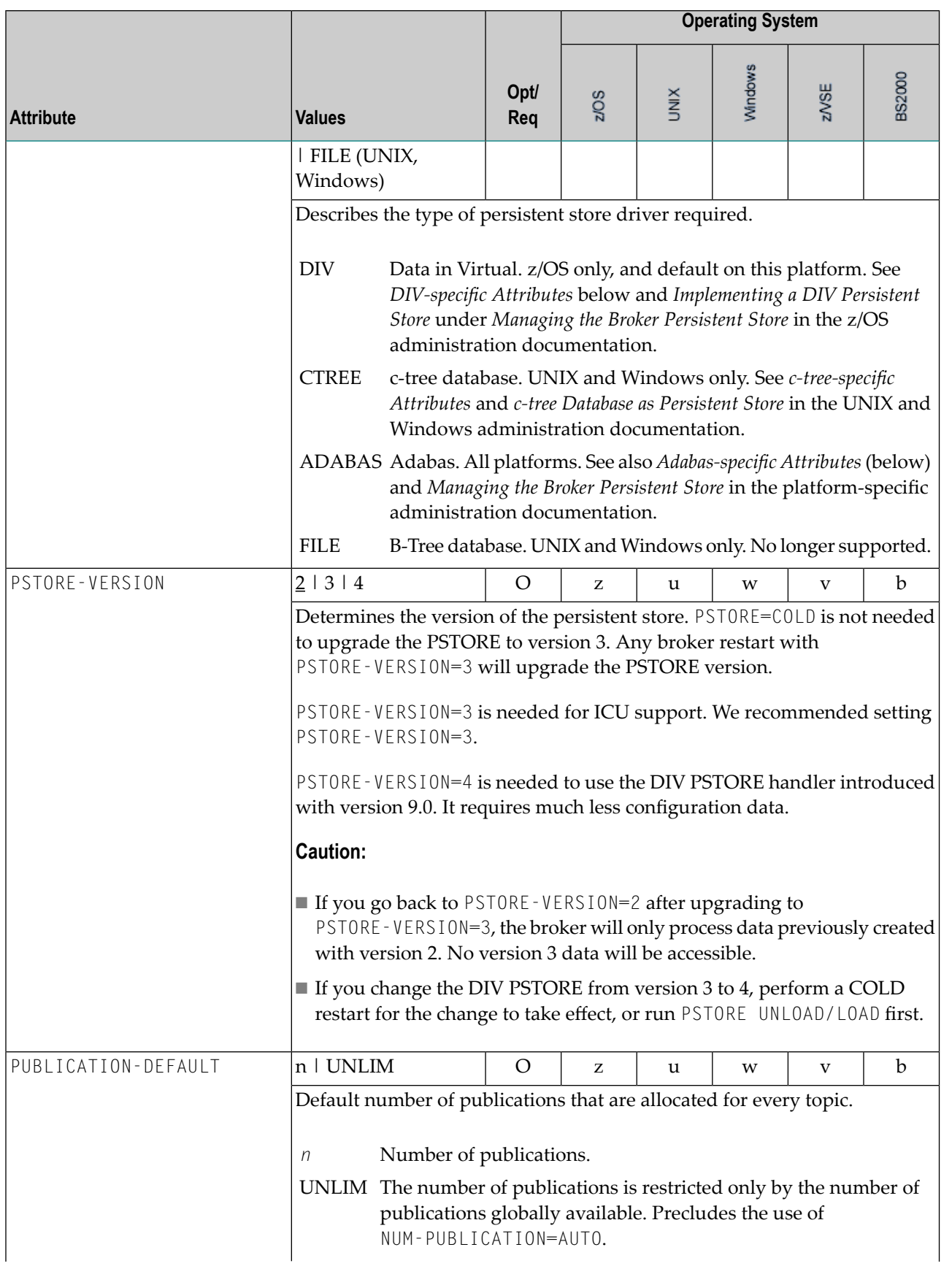

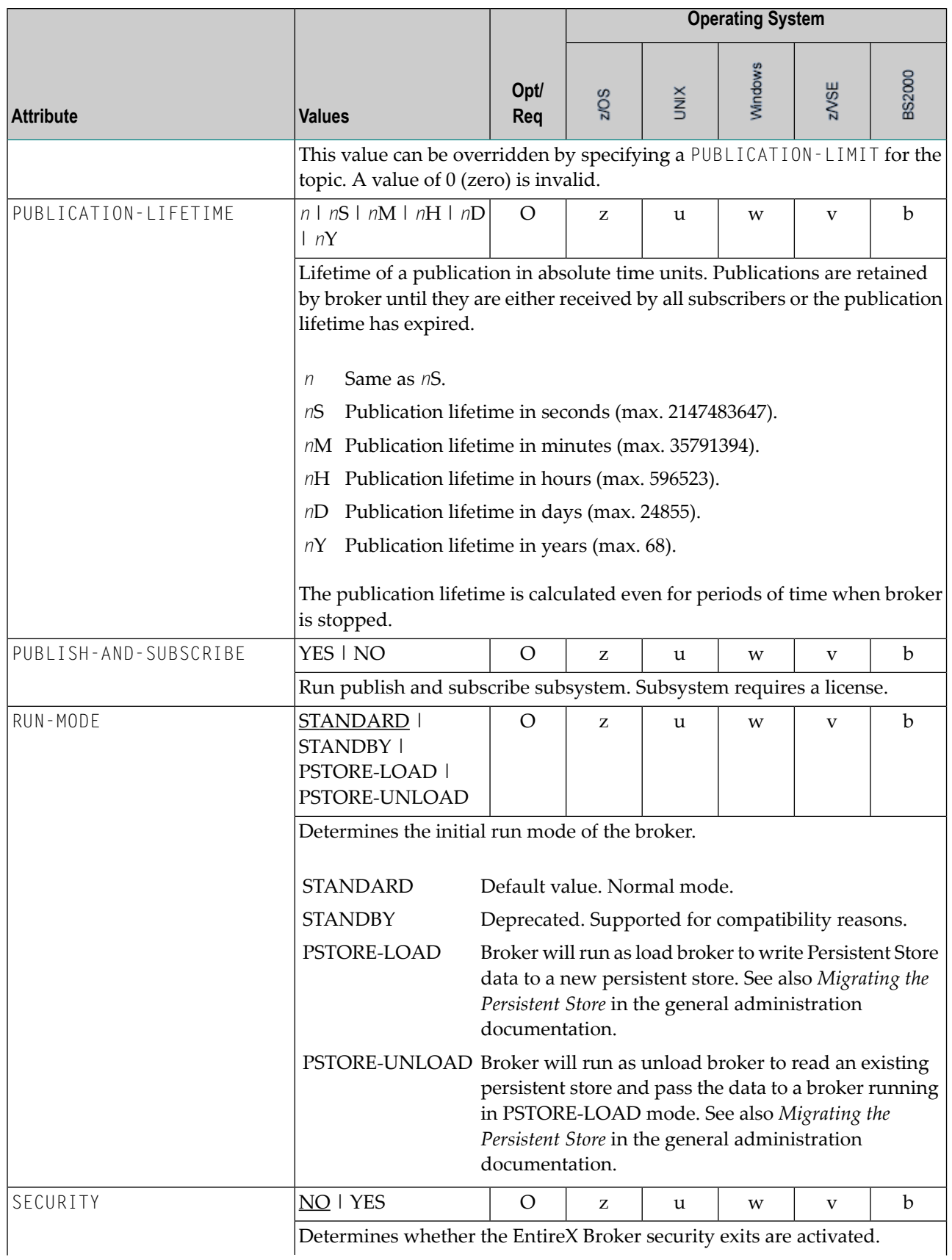

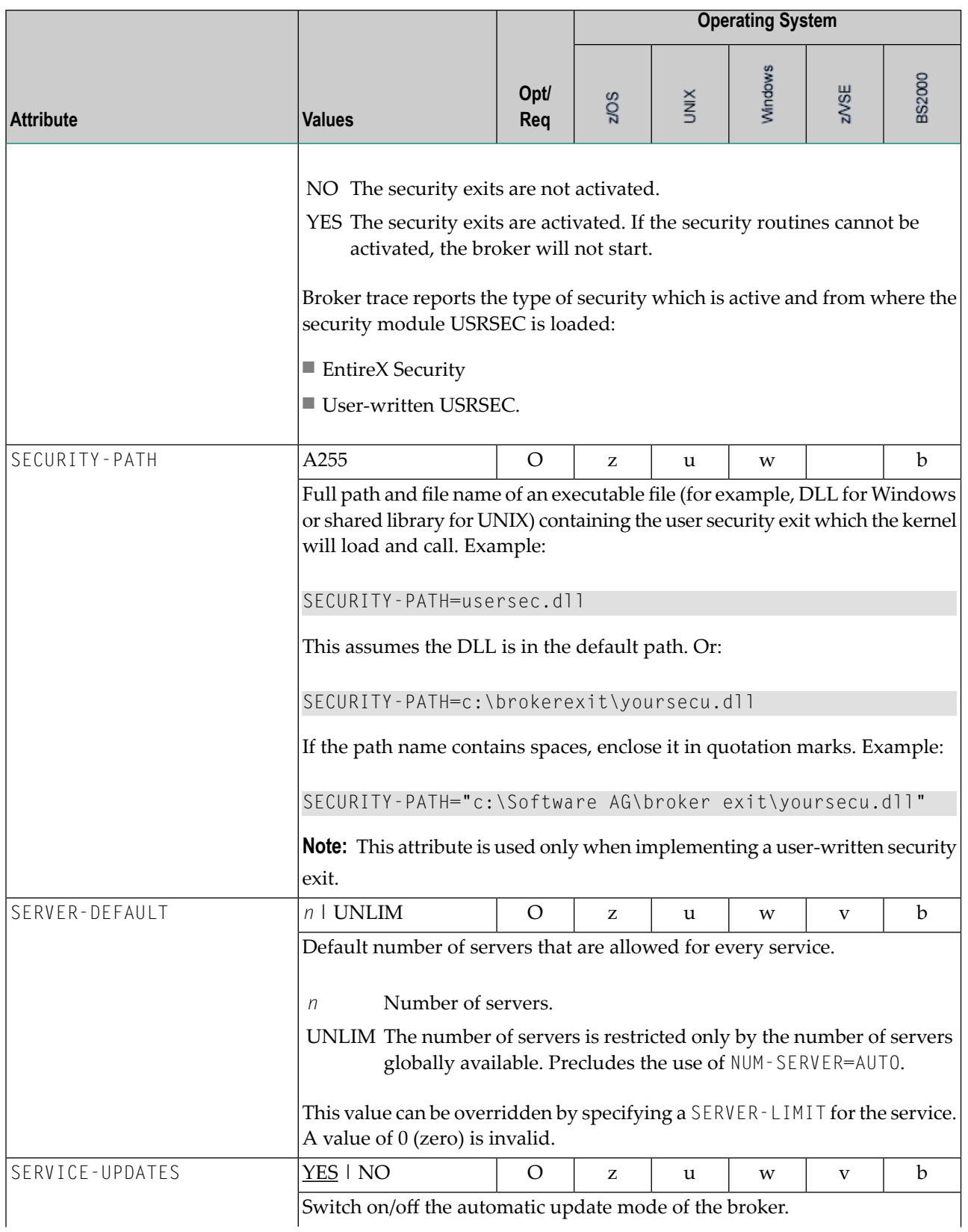

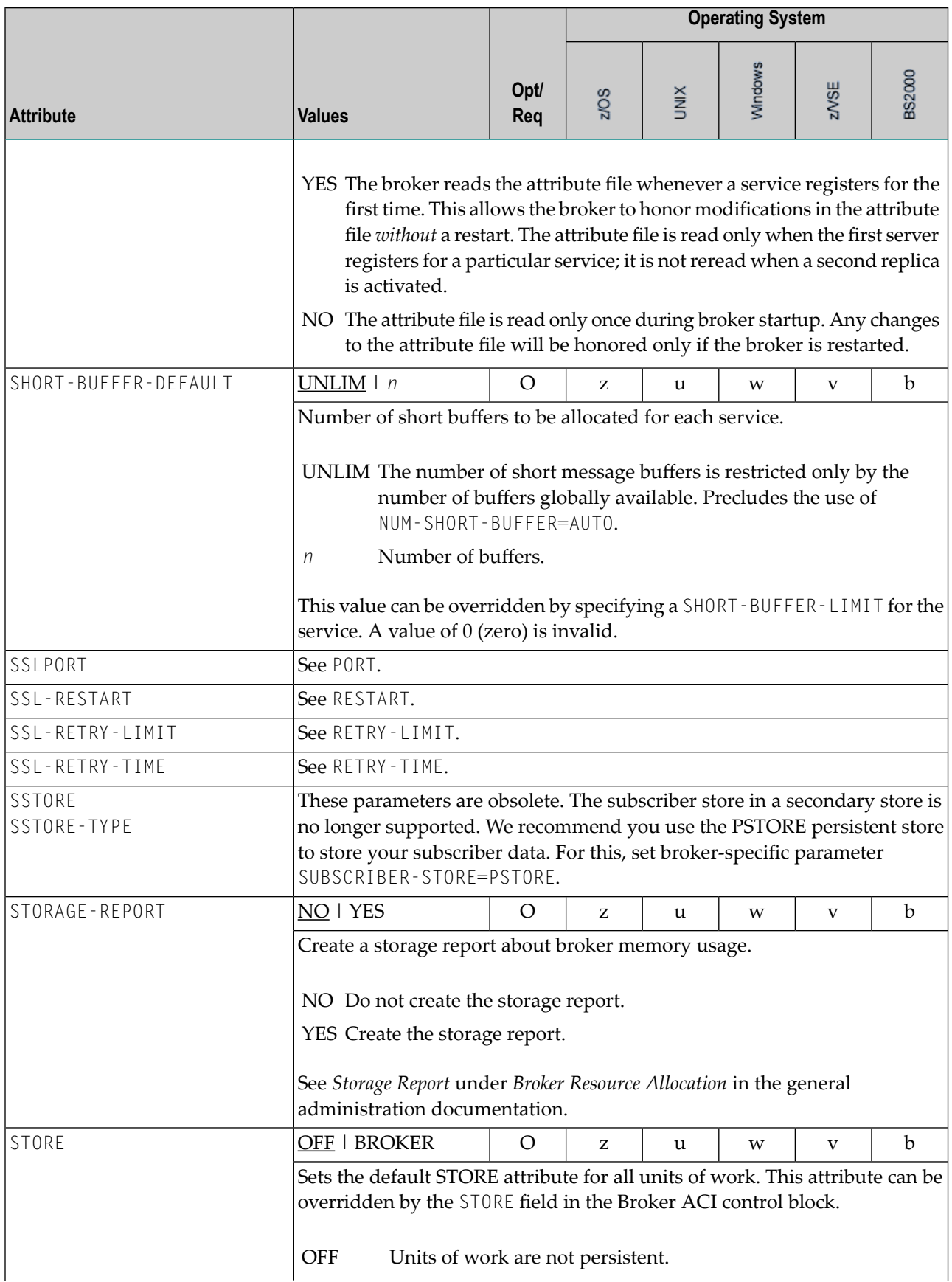

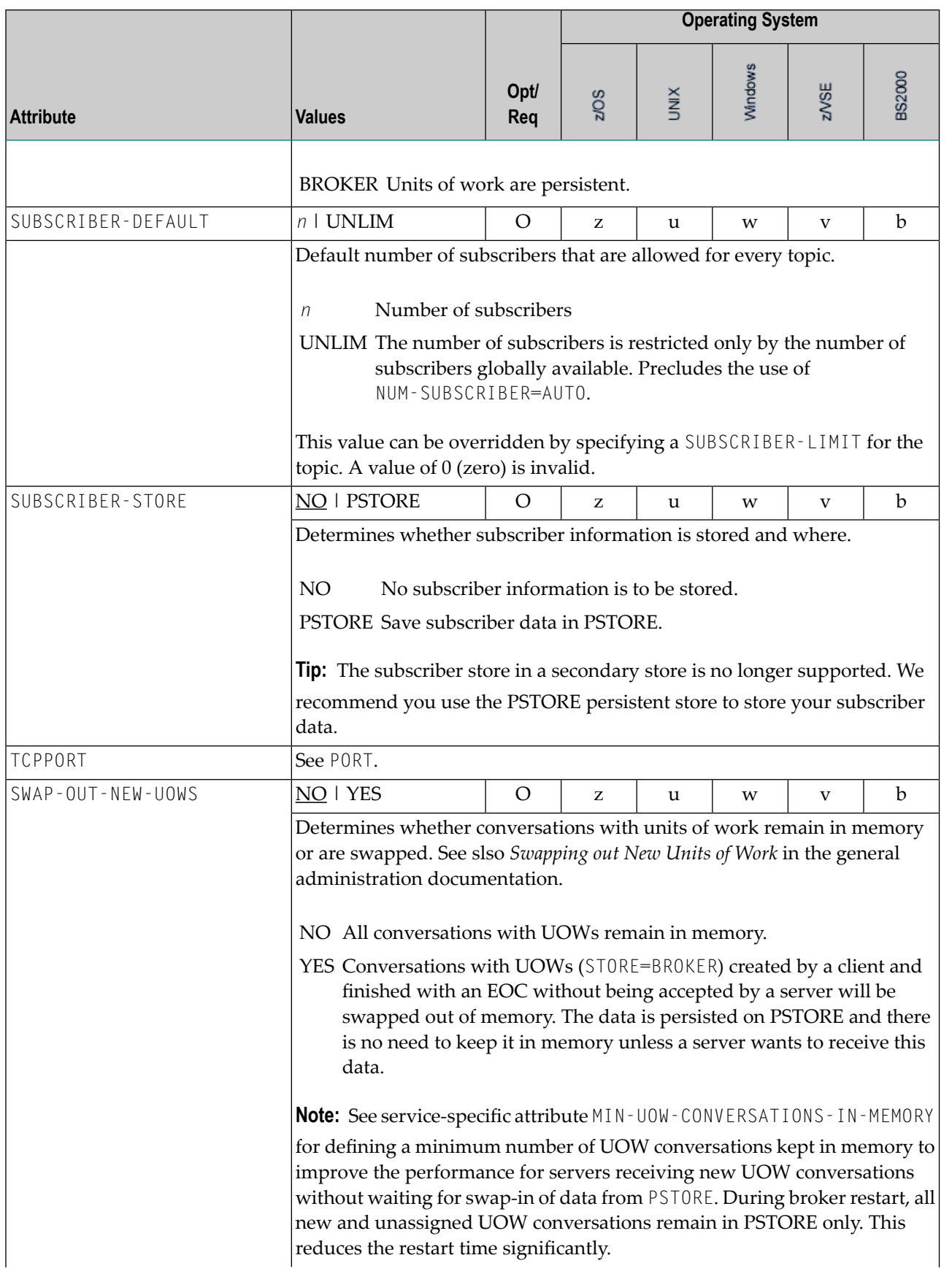

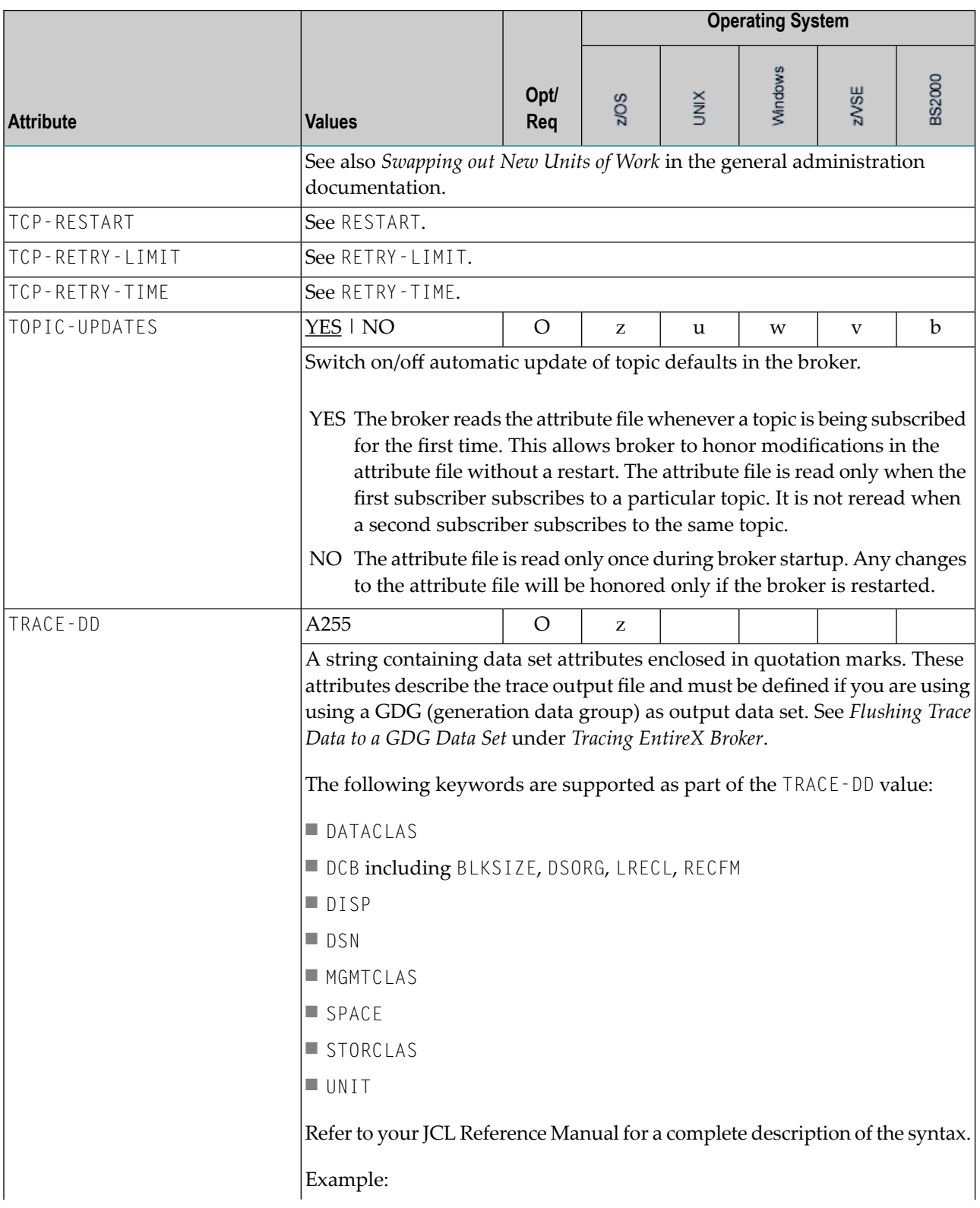

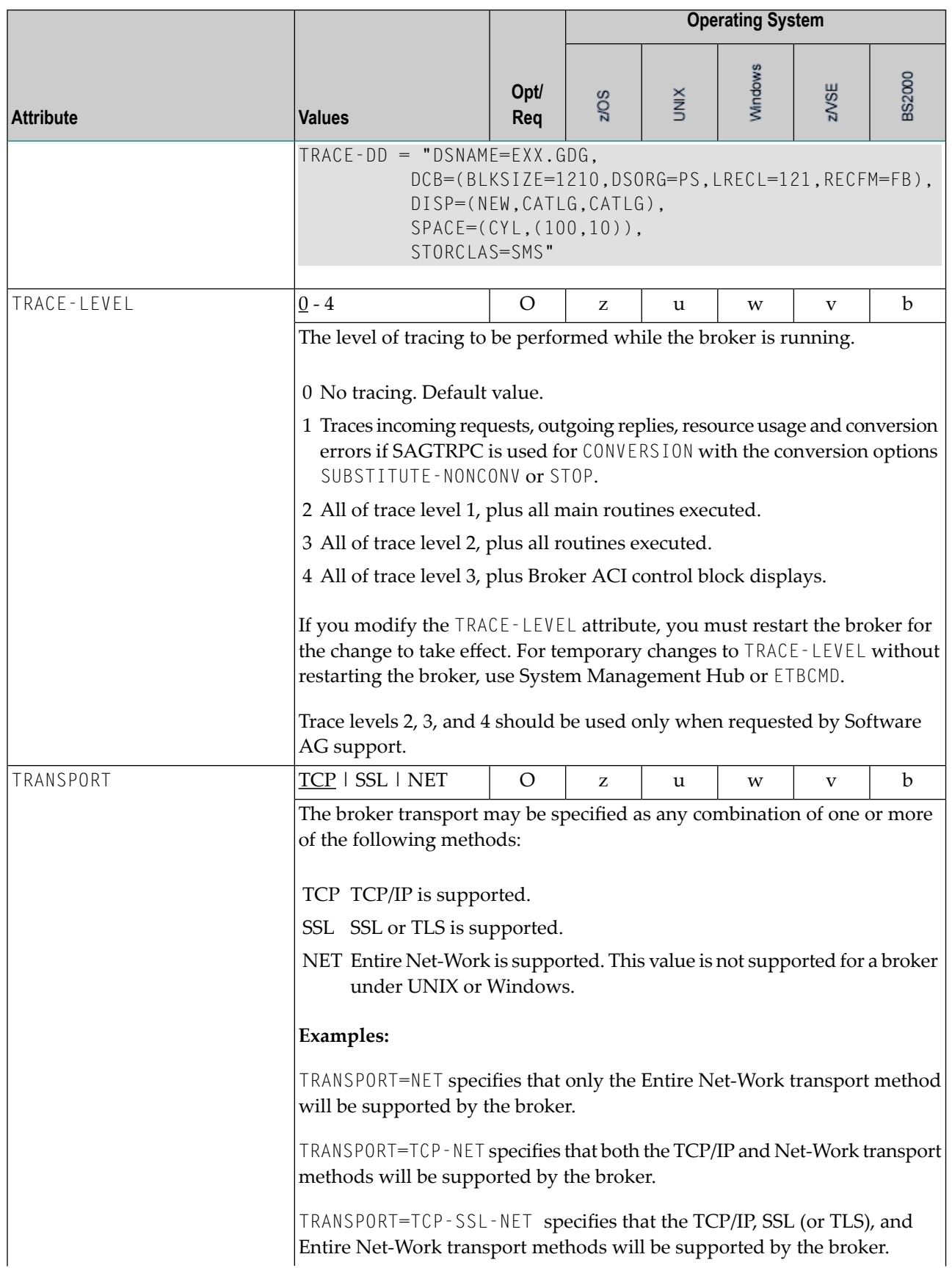

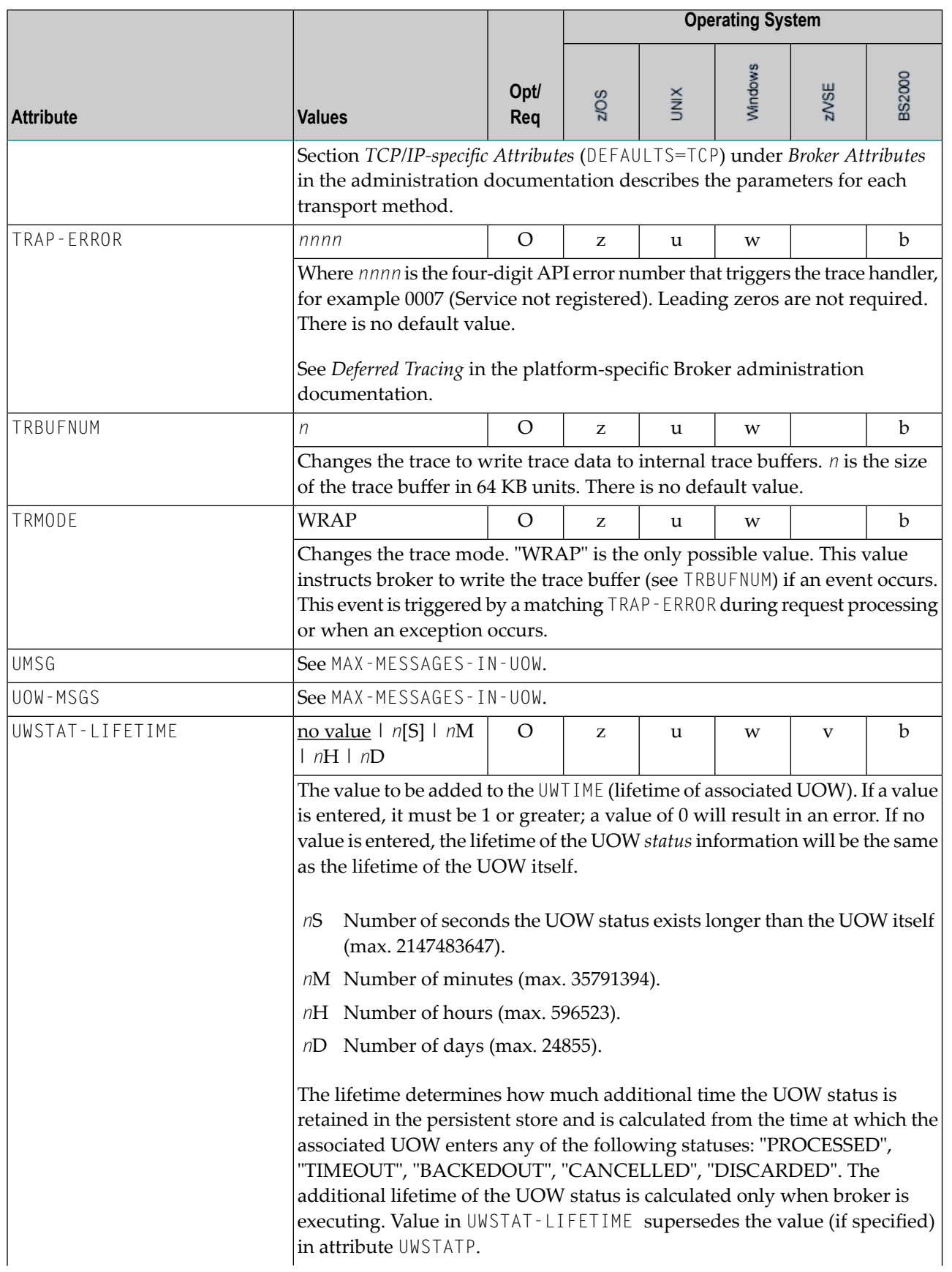

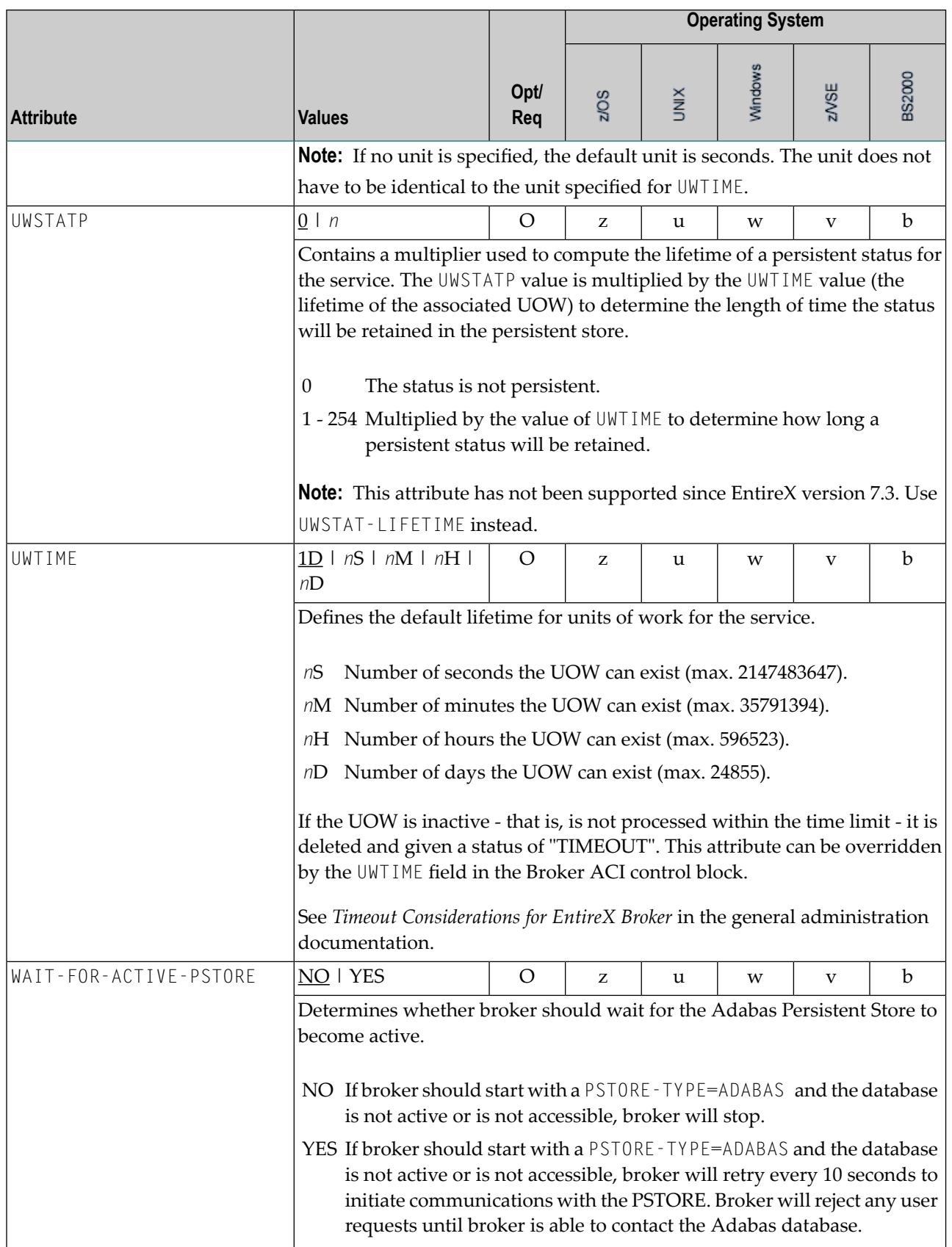

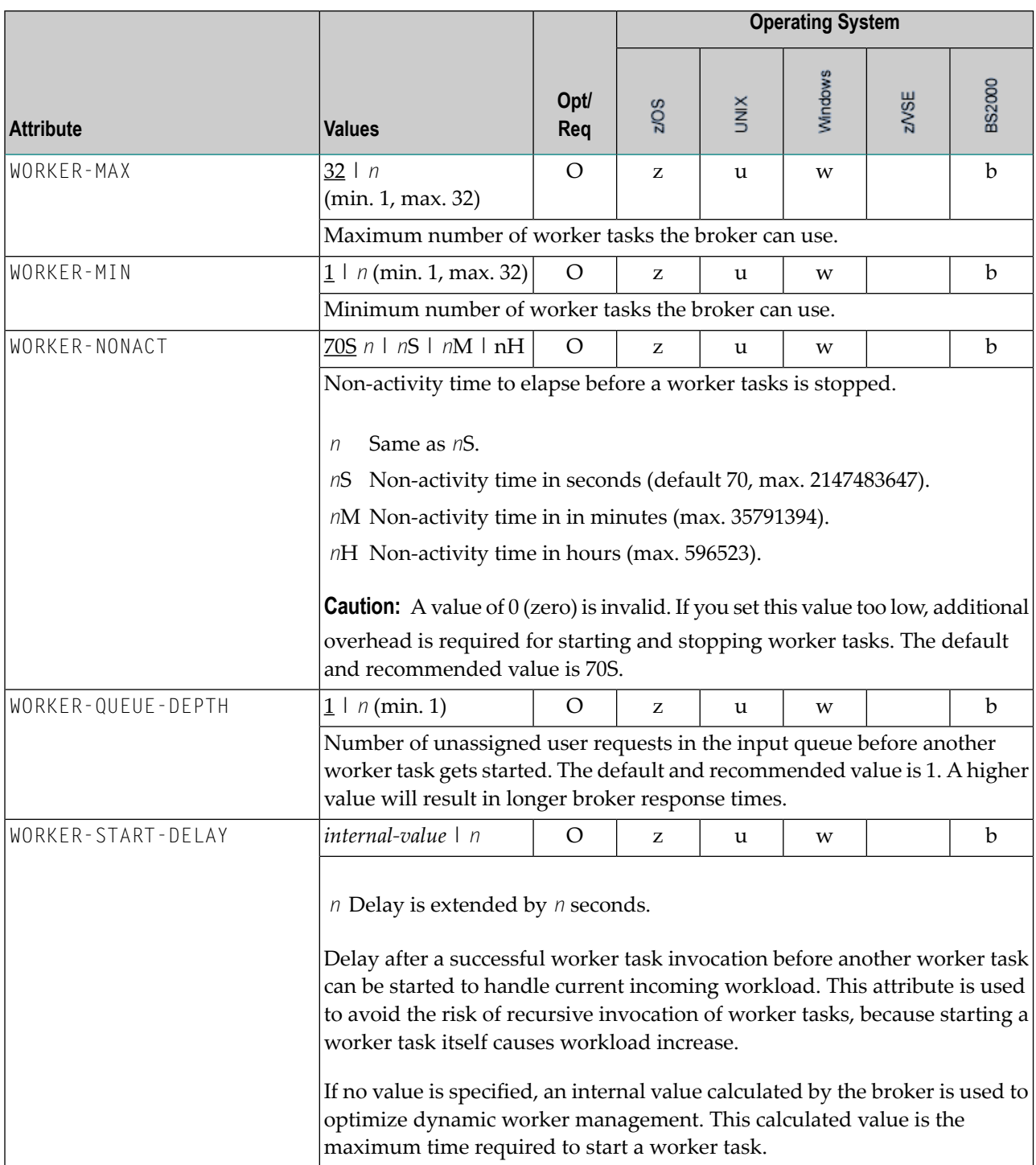

### **Service-specific Attributes**

Each section begins with the keyword DEFAULTS=SERVICE. Services with common attribute values can be grouped together. The attributes defined in the grouping apply to all services specified within it. However, if a different attribute value is defined immediately following the service definition, that new value applies. See also the sections *Wildcard Service Definition* under *Broker Attributes* in the administration documentation and *Service [Update](#page-96-0) Modes* below the table.

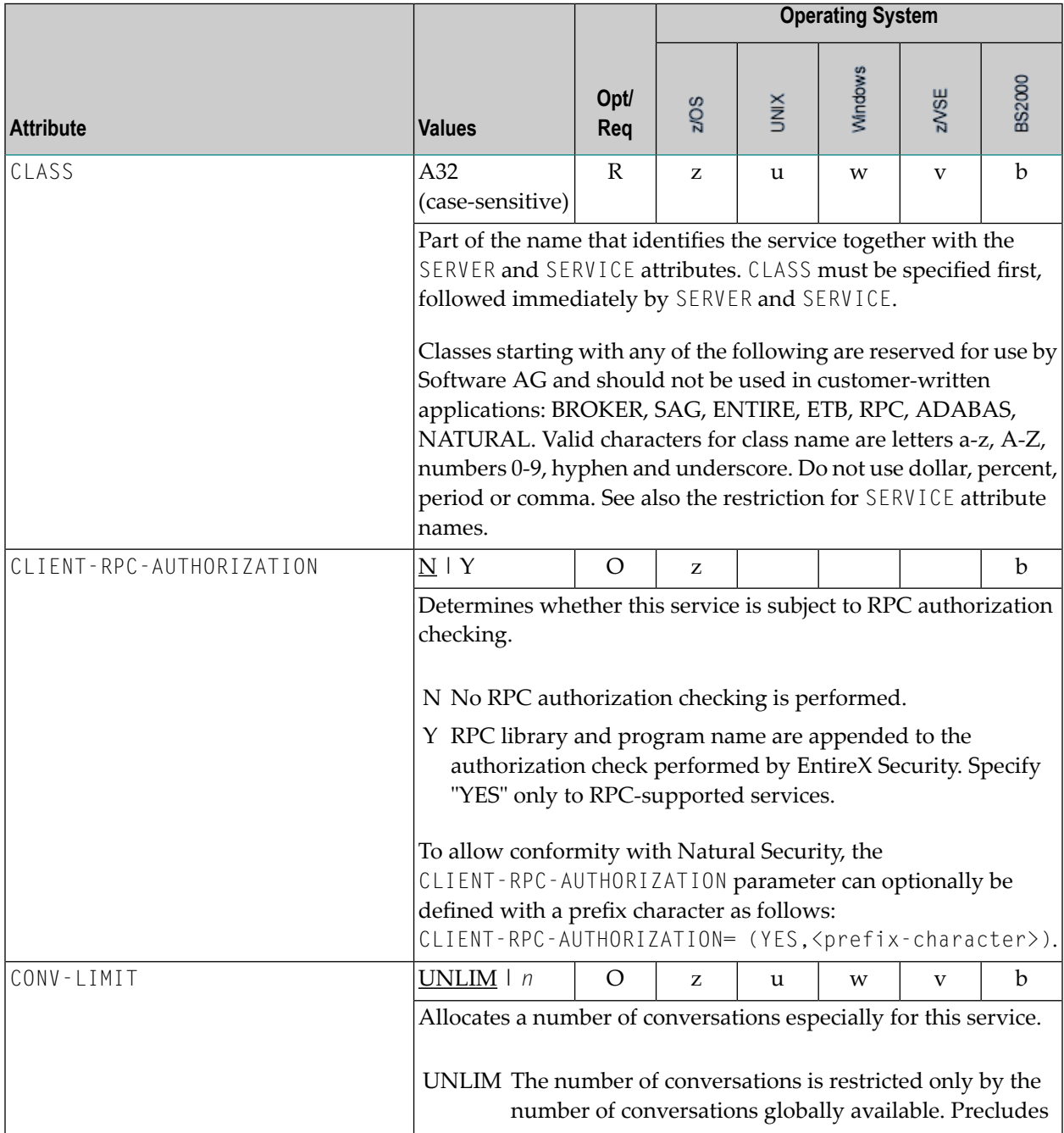

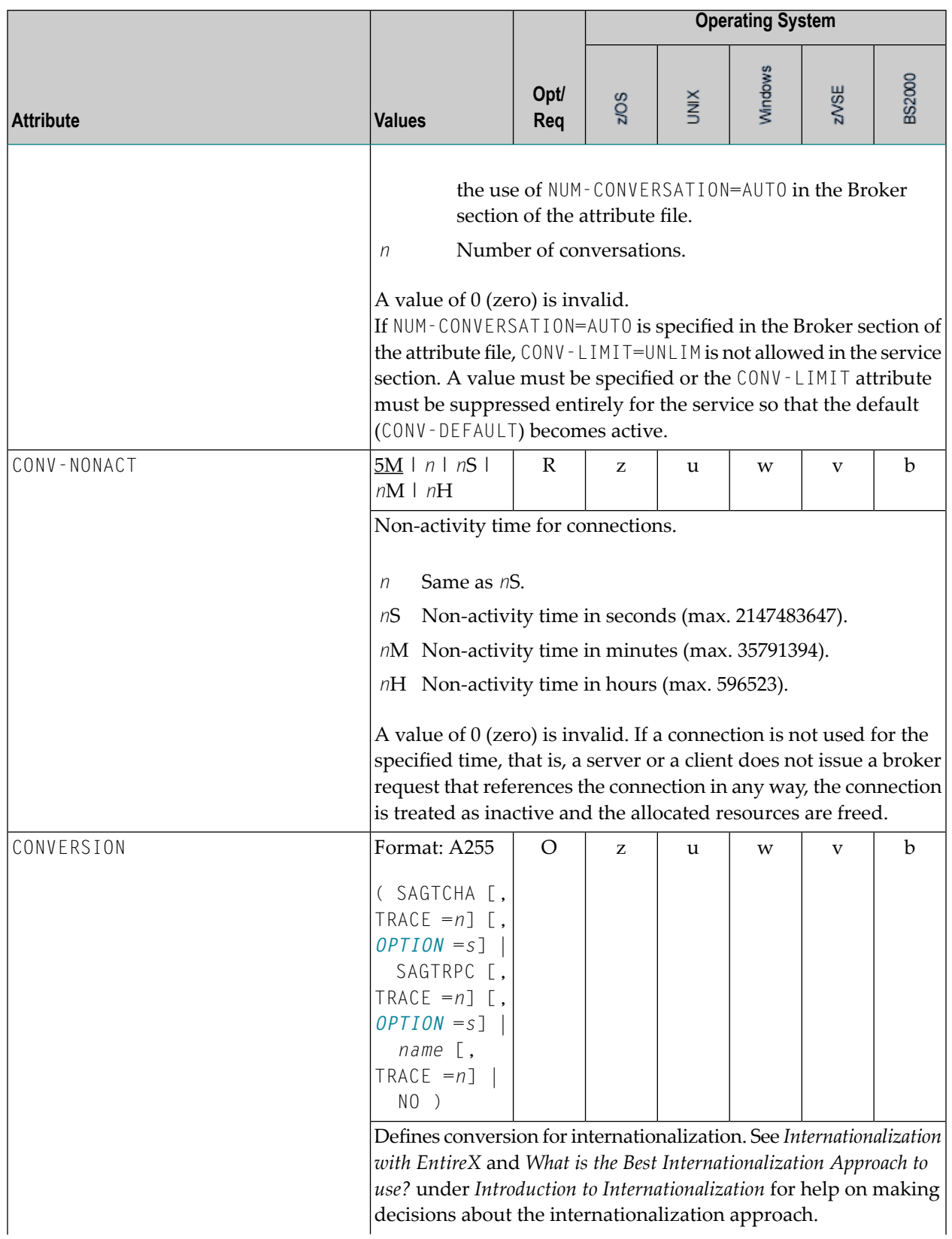

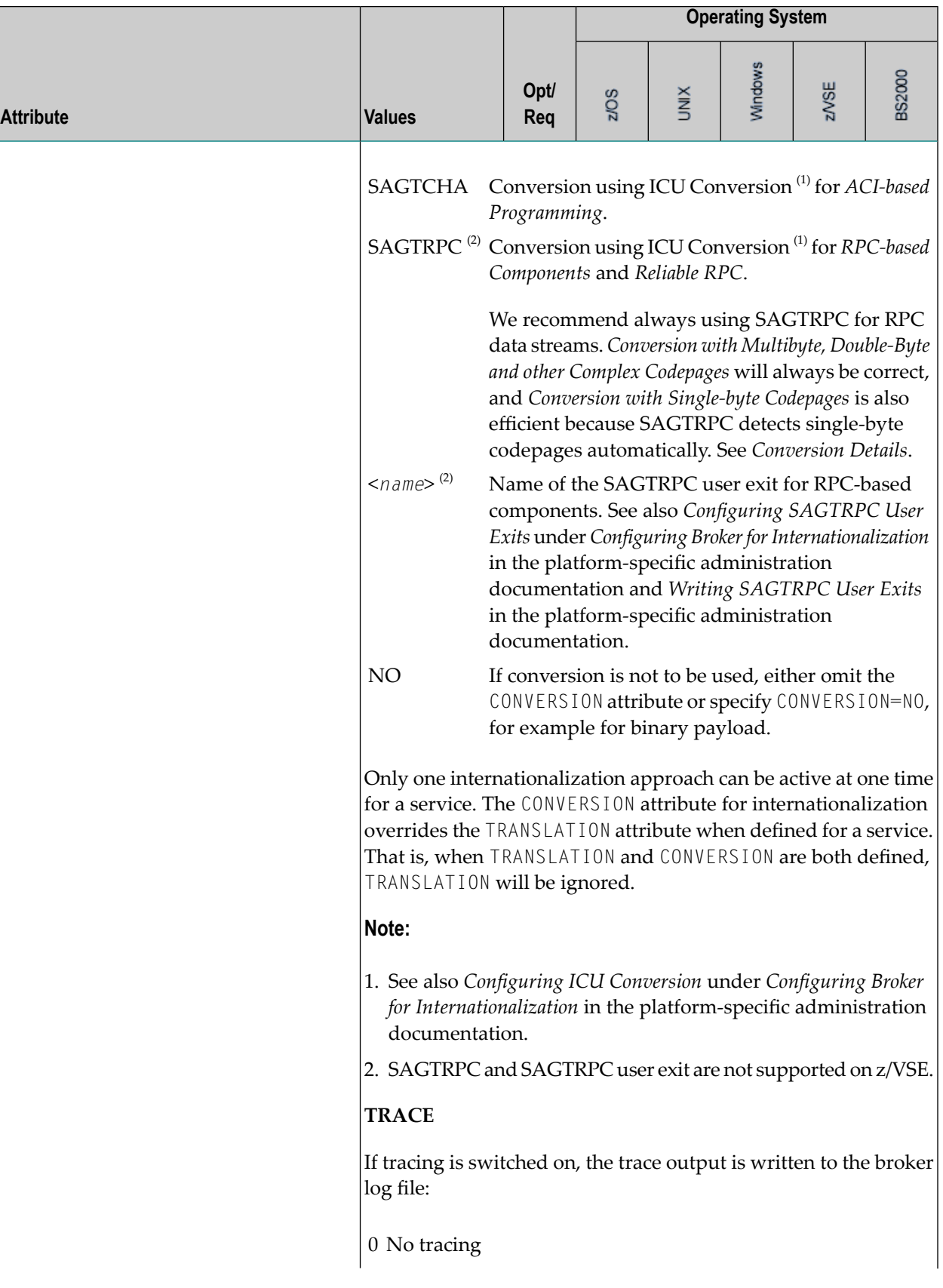

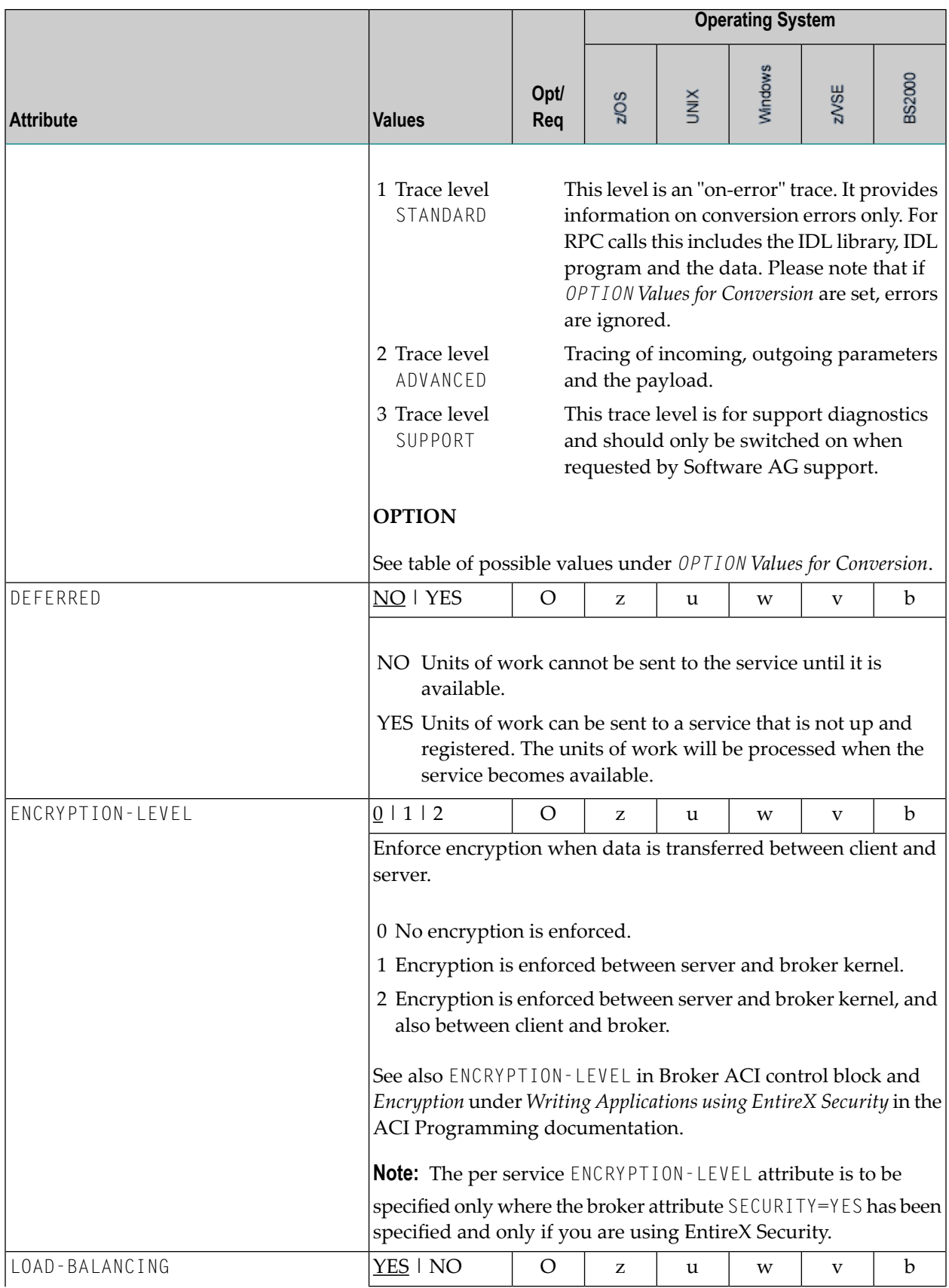

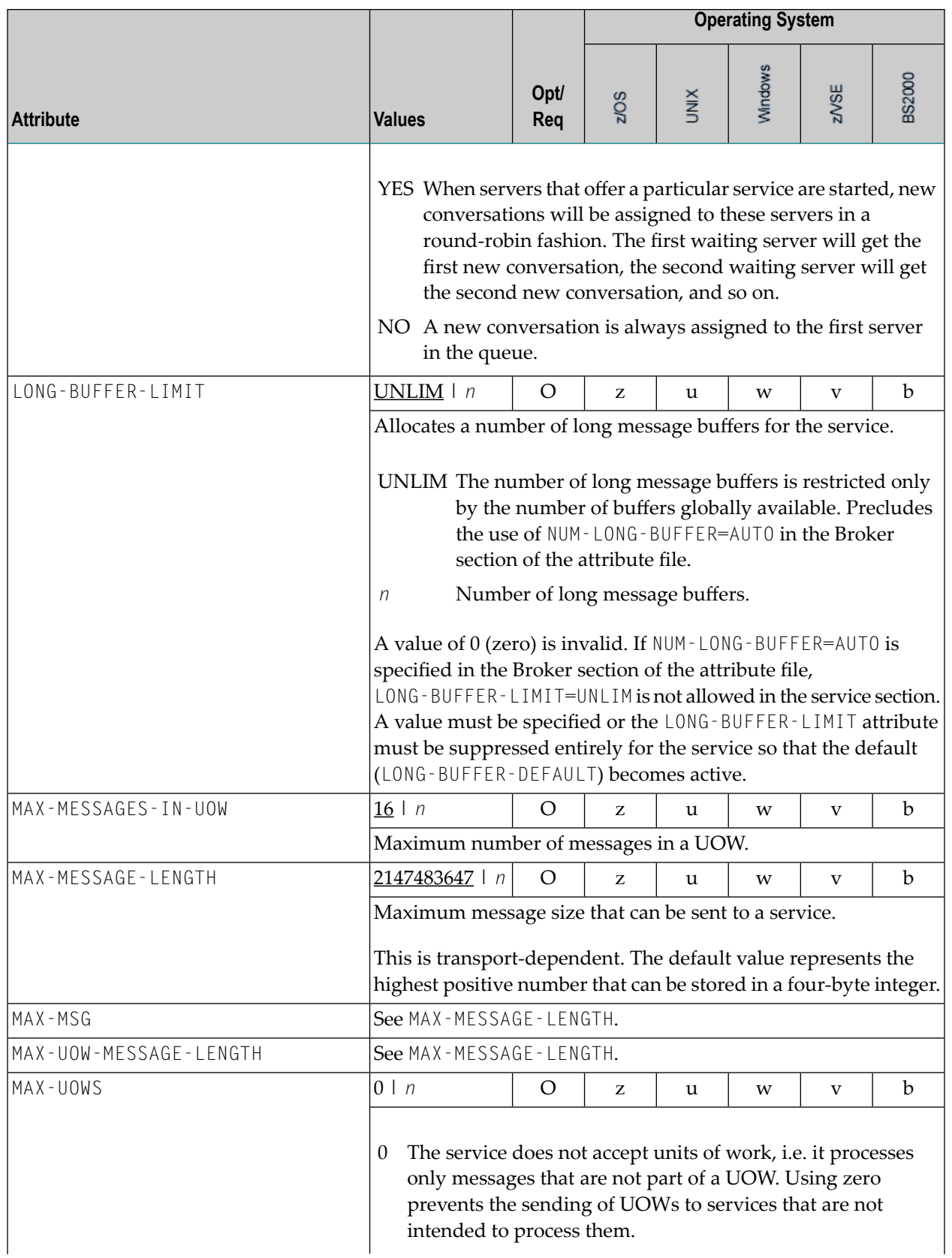

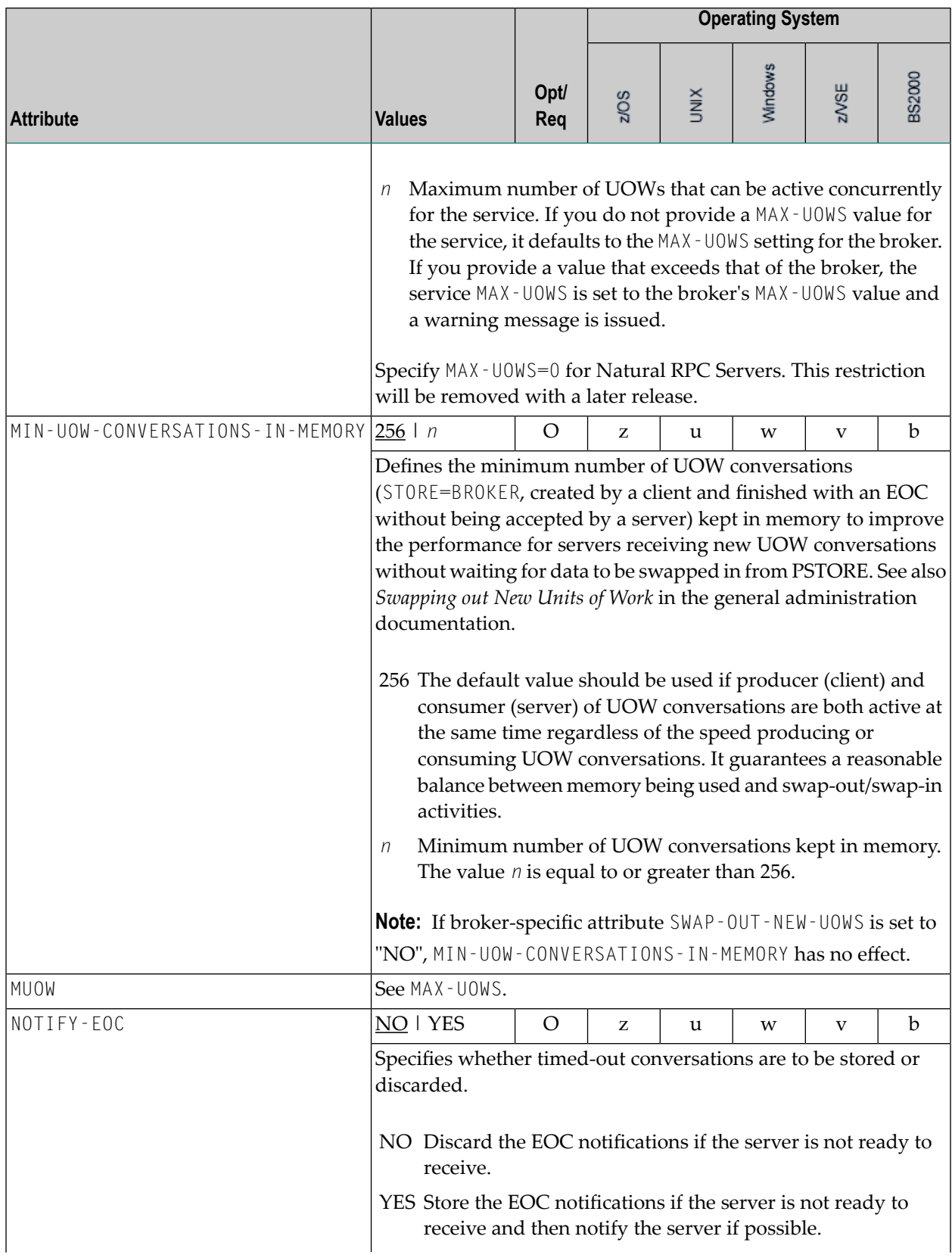

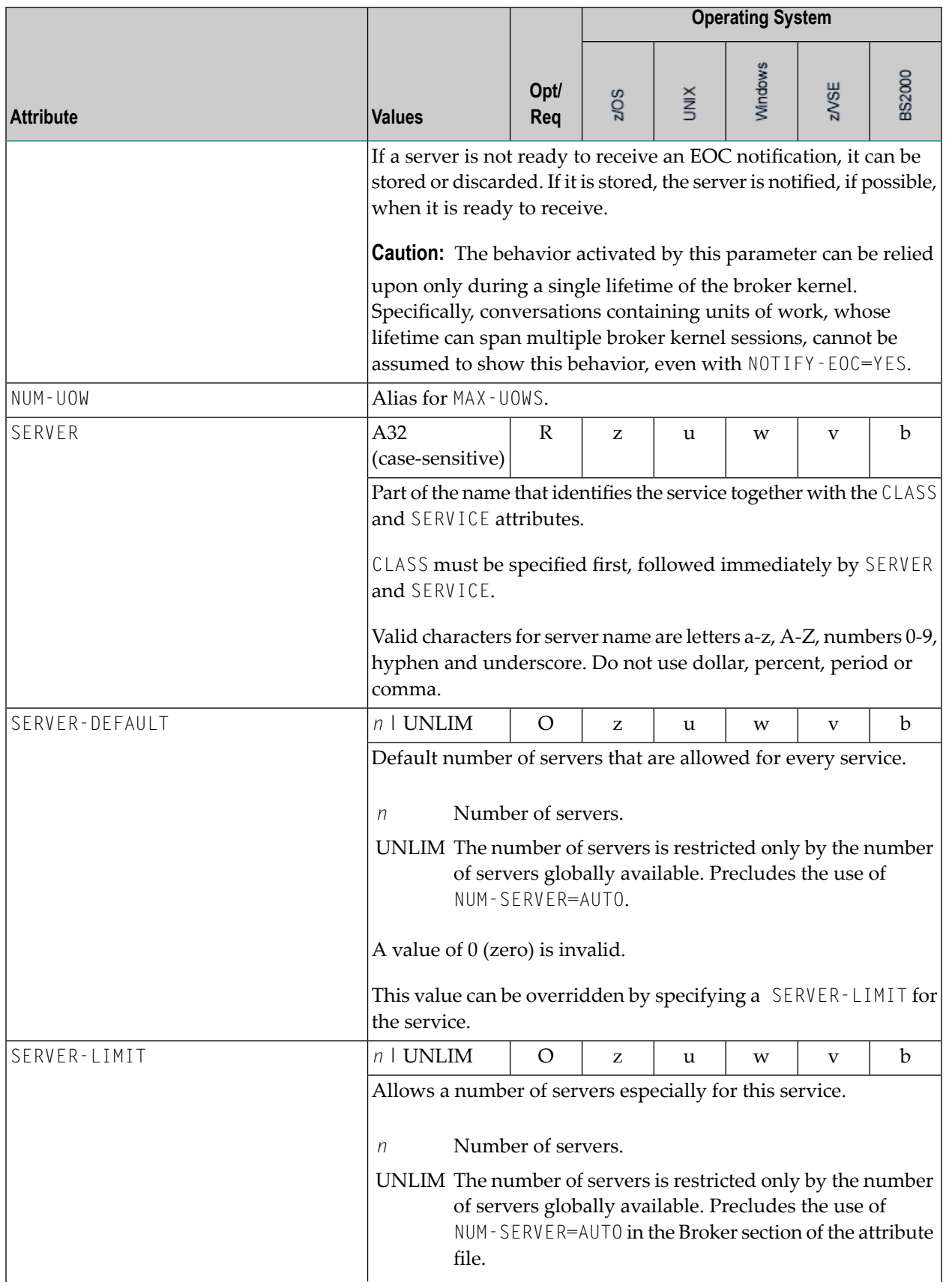

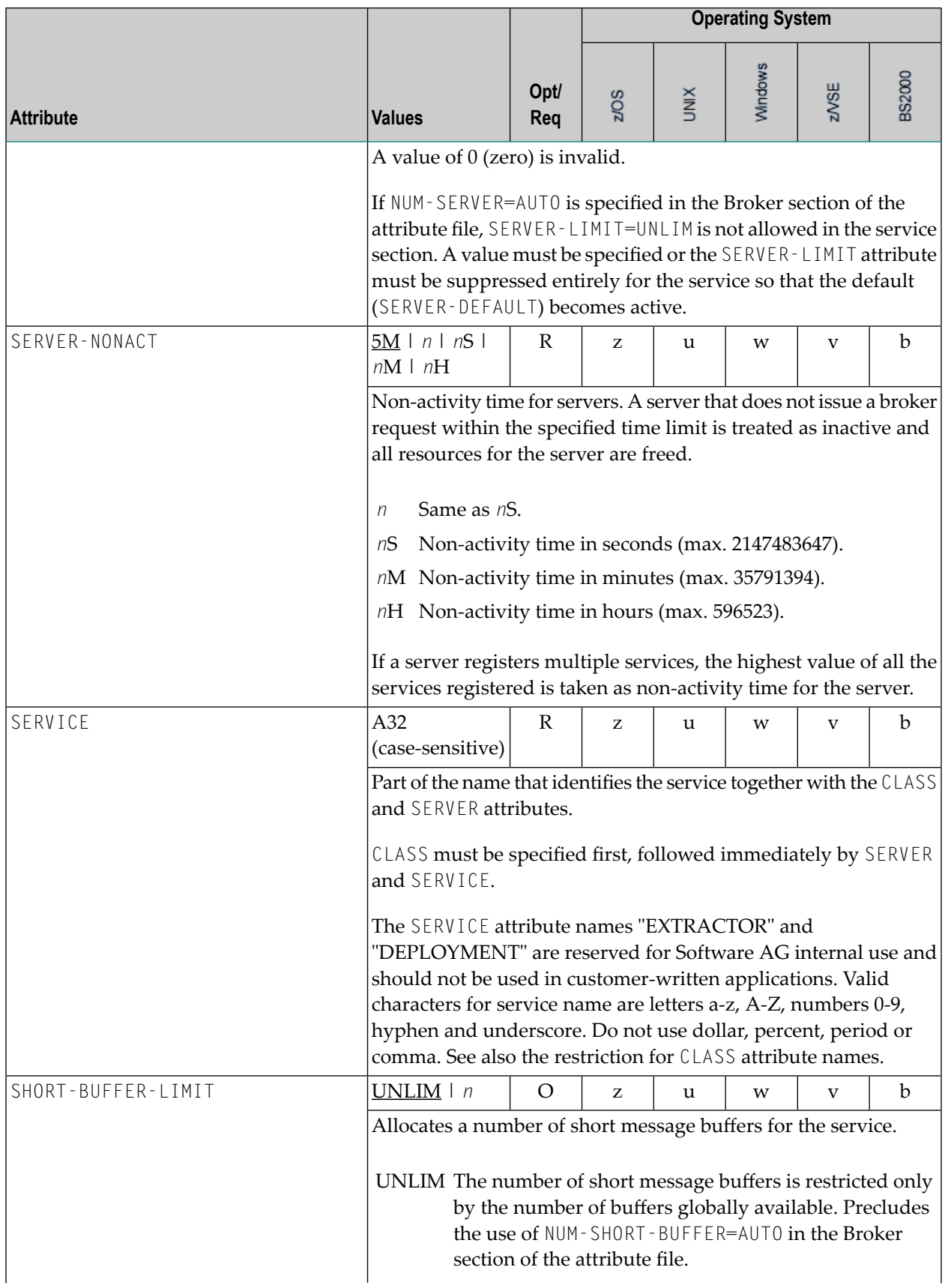

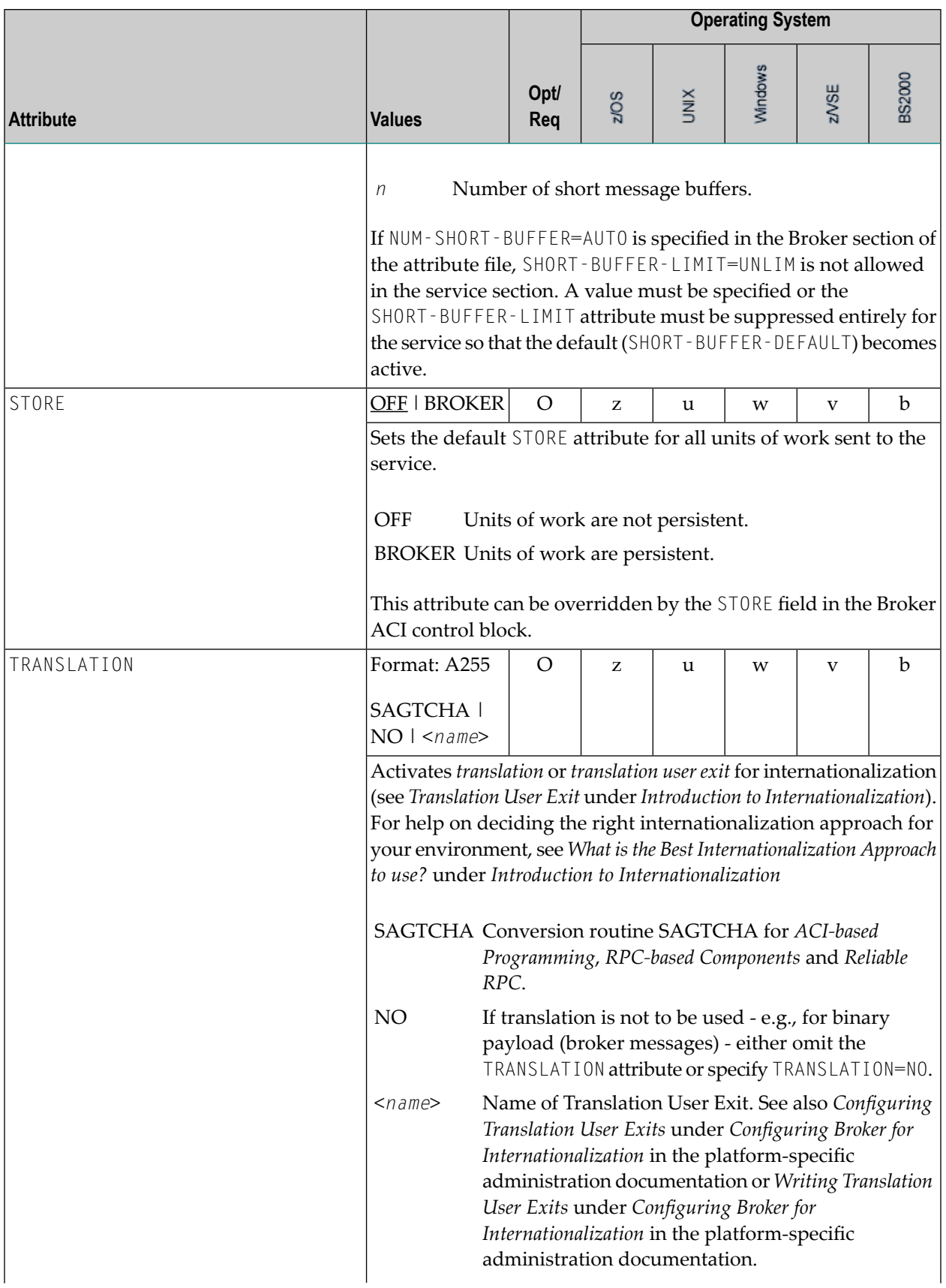

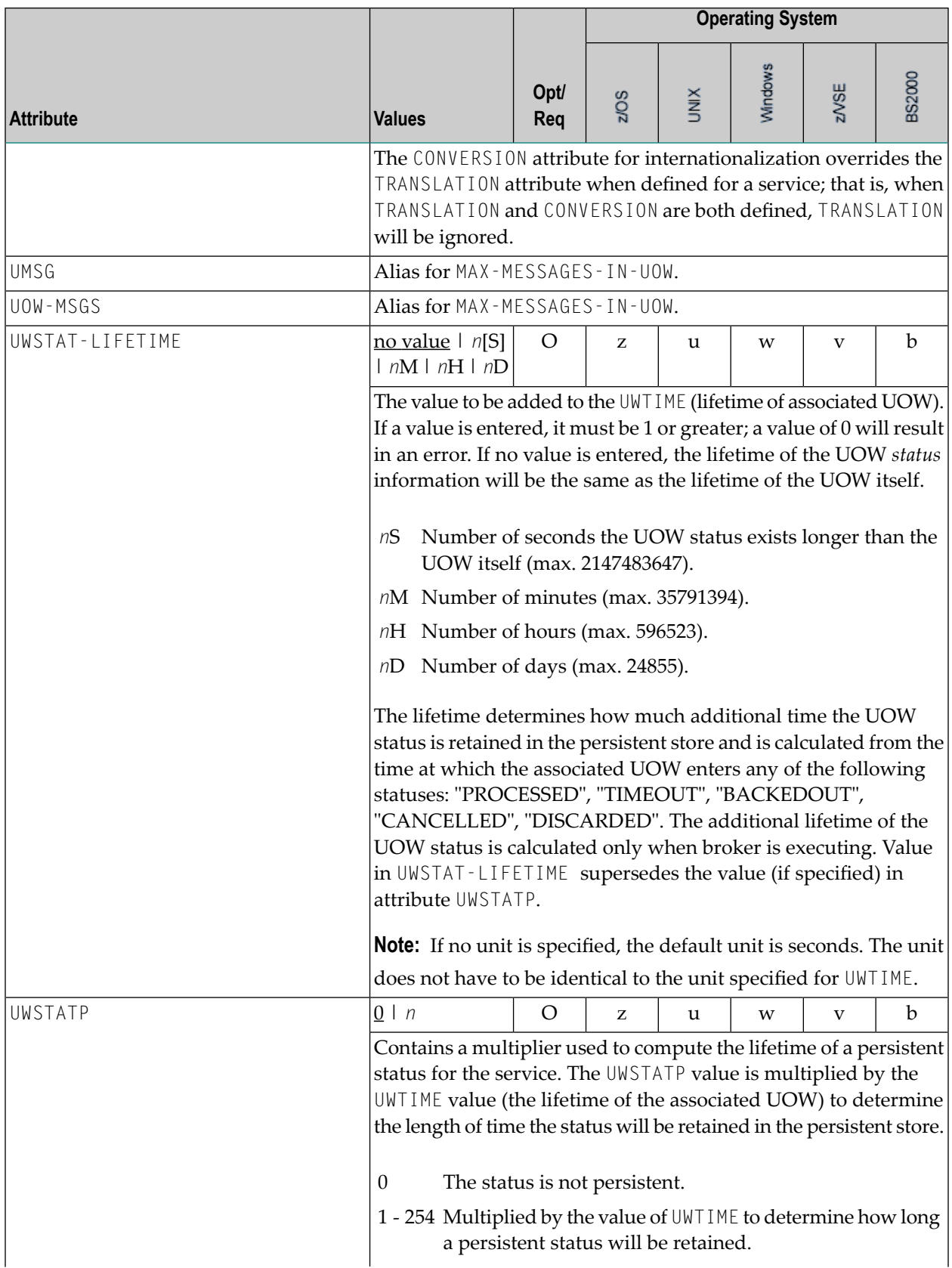

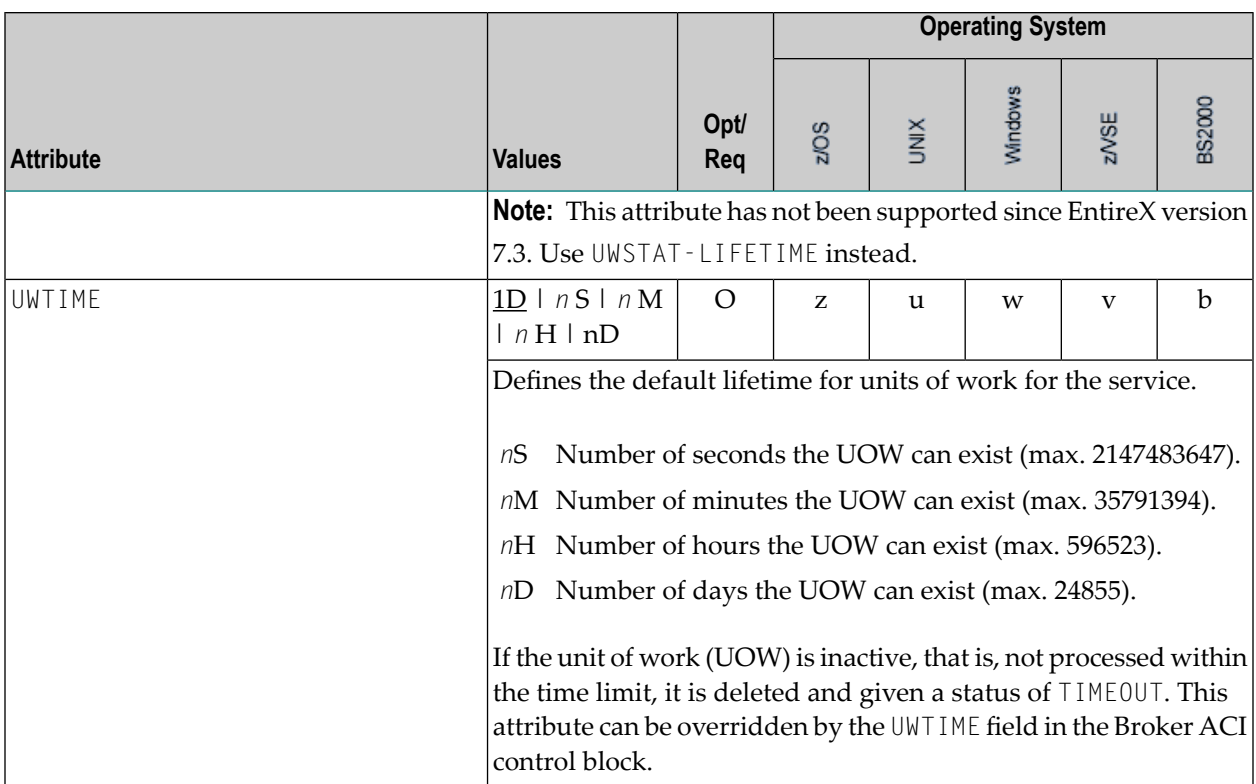

#### **Wildcard Service Definition**

The special names of <code>CLASS = \*, SERVER = \* and SERVICE = \* are allowed in the service-specific  $\overline{a}$ </sup></code> section of the broker attribute file. These are known as "wildcard" service definitions. If this name is present in the attribute file, any service that registers with the broker and does not have its own entry in the attribute file will inherit the attributes that apply to the first wildcard service definition found.

For example, a server that registers with CLASS=ACLASS, SERVER=ASERVER and SERVICE=ASERVICE can inherit attributes from any of the following entries in the attribute file (this list is not necessarily complete):

```
CLASS = \star, SERVER = ASERVER, SERVICE = ASERVICE
CLASS = ACLASS, SERVER = \star, SERVICE = \starCLASS = \star, SERVER = \star, SERVICE = \star
```
Of course, if there is a set of attributes that are specifically defined for CLASS=ACLASS, SERVER=ASERV-ER, SERVICE=ASERVICE, then all of the wildcard service definitions will be ignored in favor of the exact matching definition.

#### <span id="page-96-0"></span>**Service Update Modes**

EntireX has two modes for handling service-specific attributes. See broker-specific attribute SER-VICE-UPDATES.

- In **service update mode** (SERVICE UPDATES=YES), the service configuration sections of the attribute file are read whenever the first replica of a particular service registers.
- In **non-update mode** (SERVICE-UPDATES=NO), the attribute file is not reread. All attributes are read during startup and the broker does not honor any changes in the attribute file. This mode is useful if
	- there is a high frequency of REGISTER operations, or
	- the attribute file is rather large and results in a high I/O rate for the broker.

The disadvantage to using non-update mode is that if specific attributes are modified, the broker must be restarted to effect the changes. Generally, this mode should be used only if the I/O rate of the broker is considerably high, and if the environment seldom changes.

#### <span id="page-96-1"></span>**OPTION Values for Conversion**

The different option values allow you to either handle character conversion deficiencies as errors, or to ignore them:

- 1. Do not ignore any character conversion errors and force an error always (value STOP). This is the default behavior.
- 2. Ignore if characters can not be converted into the receiver's codepage, but force an error if sender characters do not match the sender's codepage (value SUBSTITUTE-NONCONV).
- 3. Ignore any character conversion errors (values SUBSTITUTE and BLANKOUT).

The situations 1 and 2 above are reported to the broker log file if TRACE option for CONVERSION is set to level 1.

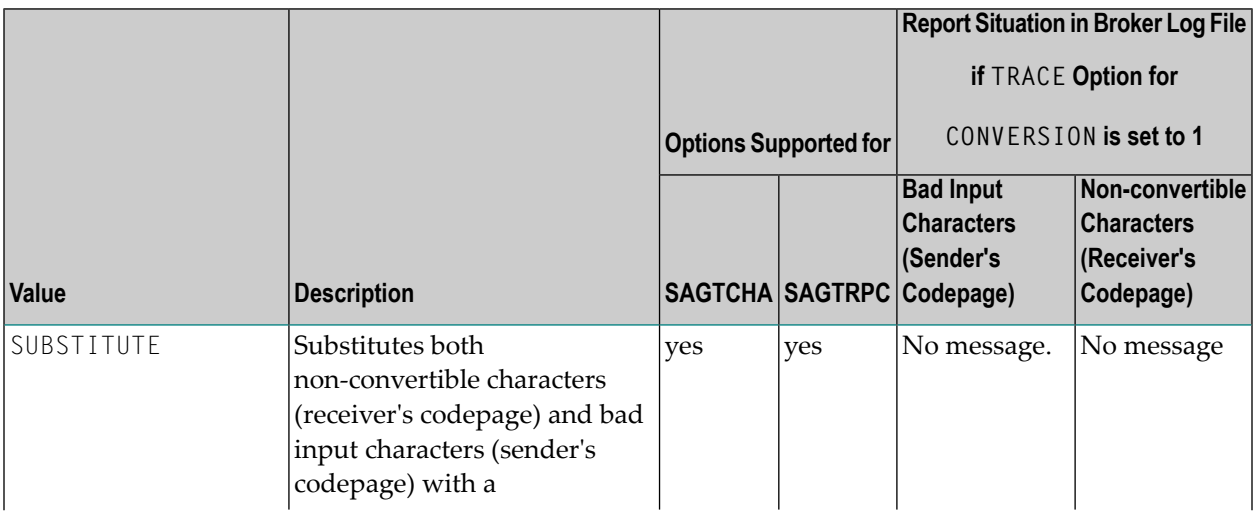

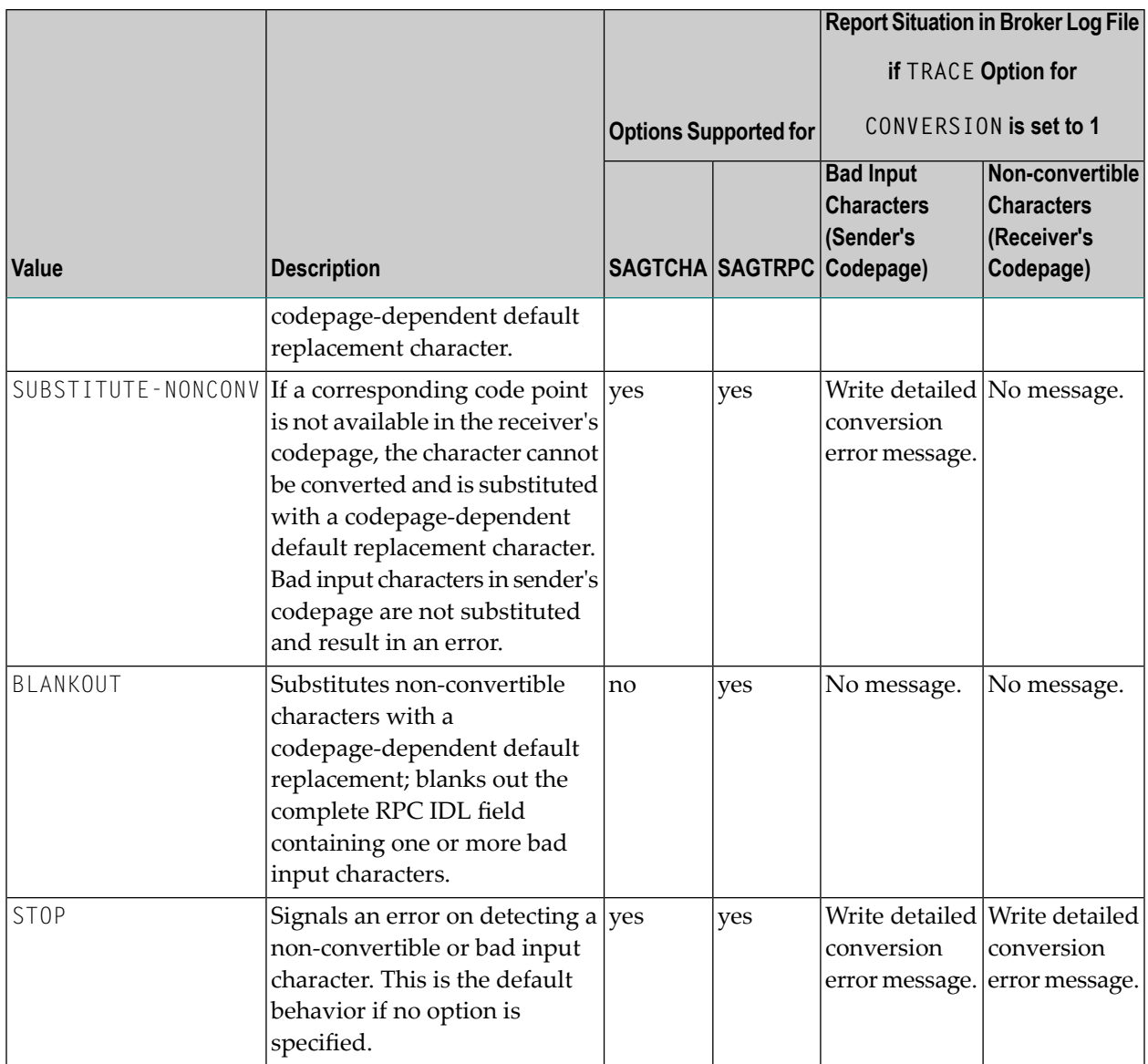

# **Topic-specific Attributes**

The topic-specific attribute section begins with the keyword DEFAULTS=TOPIC as shown in the sample attribute file. It contains attributes that apply to the publish and subscribe communication model.

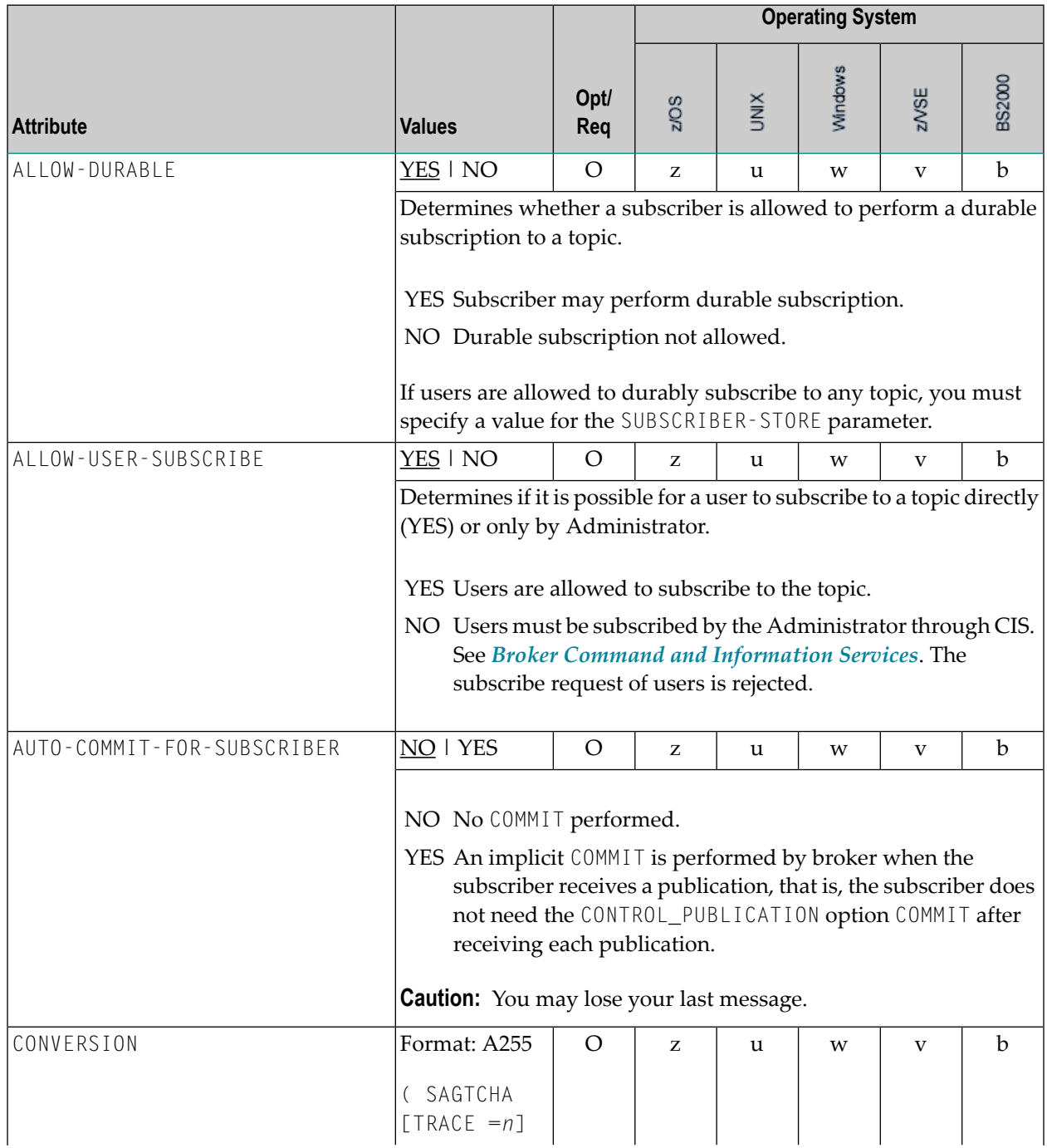

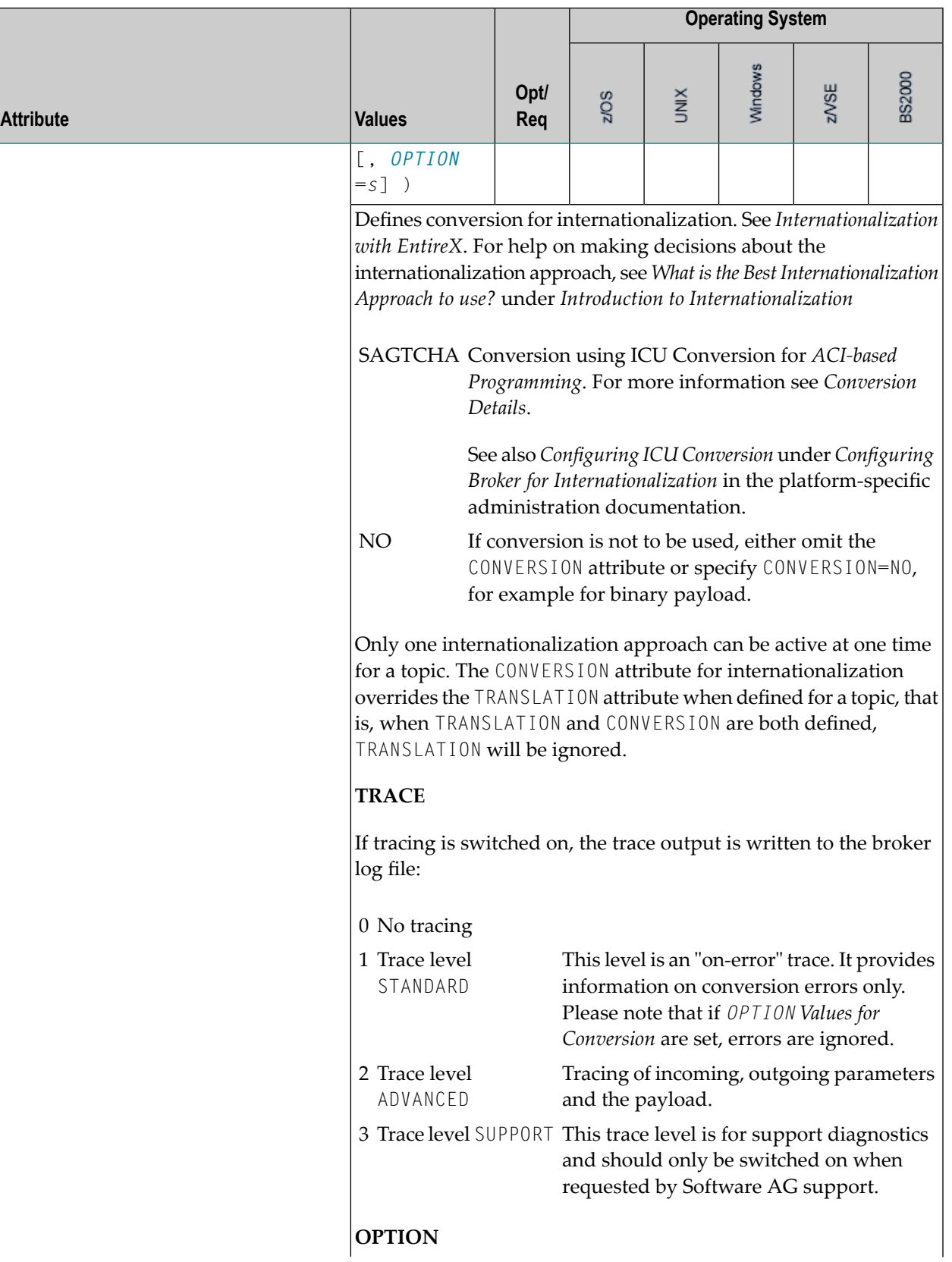

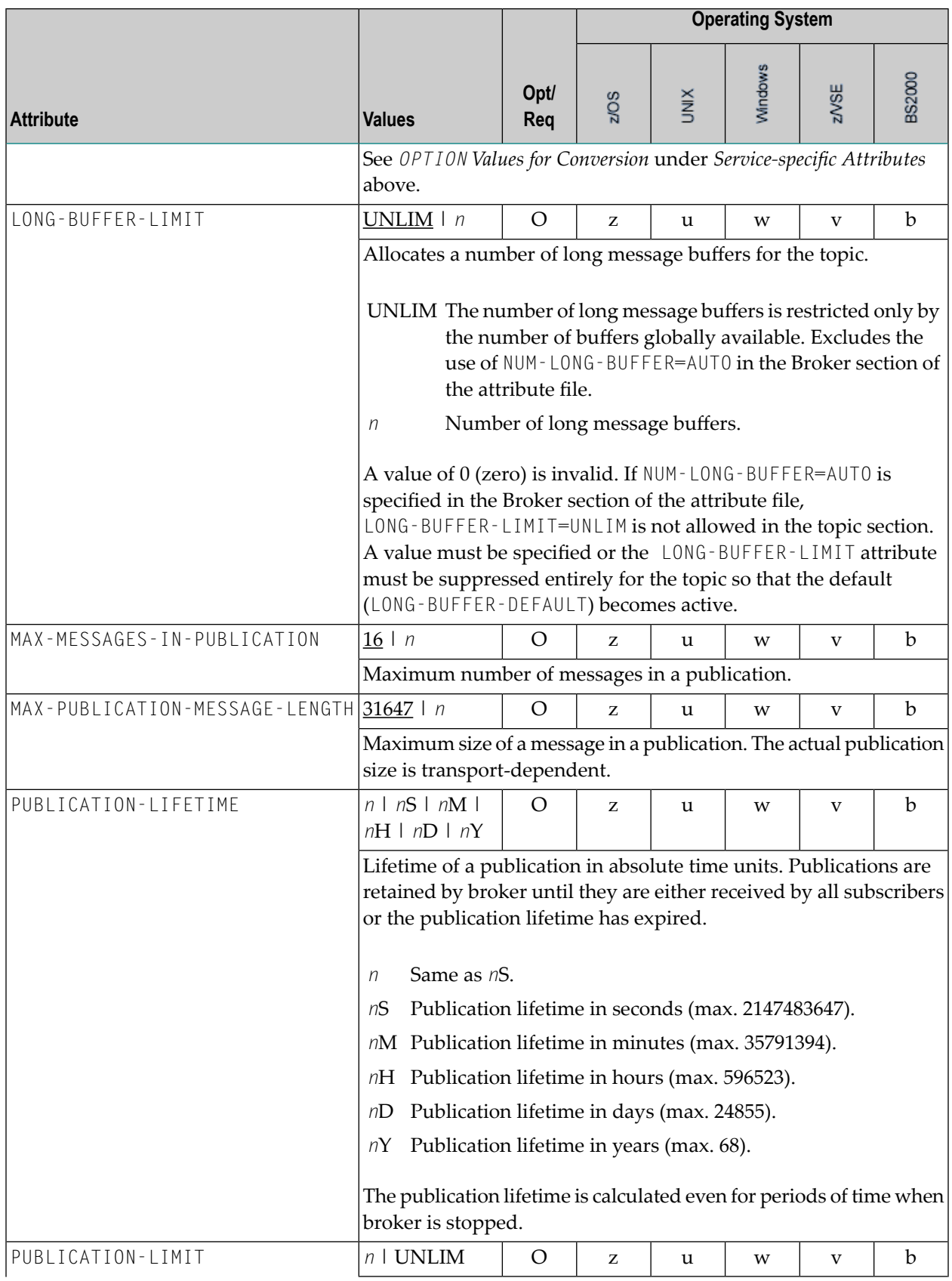

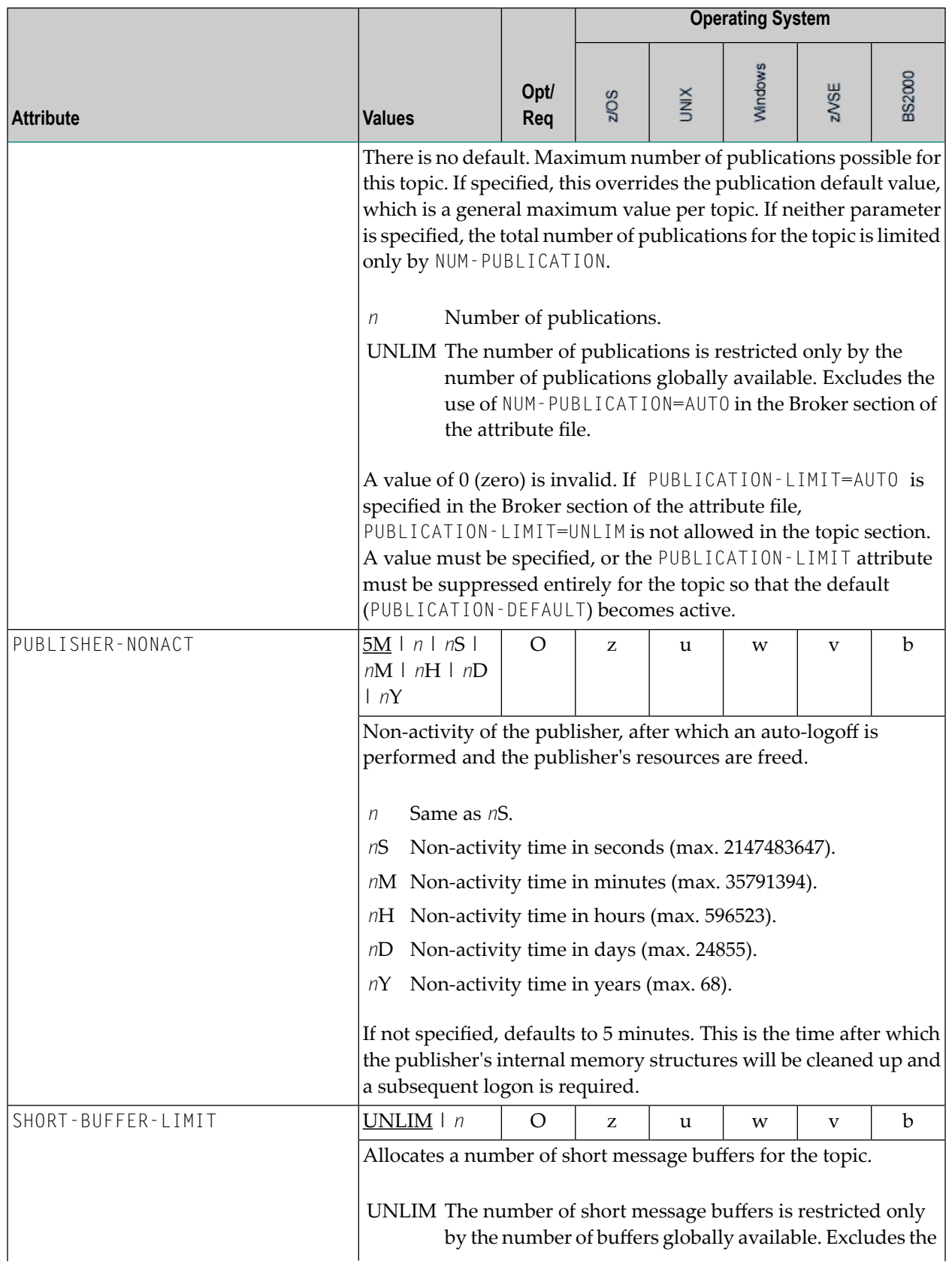

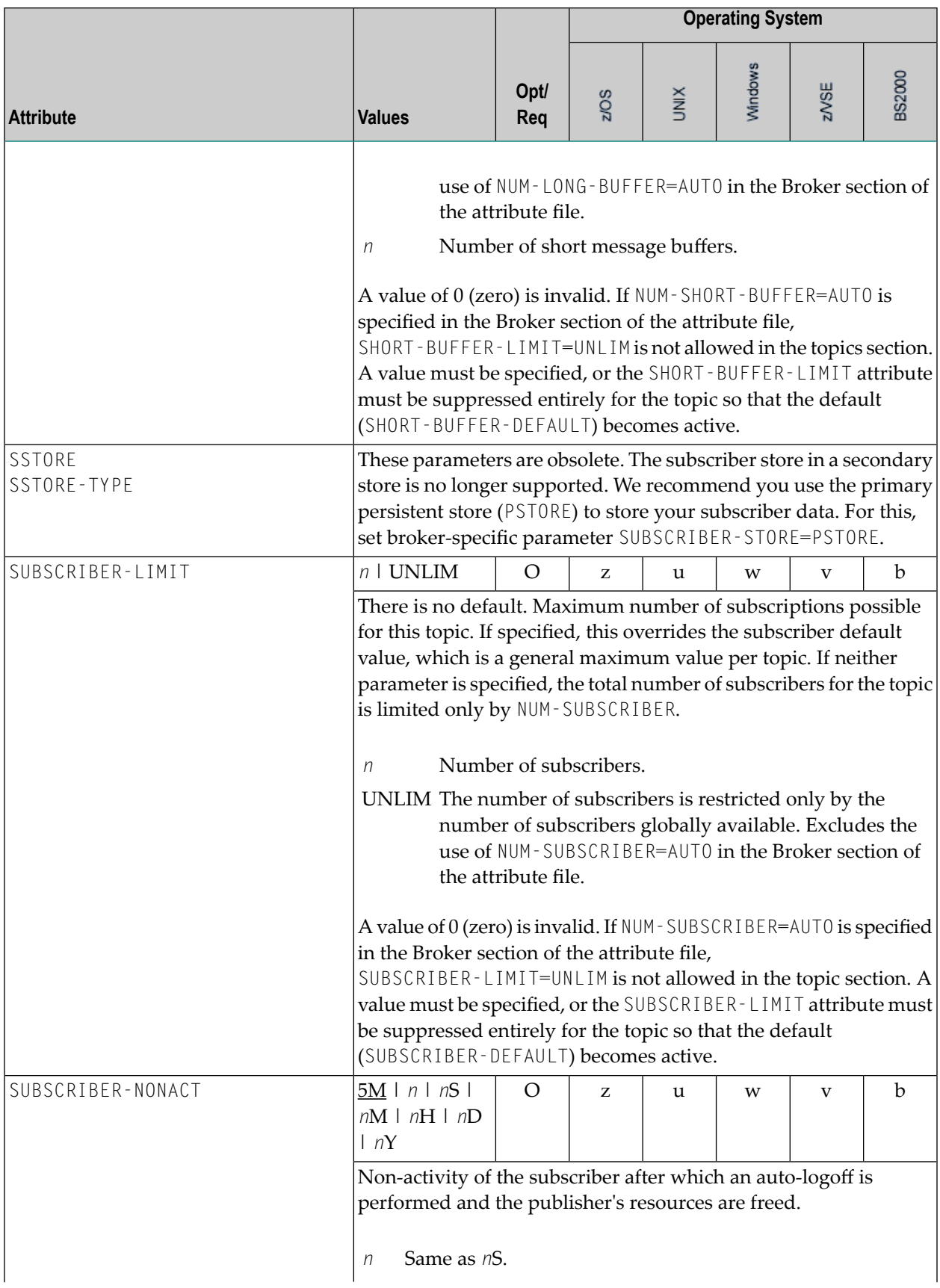

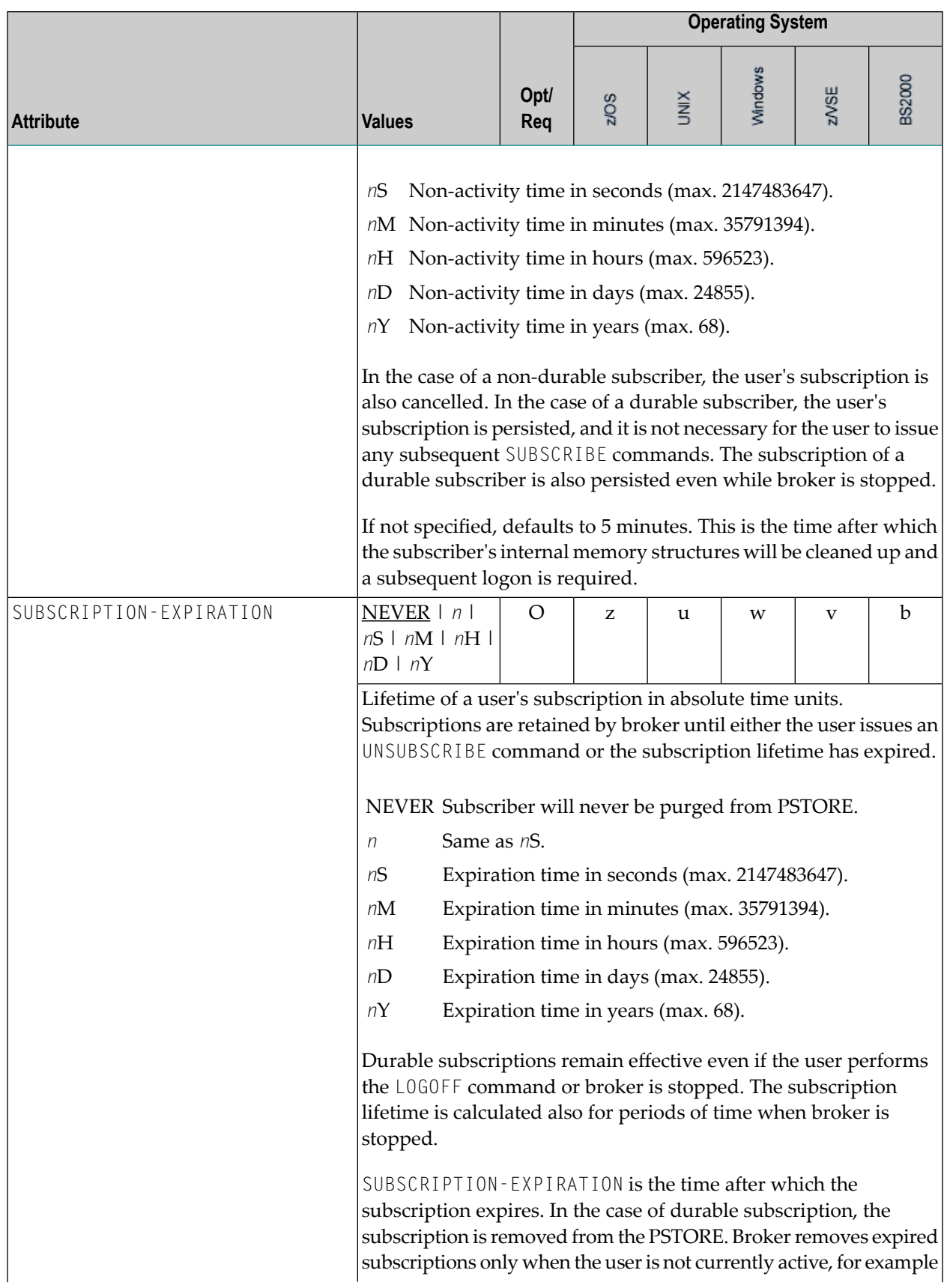

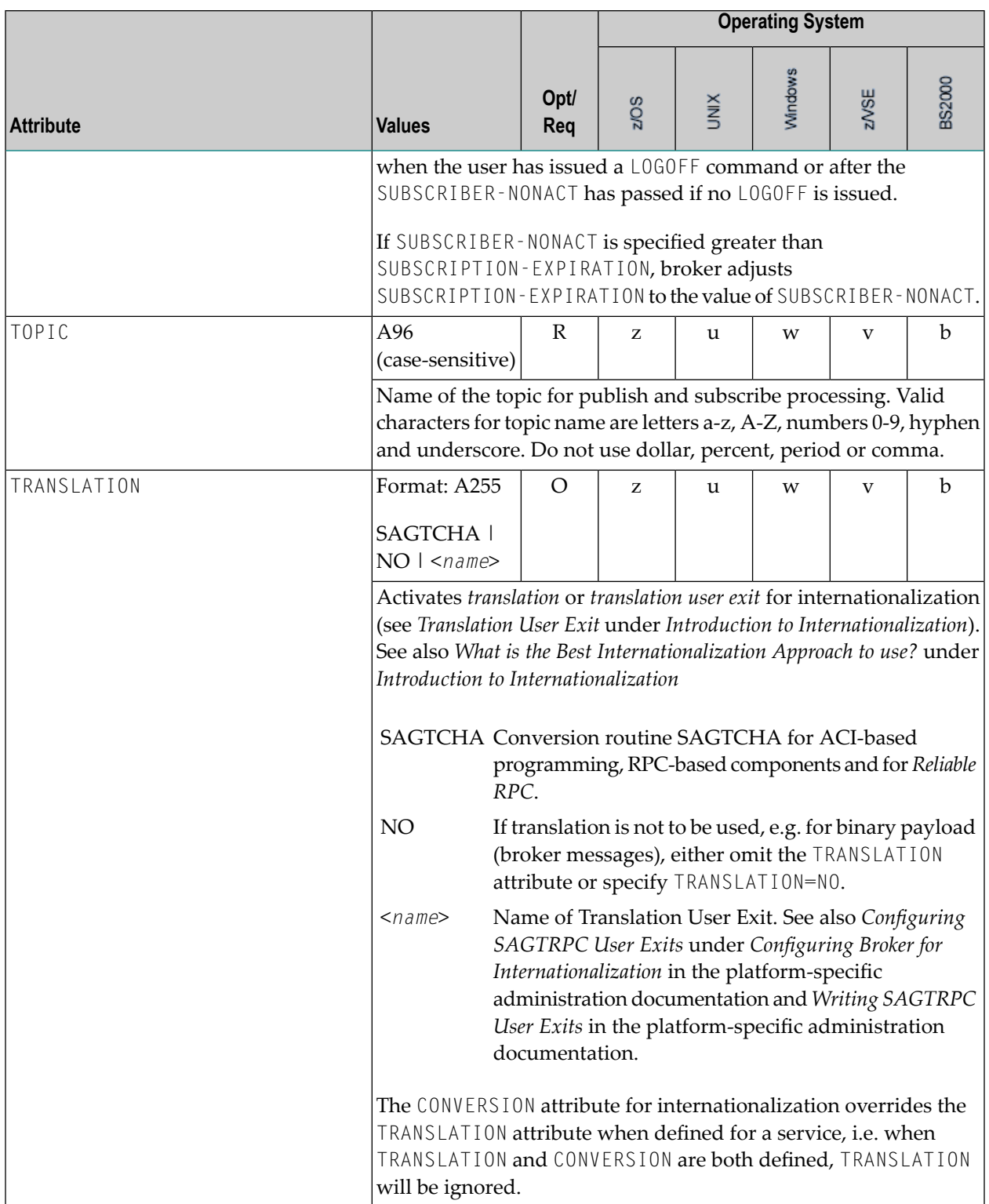

## **Codepage-specific Attributes**

The codepage-specific attribute section begins with the keyword DEFAULTS=CODEPAGE as shown in the sample attribute file. You can use the attributes in this section to customize the broker's locale string defaults and customize the mapping of locale strings to codepages for the internationalization approaches ICU conversion and SAGTRPC user exit. These attributes do not apply to other approaches. See *Internationalization with EntireX* for more information.

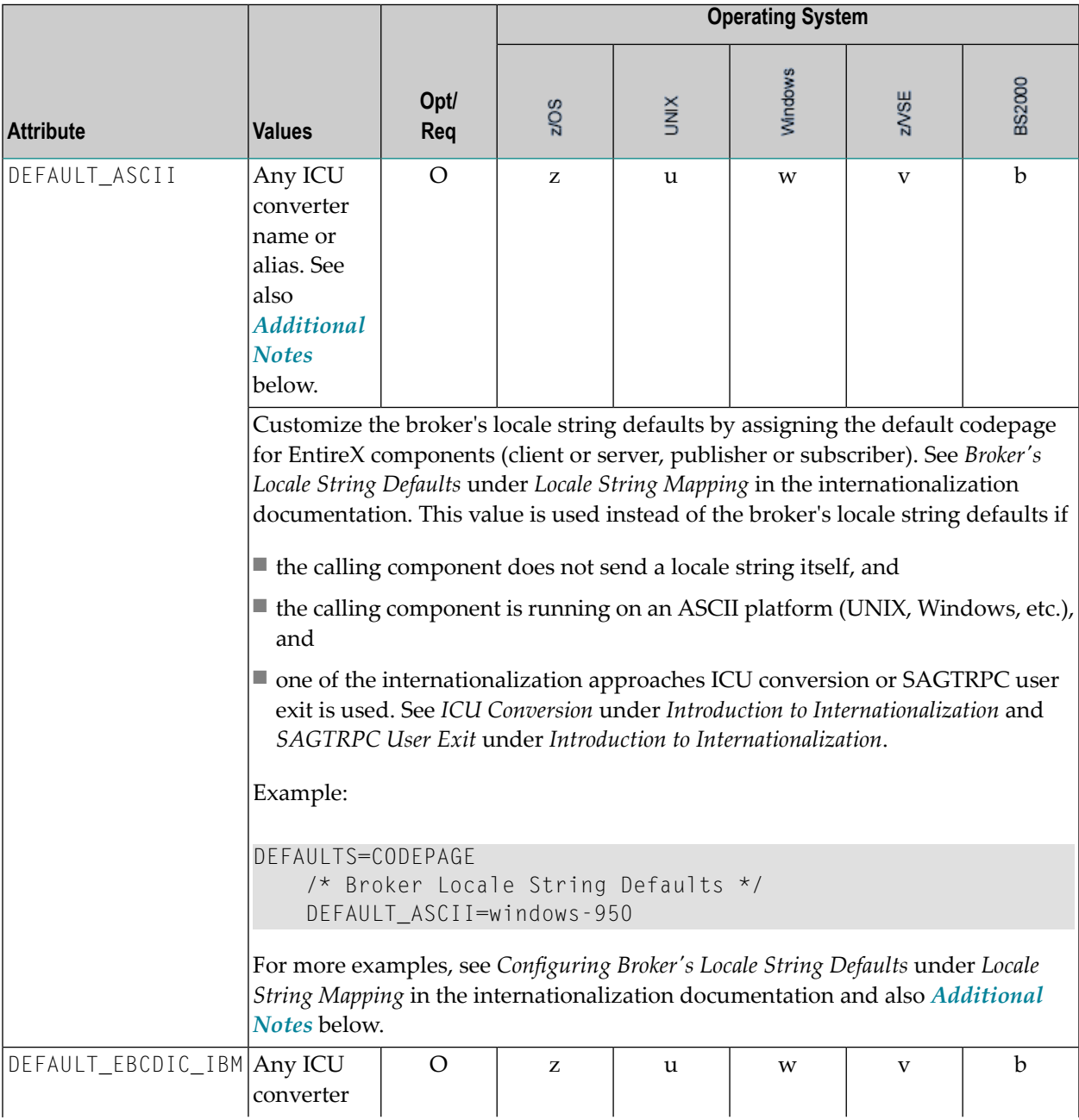

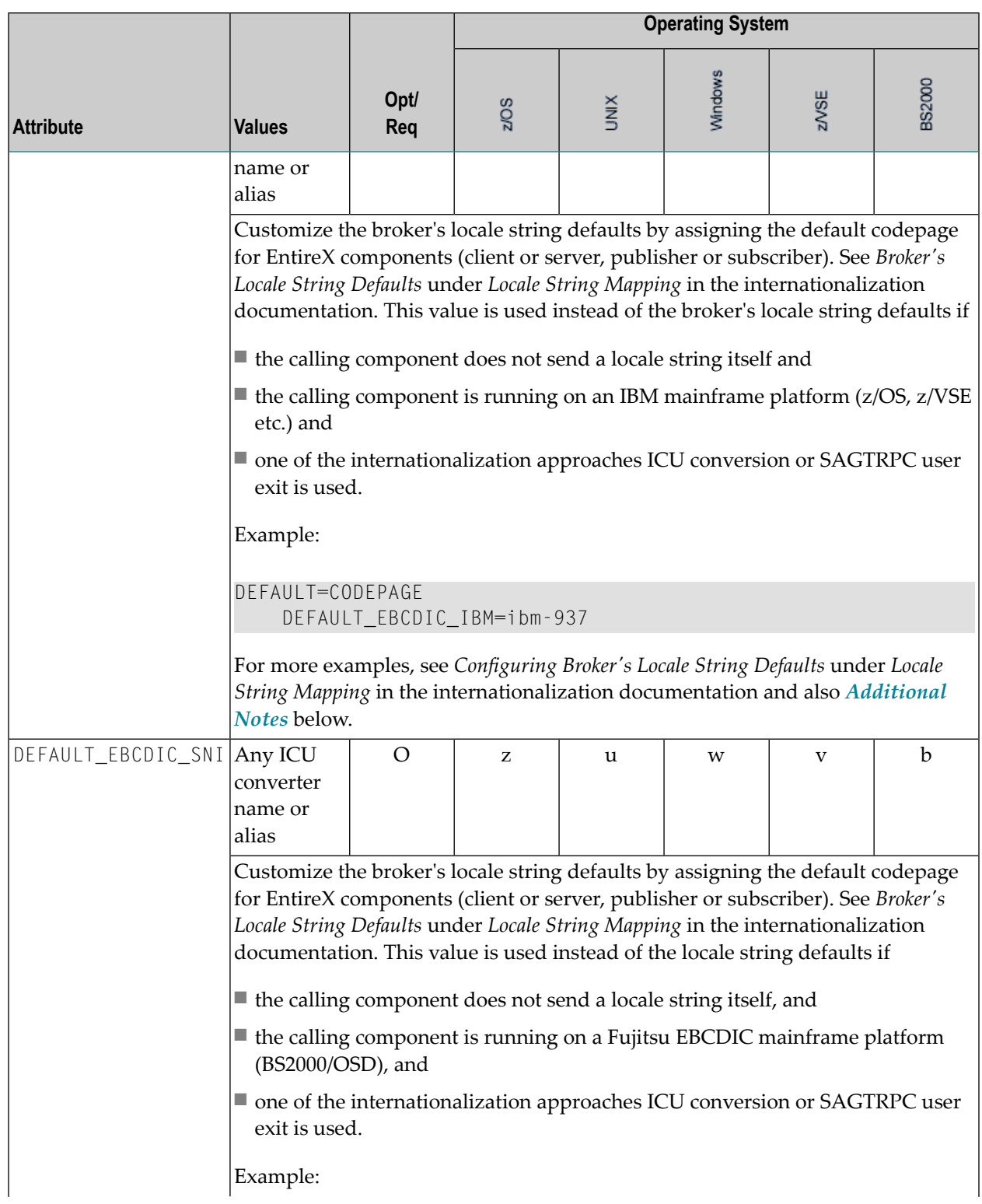

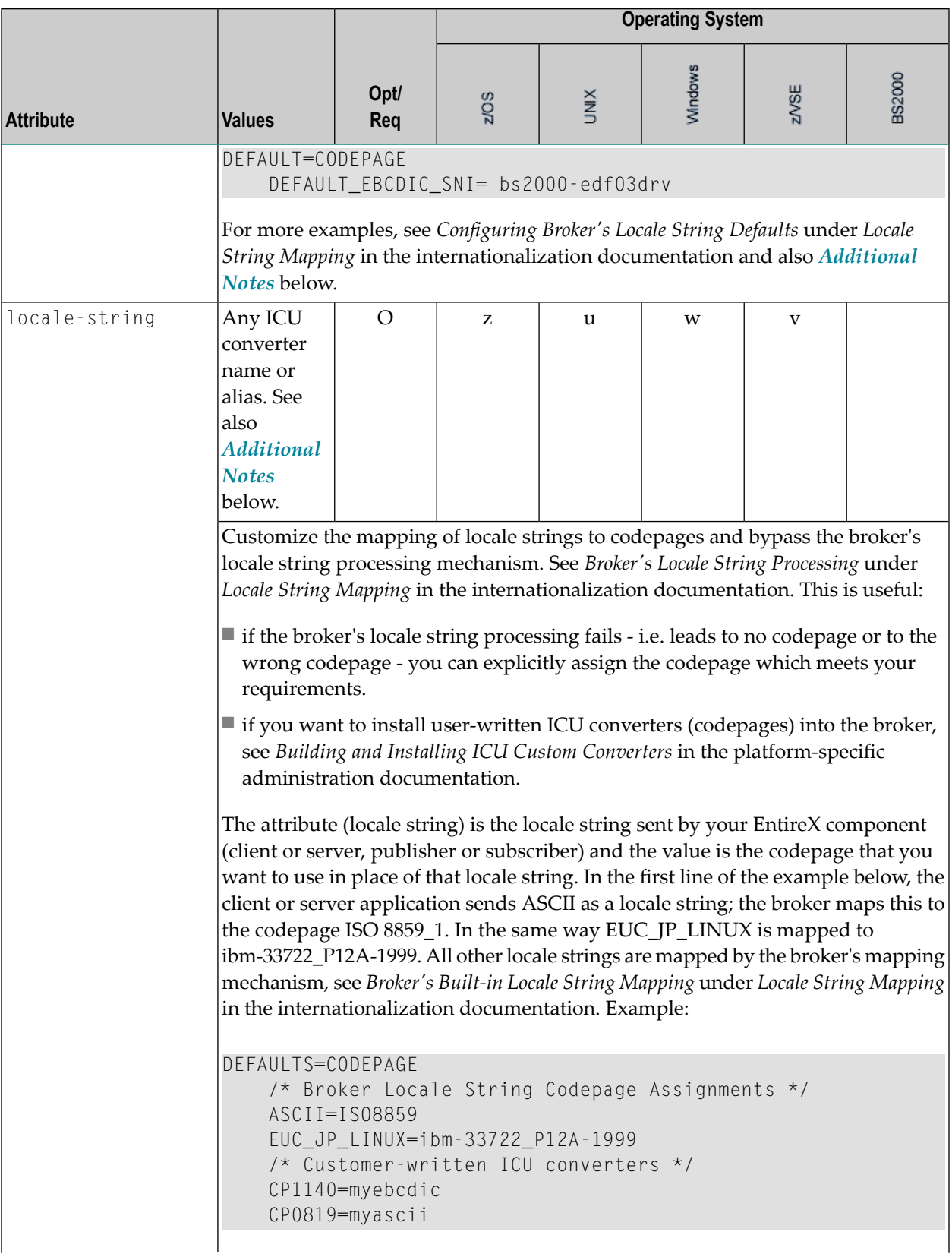
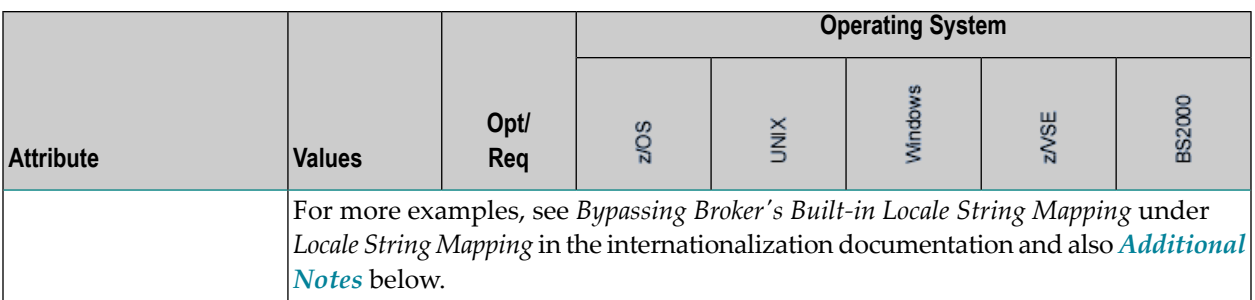

#### <span id="page-108-0"></span>**Additional Notes**

- Locale string matching is case insensitive when bypassing the broker's built-in mechanism, that is, when the broker examines the codepages section in the attribute file.
- If ICU is used for the internationalization approach and if the style in not known by ICU, e.g. ECSnnnn, <ll>\_<cc> etc., the name will be mapped to a suitable ICU alias. For more details on the mapping mechanism, see *Broker's Built-in Locale String Mapping* under *Locale String Mapping* in the internationalization documentation. For more details on ICU and ICU converter name standards, see *ICU Resources* under *Introduction to Internationalization*.
- If SAGTRPC user exit is used for the internationalization approach, we recommend assigning the codepage in the form CP<*nnnnn*>. To determine the number given to SAGTRPC user exit, see *Broker's Built-in Locale String Mapping* under *Locale String Mapping* in the internationalization documentation.
- See CONVERSION and CONVERSION attribute CONVERSION on this page for the internationalization approach in use.

## **Adabas SVC/Entire Net-Work-specific Attributes**

The Adabas SVC/Entire Net-Work-specific attribute section begins with the keyword DEFAULTS=NET as shown in the sample attribute file. The attributes in this section are needed to execute the Adabas SVC/Entire Net-Work communicator of the EntireX Broker kernel.

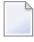

**Note:** This section applies to mainframe platforms only. It does not apply to UNIX and Windows.

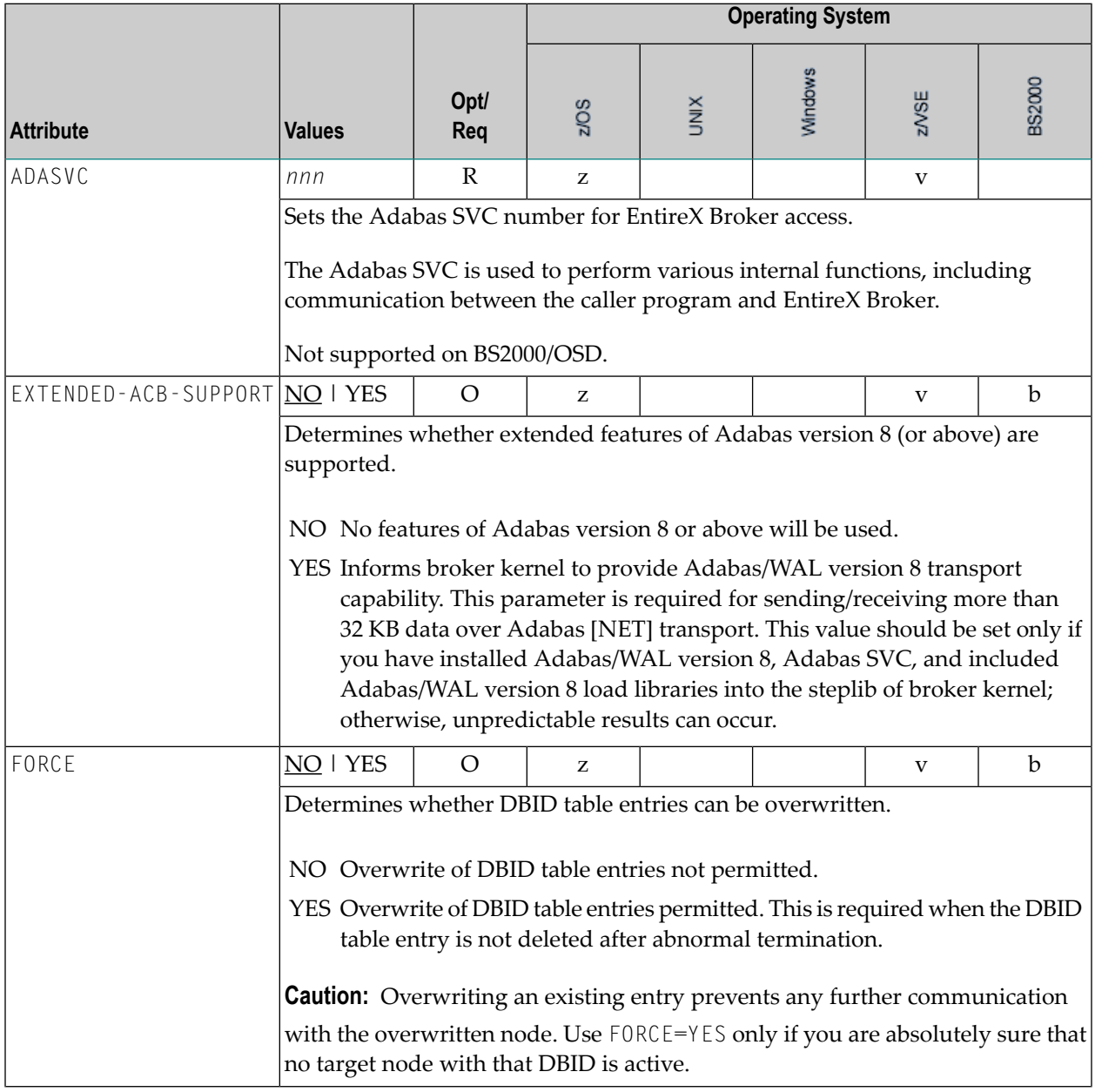

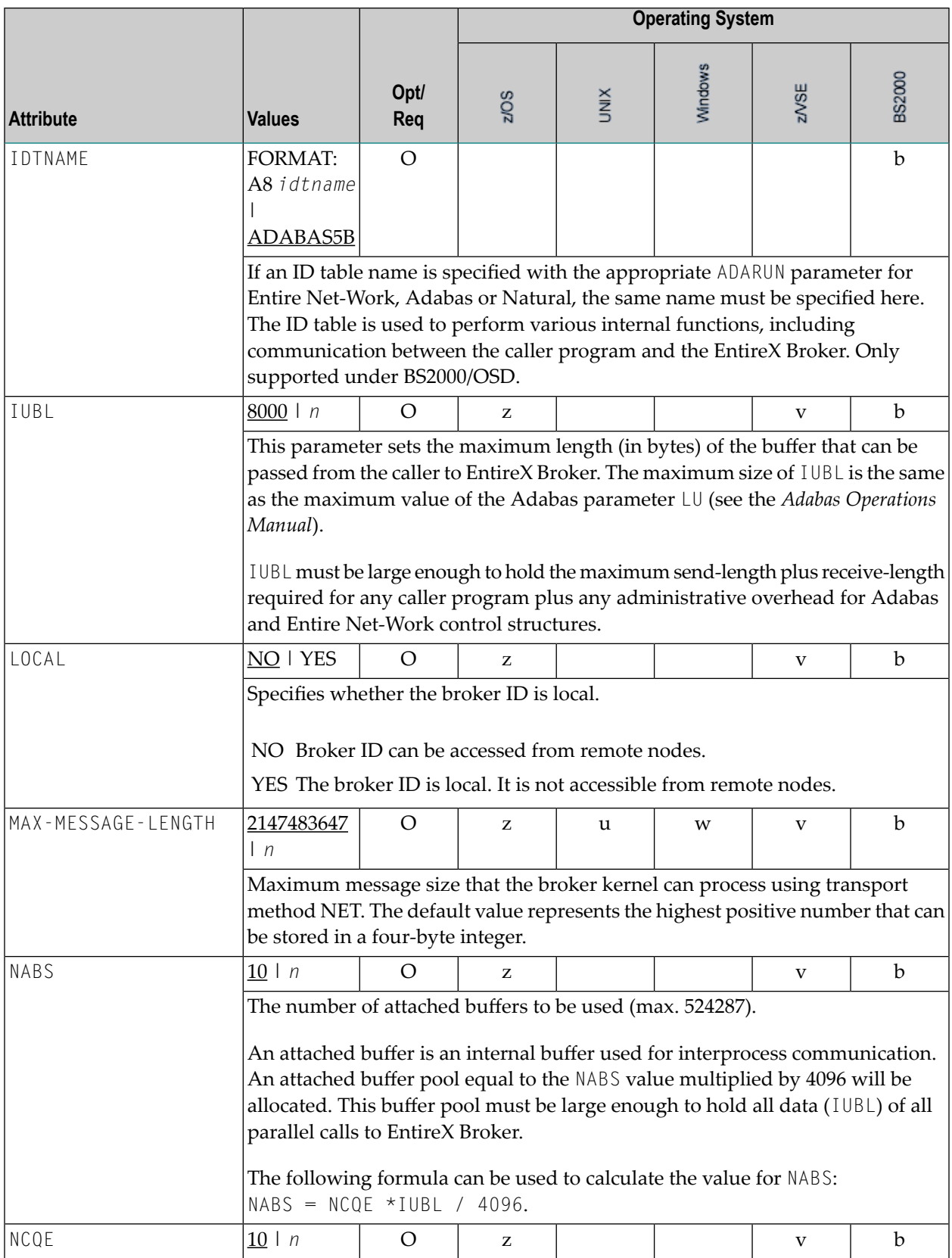

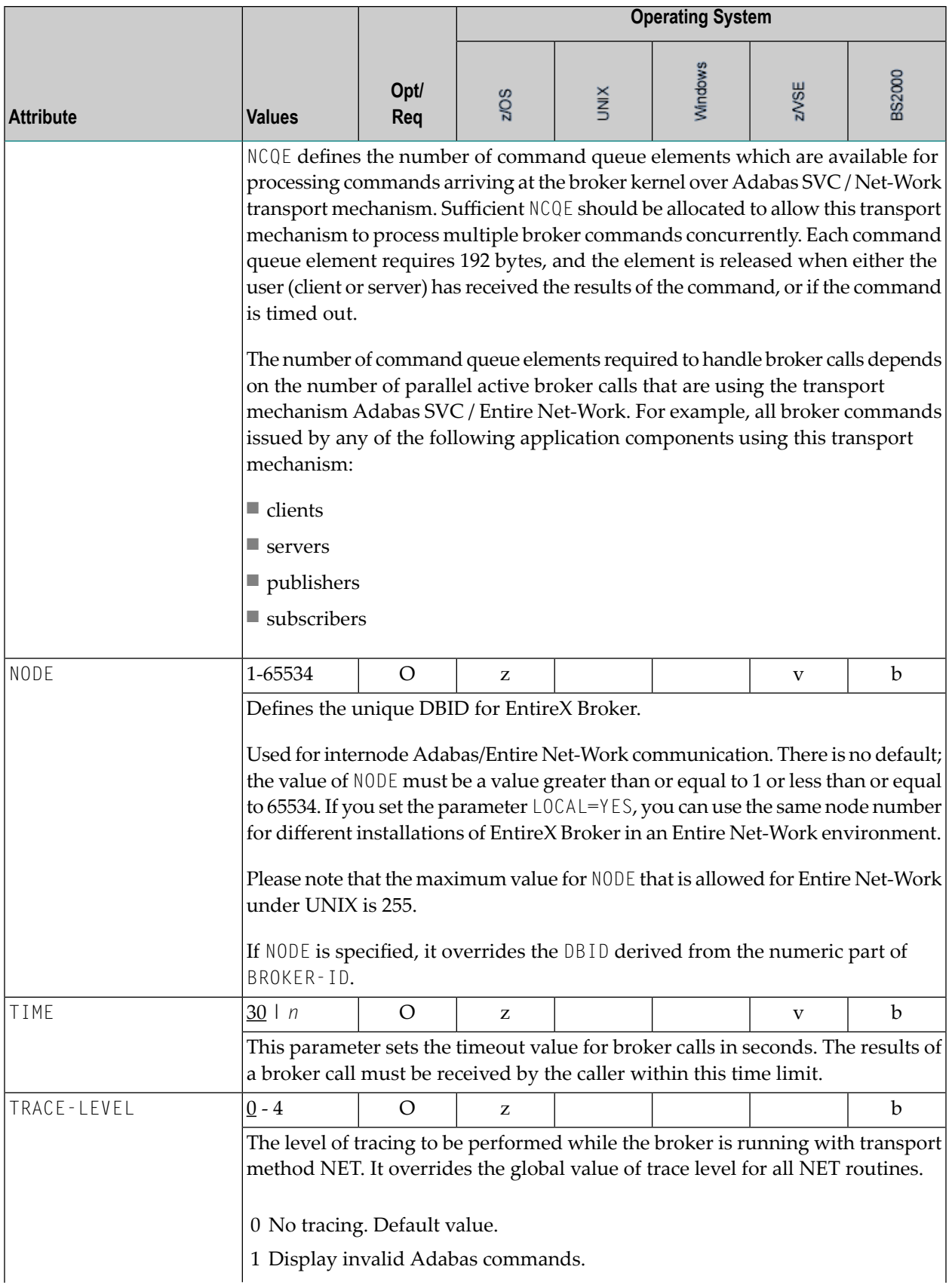

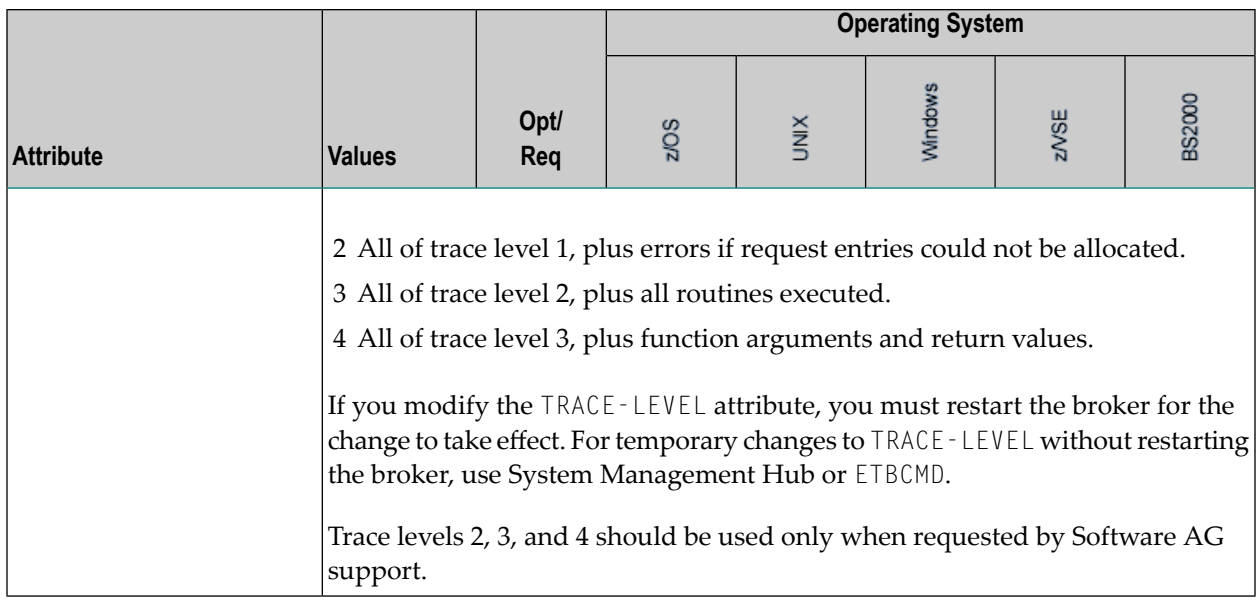

## **Security-specific Attributes**

The security-specific attribute section begins with the keyword DEFAULTS=SECURITYas shown in the sample attribute file. This section applies only if broker-specific attribute SECURITY=YES is specified.

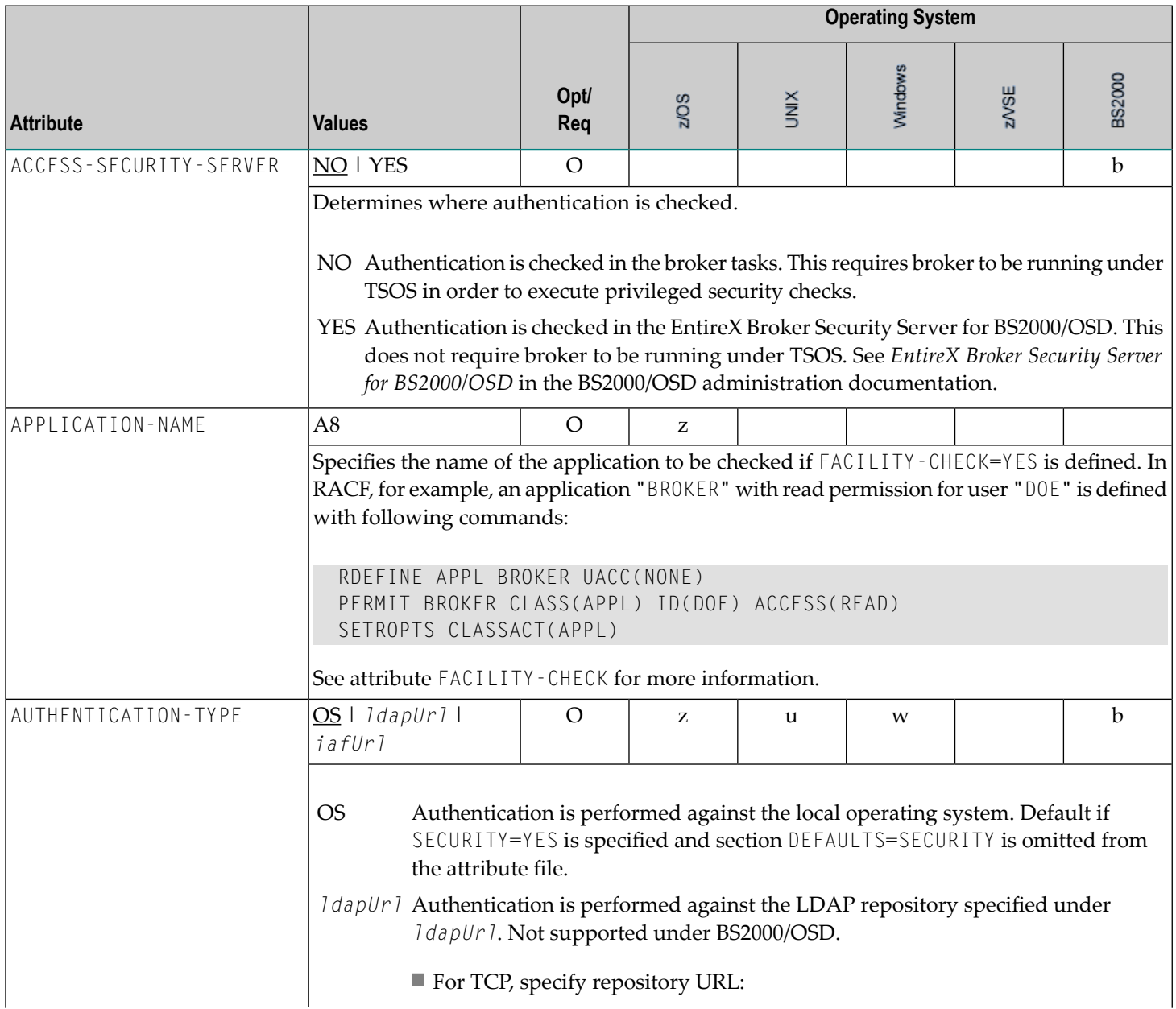

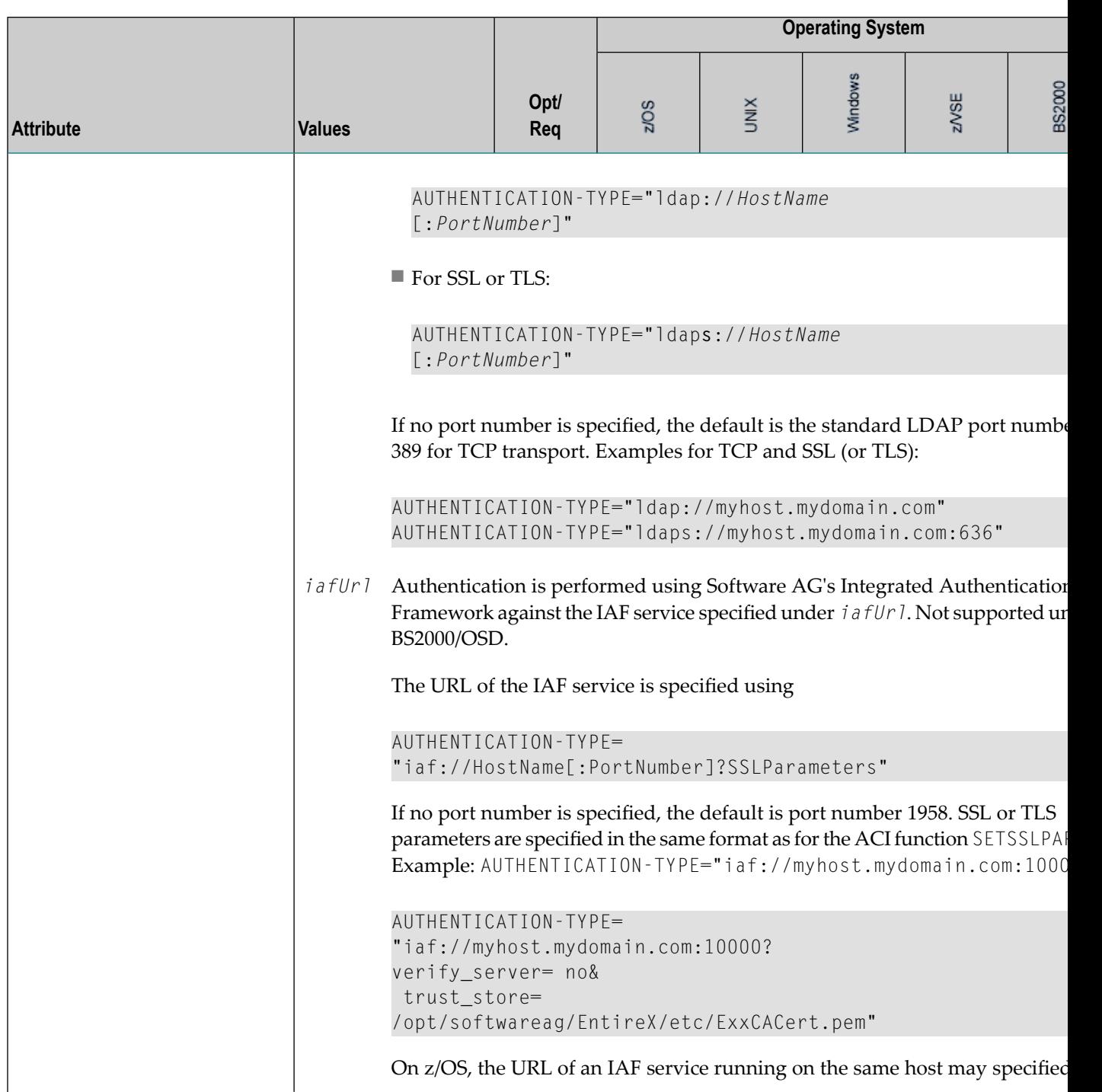

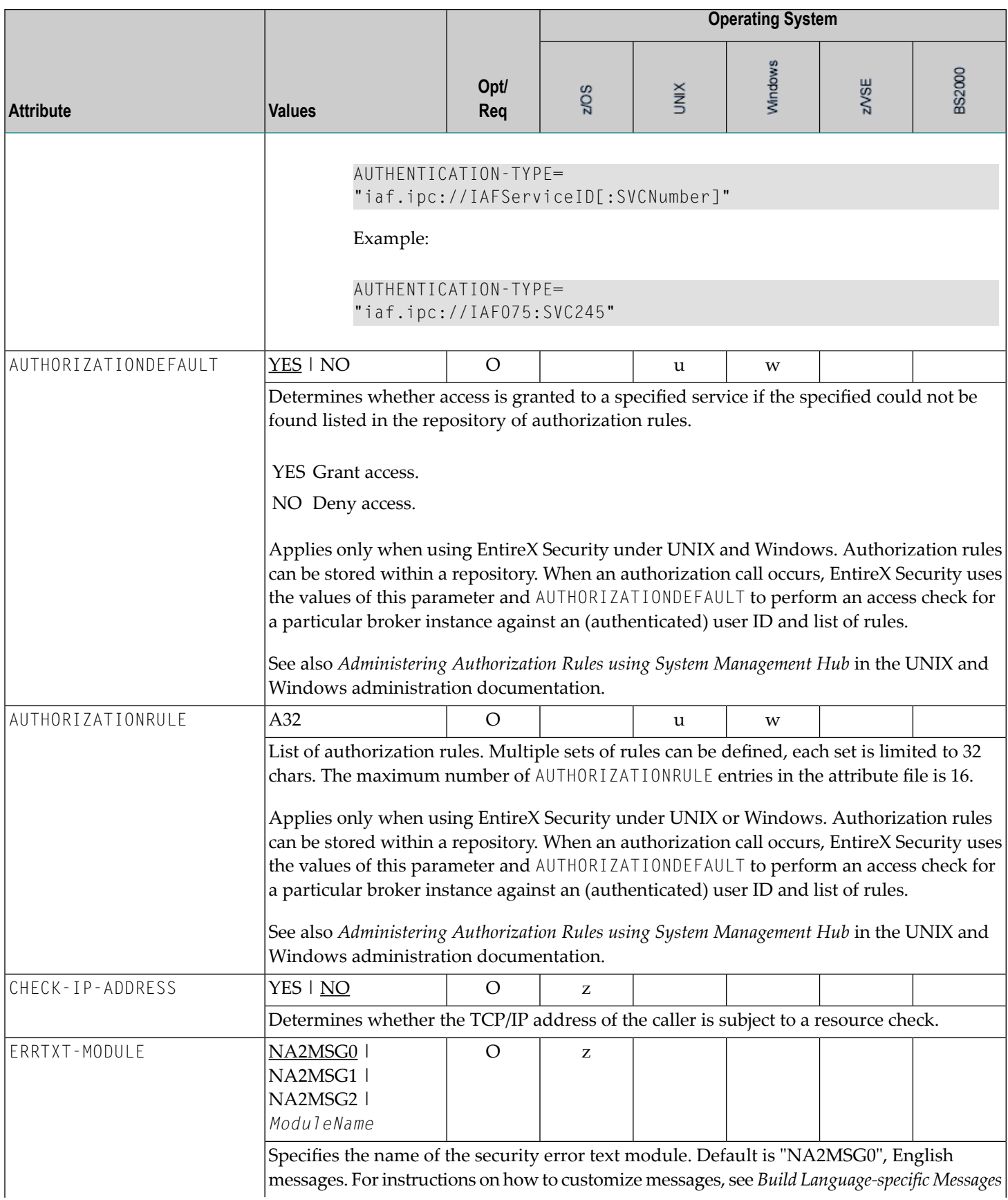

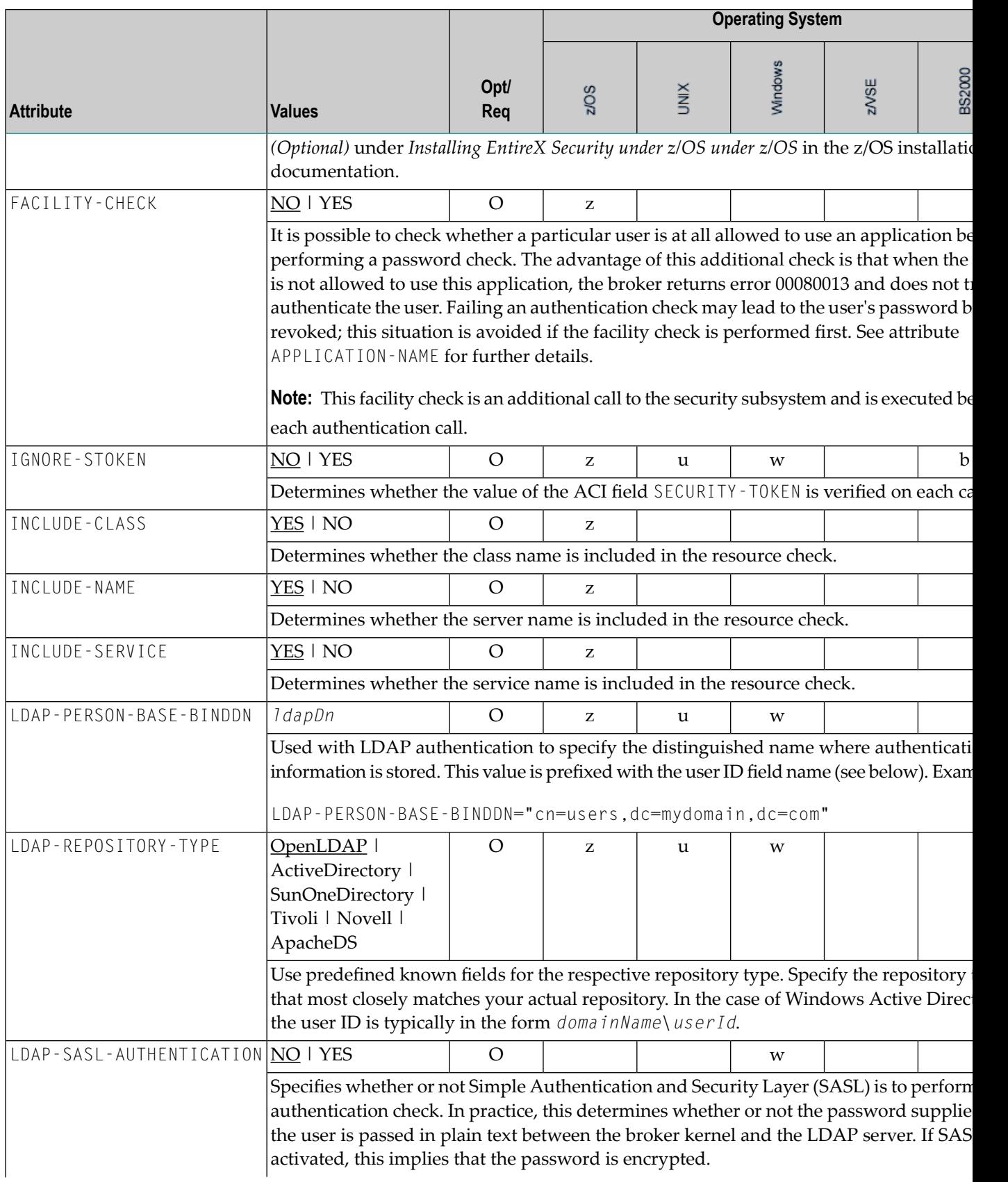

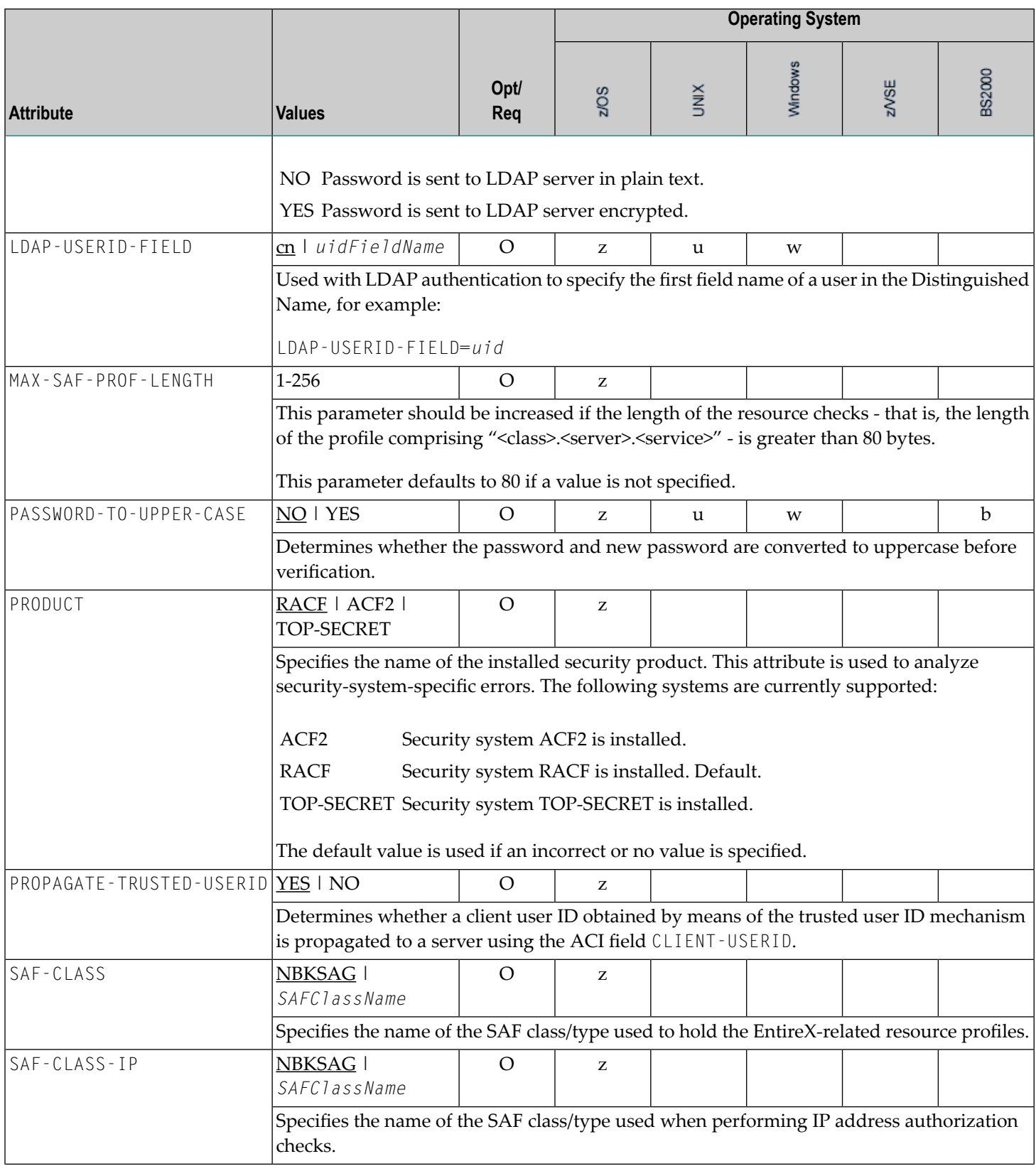

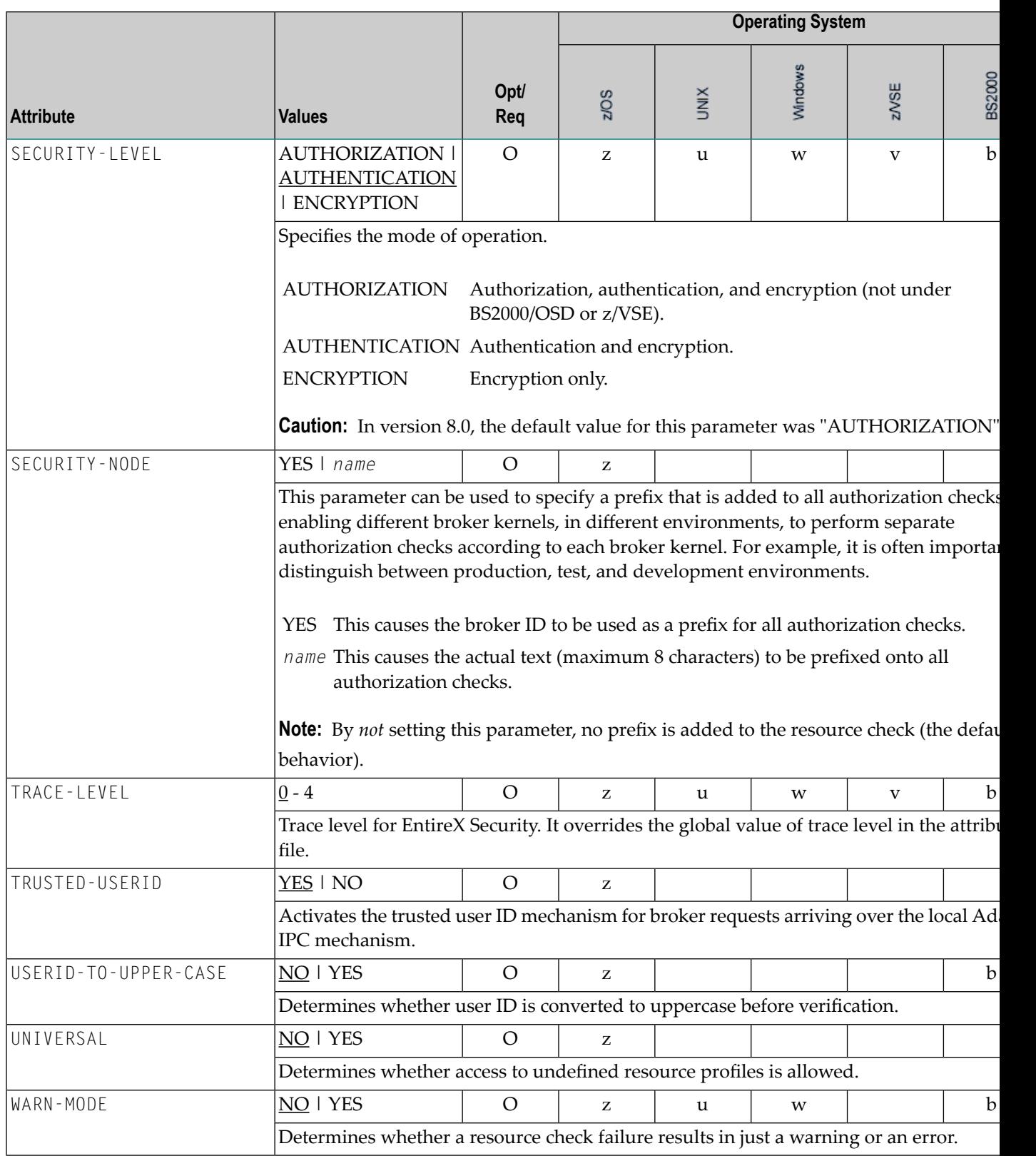

## **TCP/IP-specific Attributes**

The TCP/IP-specific attribute section begins with the keyword DEFAULTS=TCP as shown in the sample attribute file. It contains attributes that apply to the TCP/IP transport communicator. The transport is activated by TRANSPORT=TCP in the Broker-specific section of the attribute file. A maximum of five TCP/IP communicators can be activated by specifying up to five HOST/PORT pairs.

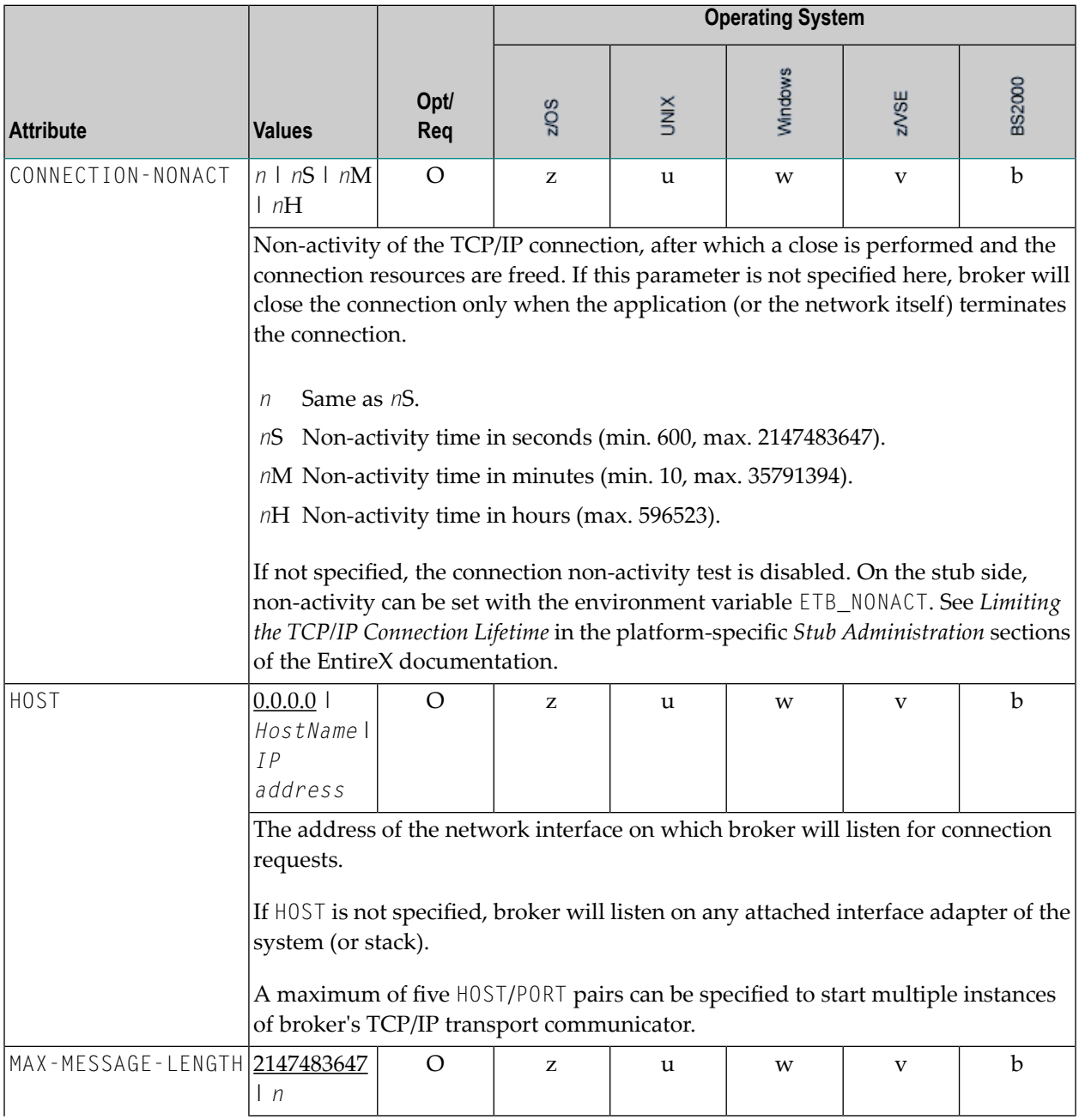

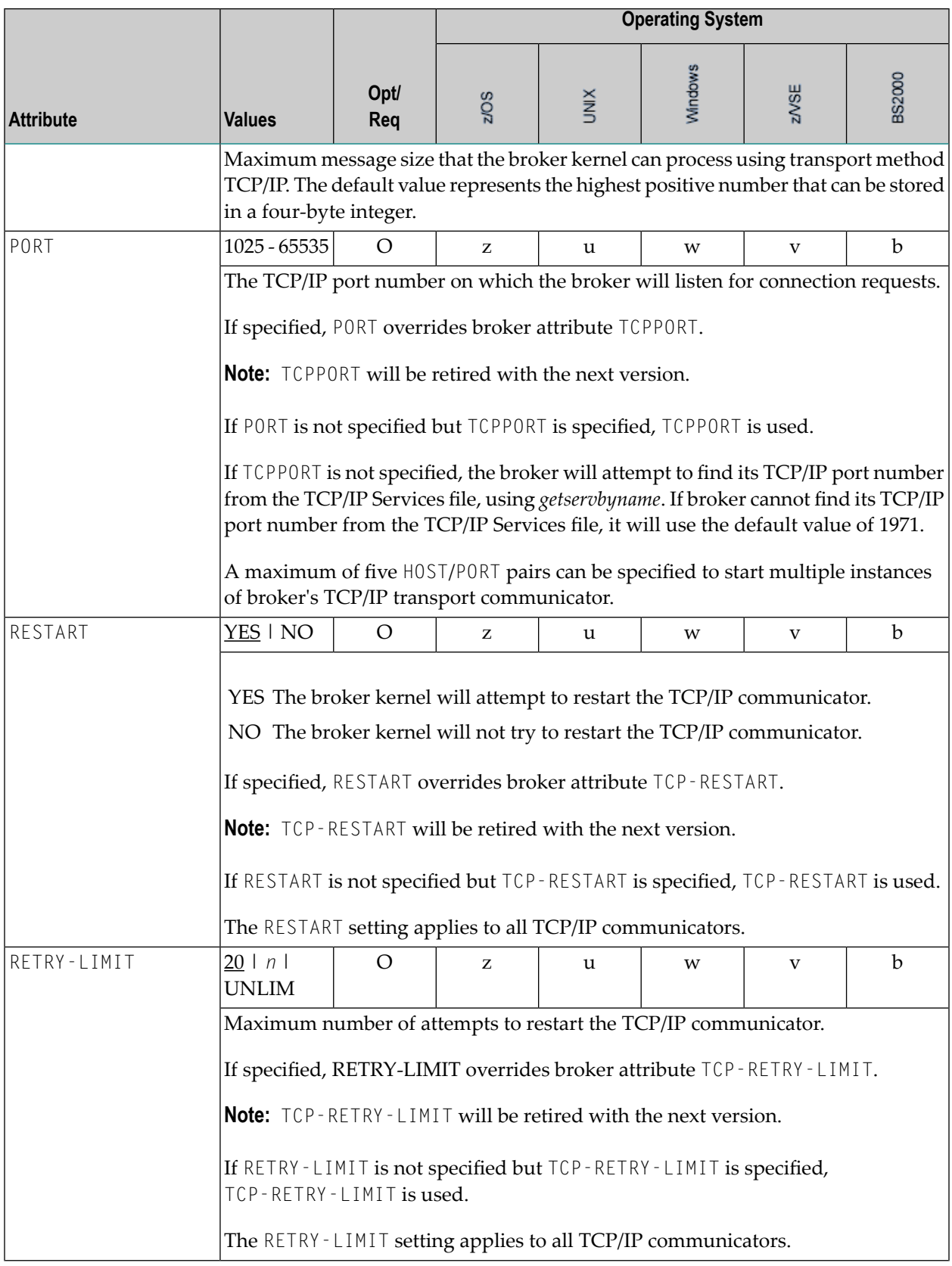

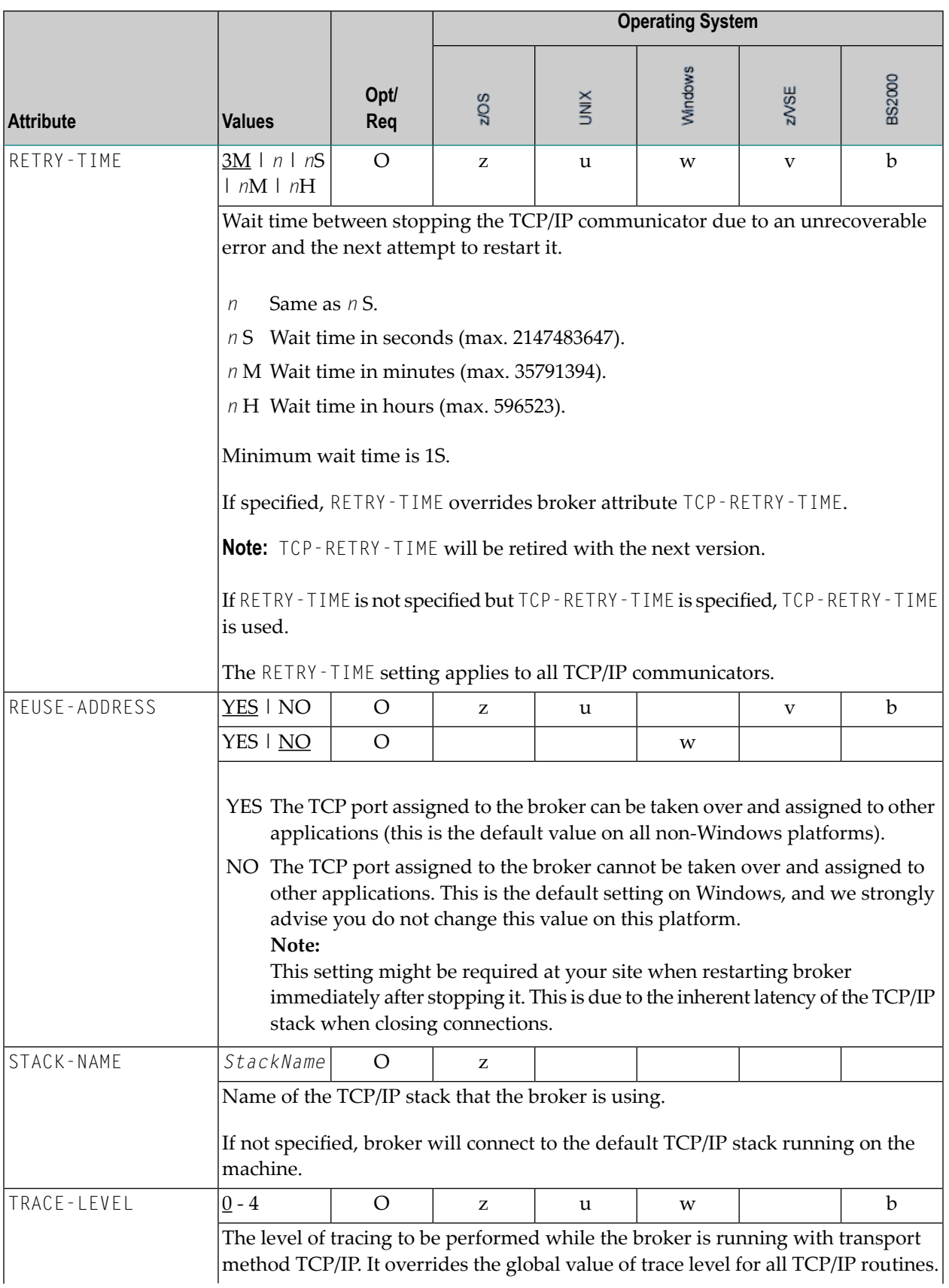

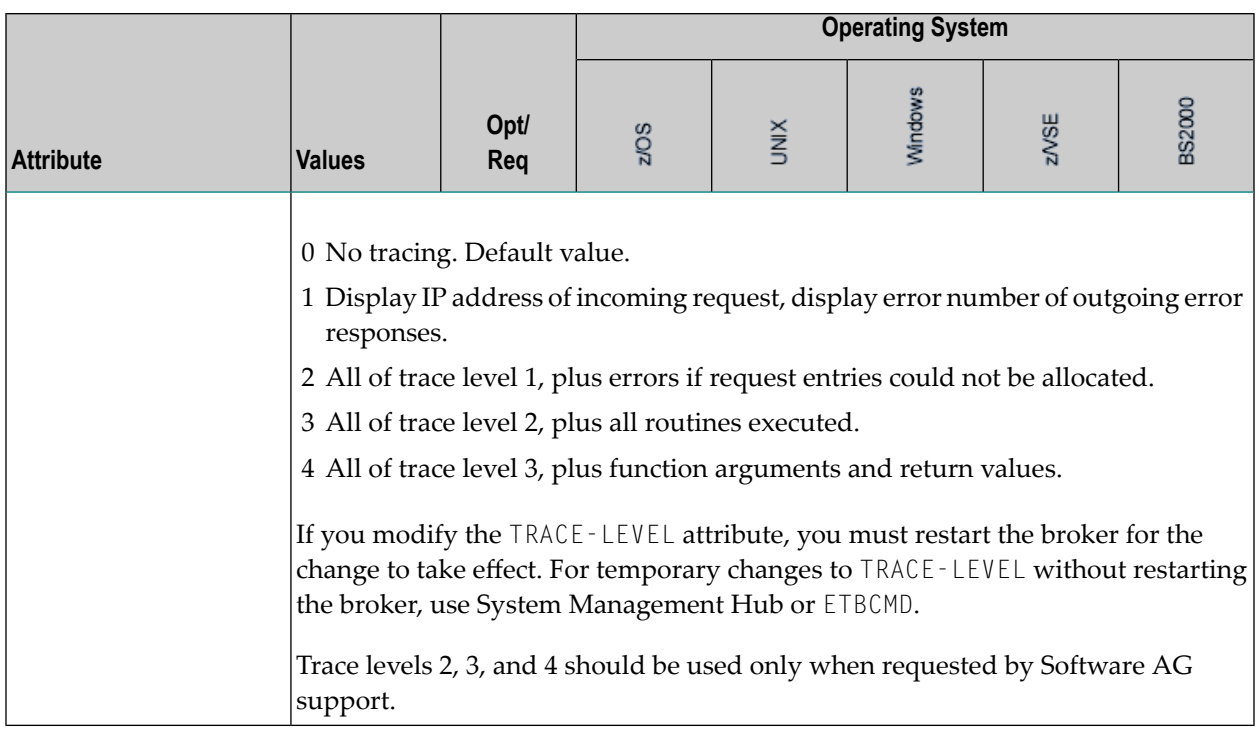

## **c-tree-specific Attributes**

The c-tree-specific attribute section begins with the keyword DEFAULTS = CTREE. The attributes in this section are optional. This section applies only if PSTORE-TYPE = CTREE is specified.

Not available under z/OS, BS2000/OSD, z/VSE.

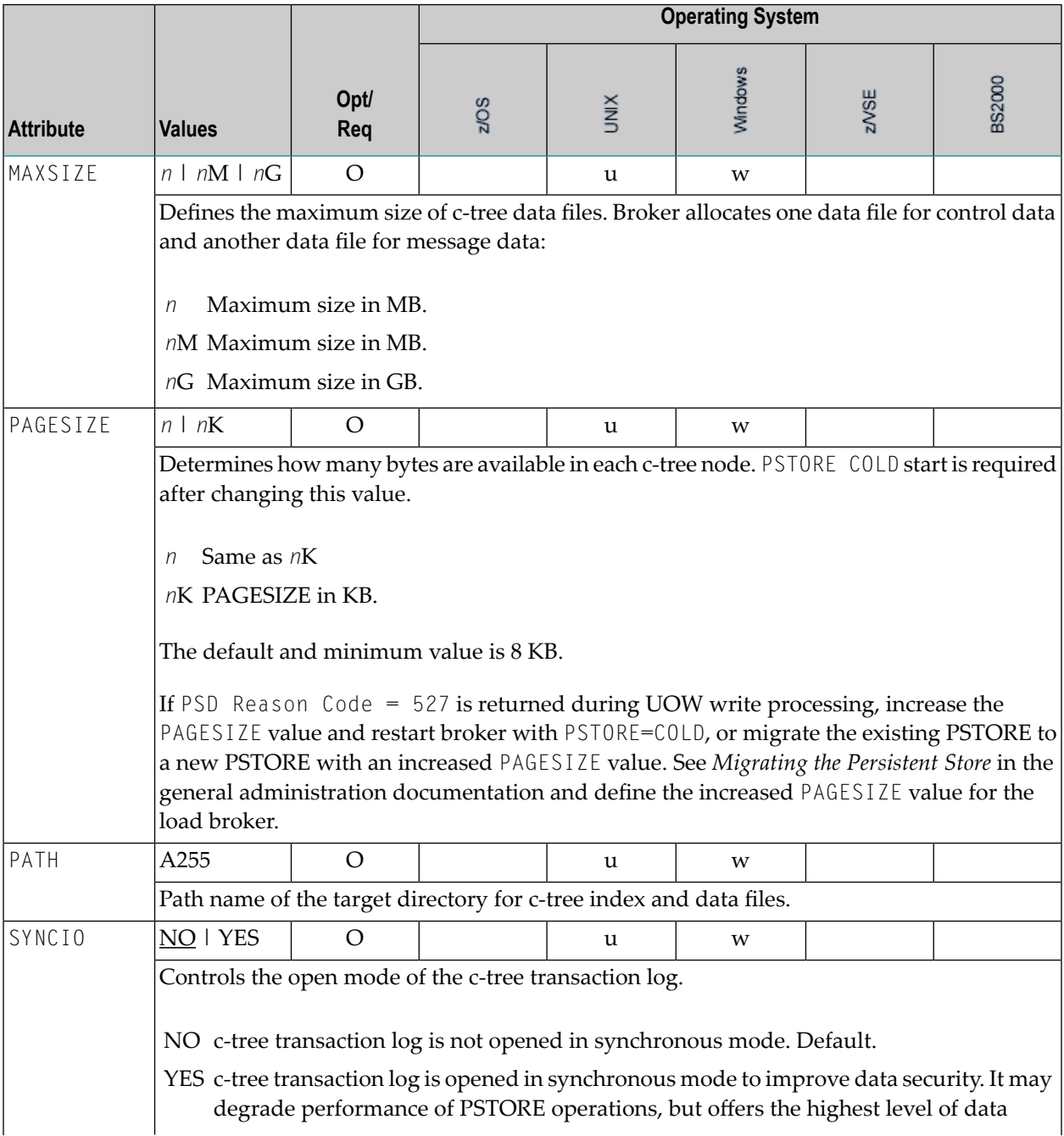

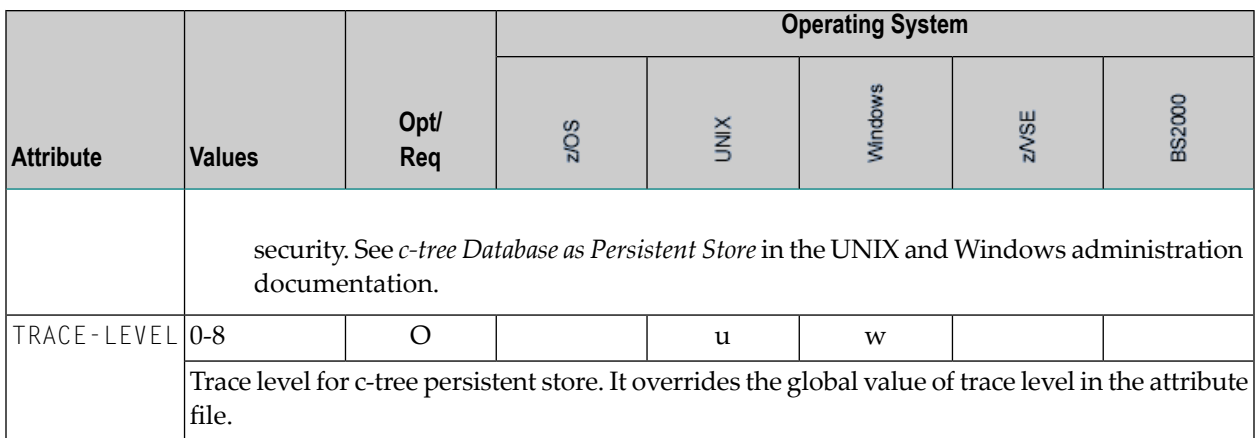

## **SSL-specific Attributes**

The SSL-specific attribute section begins with the keyword DEFAULTS=SSL as shown in the sample attribute file. The attributes in this section are needed to execute the SSL communicator of the EntireX Broker kernel. In this section, "SSL" also applies to TLS (Transport Layer Security).

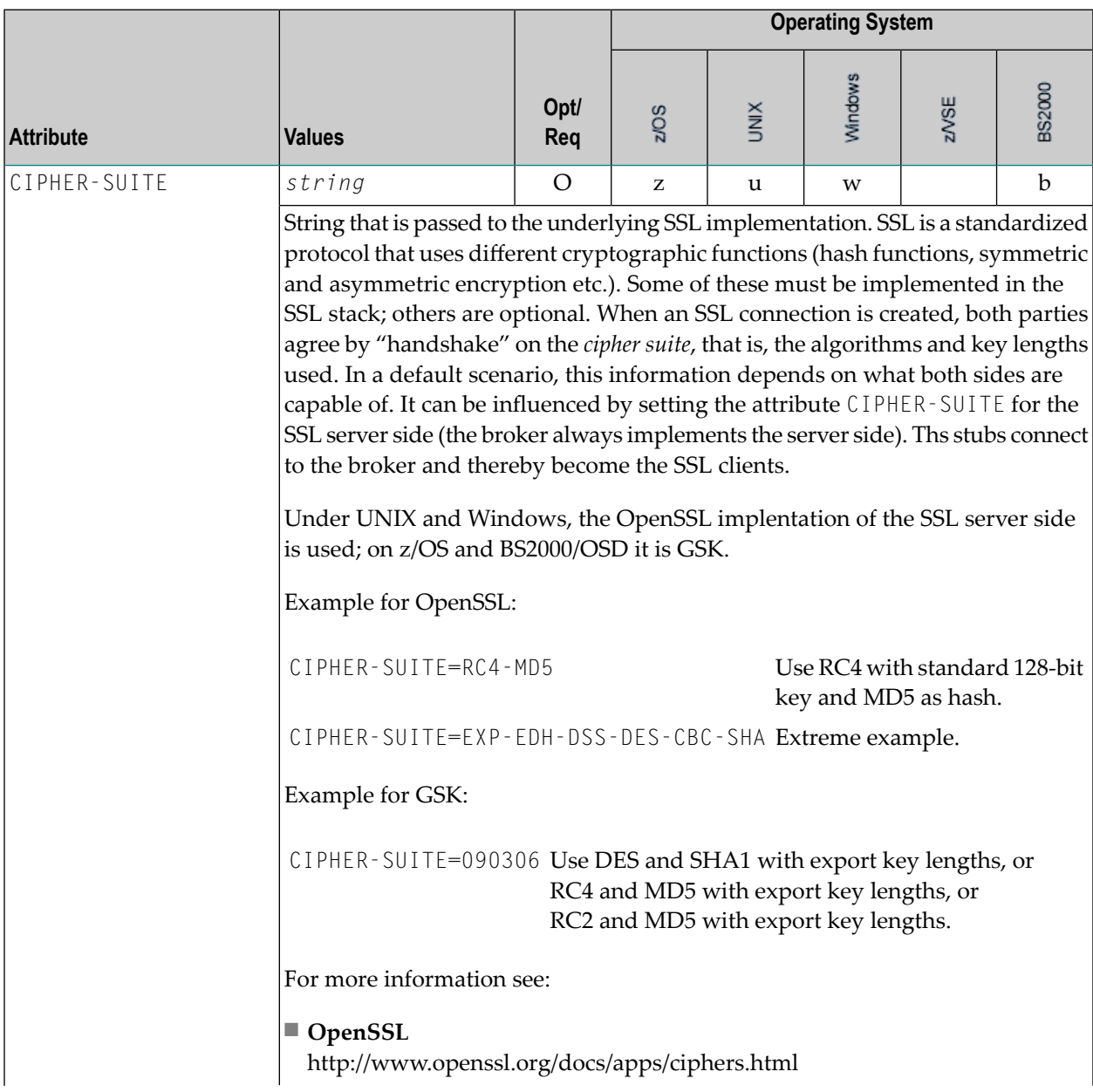

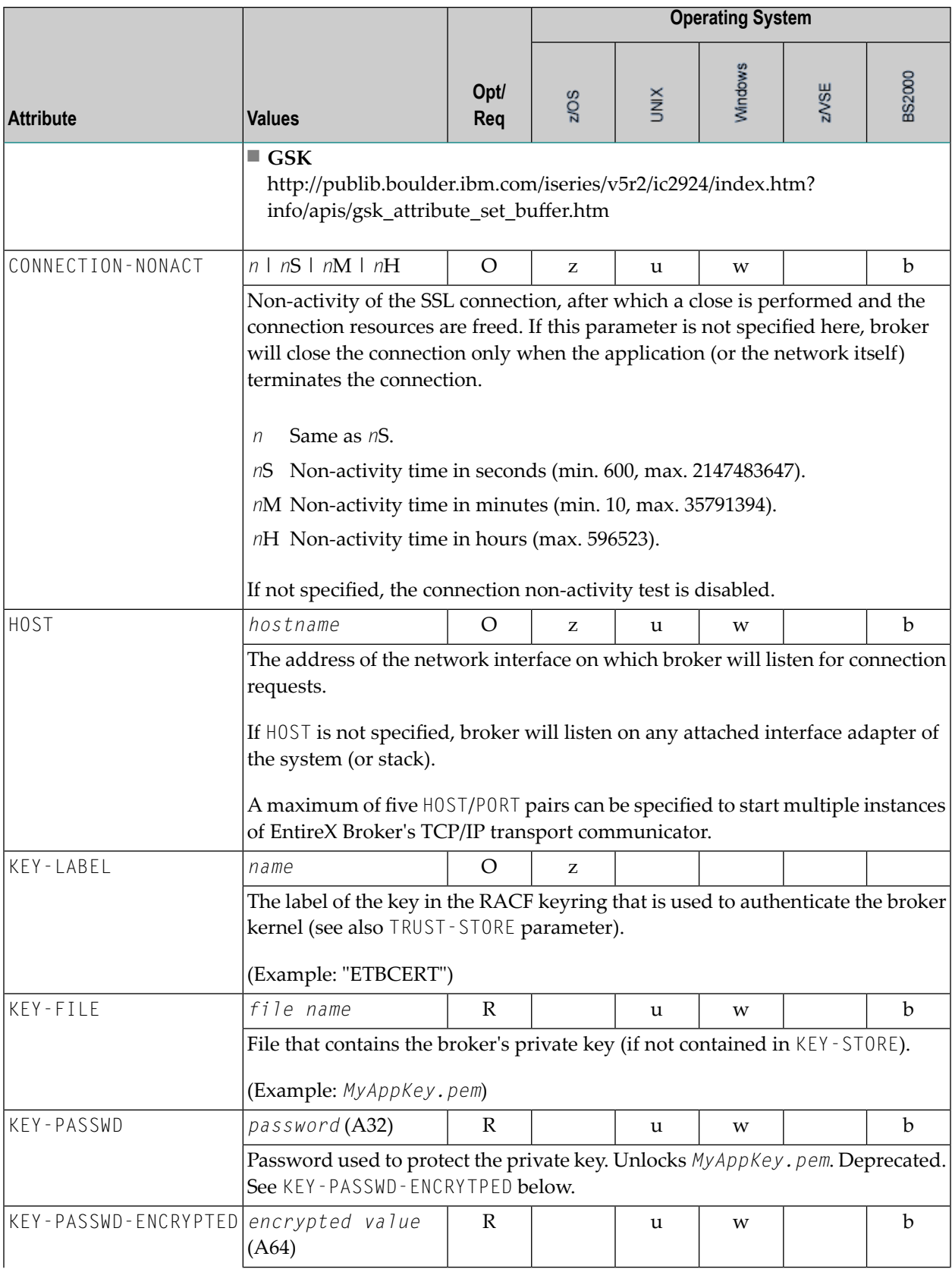

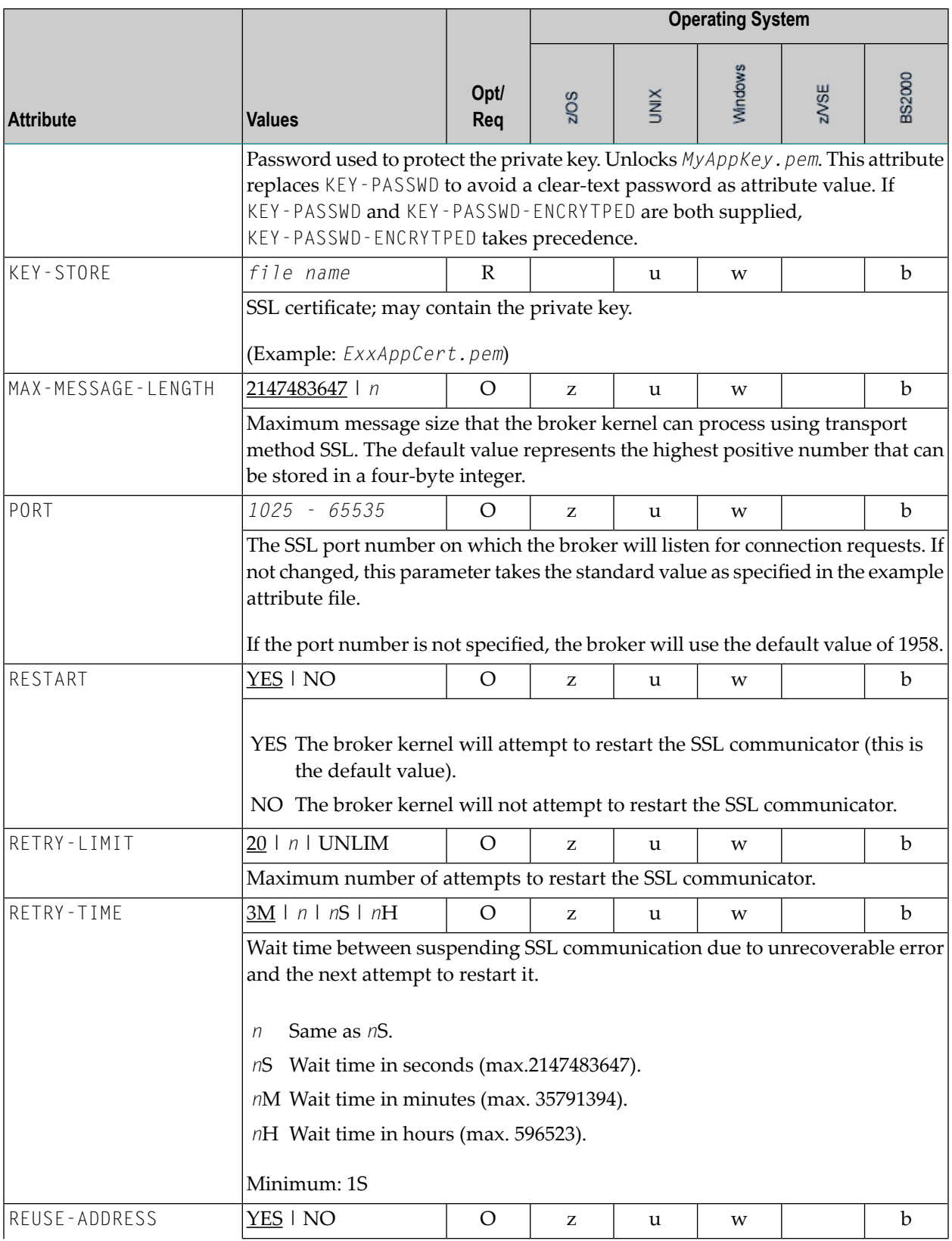

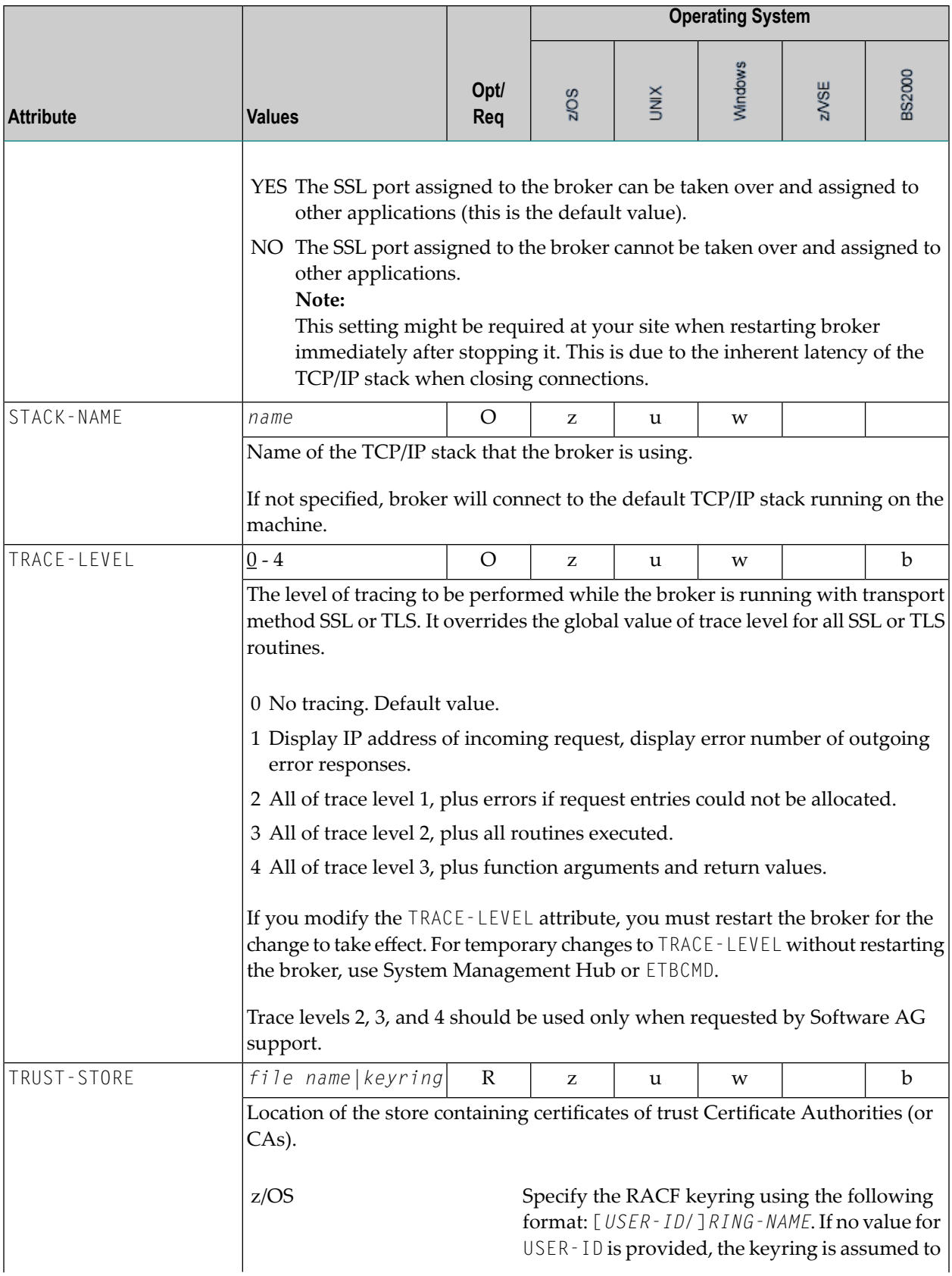

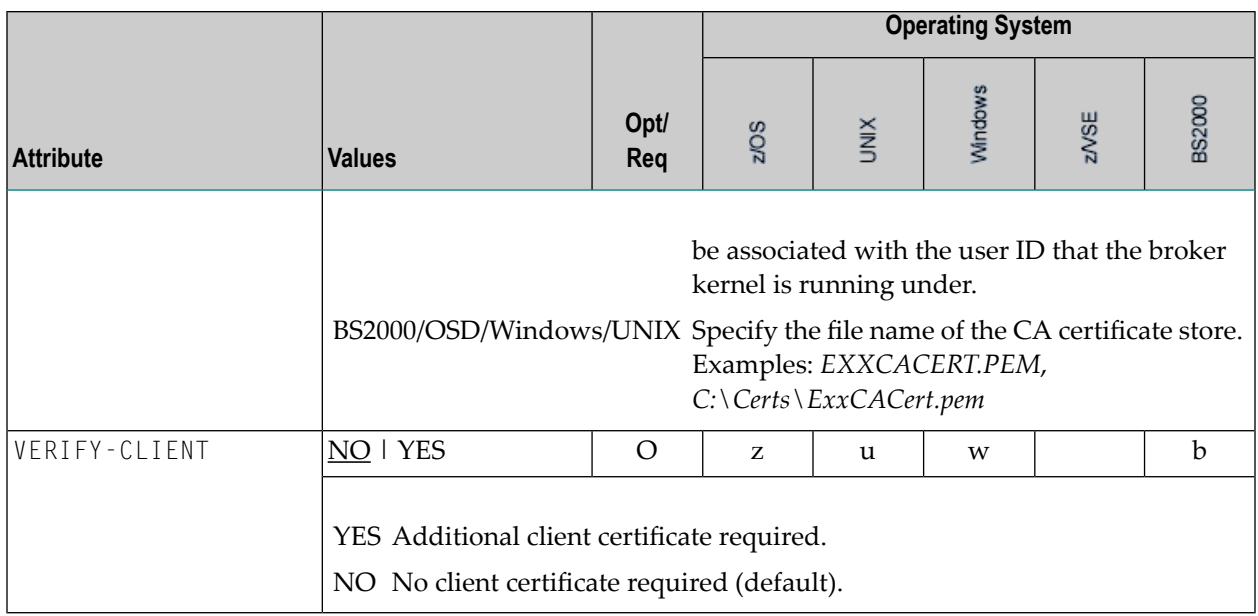

## **DIV-specific Attributes**

The DIV-specific attribute section begins with the keyword DEFAULTS = DIV. The attributes in this section are required if PSTORE-TYPE = DIV is specified.

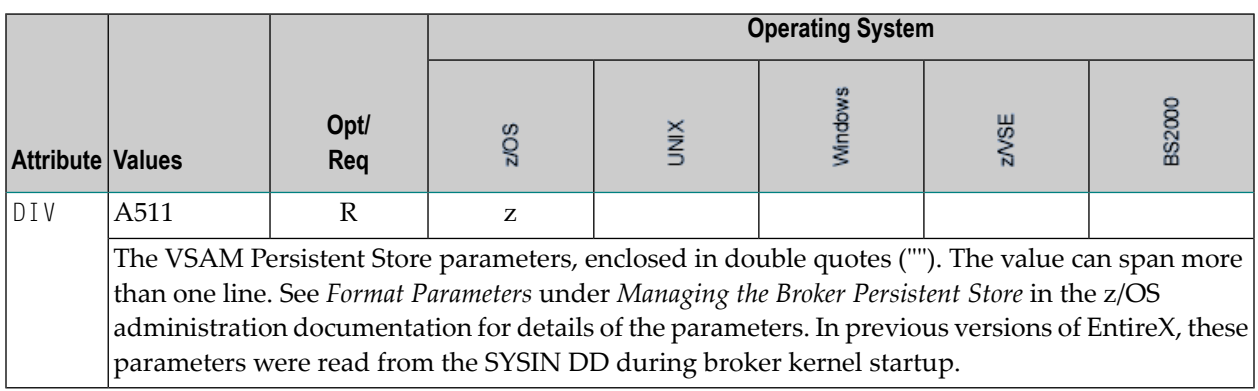

## **Adabas-specific Attributes**

The Adabas-specific attribute section begins with the keyword DEFAULTS = ADABAS. The attributes in this section are required if PSTORE-TYPE = ADABAS is specified. In previous versions of EntireX, these Adabas-specific attributes and values were specified in the broker-specific PSTORE-TYPE attribute.

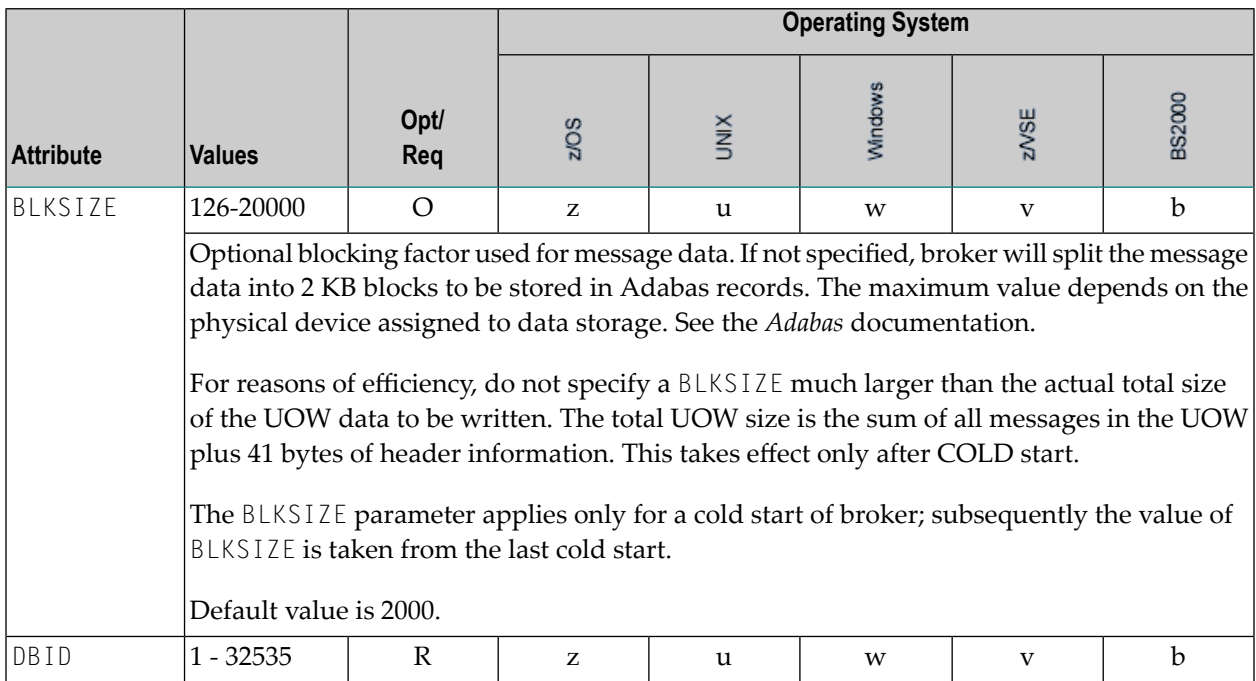

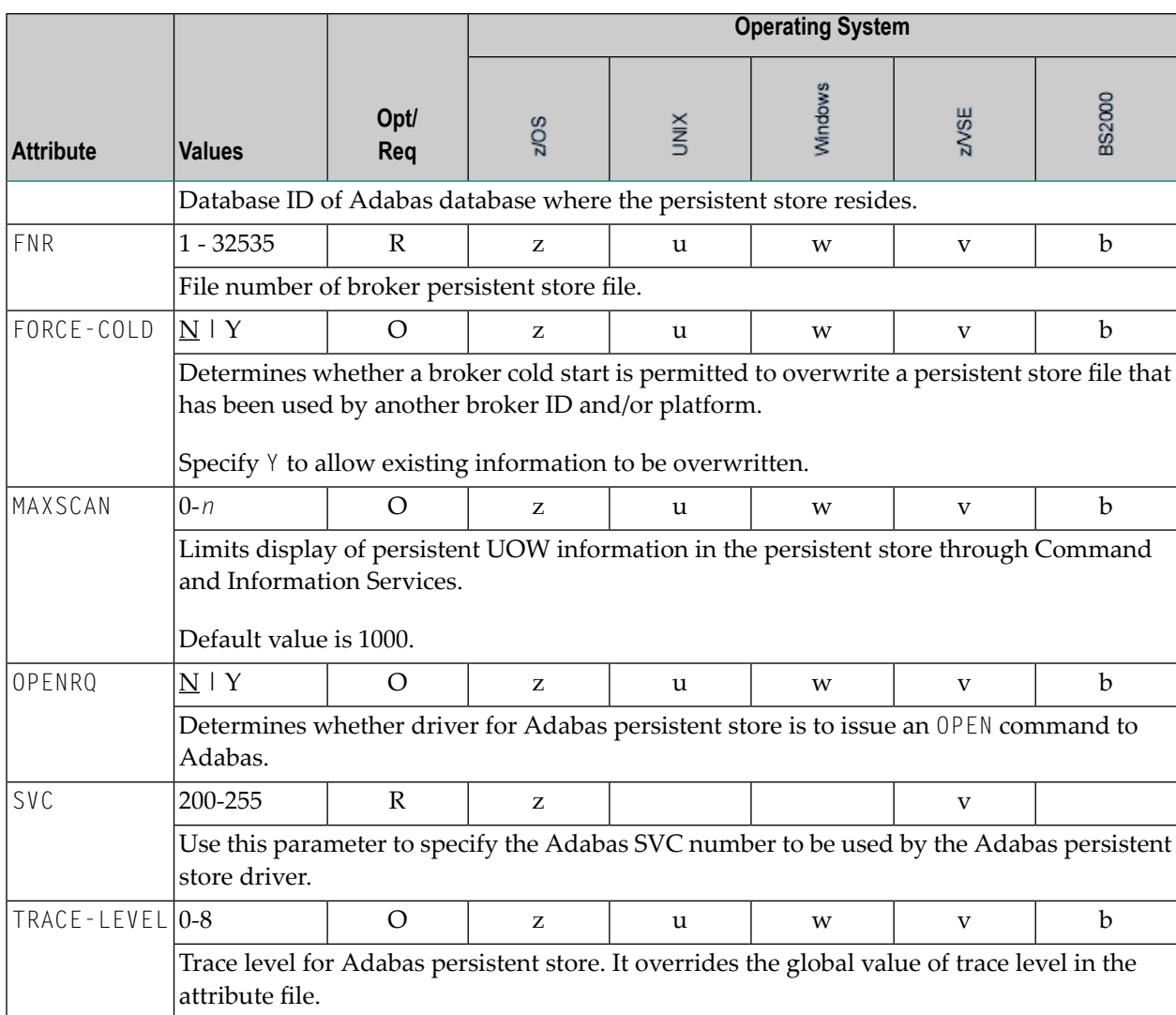

## **Variable Definition File**

The broker attribute file contains the configuration of one EntireX Broker instance. In order to share attribute files between different brokers, you identify the attributes that are unique and move them to a variable definition file. This file enables you to share one attribute file among different brokers. Each broker in such a scenario requires its own variable definition file.

The following attributes are considered unique for each machine:

- BROKER-ID (in Broker-specific attributeBROKER-ID)
- NODE (in Entire Net-Work-specific attribute NODE)
- PORT (in PORT (SSL) and PORT (TCP/IP))

How you use the variable definition file will depend upon your particular needs. For instance, some optional attributes may require uniqueness - for example, DBID and FNR in DEFAULTS=ADABAS - so that you may specify the persistent store.

# **III Broker Command and Information Services**

## 7 Broker Command and Information Services

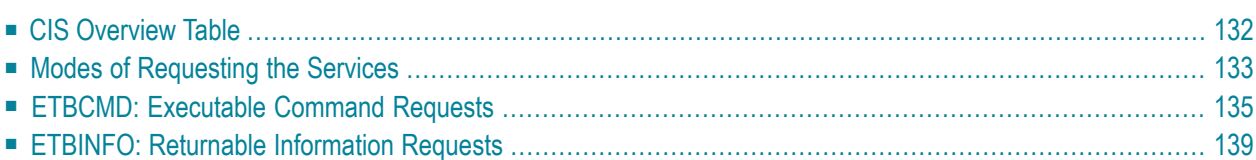

EntireX Broker provides two internal services: Command Service and Information Services that can be used administer and monitor the EntireX Broker. The command service allows you to issue a set of Broker commands; the information services provide you with various statistics to better administer and tune your Broker. Because these services are implemented internally, nothing has to be started or configured. You can use these services immediately after starting EntireX Broker.

<span id="page-137-0"></span>See also *Broker CIS Data Structures* in the ACI Programming documentation.

## **CIS Overview Table**

EntireX Broker provides these predefined internal services:

■ **Command** Service

Provides a facility to issue commands against the Broker (e.g. SHUTDOWN etc.).

■ **Information Services**

Provides a query mechanism to obtain various types of information on the Broker, which is helpful for administration and tuning.

Since these services are implemented internally, nothing has to be started, configured or defined in the Broker attribute file. You can use them immediately after starting the Broker. They can be requested as follows:

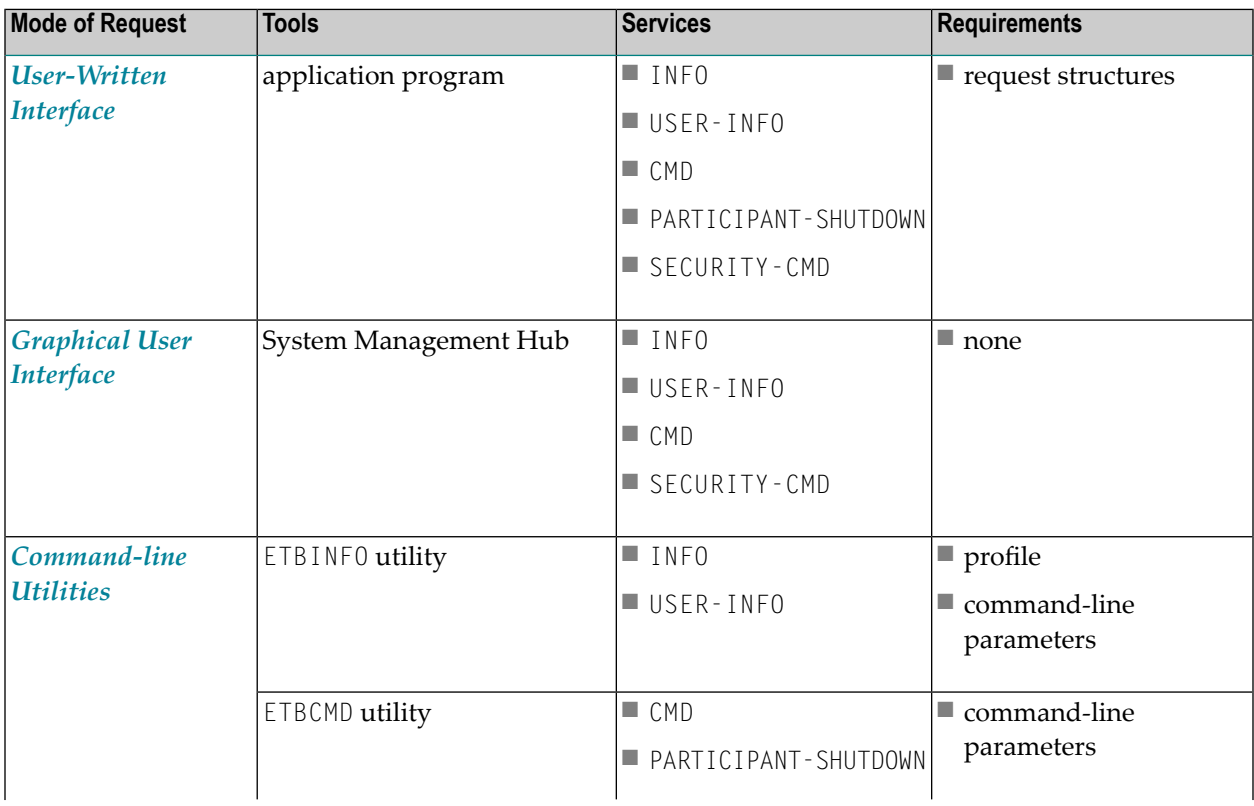

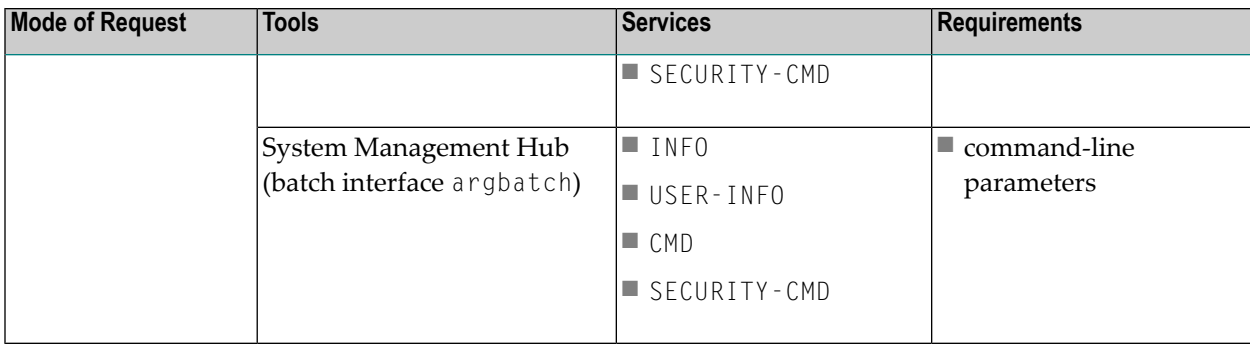

Applicable operating systems: z/OS, UNIX and Windows.

#### **Description of Services**

#### **INFO and USER-INFO**

- INFO is the full information service. Specify it for the full information service. All clients, servers and conversations are listed.
- USER-INFO is limited to your user-specific information. Specify it for limited information service. Only the user's own resources are listed.

#### **CMD, PARTICIPANT-SHUTDOWN and SECURITY**

- CMD is the full command service.
- <span id="page-138-0"></span>■ PARTICIPANT-SHUTDOWN is limited to shutting down participants.
- SECURITY-CMD is limited to EntireX Security-related commands.

#### **Modes of Requesting the Services**

Use one of these three modes to request a service:

- [Command-line](#page-139-0) Utilities
- [Graphical](#page-140-2) User Interface
- [User-Written](#page-140-1) Interface

The method for requesting these services is the same as the method for requesting any other service. For both types of services, an application issues a SEND command with appropriate data and retrieves a reply. The request itself is specified within the SEND buffer; the reply - if there is one - is specified in the RECEIVE buffer.

For Information Services requests, RECEIVE operations must be repeated until the Information Service indicates the end of data with an EOC return message.

#### <span id="page-139-0"></span>**Command-line Utilities**

Software AG provides three command-line utility programs for use with EntireX Broker. All utility programs use command-line parameters that specify various options and information to be built into a request. These utility programs are:

■ **ETBINFO**

Queries the Broker for different types of information, generating an output text string with basic formatting. This text output can be further processed by script languages (or elsewhere). ETBINFO uses data descriptions called profiles to control the type of data that is returned for a request. ETBINFO is useful for configuring and administering EntireX Broker efficiently - e.g., how many users are to run concurrently and whether the number of specified message containers is large enough.

See *ETBINFO* under *Broker Command-line Utilities* in the platform-specific administration documentation for profiles, examples and utility parameters.

■ **ETBCMD**

Allows you to take actions - e.g., purge a unit of work, stop a server, shut down a Broker- against EntireX Broker.

See *ETBCMD* under *Broker Command-line Utilities* in the platform-specific administration documentation for utility parameters.

■ **ARGBATCH**

This is the command line utility of SMH (see *Graphical [UserInterface](#page-140-2)*). It allows you to perform various administrative commands over a broker. You can access Broker Command and Information Services with a subset of all available commands.

See *Description of argbatch Commands* under *System Management Hub for EntireX*.

#### **Version Information**

- The ETBINF0 and ETBCMD CIS command-line utilities are compatible with all versions of EntireX Broker.
- Display keywords applying to a specific version of Broker will not be returned when a call is made to any older version of Broker.

#### <span id="page-140-2"></span>**Graphical User Interface**

Software AG provides a graphical userinterface, the System Management Hub (SMH), for displaying information on the Broker and/or executing administrative functions.

Many of the capabilities of the Broker CIS can be accessed through the SMH, which is Software AG's cross-product and cross-platform product management framework. The EntireX-specific SMH agents are installed automatically when the EntireX software is installed under UNIX or Windows. SMH is not installable under z/OS.

#### <span id="page-140-1"></span>**User-Written Interface**

If you access the Command and Information Services through a user-written application, you must use a defined protocol. This protocol describes the structures needed to communicate with the service(s) so that the request is correctly interpreted by the Broker.

<span id="page-140-0"></span>See *Writing Applications: Command and Information Services* in the ACI documentation and *Broker CIS Data Structures* in the ACI Programming documentation.

### **ETBCMD: Executable Command Requests**

The following command requests can be issued, using ETBCMD. All the functions listed in this table are applicable to all three request modes; see *Modes of [Requesting](#page-138-0) the Services*.

**Note:** Version numbers in this table refer to the interface version and not to the Broker version.

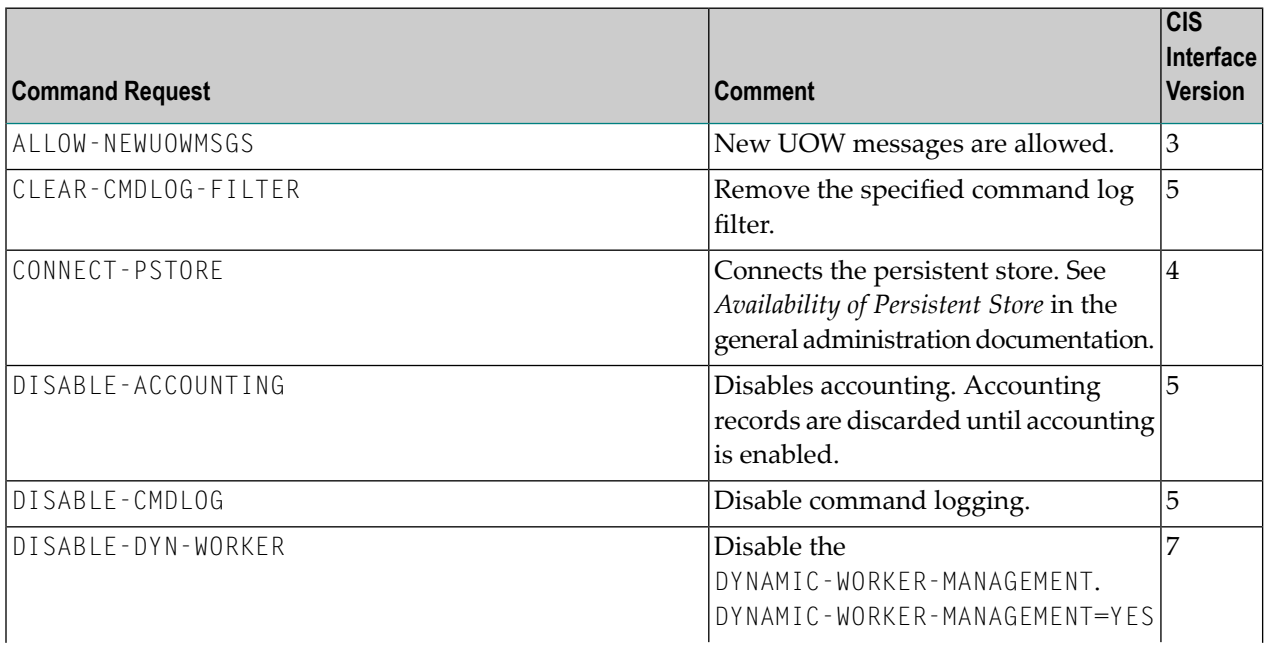

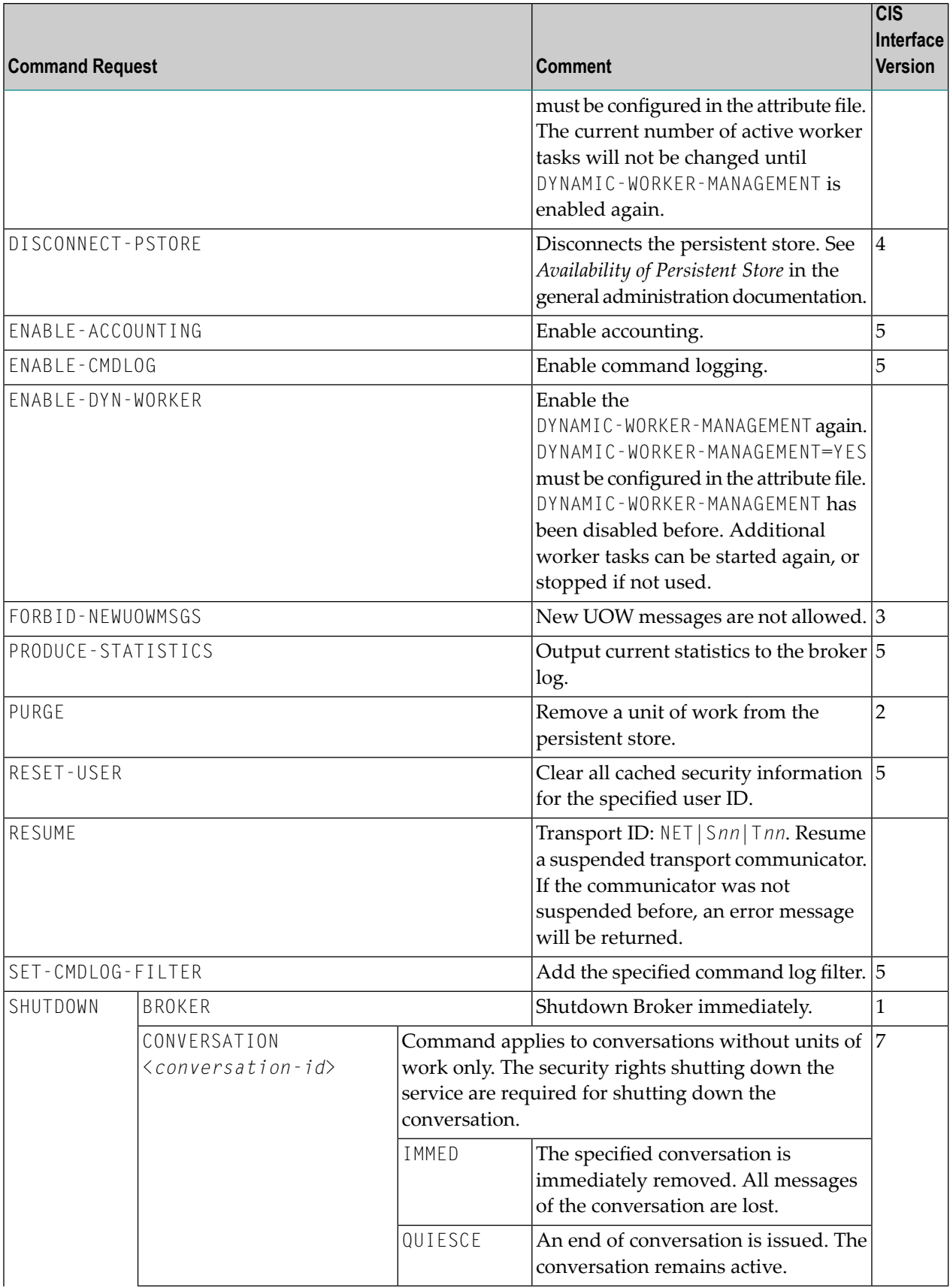

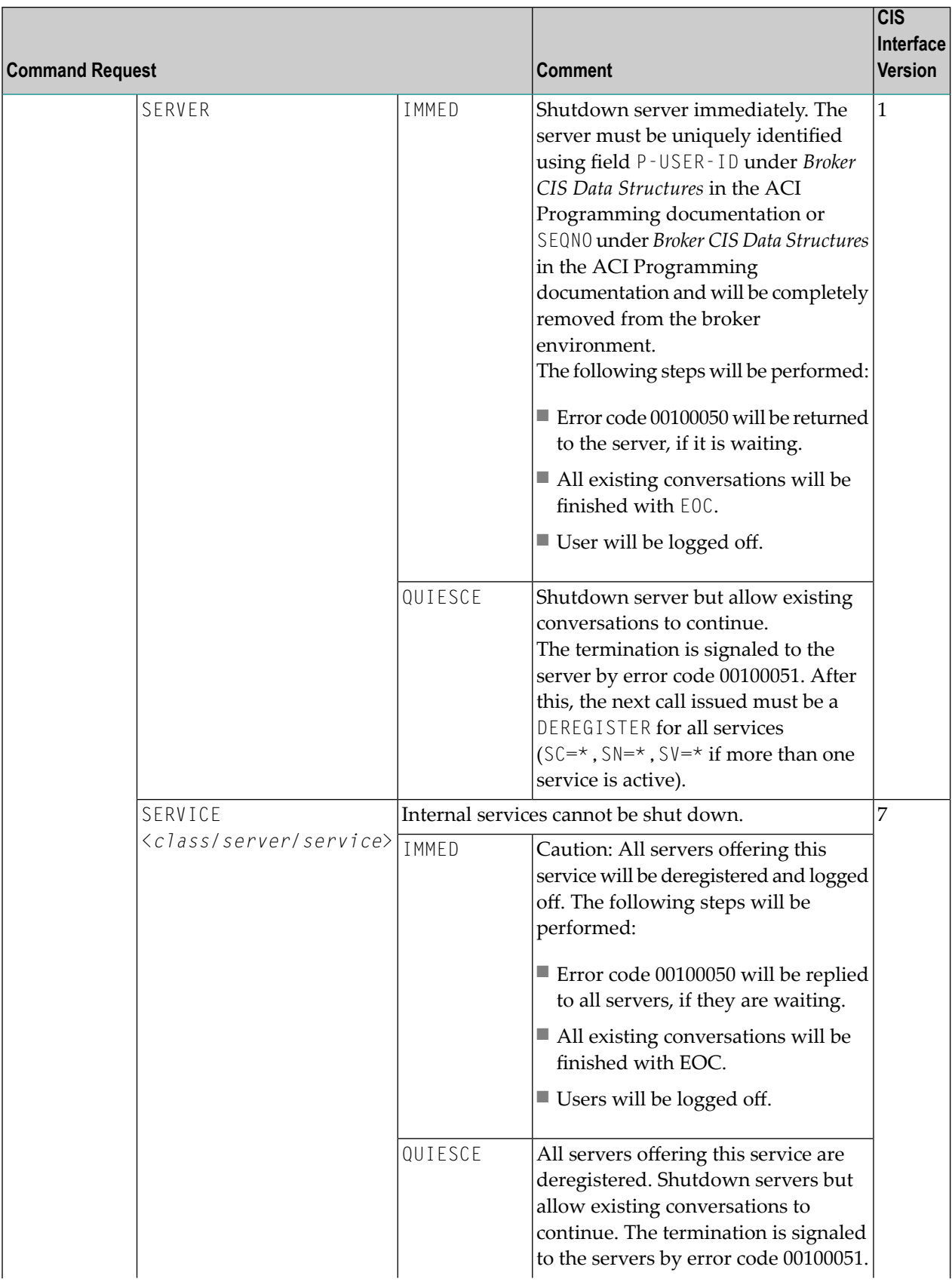

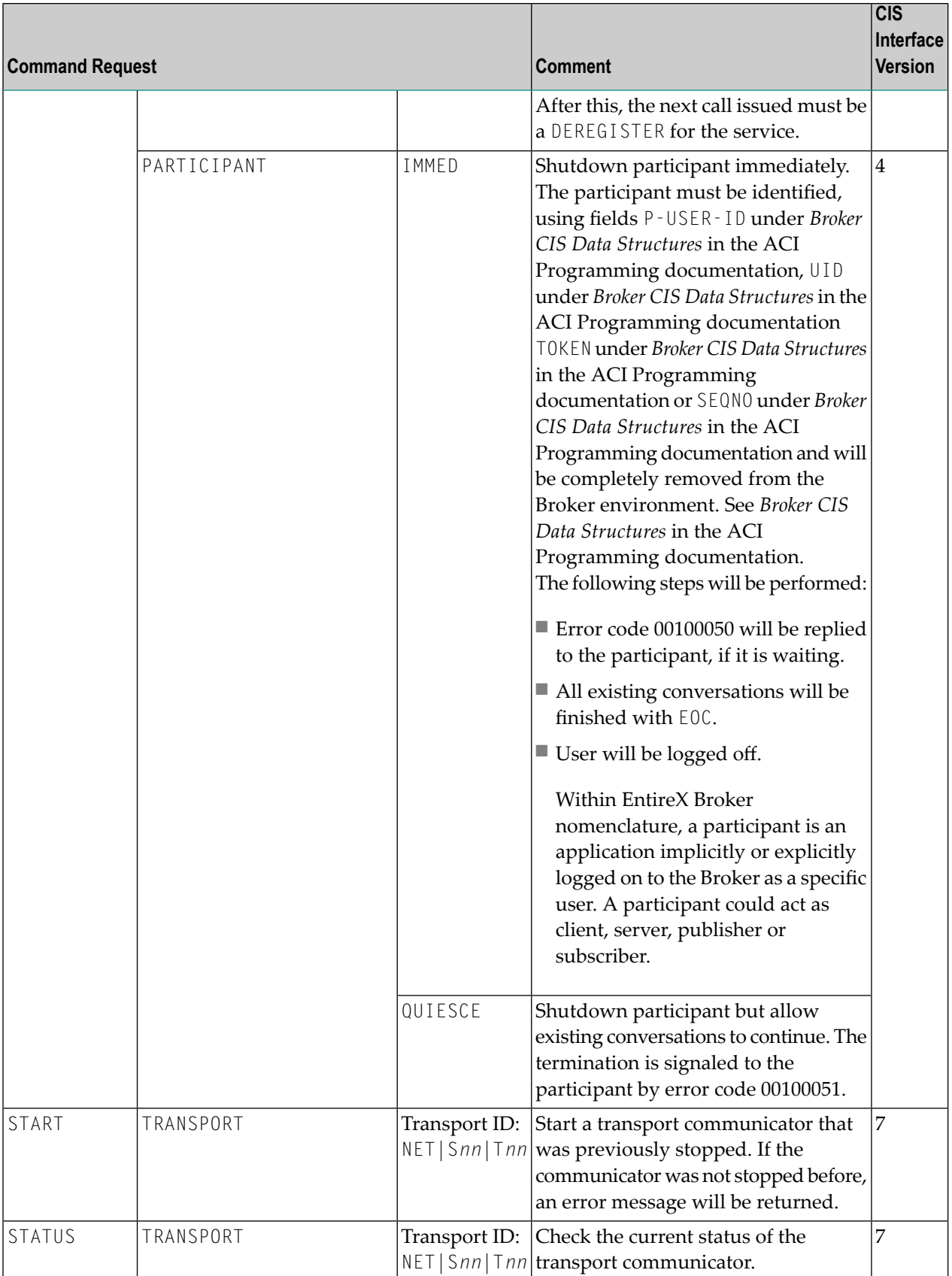
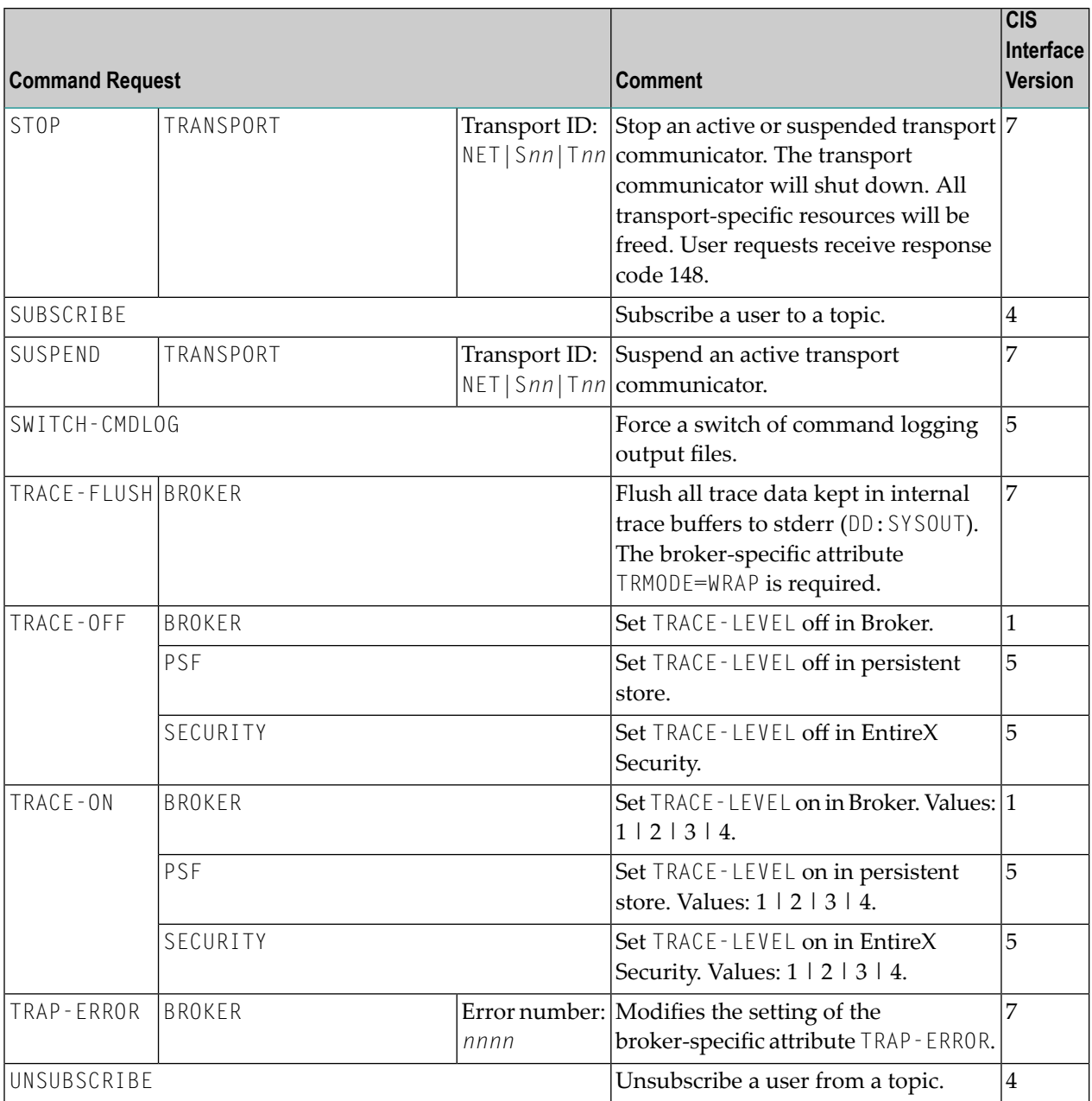

## **ETBINFO: Returnable Information Requests**

The following information requests can be returned. All the functions listed in this table are applicable to all three request modes; see *Modes of [Requesting](#page-138-0) the Services*.

**Note:** Version numbers in this table refer to the interface version and not to the Broker version.

 $\overline{a}$ 

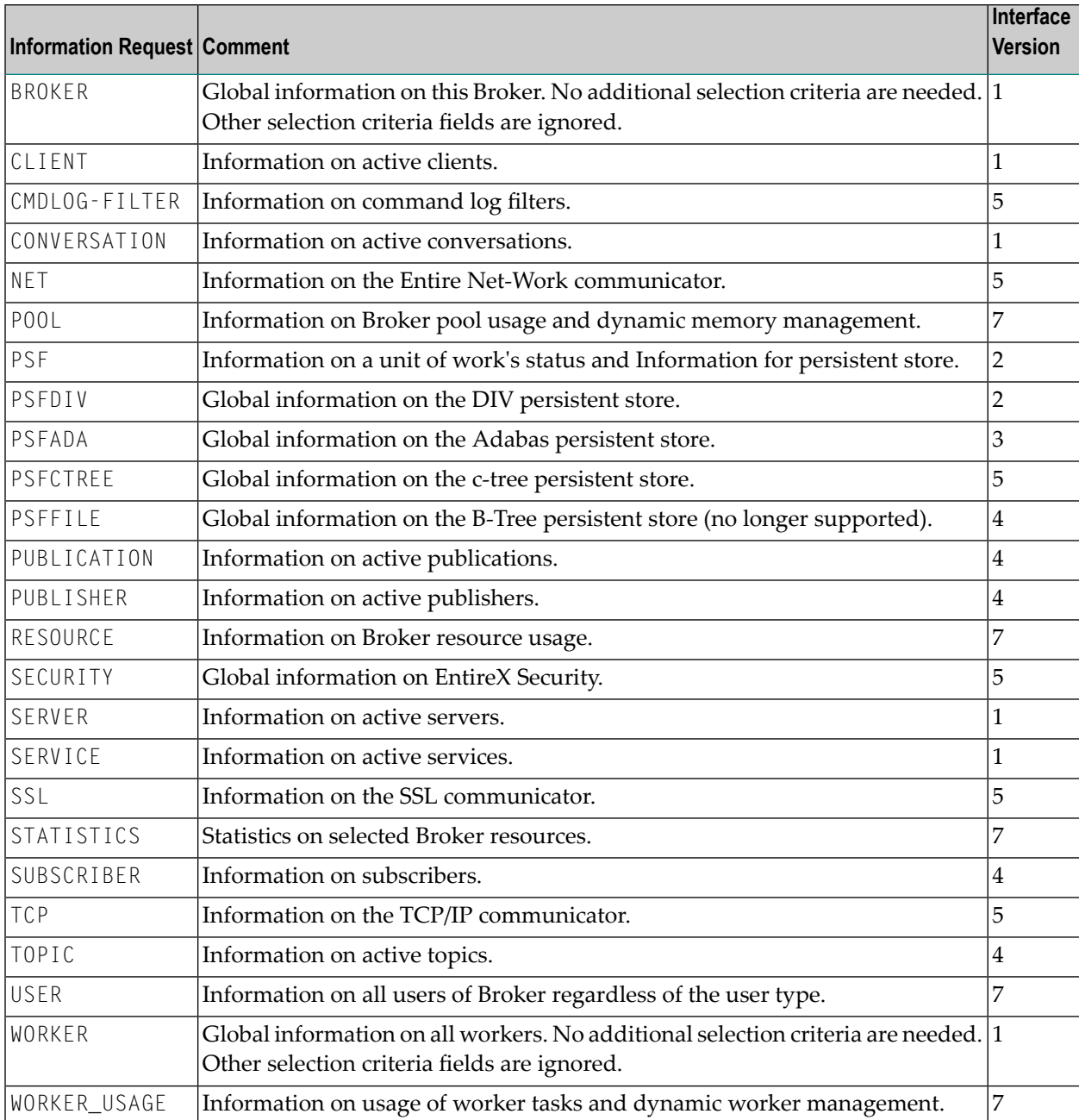

## **IV**

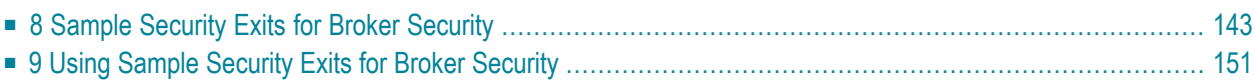

## <span id="page-148-0"></span>8

## **Sample Security Exits for Broker Security**

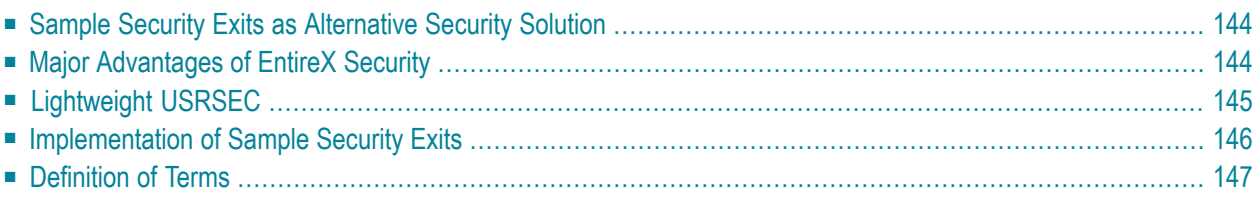

Sample security exits are a user-written security solution for use only in exceptional processing situations. Example: If your organization wants to access its own user-written security system when operating EntireX Broker.

**Note:** See *Using Sample [Security](#page-156-0) Exits for Broker Security*, which describes implementation issues and how to use sample security exits on the operating where Broker executes.

<span id="page-149-0"></span>See also *Security Solutions in EntireX*.

### **Sample Security Exits as Alternative Security Solution**

Software AG intends security supplied by EntireX Broker to be only an alternative to EntireX Security, which is Software AG's standard security solution and shipped with EntireX. See *Overview of EntireX Security* in the EntireX Security documentation. Do not mix these two security solutions: do not use a stub secured with a sample exit against a kernel secured with EntireX Security or vice versa.

<span id="page-149-1"></span>Most organizations that use Software AG's EntireX choose EntireX Security instead of sample security exits for EntireX Broker security. If your organization is deploying distributed computer systems encompassing mainframe, UNIX and Windows environments, you will use EntireX Security instead of sample security exits for EntireX Broker security.

## **Major Advantages of EntireX Security**

#### **Comprehensive Security**

EntireX Security provides comprehensive security for EntireX Broker:

- user authentication
- user authorization
- application-data encryption
- supplied in object code only

#### **Protection of Application Systems**

EntireX Security protects client and server and publish and subscribe application systems, and, in most installations, EntireX Security operates without altering runtime applications.

#### **One User=One Definition**

EntireX Security allows your organization to control the use of all applications, including distributed components, from a central point, enabling flexible control with a "one user = one definition" approach.

#### **No User Exits to Write/Debug**

There are no user exits to write and debug when using EntireX Security. Compare *Sample [Security](#page-148-0) Exits for Broker [Security](#page-148-0)*.

#### **Standard Security Definitions**

EntireX Security enables security definitions, based on class/name/service (client and server) or topic (publish and subscribe), to be credentialized within your SAF Security system. All definitions are managed using existing security procedures and software.

#### **Protected Investment in SAF-based Security Repositories**

<span id="page-150-0"></span>Your investment in SAF-based security repositories is protected. This includes not only the security systems RACF, CA ACF2 and CA Top Secret, but also the infrastructure to administer security profiles.

## **Lightweight USRSEC**

For compatibility with previous versions (API level 3 and below), a "lightweight" security exit is supplied in load module USRSEC in library EXX&*vrs*..LOAD for Broker and Broker Services under z/OS. This "lightweight" version of USRSEC performs authentication only against RACF, CA ACF2 and CA Top Secret. It does not include the full functionality of the standard EntireX Security installation of USRSEC (e.g. resource authorization, etc.). The "lightweight" version of USRSEC does not require any security components, i.e. SECUEXIT, to be installed into the application (stub) environment. If you are using ACI version 1 to 7 and you intend to use the "lightweight" version of USRSEC, please ensure you do not have any security components installed into the application (stub) environment.

**Note:** You cannot use the SNMP support provided by System Management Hub in conjunction with the "lightweight" version of USRSEC.

## <span id="page-151-0"></span>**Implementation of Sample Security Exits**

Sample security exits are a user-written security solution for use only in exceptional processing situations. The diagram below depicts the data flow which users can implement in their own user exits for Broker security. In this example, the Broker kernel is located on z/OS.

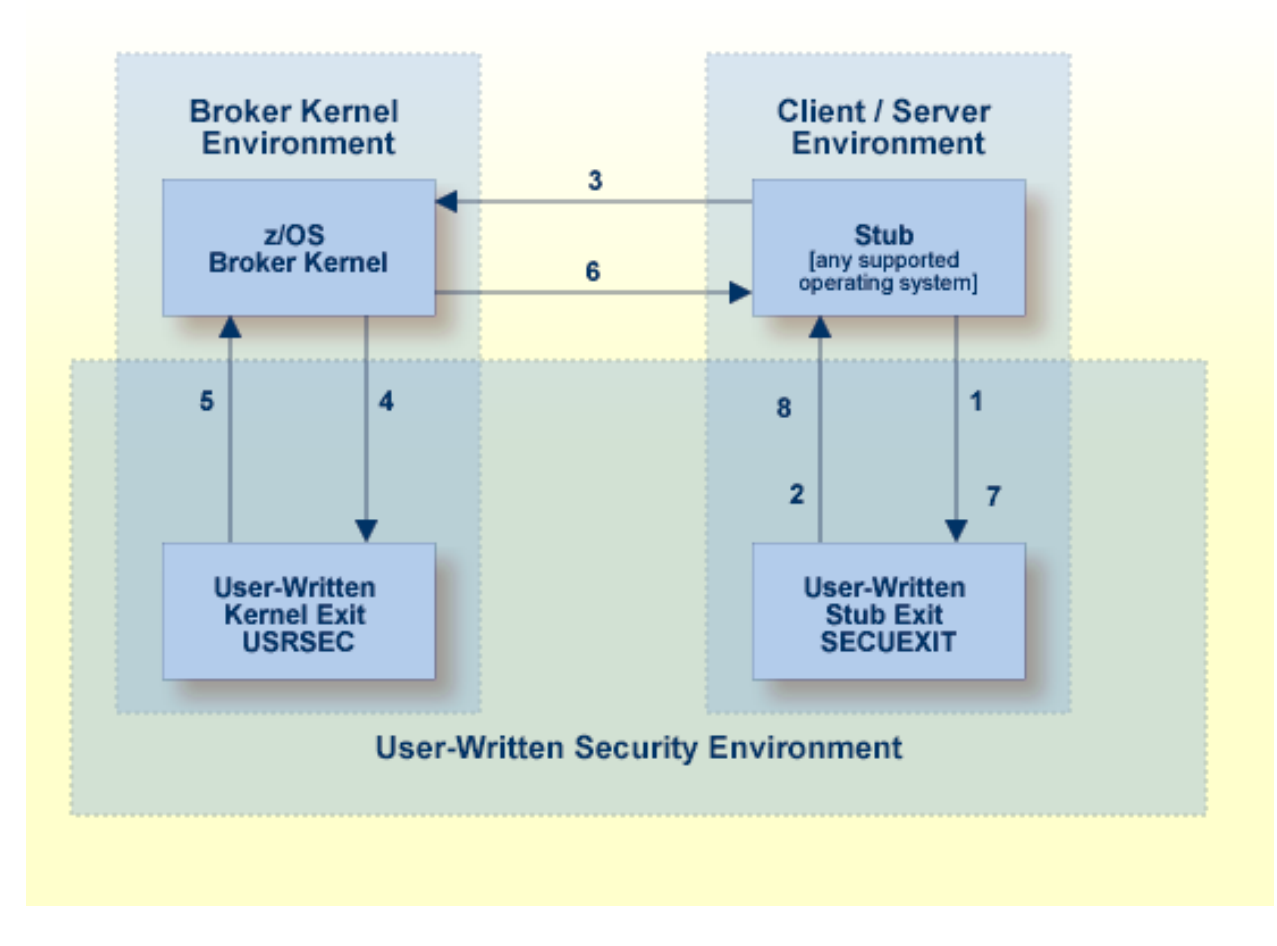

**Note:** To activate your user-written security exits, specify SECURITY=YES in the broker attribute file.

#### <span id="page-152-1"></span>**Description of Steps in Data Flow**

- 1. Broker stub calls security exit *SECUEXIT*, if present.
- 2. Security exit *SECUEXIT* encrypts the password and optionally the application data. See *[Encryp](#page-154-0)tion / [Decryption](#page-154-0)*. SECUEXIT accesses the ACI control block and the SEND/RECEIVE buffers. SECUEXIT returns call to the broker stub.
- 3. Broker stub communicates the call to the broker kernel.
- 4. Broker kernel calls security exit *USRSEC* for each specific event type:
	- Create security context for user; authentication is usually performed in this event. See *Authen[tication](#page-153-0)*.
	- Destroy security context for user.
	- Perform authorization for server to register a service. See *[Authorization](#page-153-1)*.
	- Perform authorization for client to send request.
	- Perform encryption of application data.
	- Perform decryption of application data.
	- Perform optional processing if a user acquires a new physical user ID. Re-authentication can also be performed.
	- Perform optional processing if the value of a user's ACI security token changes. Re-authentication can also be performed.
- 5. Security exit *USRSEC* passes call to broker kernel.
- 6. Broker kernel communicates the call to the broker stub of the partner application.
- <span id="page-152-0"></span>7. The broker stub calls SECUEXIT. SECUEXIT determines whether decryption is to be performed, if correspondingly coded by user.
- 8. Security exit SECUEXIT returns call to broker stub.

## **Definition of Terms**

- [Authentication](#page-153-0)
- [Authorization](#page-153-1)
- [Broker](#page-153-2) and Kernel
- [Broker](#page-153-3) Stub
- Encryption / [Decryption](#page-154-0)

■ [Exits](#page-154-1)

#### <span id="page-153-0"></span>**Authentication**

Authentication verifies whether the identity specified by the user ID in the ACI control block is the actual identity. Authentication is usually performed by checking the user's ID and password against a security system. The details of this check are specific to the specific operating system and security system.

Authentication is not needed with every call. It is required when the user's security context is created within the Broker kernel; it is also required, optionally, if the user's physical user ID or ACI security token changes.

#### <span id="page-153-1"></span>**Authorization**

Authorization can be performed when:

- a client issues a request to a service in the case of the first SEND command in a conversation, or of each SEND command if CONV-ID=NONE;
- <span id="page-153-2"></span>■ a server registers a service to the Broker;

#### **Broker and Kernel**

It is the location of the Broker kernel that determines the point at which the authentication and authorization checks can be performed. *[Authentication](#page-153-0)* and *[Authorization](#page-153-1)* can be performed in the kernel exit USRSEC. Encryption/decryption can be performed in the kernel exit USRSEC (as well as in the stub exit SECUEXIT).

<span id="page-153-3"></span>See *List of Components per Platform* under *Platform Coverage* in the EntireX Release Notes for where Broker kernel is supported.

#### **Broker Stub**

In EntireX Broker, a module that implements the ACI (Advanced Communication Interface) is commonly referred to as broker stub or stub. Stubs are installed on the client and the server side.

See *Platform Coverage* in the EntireX Release Notes for where Broker stubs are supported.

### <span id="page-154-0"></span>**Encryption / Decryption**

Encryption is the process by which the information or data being sent back and forth between two computers (including the password submitted when logging on) is encoded, shielding it from view by unauthorized persons. With EntireX, the algorithms for encryption/decryption must be present in both the Broker stubs and in the Broker kernel.

In the case of user-written security exits, encryption/decryption must be implemented in:

- the stub security exits (SECUEXIT or ETBUPRE / ETBUEVA);
- the kernel security exit (USRSEC).

<span id="page-154-1"></span>See *Encryption of Application Data* under *Overview of EntireX Security* in the EntireX Security documentation.

#### **Exits**

■ **Kernel Exit USRSEC**

USRSEC is the name of the security exit which is invoked if SECURITY=YES is specified in the attribute file.

In the case of user-written security exits, this exit will include functionality for authentication, authorization and encryption/decryption.

See *Platform Coverage* in the EntireX Release Notes for where Broker kernel is supported.

■ **Stub Exit SECUEXIT**

SECUEXIT is the stub security exit for use with the Broker C-based stub. This module is executed during a Broker command if SECUEXIT is present in the path of execution.

In the case of user-written security exits, this exit will include functionality for encryption/decryption.

■ **Stub exit ETBUPRE /ETBUEVA**

ETBUPRE / ETBUEVA are the stub security exits for use with the Broker Assembler stub. These modules are executed during a Broker command if they are linked to the Assembler stub.

## <span id="page-156-0"></span>**9 Using Sample Security Exits for Broker Security**

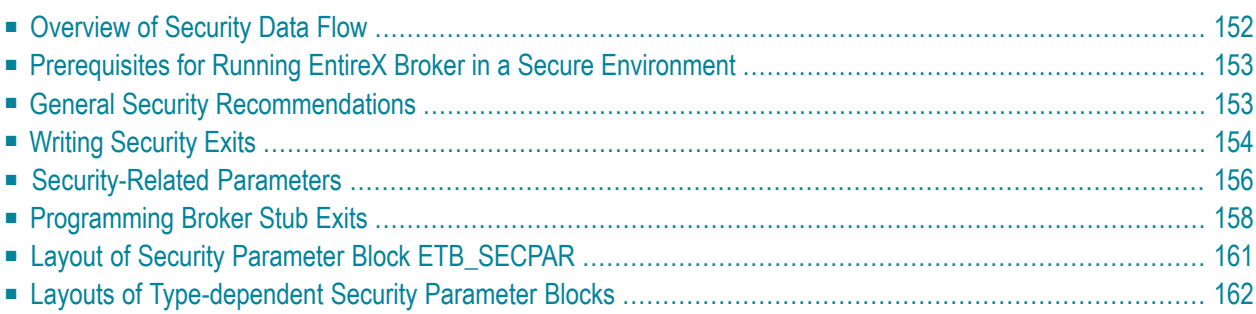

This page describes implementation issues and how to use sample security exits in EntireX Broker. It assumes you are familiar with EntireX Broker from both an administrative and an application perspective, and with the ACI programming interface in particular. See *Introduction to ACI-based Programming*.

### <span id="page-157-0"></span>**Overview of Security Data Flow**

The diagram shows a data flow for sample security exits, with Broker Kernel located, for example, on z/OS. See also *[Description](#page-152-1) of Steps in Data Flow*.

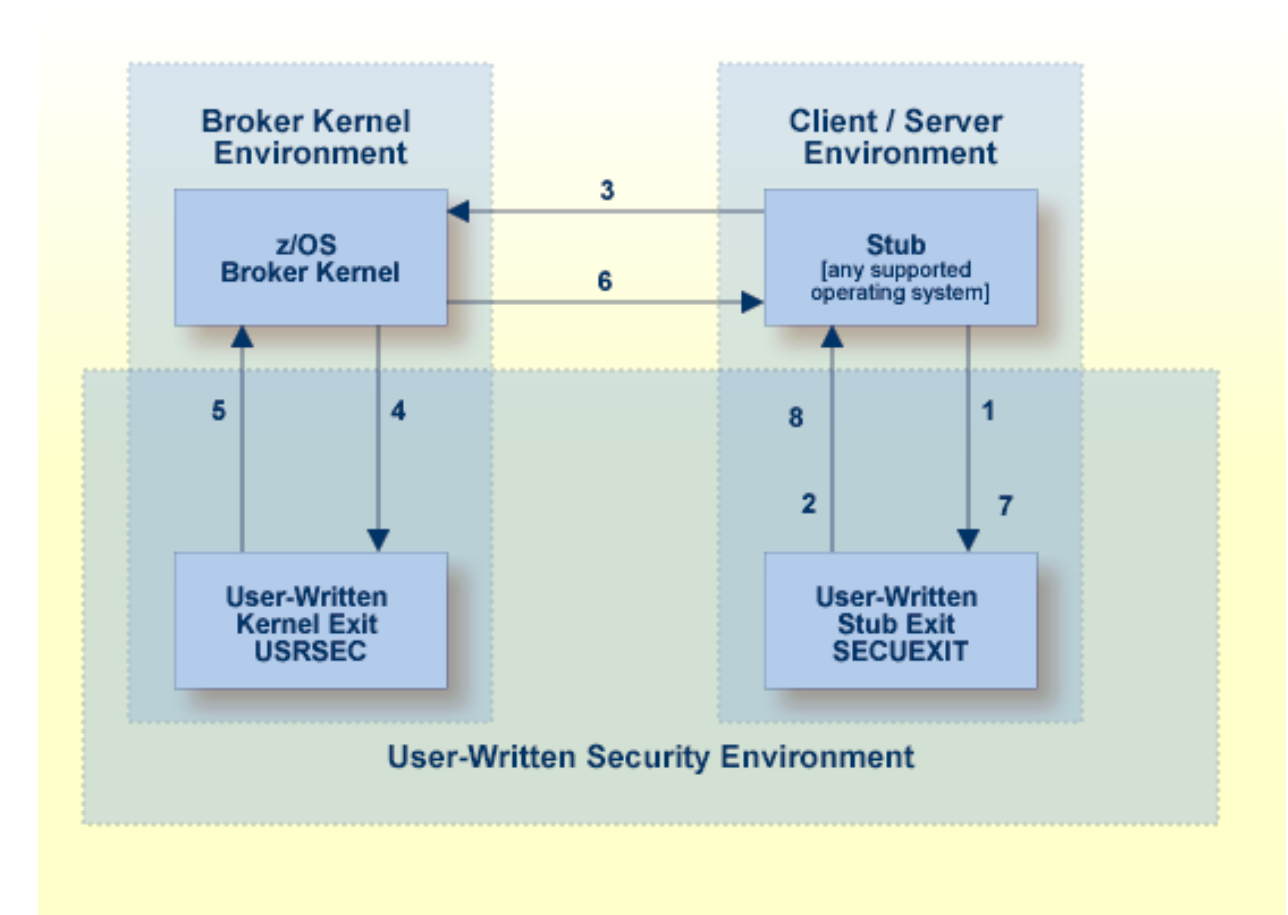

## <span id="page-158-0"></span>**Prerequisites for Running EntireX Broker in a Secure Environment**

To run EntireX Broker in a secure environment, the following prerequisites must be met:

- The security system in the EntireX Broker kernel must be activated by setting SECURITY=YES in the broker attribute file.
- The security routines must be accessible to the Broker. The method you use to achieve this depends on the operating system where your user-written USRSEC is implemented.

<span id="page-158-1"></span>**Note:** EntireX Broker will not start if SECURITY=YES is specified but the security routines cannot be activated.

## **General Security Recommendations**

If you run a secure environment, we recommend you performing an explicit LOGON with the AUTOLOGON=NO definition in the attribute file. All security violations are logged to the EntireX Broker log file.

- [Implementing](#page-158-2) the Kernel Security Exit under z/OS
- [Implementing](#page-159-1) Security for Broker Stubs under z/OS
- [Implementing](#page-159-2) Security Exits for Broker Stubs on UNIX
- [Implementing](#page-159-3) Security Exits for Broker Stubs on Windows

#### <span id="page-158-2"></span>**Implementing the Kernel Security Exit under z/OS**

#### **To implement the kernel security exit under z/OS**

- 1 Write the exits USRSEC. The code must always be reentrant and reusable.
- 2 The kernel security exit USRSEC is loaded automatically during startup of Broker. Use module and entry name USRSEC for this exit. A security module sample source is delivered with the ETB source library.
- 3 Under z/OS, link the exit as reentrant and reusable.
- 4 Ensure that the security exit is accessible in the Broker STEPLIB.

#### <span id="page-159-1"></span>**Implementing Security for Broker Stubs under z/OS**

#### **To implement security exits for Broker stubs under z/OS**

- 1 Write the stub security exits ETBUPRE and ETBUEVA. The code must always be reentrant, except for batch, where the code must be reusable.
- 2 Link these exits ETBUPRE and ETBUEVA to the stub of the target application. The stub contains weak externals for both entries.

#### <span id="page-159-2"></span>**Implementing Security Exits for Broker Stubs on UNIX**

#### **To implement security exits for Broker stubs under UNIX**

- 1 Write your own *usrsec.c* and *secuexit.c*, based on the samples delivered with EntireX.
- 2 Build your own *secuexit.s*[o|l] and *usrsec.s*[o|l], using the provided makefiles. (A sample makefile, makexa, is provided.)
- 3 Ensure that *usrsec.s*[o|l] is made available to the Broker kernel at execution time. The attribute file parameter SECURITY-PATH must be used to specify the location of *usrsec.s*[ol1].
- <span id="page-159-3"></span>4 Ensure that *secuexit.s*[o|l] is made available to the application in the same directory as the Broker stub.

#### **Implementing Security Exits for Broker Stubs on Windows**

#### **To implement security exits for Broker stubs under Windows**

- <span id="page-159-0"></span>1 Write your own *usrsec.c* and *secuexit.c*, based on the samples delivered with EntireX.
- 2 Build your own *secuexit.dll* and *usrsec.dll*, using the provided makefiles.

## **Writing Security Exits**

This section describes how to write your own security exits. It describes the interfaces, indicates what can be modified and what has to be done within an exit. It also provides some helpful tips.

This section covers the following topics:

■ [Requirements](#page-160-0)

■ Error Checking for [Incomplete](#page-160-1) Security Installation

#### <span id="page-160-0"></span>**Requirements**

You must provide the following functions:

- The Preparation exit etbupre() and the Evaluation exit etbueva() for the Broker stub. These two functions are linked statically to the Broker stub routines.
- The Kernel exit usrsec() which is loaded by the kernel. This exit is more generic than the other two. It is called with the function that has been performed and a function-dependent Broker ACI control block that provides all the necessary information. This function is loaded dynamically by EntireX Broker during startup. One parameter of the kernel exit is the function that is performed.

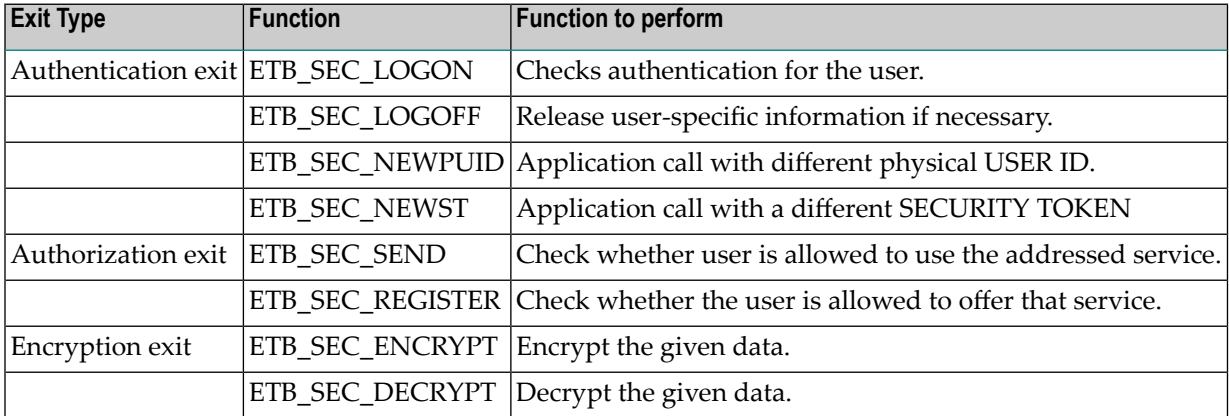

The functions map to the exit type is as follows:

<span id="page-160-1"></span>In the following text, "encryption" or "authentication" exit refers to the functions listed above.

#### **Error Checking for Incomplete Security Installation**

With ACI\_VERSION=4 or above, the security configuration of the caller's stub is checked against the security configuration of the broker kernel. The request will be rejected with the error message 00200379 - API: Inconsistent Security Installation, if security

 $\blacksquare$  is present in the stub and it is not present in the kernel;

or

 $\overline{\phantom{a}}$ 

- is not present in the stub and it is present in the kernel.
	- **Note:** If you have written your own security instead of using *Security Solutions in EntireX* - and it is implemented only on the kernel, you will have to add a dummy security exit to the stub.

## <span id="page-161-0"></span>**Security-Related Parameters**

The following security-related parameters are provided. These are fields in the *Broker ACI Fields* in the ACI Programming documentation:

- [USER-ID](#page-161-1)
- [PASSWORD](#page-161-2)
- [SECURITY-TOKEN](#page-162-0)
- [CLIENT-UID](#page-162-1)
- [ERROR-CODE](#page-162-2)
- [ERROR-TEXT](#page-162-3)
- [KERNELSECURITY](#page-162-4)
- [ENCRYPTION-LEVEL](#page-162-5)

#### <span id="page-161-1"></span>**USER-ID**

The USER ID is defined by the application. It is available in all ACI exits as well as in the kernel exits, except the encryption and decryption exits. Theoretically the preparation exit can be used to retrieve the login name by an operating system specific mechanism. This would allow a user identification without the application being involved. See the description of the USER-ID field in the Broker ACI control block.

#### <span id="page-161-2"></span>**PASSWORD**

The PASSWORD is defined by the application. It is available in all ACI and kernel exits except the encryption exit. The PASSWORD, if provided by the application in plain text, should be encrypted in the Preparation exit before sending it across insecure network connections. If the PASSWORD is needed in the application again, it must be decrypted after receipt in the Evaluation exit. The authentication exit must ensure that the PASSWORD is properly decrypted if necessary before sending it to an external security system.

The EntireX Broker provides minimal encryption of the PASSWORD field, that is, the field is not transmitted in plain text. If your environment requires absolute security, however, you will need to provide both Broker stub and EntireX Broker kernel exits to perform encryption and decryption. See the description of the PASSWORD field in the Broker ACI control block.

#### <span id="page-162-0"></span>**SECURITY-TOKEN**

The SECURITY TOKEN can be created by the application and sent to EntireX Broker. That allows for a kind of credential algorithm. The security token is passed to all kernel exits and can therefore contain security information which is also important for the authorization and encryption exits. The SECURITY TOKEN can be altered in the authentication exit to provide a context token for that application and that session. It is transmitted back to the application and can then be used in all subsequent calls. For each subsequent call, the EntireX Broker checks whether the SECURITY TOKEN is identical to the one returned from the last call to the authentication exit, which could be the ETB\_SEC\_LOGON, the ETB\_SEC\_NEWPUI or the ETB\_SEC\_NEWST function. After an ETB\_SEC\_LOGOFF call, a subsequent call is always a ETB\_SEC\_LOGON call. See the description of the SECURITY-TOKEN field in the Broker ACI control block.

#### <span id="page-162-1"></span>**CLIENT-UID**

<span id="page-162-2"></span>CLIENT-UID is returned to a server application after a RECEIVE and contains the user ID of the sending client. This allows for further security checks (logging, separate checks, etc.). See the description of the CLIENT-UID field in the Broker ACI control block.

#### **ERROR-CODE**

<span id="page-162-3"></span>All security-related ERROR CODEs start with the ERROR CLASS 0008. The following four digits in the ERROR CODE can be assigned by any exit if a security violation occurs. These digits only reach the application if the current operation is aborted by the security exit with a security violation, i.e. an appropriate return code. See ERROR-CODE under *Broker ACI Fields*.

#### **ERROR-TEXT**

<span id="page-162-4"></span>The security exits can also pass an error message back to the application. This error text must not be longer than 40 bytes.

#### <span id="page-162-5"></span>**KERNELSECURITY**

See KERNELSECURITY under *Broker ACI Fields*.

#### **ENCRYPTION-LEVEL**

See ENCRYPTION-LEVEL under *Broker ACI Fields* or *Encryption* under *Writing Applications using EntireX Security* in the ACI Programming documentation.

## <span id="page-163-0"></span>**Programming Broker Stub Exits**

The exits in the stub have the following interface:

- [Preparation](#page-163-1) Exit
- [Evaluation](#page-164-0) Exit
- [Programming](#page-165-0) the Kernel Exit Routine

#### <span id="page-163-1"></span>**Preparation Exit**

#### **Synopsis**

```
int etbupre (ETBCB *pEtbCb,
    void *pSendBuf,
   void *pReserved,
   char *pErrText)
```
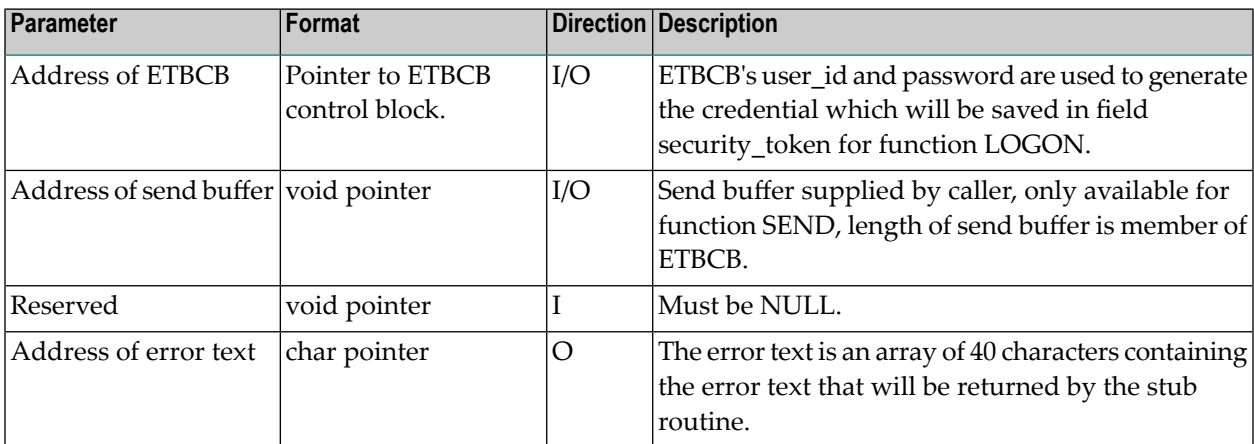

#### **Return value**

0 (okay) or non-zero (error)

The real error code must be written to the Broker control block as an 8-byte character array (without trailing 0 byte!) . The error class 0008 (security / encryption error class) is reserved for all errors in function etbupre. The error number is user-defined. Additionally, the error text can be returned to the user in the error text array.

#### **Required Actions in the Exit**

If no data encryption is desired, no action is required.

#### **Recommended Actions in the Exit**

- Generate a credential if function is L0G0N and move it to the field security\_token.
- Encrypt the send buffer if function is SEND. The encryption process must not change the length of the buffer.

<span id="page-164-0"></span>The exit gets control for each function of ACI version 2 and above. The exit must exist.

#### **Evaluation Exit**

#### **Synopsis**

```
int etbueva (ETBCB *pEtbCb,
   void *pRecBufEncr,
   void *pReserved,
   char *pErrText)
```
#### **Parameters**

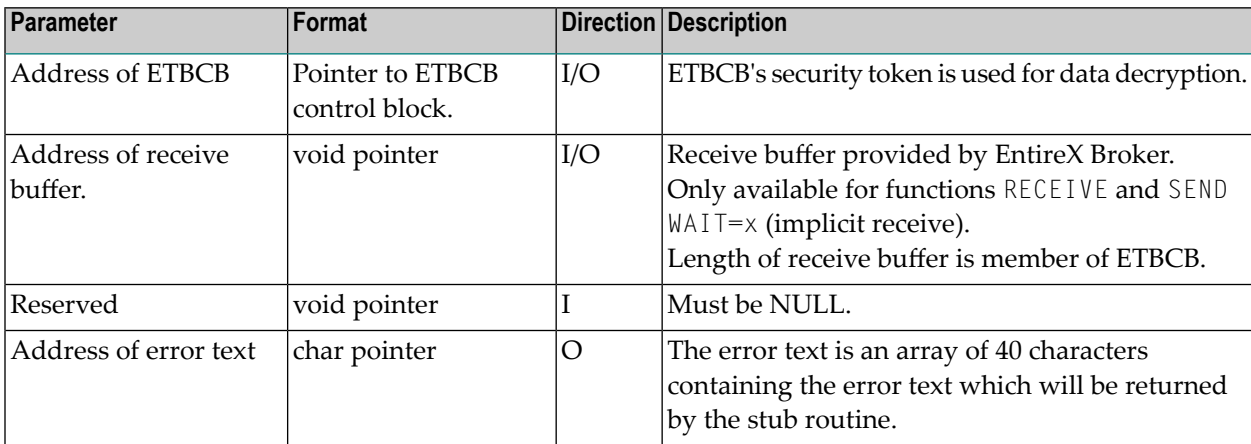

#### **Return Value**

```
0 (okay) or non-zero (error)
```
The real error code must be written to the Broker control block as an 8-byte character string (without trailing 0 bytes!). The error class 0008 (security / encryption error class) is reserved for all errors in function etbueva. The error number is user-defined.

In addition, the error text can be returned to the user.

#### **Required Actions in the Exit**

If no data decryption is wanted, no action is required.

#### **Recommended Actions in the Exit**

■ Decrypt the receive buffer if functions are RECEIVE or SEND with WAIT. The decryption process must not change the length of the buffer.

The exit gets control for each function of ACI Version 2 and above. The exit must exist.

#### **Use of a Single Send/Receive Buffer**

<span id="page-165-0"></span>A single send/receive buffer is used to perform encryption in place. This means that encrypted data is provided in the send buffer. After the completion of a send/nowait command, the application should ignore the contents of the send buffer, i.e. the encrypted data.

#### **Programming the Kernel Exit Routine**

All authentication, authorization, encryption and decryption exits are combined within one exit module named USRSEC. The various security checks are indicated by a type parameter in the CALL interface. USRSEC is provided with EntireX Broker as the default security exit. It is invoked if SE- $C \text{URITY}=YES$  is set in the attribute file. Prior to EntireX, the USRSEC exit was available only with the SAF Gateway security package.

The general syntax of this user exit is defined as follows:

**Synopsis**

```
long usrsec (ETB SECPAR *pParSec,
   void *pVarious,
   char *pErrText,
   char *pWorkArea,
   long lWorkArea)
```
#### **Parameters**

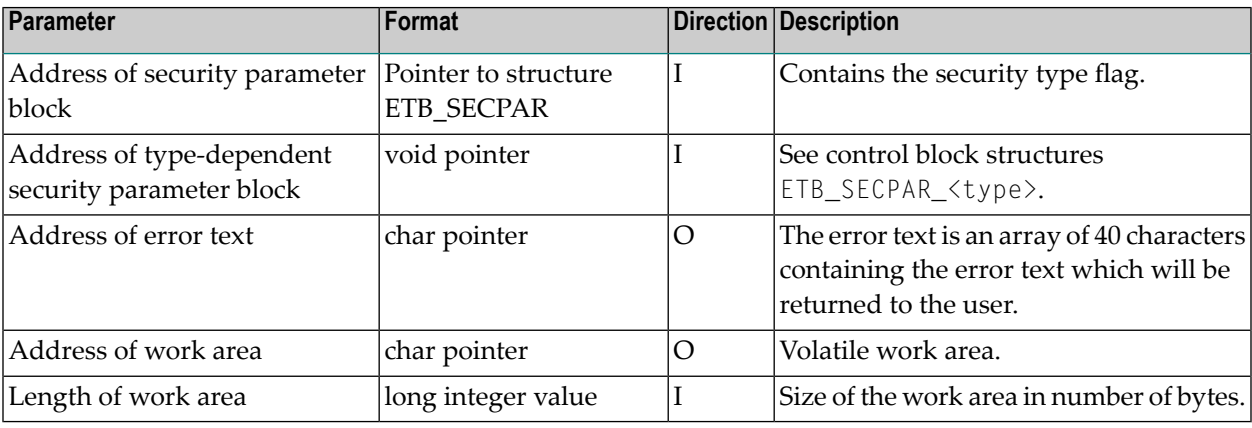

#### **Return Value**

0 (okay) or user-defined error number

<span id="page-166-0"></span>Error class 0008 (security / encryption error class) and the error number will be returned to the user. In addition, the error text can be returned to the user.

## **Layout of Security Parameter Block ETB\_SECPAR**

```
typedef struct _ETB_SECPAR
{
unsigned long vers; / I: interface version number */#define ETB_SEC_VERSION_1 (1) /* ETBCB version1 (no stub exits)*/
#define ETB_SEC_VERSION_2 (2) /* ETBCB version2 (stub exits) */
unsigned long type; \frac{1}{2} /* I: security type \frac{1}{2} //
#define ETB_SEC_LOGON (1) /* user authentication (LOGON) */
#define ETB_SEC_LOGOFF (2) /* destroy user env (LOGOFF) */
#define ETB_SEC_REGISTER (3) /* authorization for REGISTER */
\#define ETB_SEC_SEND (4) /* authorization for SEND \star/
# \text{define ETB\_SEC\_ENCRYPT} (5) /* encrypt message (RECEIVE) */<br># \text{define FTB} SFC DECRYPT (6) /* decrypt message (SFND) */
#define ETB_SEC_DECRYPT (6) /* decrypt message (SEND) */
```
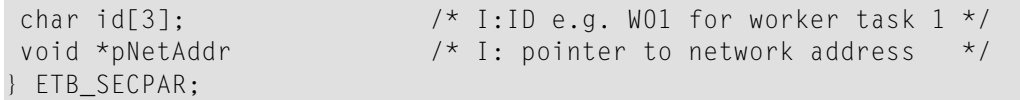

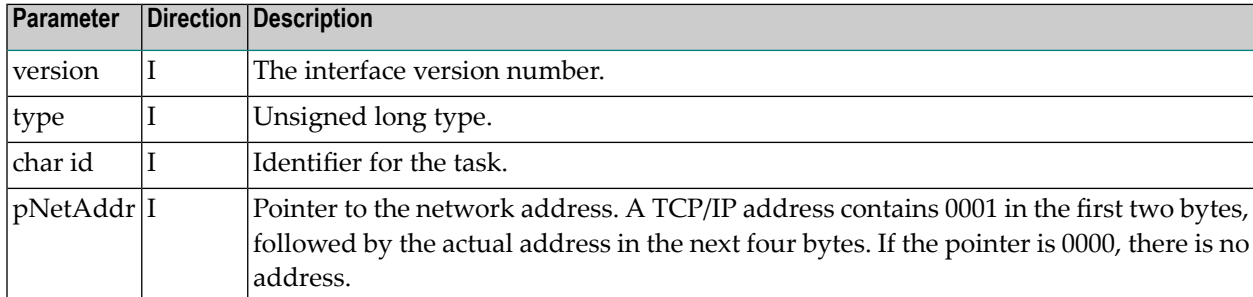

## <span id="page-167-0"></span>**Layouts of Type-dependent Security Parameter Blocks**

This section describes the following security parameter blocks:

- DECRYPT
- LOGOFF
- LOGON
- NEWST
- REG
- SEND

typedef struct \_ETB\_SECPAR\_

```
/* decrypt message of sender */
{
unsigned char *pSecTok; \frac{1}{2} /* I: Security Token */
unsigned char *pBufECry; \frac{1}{2} /* I: Encrypted buffer \frac{1}{2} //*
unsigned char *pBufDCry; \frac{1}{2} /* 0: Decrypted buffer */
long *plBufECry; \frac{1}{2} length of encrypted buffer*/
long *plBufDCry; /* I/O: length of decrypted buffer*/
} ETB_SECPAR_DECRYPT;
typedef struct _ETB_SECPAR_
/* encrypt message for receiver *{
unsigned char *pSecTok; \begin{array}{ccc} \n\star & \downarrow & \downarrow \\
\star & \downarrow & \downarrow \\
\text{unsigned char *pBuffer} & \star & \end{array}unsigned char *pBufDCry; / /* I: Decrypted buffer */unsigned char *pBufECry; \frac{1}{2} /* 0: Encrypted buffer \frac{1}{2} /*
long *plBufDCry; \frac{1}{2} length of decrypted buffer*/
```

```
long *plBufECry; \frac{1}{0}: length of encrypted buffer*/
} ETB_SECPAR_ENCRYPT;
typedef struct _ETB_SECPAR_
/* destroy security environment */
{
char *pUid; /* I: UserID */
unsigned char *pSecTok; /* I: Security Token */
unsigned long *pnSecHndl; /* I: Security handle */
} ETB_SECPAR_LOGOFF;
typedef struct _ETB_SECPAR_
/* user authentication *{
char *pUid; /* I: UserID */
unsigned char *pPasswd; /* I: Password (encoded) */
unsigned char *pNewPasswd; /* I: New Password (encoded) */
unsigned char *pSecTok; /* I/O: Security Token */
unsigned long *pnCode; /* I: Character set of user */
unsigned long *pnSecHndl; /* O: Security handle */
} ETB_SECPAR_LOGON;
typedef struct _ETB_SECPAR_
/* reauthentication due to new \star/
                        \frac{1}{2} /* physical user ID \frac{1}{2} /*
{
char *pUid; /* I: UserID */
unsigned char *pPasswd; /* I: Password (encoded) */
unsigned char *pNewPasswd; /* I: New Password (encoded)
*/
unsigned char *pSecTokOld; /* I: Previously used security token */
unsigned char *pSecTokNew; /* I/O: New security token */
unsigned long *pnCode; /* I: Character set of user */
unsigned long *pnSecHndl; /* I/O: Security handle */
} ETB_SECPAR_LOGON;
typedef struct ETB SECPAR
 \frac{1}{x} reauthentication due to new \frac{x}{1-x}/* Sec. Tok. */
char *pUid;
char *pUid; /* I: UserID */
unsigned char *pPasswd; /* I: Password (encoded) */
unsigned char *pNewPasswd;      /* I:   New Password (encoded)       */
unsigned char *pSecTokOld; /* I: Previously used security token */
unsigned char *pSecTokNew; /* I/O: New security token */
unsigned long *pnCode; /* I: Character set of user */
unsigned long *pnSecHndl; /* I/O: Security handle */
} ETB_SECPAR_LOGON;
```
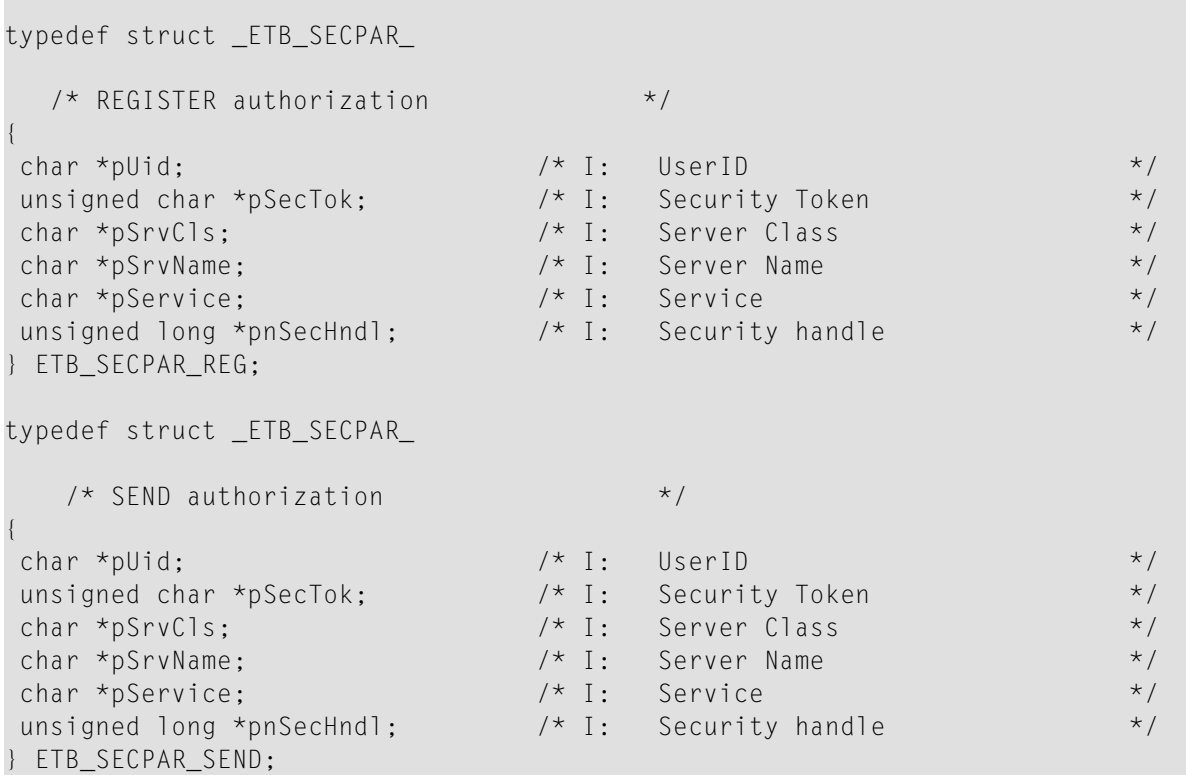

## **Required/ Recommended Actions in the Exit (depending on Security Type)**

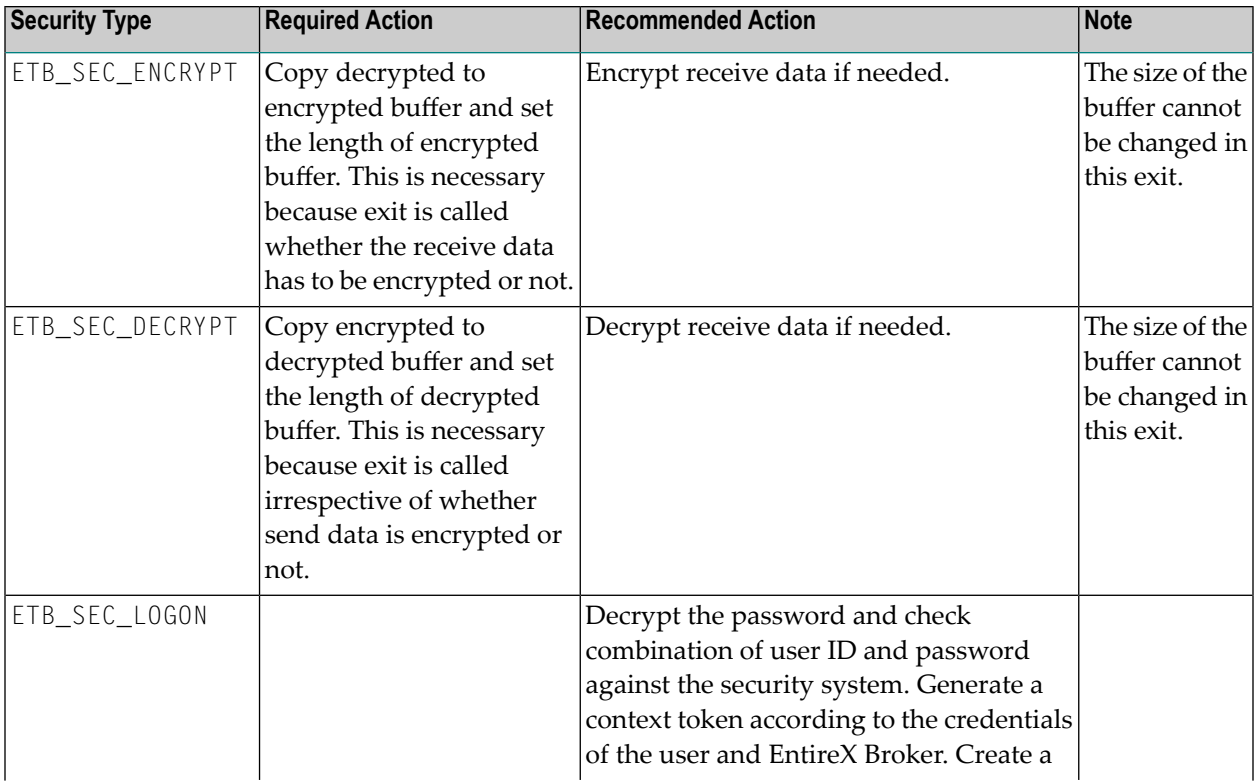

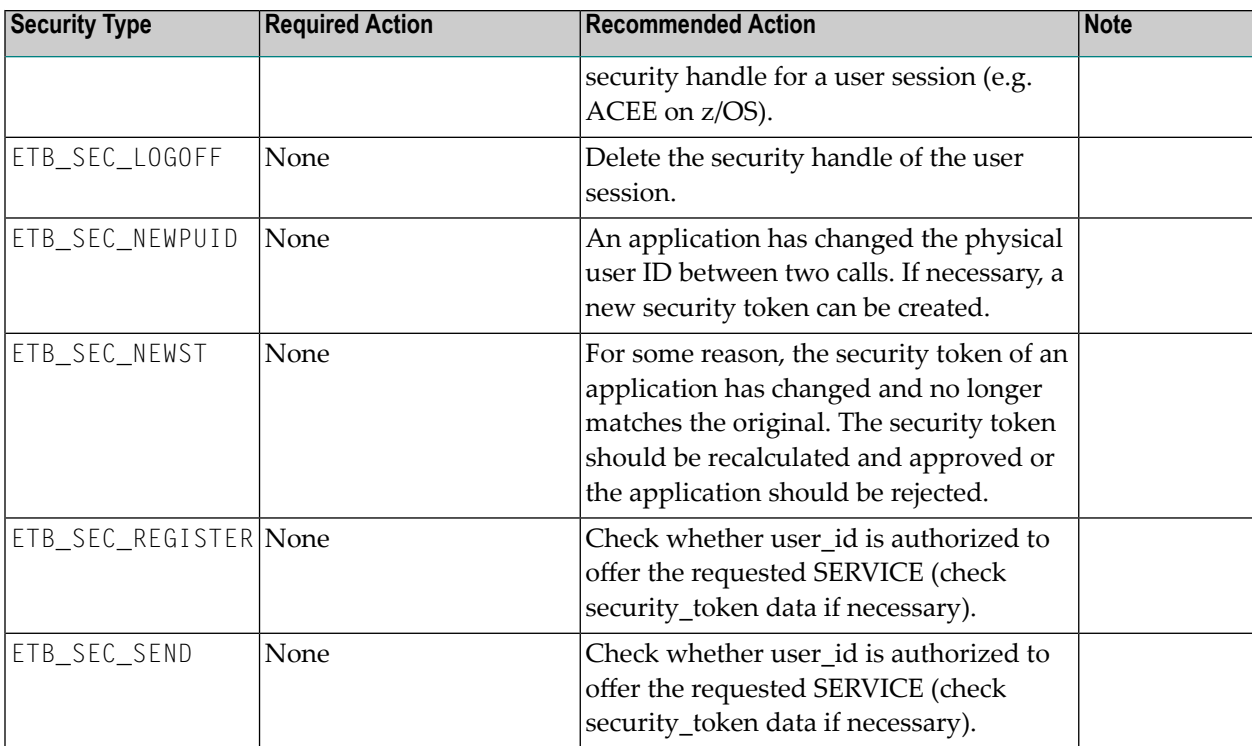

## V

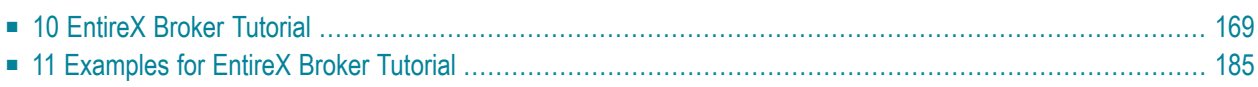

# <span id="page-174-0"></span>10 EntireX Broker Tutorial

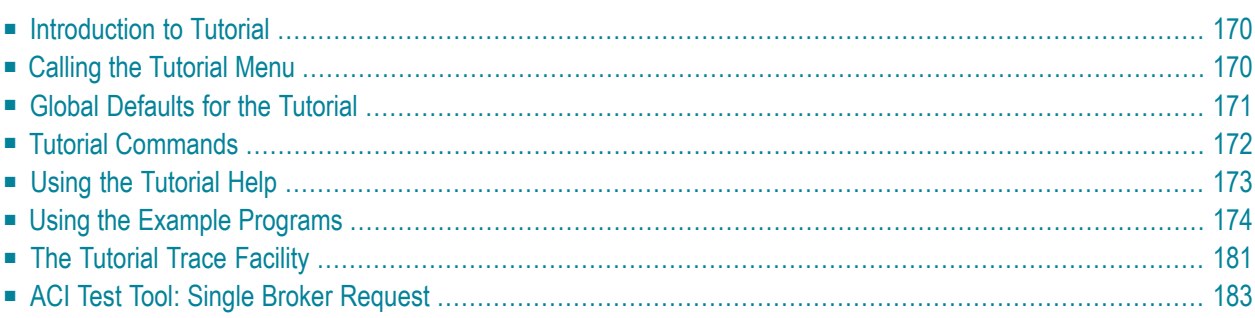

EntireX Broker is delivered with a Natural tutorial. This tutorial is written in the programming language Natural but is useful even if you are using another programming language. Natural is required for installation of the tutorial.

### <span id="page-175-0"></span>**Introduction to Tutorial**

The Natural tutorial shows you how to actively use EntireX Broker by

- allowing you to specify values for the fields in the ACI, which allows you to issue all types of requests and test use of EntireX Broker. See *ACI Test Tool: Single Broker [Request](#page-188-0)*.
- allowing you to measure throughput and response time of EntireX Broker. See *[Stress](#page-181-0) Mode*.
- offering several example client and appropriate server programs for programming language Natural; see *[Examples](#page-190-0) for EntireX Broker Tutorial*. All programs can be displayed, edited and executed. Help texts are available for each program to explain the purpose of the program, indicate typical usage, and illustrate the logical program flow.

<span id="page-175-1"></span>Under UNIX and Windows, use the Natural SYSOBJH utility to install the EntireX Broker Tutorial (the Natural-based tutorial application SYSETB that is provided with EntireX). See *Object Handler* in the Natural Tools and Utilities documentation for more information.

## **Calling the Tutorial Menu**

To activate the online tutorial, log on to library SYSETB in your Natural environment and issue the MENU command. This displays the online tutorial menu, which consists of a list of the client and server example programs:

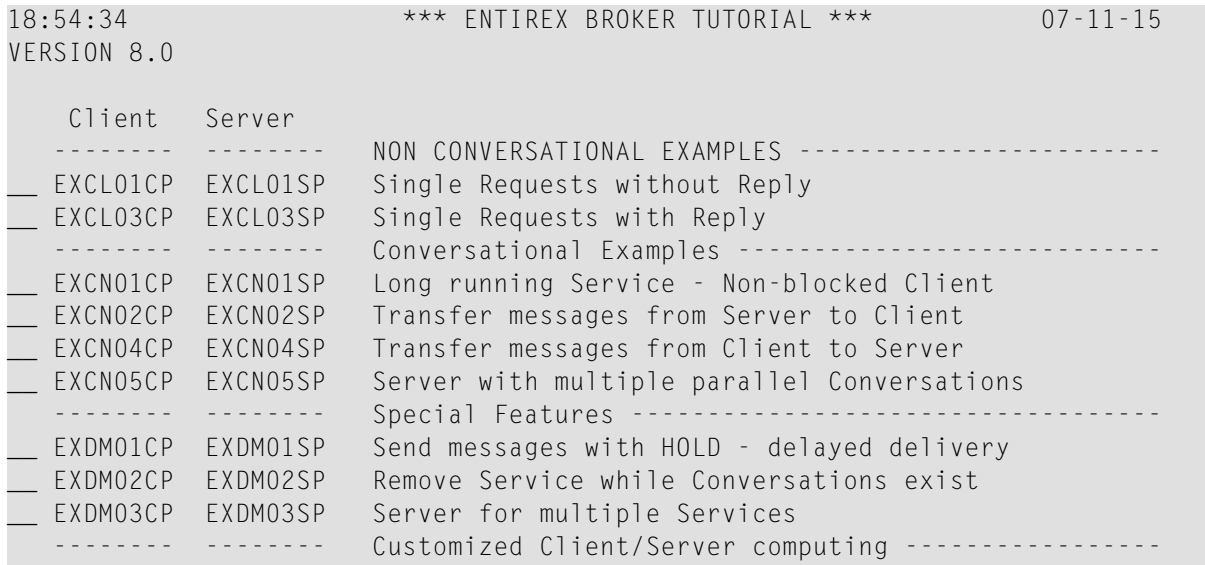

```
__ EXRQ01-P EXRQ01-P Single Broker Requests
 __ NATEX1CP NATEX1SP Model to write Client/Server programs API Version 1
__ NATEX2CP NATEX2SP Model to write Client/Server programs API Version>1
Enter-PF1---PF2---PF3---PF4---PF5---PF6---PF7---PF8---PF9---PF10--PF11--PF12---
     HELP GLOB EXIT UP DOWN
```
The example programs are grouped according to the following types:

- *[Non-conversational](#page-191-0) Examples*
- *[Conversational](#page-193-0) Examples*
- *Special [Features](#page-199-0)*
- *[Getting](#page-203-0) Started*

Meaning of the information in the columns:

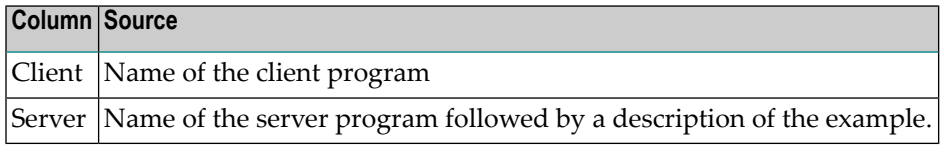

Function keys available from the main menu:

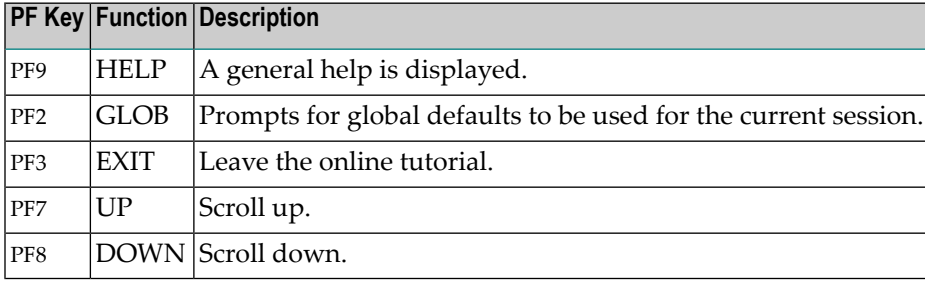

## <span id="page-176-0"></span>**Global Defaults for the Tutorial**

The following pop-up window is displayed when you press PF2 from the tutorial main menu:

```
18:54:34 *** ENTIREX BROKER TUTORIAL *** 07-11-15
VERSION 8.0
  Clie +--------------------------------------------------------+
  ----- ! Please modify defaults or press ENTER to continue ... ! ---
__ EXCL0 ! !
__ EXCL0 ! Broker ID ..... ETBxxx !
  ---- ! Server Class .. ETB ! ---
 EXCNO ! Server Name ... Tutorial EXCNO ! 9
__ EXCN0 ! Broker Stub ... BROKER !
```
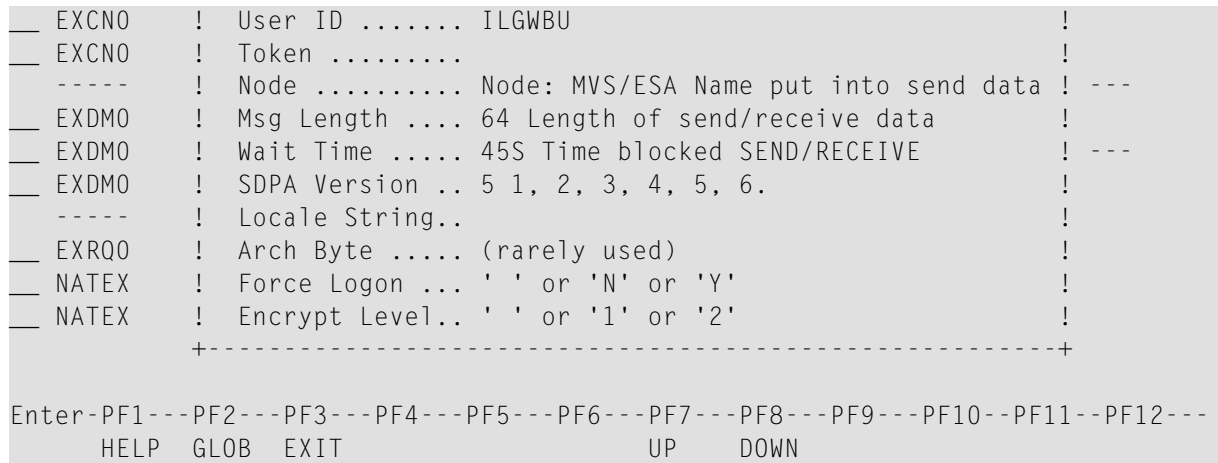

The following global default settings can be modified and will be valid for the current session:

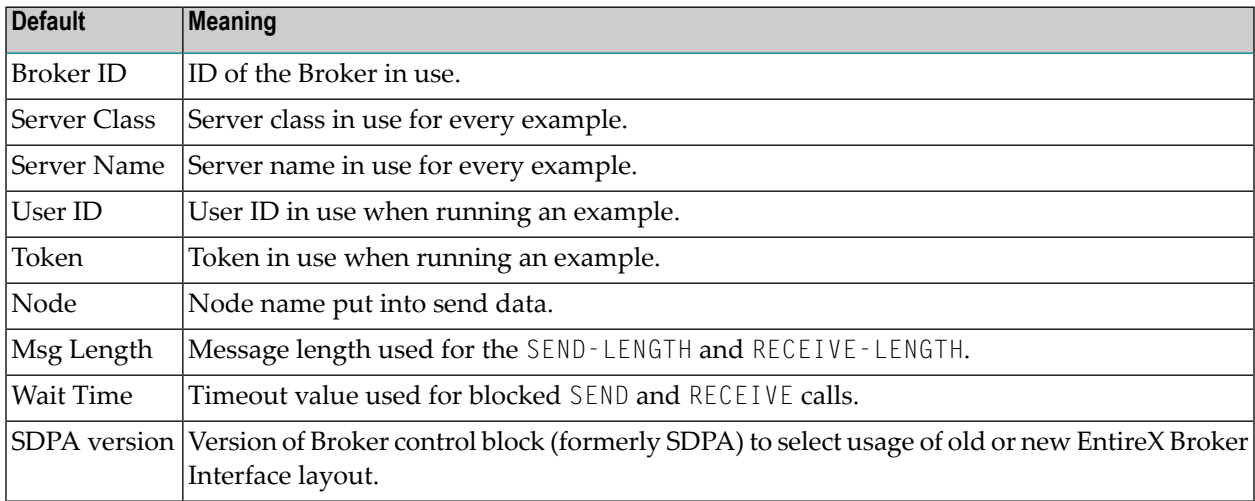

## <span id="page-177-0"></span>**Tutorial Commands**

From the tutorial menu you can execute, list and edit example programs. You can also display several help texts on each program.

You can perform a function by entering the appropriate line command in the input field preceding the client program name. To display a list of available line commands, enter an asterisk in the input field preceding the client program name.

The table below lists the available line commands:

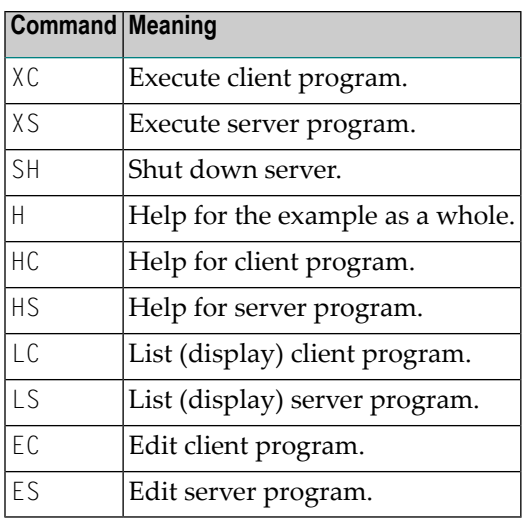

<span id="page-178-0"></span>The examples are also documented in *[Examples](#page-190-0) for EntireX Broker Tutorial*.

## **Using the Tutorial Help**

The tutorial help facility provides help texts for each client and server example program. To display the online help text, issue the appropriate line command, H, HC or HS, for the selected example on the online tutorial menu.

The following screen shows the online help for the server of the example "Single Requests without Reply" (line command HS):

```
19:08:25 *** ENTIREX BROKER Tutorial *** 03-05-15
                    Server: Single Requests without Reply
Descr. : This server establishes a service which is able to collect
        simple messages from clients that require no reply.
        A REGISTER is necessary to inform the Broker of the availability
        of the service. The DEREGISTER, issued as the last action, informs
        the Broker of the unavailability of the service served by this
        server.
        The server wants to wait for a client message and therefore uses
        a blocked RECEIVE, that is, a RECEIVE with W=nS is issued to the
        Broker.
Coding : LOGON ------> logon to Broker
        REGISTER ------> offer service
        repeat
           RECEIVE,W=nS,CID=NEW ------> wait for message
        until ...
        DEREGISTER ------> deregister service
        LOGOFF ------> logoff from Broker
```
<span id="page-179-0"></span>

Enter-PF1---PF2---PF3---PF4---PF5---PF6---PF7---PF8---PF9---PF10--PF11--PF12--- HELP EXIT Expml Cln Srv

The following functions are available from the help screen. You can execute a function by pressing the appropriate PF key:

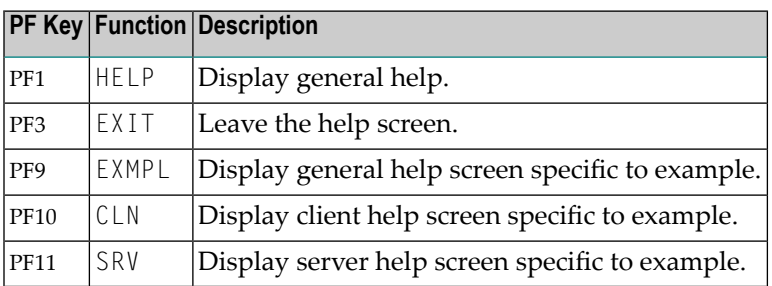

**Note:** You can use PF10 and PF11 to toggle between the client and server help screens.

### **Using the Example Programs**

Use of the example "client/server programs" is the same for each example. You need to start two sessions in order to "play" with EntireX Broker, one by executing the server program and the other by executing the client program.

As the first session, start the server by entering  $XS$  in the input field preceding the program name, for example in the line for Single Requests without Reply. This displays the following startup parameter pop-up window:

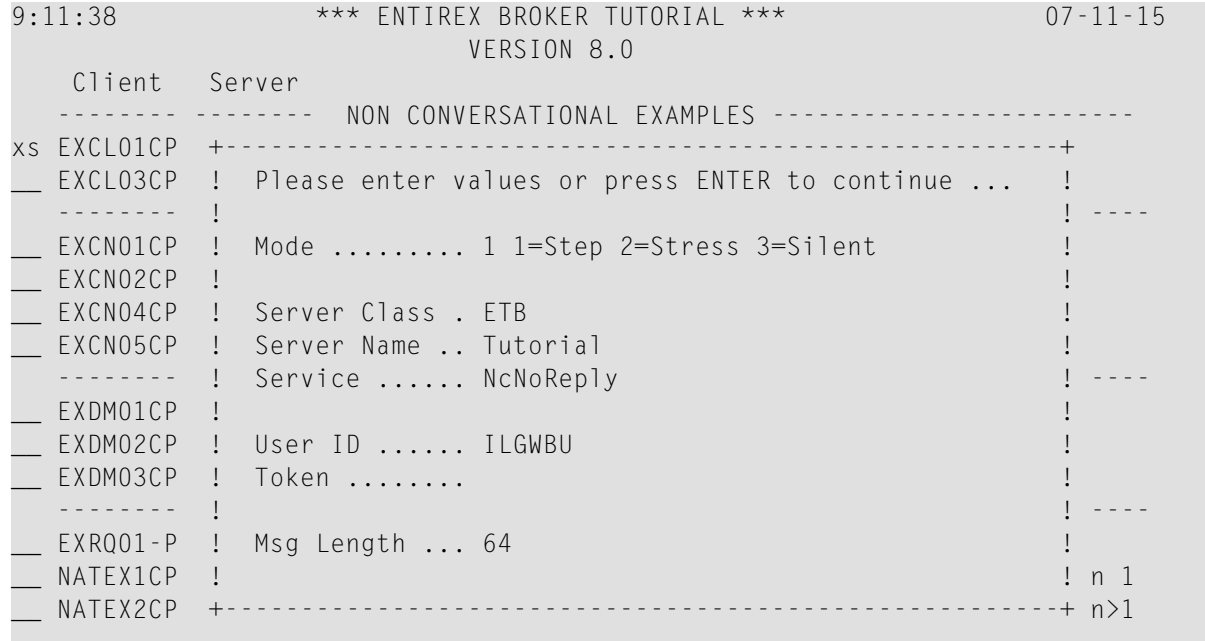
Enter-PF1---PF2---PF3---PF4---PF5---PF6---PF7---PF8---PF9---PF10--PF11--PF12--- HELP GLOB EXIT UP DOWN

The fields in this window are listed in logical groups. The first group controls the execution of the example and contains the mode parameter; for clients, end criteria to stop the execution is also displayed. Valid mode parameters are *Step [Mode](#page-180-0)*, *[Stress](#page-181-0) Mode*, *[Silent](#page-185-0) Mode*. The other fields show some global defaults which you can overwrite for this particular client/server run. Note, however, that the Broker ID and Wait Time values can only be modified in the Global Defaults window (see above).

<span id="page-180-0"></span>When using an example for the first time, you are recommended to select Step mode.

#### **Step Mode**

In this mode, the example is executed step by step. This means that every broker call is displayed on your screen and must be explicitly issued by pressing PF5. Upon return, the response from the broker is displayed in the Errtxt field together with the next meaningful broker call, ready for execution. You can always view previous Broker calls using the trace facility (PF4), which provides "before and after" images of every call issued to the broker.

If you select Step Mode and press ENTER, a screen similar to the following is displayed for every example:

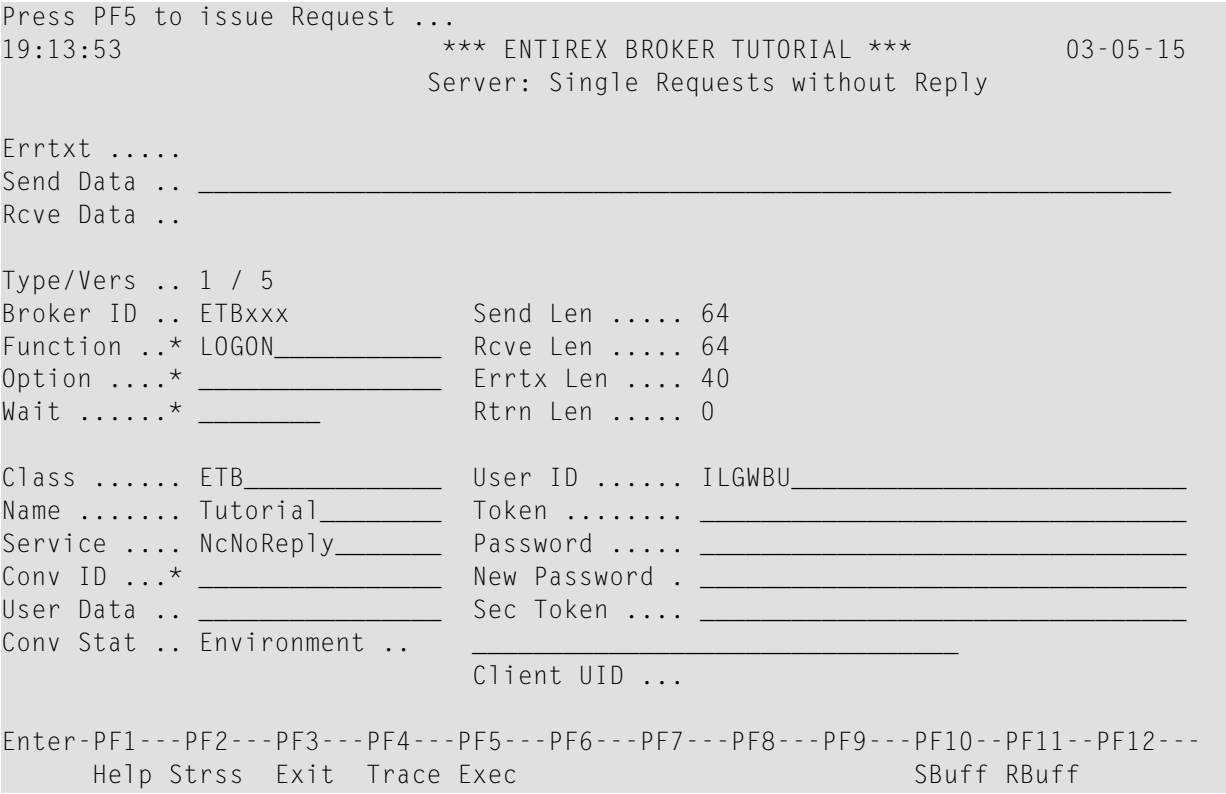

The following functions are available from this screen. You can execute a function by pressing the appropriate PF key:

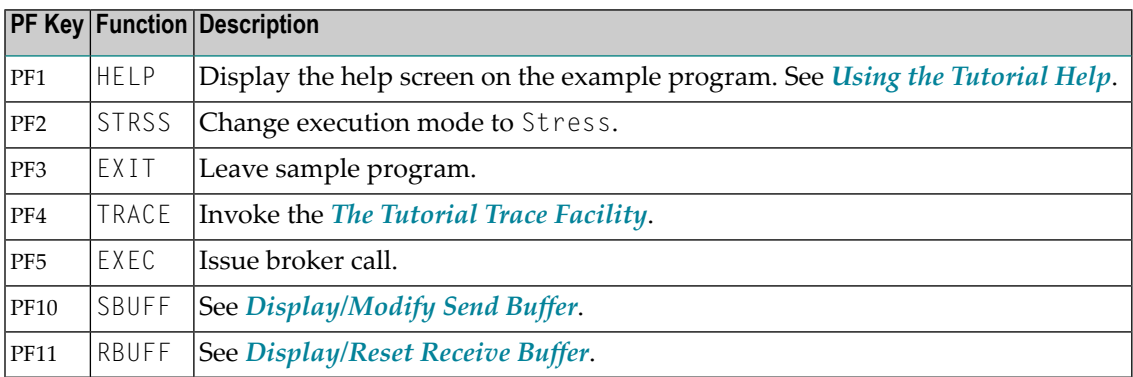

#### <span id="page-181-0"></span>**Stress Mode**

In this mode, the example is executed without further user interaction. Every Broker call issued is also displayed on the screen to allow you to see the activity of the client or server. Execution terminates in different ways:

#### ■ **For clients:**

Further end criteria (such as number of messages and number of conversations) are supplied in the startup parameter window of the client example. When the specified values are reached, processing stops.

■ **For servers:**

Servers run until they are shut down by a special shut down message sent to the server (SH command from the tutorial main menu).

When execution in Stress mode is stopped, the following summary of client/server activity is displayed:

Waiting for Request ... 20:54:37 \*\*\* ENTIREX BROKER TUTORIAL \*\*\* 03-05-15 Server: Single Requests without Reply +------------------------------------------------------------------------------+ ! I have a set of the set of the set of the set of the set of the set of the set of the set of the set of the ! 00200216 API: Invalid BROKER-ID ! ! OP System .. MVS Load Count Max ! ! TP System .. CICS ------------ -------- -------- ! ! Speed/Mode . 191.850 / 2 Messages ... ! ! Msg Length . 64 Conv ....... ! ! ETB Calls .. 1 Parallel CID ! ! I have a set of the set of the set of the set of the set of the set of the set of the set of the set of the ! Time/Call Count Ave Min Max Time elapsed Absolute Relative ! ! ------------ ------ ------- ------- ------- ------------ -------- -------- ! ! Send non-blk Total ...... 0.0 100 % ! ! Send blocked Executing .. 0.0 83.5 % !

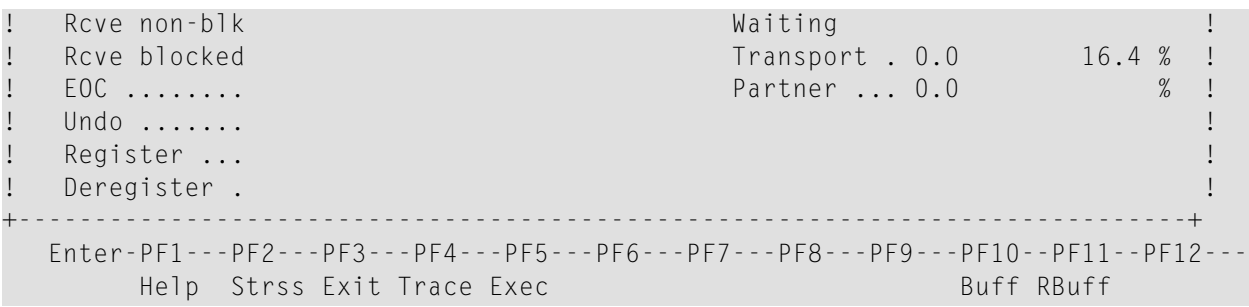

### Meaning of the fields:

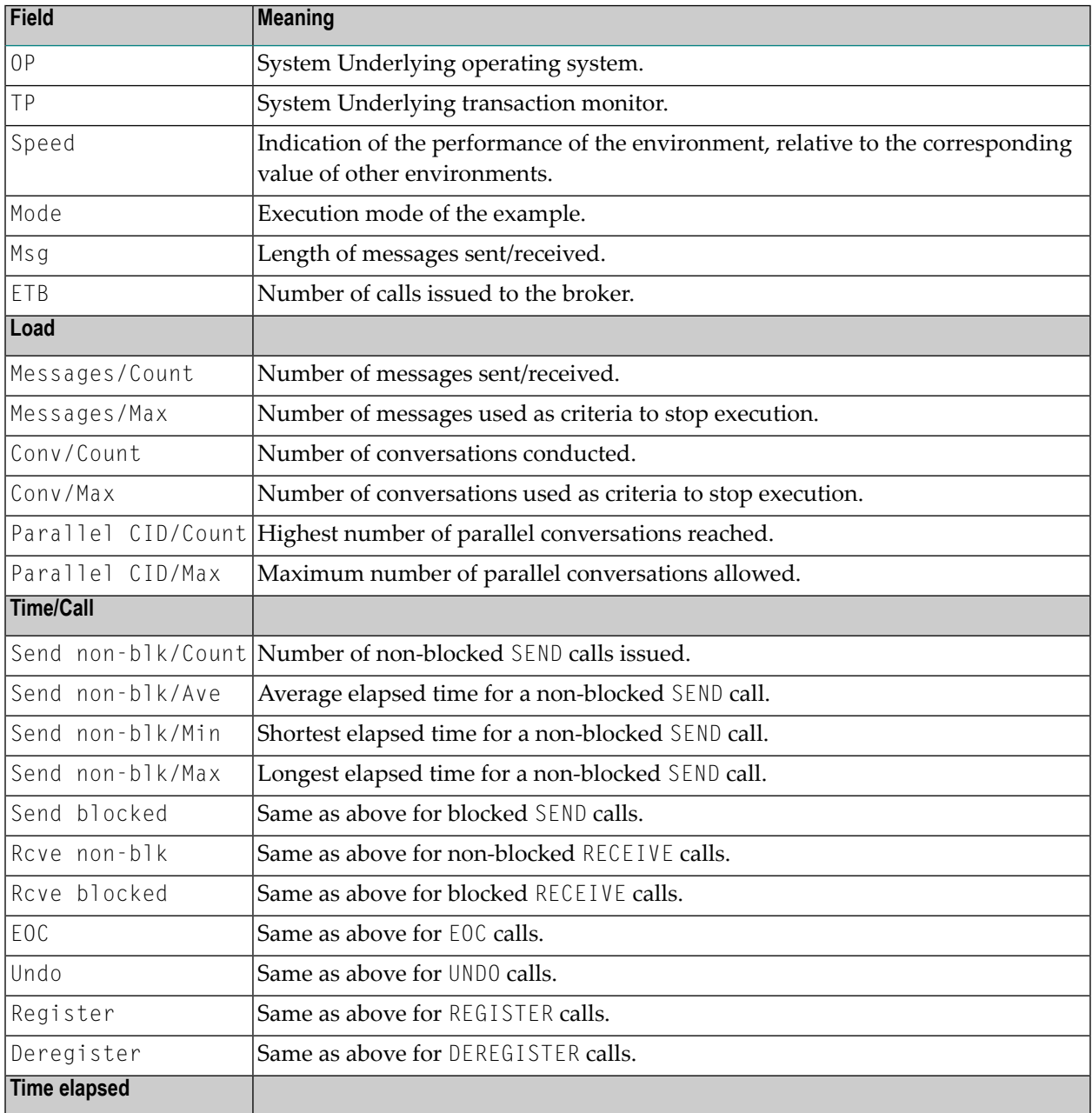

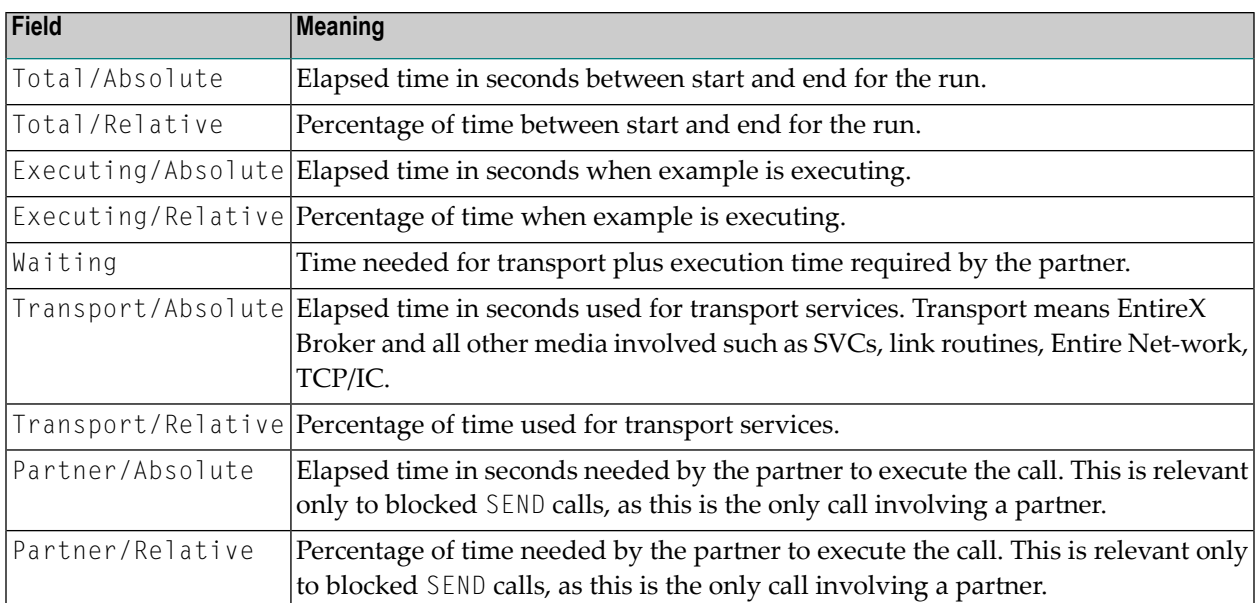

#### **Note:**

Total/Relative=(Executing/Relative)+(Transport/Relative)+Partner/Relative=100%

The waiting period of the different call types consists of the following times:

#### **Blocked RECEIVE**

For blocked RECEIVEs, the elapsed time is calculated from the following:

- 1. The time when the RECEIVE call was routed from the server to the broker.
- 2. A time of no activity during which there was no client request to be processed. This value may be high.
- 3. The time when an incoming client request was routed from the broker to the server.

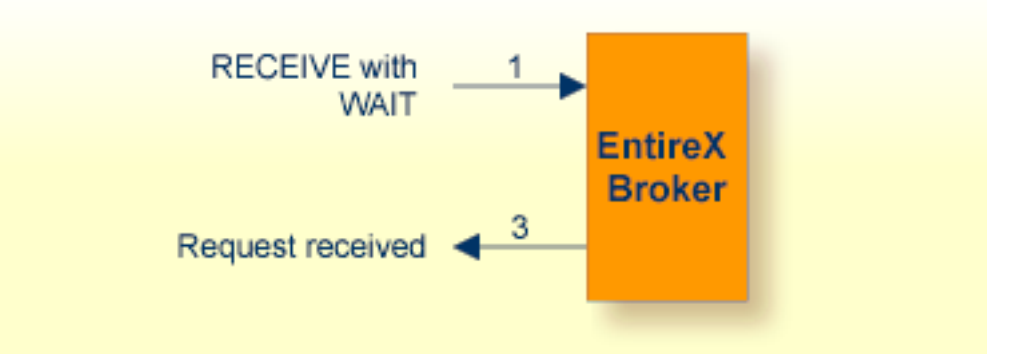

#### **Blocked SEND**

For blocked SENDs, the elapsed time is calculated from the following:

- 1. The time when the SEND call was routed from the client to the broker.
- 2. A time of no activity during which there was no server ready to process the request. This value may be high.
- 3. The time when the client request was routed from the broker to the server.
- 4. The time when the request was processed by the server.
- 5. The time when the response was routed from the server to the broker.
- 6. The time when the answer was routed from the broker back to the client.

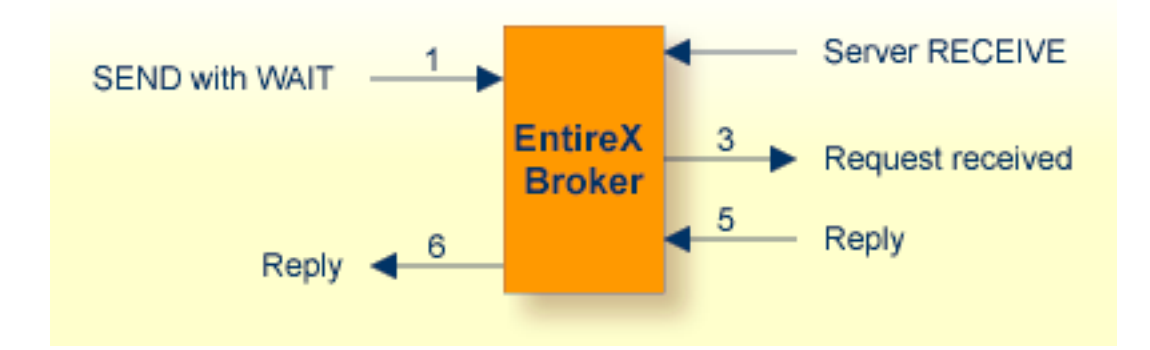

#### **All Other EntireX Broker Calls**

For all other calls to the broker, the elapsed time is calculated from the following:

- 1. The time when the call was routed from the participant to the broker.
- 2. The time when the call was processed by the broker.
- 3. The time when the call was routed from the broker back to the participant.

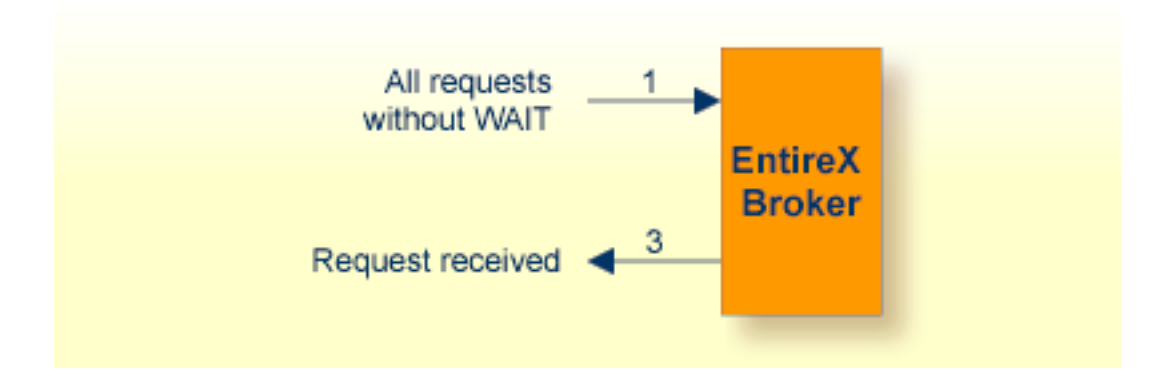

#### <span id="page-185-0"></span>**Silent Mode**

In this mode, the same applies as for Stress mode, except that no map I/Os are performed between broker calls. It is therefore not possible to view activities while the client and server example is running.

## <span id="page-186-0"></span>**The Tutorial Trace Facility**

The trace facility is activated by pressing the appropriate PF key after starting an example program. With the trace option on, "before and after" images of the last ten requests issued to the broker are made visible. When the trace option is selected, the most recent request is always displayed:

Use PF7 / PF8 to scroll to older / more recent requests. Scroll right with PF11 to display a second screen page for every request.

```
21:00:07 *** ENTIREX BROKER TUTORIAL *** 03-05-15
------------ Image after call --------------- Image before call - 0 First
Type/Vers . 1 / 5 1/5Errtext .... 00000000 Successful response
                            ------------ -------------------------------- --------------------------------
Broker ID .. ETB233 ETB233
Class ...... ETB ETB
Name ....... Tutorial Tutorial
Service .... NcNoReply NcNoReply
Fct ........ LOGON LOGON
Option .....
Wait .......
Conv ID ....
Conv Status.
User Data ..
Client UID .
------------ -------------------------------- --------------------------------
Send Data .. 0000000000326891781
Rcve Data ..
------------ -------------------------------- --------------------------------
Enter-PF1---PF2---PF3---PF4---PF5---PF6---PF7---PF8---PF9---PF10--PF11--PF12---
     Help Exit Up Down Left Right
```
The following functions are available from this screen You can execute a function by pressing the appropriate PF key:

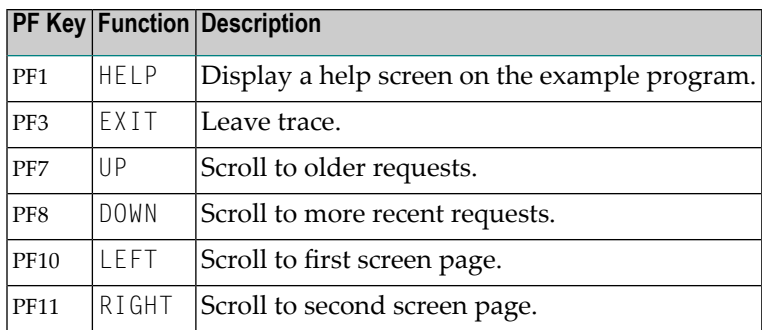

#### <span id="page-187-0"></span>**Display/Modify Send Buffer**

Selecting this option by pressing PF10 after starting the example from the tutorial menu displays the send buffer contents in hexadecimal and character format:

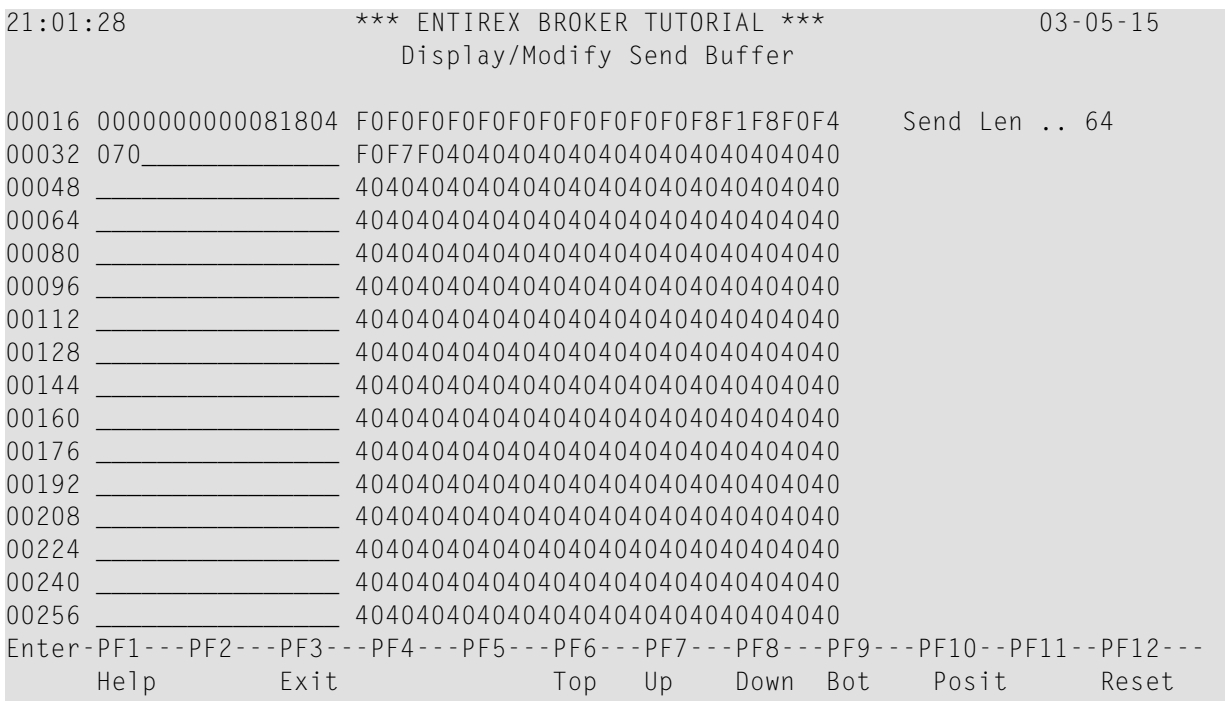

Use PF6 to PF9 to scroll up or down as needed. Positioning to a specific offset is possible by pressing PF10. You can overwrite the send buffer contents in the character-oriented column. The send buffer is cleared with PF12.

Meaning of the information in the columns from left to right:

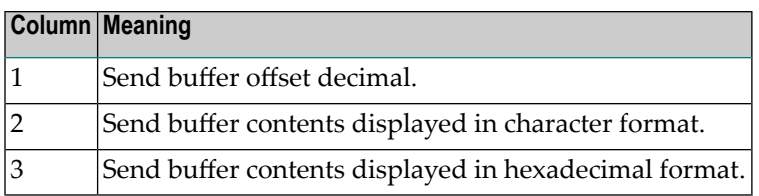

The following functions are available from this screen. You can execute a function by pressing the appropriate PF key:

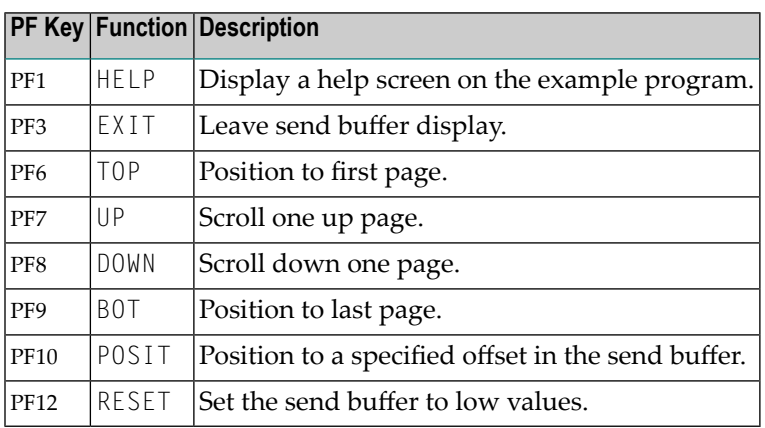

### <span id="page-188-0"></span>**Display/Reset Receive Buffer**

Selecting this option by pressing PF11 after starting the example from the tutorial menu displays the receive buffer contents in hexadecimal and character format in the same way as for the send buffer. See See *[Display/Modify](#page-187-0) Send Buffer*.

## **ACI Test Tool: Single Broker Request**

This screen is an ACI test tool. An interface is provided which allows you to fill the broker ACI yourself and therefore issue all types of ACI requests in any sequence. You can use it

- for test purposes of EntireX Broker;
- for studying EntireX Broker functions and functionality;
- as counterpart of any client or server written in any programming language.

If you execute this program, (line command  $XC$  or  $XS$ ), the user interface presents the broker ACI directly, which you can fill:

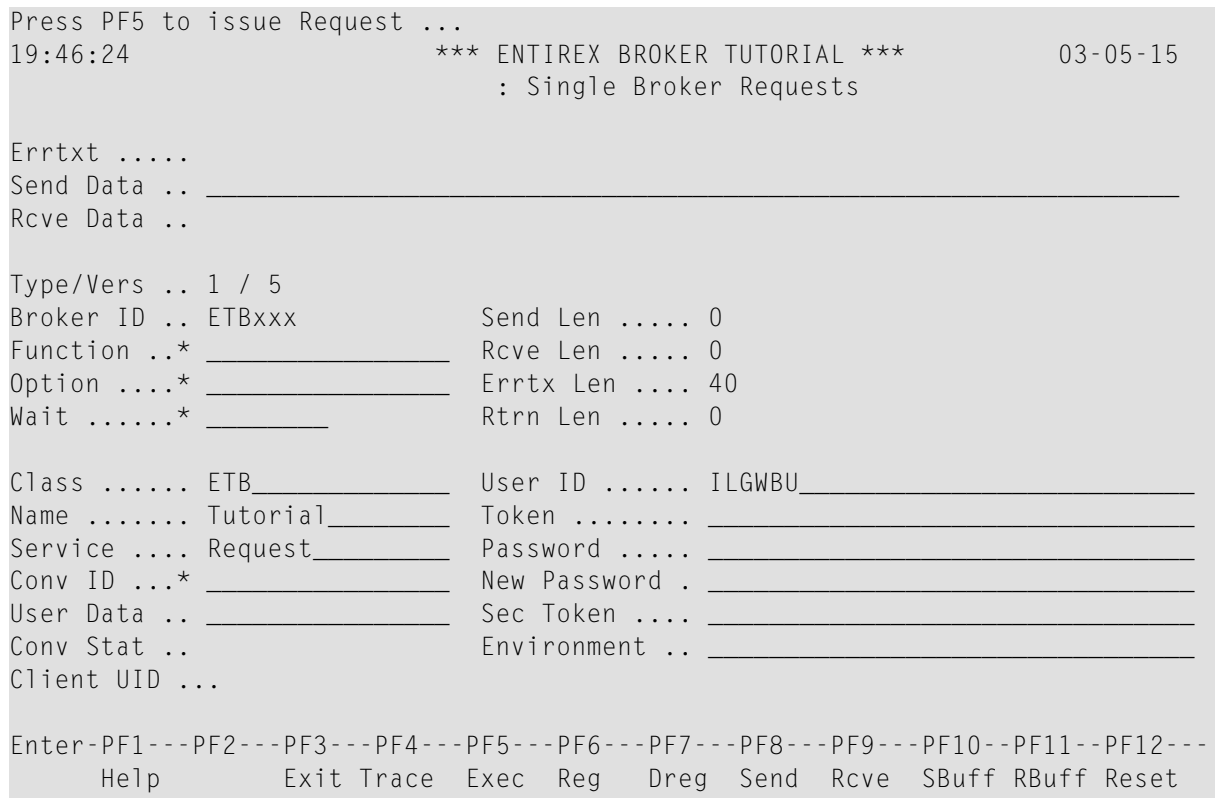

Press PF6 to PF9 to assign default values to the broker ACI for the selected function. A field help is available for fields marked with an asterisk (mark the field with the cursor and press PF1).

To issue a request to the broker, press PF5.

The following functions are available from this screen. You can execute a function by pressing the appropriate PF key:

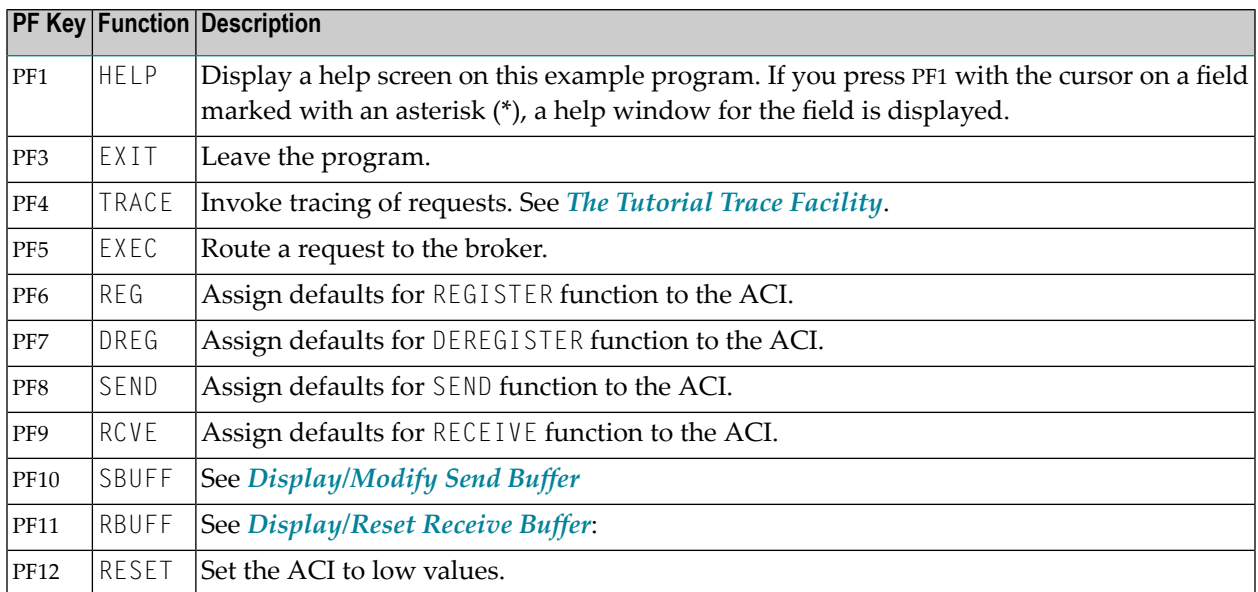

## 11 **Examples for EntireX Broker Tutorial**

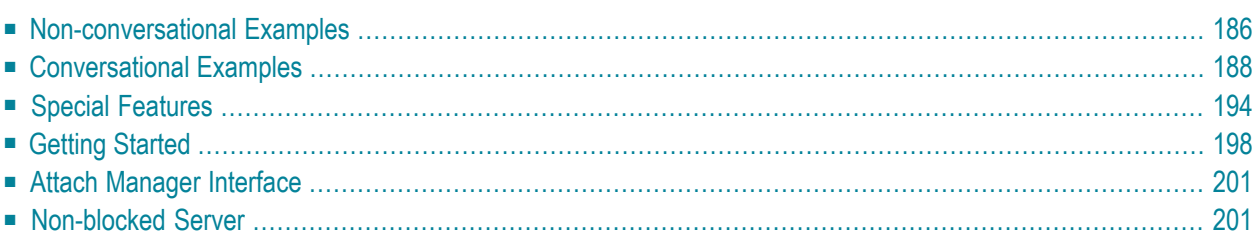

This chapter documents the examples provided in the *Online Tutorial for EntireX Broker*. The purpose of each example is outlined, the objective of the client and server parts of the example is explained, and the logical program flow is illustrated. This should help you implement similar functionality using any of the supported programming languages. The Online Tutorial contains Natural example code to demonstrate these examples.

## <span id="page-191-0"></span>**Non-conversational Examples**

- [Example](#page-191-1) 1: Single Request without Reply
- [Example](#page-192-0) 2: Single Request with Reply

#### <span id="page-191-1"></span>**Example 1: Single Request without Reply**

This example shows a client sending simple messages that do not require a reply from a server, for example feeding statistical performance data into a network-wide performance monitor. Since no reply is expected, the client does not have to wait for an answer and therefore issues a nonblocked SEND call to the broker. The established communication is non-conversational.

Such a client could be used as a trigger for a net management server from all servers in the network.

#### **Client**

The client issues simple messages to a server without expecting a reply. Because no reply is required (the server will not return any response), the client issues a SEND without wait  $(W=N0)$ . This type of call is called non-blocked, and control is returned to the caller immediately. The client specifies non-conversational communication using "NONE" in the CONV-ID field of the ACI control block.

#### **Server**

The server establishes a service which is able to collect simple messages from clients that do not require a reply. A REGISTER is necessary to inform the Broker of the availability of the service. The DEREGISTER, issued as the last action, informs the Broker of the unavailability of the service served by this server.

The server wants to wait for a client message and therefore uses a blocked RECEIVE - that is, a RECEIVE with W=nS is issued to the Broker.

#### **Coding**

```
Client
LOGON ------> logon to Broker
repeat
  SEND,W=NO,CID=NONE ------> forward message to server
until ...
LOGOFF -----> logoff from Broker
```
\_\_\_\_\_\_\_\_\_\_\_\_\_\_\_\_\_\_\_\_\_\_\_\_\_\_\_\_\_\_\_\_\_\_\_\_\_\_\_\_\_\_\_\_\_\_\_\_\_\_\_\_\_\_\_

```
Server
LOGON ------> logon to Broker
REGISTER ------> offer service
repeat
  RECEIVE,W=nS,CID=NEW ------> wait for message
until ...
DEREGISTER ------> deregister service
LOGOFF ------> logoff from Broker
```
#### <span id="page-192-0"></span>**Example 2: Single Request with Reply**

This example shows a client sending requests that require a reply from a server, for example a database access. Traditional remote procedure calls (RPCs) are also referred in this way. Since a reply is expected, the client uses a blocked SEND to issue the request to the server and wait for the reply. This is the equivalent of an implicit receive. The established communication is non-conversational.

#### **Client**

The client issues requests and expects a reply from the server. Because a reply is required and no conversation is built, a blocked SEND (W=nS) must be used. If the wait time elapses before the reply is received, there is no chance (in non-conversational mode) of getting the reply. However, you can retrieve the reply later in conversational mode by issuing a subsequent RECEIVE.

#### **Server**

The server establishes a service that is able to receive requests and return a reply to the client. Although the communication is non-conversational, the server gets a conversation ID with the incoming request. This ID must be retrieved and used when sending back the reply to the client.

The server must issue the RECEIVE call with CID=NEW in order to prevent unnecessary "Conversation ID timeout" messages.

#### **Coding**

```
Client
LOGON ------> logon to Broker
repeat
  SEND,W=nS,CID=NONE ------> send and wait for reply
until ...
LOGOFF -----> logoff from Broker
```
\_\_\_\_\_\_\_\_\_\_\_\_\_\_\_\_\_\_\_\_\_\_\_\_\_\_\_\_\_\_\_\_\_\_\_\_\_\_\_\_\_\_\_\_\_\_\_\_\_\_\_\_\_\_

```
Server
LOGON ------> logon to Broker
REGISTER ------> offer service
repeat
   RECEIVE,W=nS,CID=NEW ------> wait for request
   SEND,W=NO,CID=1234 ------> reply to client
until ...
DEREGISTER ------> deregister service
LOGOFF ------> logoff from Broker
```
### <span id="page-193-0"></span>**Conversational Examples**

- Example 3: Long Running Service [Non-blocked](#page-193-1) Client
- Example 4: Transfer [Messages](#page-195-0) from Server to Client
- <span id="page-193-1"></span>■ Example 5: Transfer [Messages](#page-196-0) from Client to Server
- Example 6: Server with Multiple Parallel [Conversations](#page-198-0)

#### **Example 3: Long Running Service - Non-blocked Client**

This example shows a client dealing with a long-running service. The server process is initiated with a non-blocked SEND request. Later on, the client checks the processing status with a nonblocked RECEIVE request. However, the client retains control in all broker calls and is never blocked. The established communication is conversational. This example applies to any background processing in which the client should retain control.

#### **Client**

The client issues a non-blocked SEND to initiate a conversation with the desired service. With the subsequent non-blocked RECEIVE requests, the process is checked to see if it is still running or has finished.

#### **Server**

The server provides a service which takes some time to finish. It demonstrates a non-blocked client example. The long running processing is simulated by a wait of 30 seconds done with a blocked RECEIVE to a dummy WAIT service.

#### **Coding**

```
Client
LOGON ------> logon to Broker
repeat
   SEND,W=NO,CID=NEW ------> initiate process/conversation
   repeat
       RECEIVE,W=NO,CID=1234 ------> check for process status
       decide on ERROR-CLASS
           VALUE 0 successful response - retrieve reply
           VALUE 3 processing ended
          VALUE 74 wait some time and retry
   until ...
until ...
LOGOFF ----> logoff from Broker
\_ , and the state of the state of the state of the state of the state of the state of the state of the state of the state of the state of the state of the state of the state of the state of the state of the state of the
Server
LOGON ------> logon to Broker
REGISTER ------> offer service
repeat
   RECEIVE,W=nS,CID=NEW ------> wait for new conversation
   wait 30 seconds - simulate long running processing
   SEND,OP=EOC,W=NO,CID=1234 -----> reply and EOC
until ...
```
### **Example 4: Transfer Messages from Server to Client**

<span id="page-195-0"></span>DEREGISTER ------> deregister service LOGOFF ------> logoff from Broker

This example shows a client retrieving a large amount of data from a server within a conversation, for example a GET <file> command of a file transfer system. The transfer of messages/data to the client is done by the server with non-blocked SENDs. This is important because the server can work independently from the client, that is, forward the data/messages to the client and is then quickly free to process the next conversation. The established communication is conversational.

#### **Client**

The client receives a large amount of data/messages from a server. The SEND initiates a conversation with the desired service. Following the RECEIVE, the client retrieves data/messages from the connected server until the conversation is ended by the server.

#### **Server**

The server is able to send a large amount of data/messages to the client. The data/messages are transferred with non-blocked  $(W=N0)$  SENDs. The last transfer terminates the conversation with a non-blocked SEND and option EOC.

#### **Coding**

```
Client
LOGON ------> logon to Broker
repeat
   SEND,W=nS,CID=NEW ------> initiate conversation
   repeat
      RECEIVE,W=nS,CID=1234 ------> receive data/message
      decide on ERROR-CLASS
          VALUE 0 successful response
          VALUE 3 conversation ended
   until ...
until ...
LOGOFF -----> logoff from Broker
\overline{\phantom{a}} , and the contribution of the contribution of the contribution of the contribution of the contribution of \overline{\phantom{a}}Server
LOGON ------> logon to Broker
REGISTER ------> offer service
repeat
   RECEIVE,W=nS,CID=NEW ------> wait for new conversation
   SEND,W=NO,CID=1234 ------> acknowledge conversation
   repeat
      SEND,W=NO,CID=1234 ------> transfer data/message
   until end of data
   SEND,OP=EOC,W=NO,CID=1234 -----> last data/message and EOC
until ...
DEREGISTER ------> deregister service
LOGOFF ------> logoff from Broker
```
#### <span id="page-196-0"></span>**Example 5: Transfer Messages from Client to Server**

This example shows a client transferring a large amount of data to a server using conversational communication, for example, a PUT <file> command of a file transfer system. Once the conversation is established, the server depends on the client's activity, because the client always sends the messages/data and finishes the conversation, thus tying the server to one conversation for a long time. This might in some circumstances be unacceptable. The situation can be improved when multiple servers for this service are started simultaneously.

#### **Client**

The client transfers a large amount of data/messages to the server. The first blocked SEND initiates a conversation with the server. The server acknowledges the conversation with a reply. Subsequent non-blocked SENDs then transfer the data/messages to the server. The last transfer terminates the conversation with a non-blocked SEND and option EOC.

#### **Server**

The server retrieves a large amount of data from the client. The server depends on the client at the second RECEIVE for the data/messages, because the call is blocked.

#### **Coding**

```
Client
LOGON -----> logon to Broker
repeat
    SEND,W=nS,CID=NEW ------> initiate conversation
    repeat
        SEND,W=NO,CID=1234 ------> transfer data/message
    until ...
    SEND,OP=EOC,W=NO,CID=1234 ------> last data/message and EOC
until ...
LOGOFF ----> logoff from Broker
\_ , and the set of the set of the set of the set of the set of the set of the set of the set of the set of the set of the set of the set of the set of the set of the set of the set of the set of the set of the set of th
Server
```

```
LOGON ------> logon to Broker
REGISTER ------> offer service
repeat
  RECEIVE,W=nS,CID=NEW ------> wait for new conversation
  SEND,W=NO,CID=1234 ------> acknowledge conversation
  repeat
      RECEIVE,W=nS,CID=1234 ------> receive data/message
  until ...
until ...
DEREGISTER ------> deregister service
LOGOFF ------> logoff from Broker
```
#### <span id="page-198-0"></span>**Example 6: Server with Multiple Parallel Conversations**

This example shows a server which is able to process multiple conversations in parallel. To build such a server, the states of active conversations must be maintained in order to know where processing continues when the next request/message for the conversation is retrieved. Be aware that this can lead to complicated programs (multiplexing servers in environments where it is not feasible to have one server process per client).

A simpler and more convenient way to build a server environment which is able to process multiple conversations is to start replicates of the server. However, multiplexing servers may be appropriate in environments with restricted resources (for example, limited number of tasks).

The established communication is conversational.

#### **Client**

This client is used to demonstrate a server which is able to process multiple conversations in parallel. The first blocked SEND initiates the conversation. The server always acknowledges the conversation with a reply to the client. With the subsequent calls, requests/replies are transferred within the established conversation. The conversation is terminated by issuing an EOC.

#### **Server**

The server processes multiple conversations in parallel. At the RECEIVE with CID=ANY, client requests are retrieved, which belong either to existing or new conversations. All known conversations are stored in an array. When conversations finish, these entries are freed. When the last entry is used, CID=OLD is issued, preventing the retrieval of new conversations.

#### **Coding**

```
Client
LOGON ------> logon to Broker
repeat
    SEND,W=nS,CID=NEW ------> initiate conversation
    repeat
         SEND,W=nS,CID=1234 ------> ongoing conversation
    until ...
    EOC,CID=1234 ------> end of conversation
until ...
LOGOFF -----> logoff from Broker
\_ , and the state of the state of the state of the state of the state of the state of the state of the state of the state of the state of the state of the state of the state of the state of the state of the state of the
Server
LOGON ------> logon to Broker
```

```
REGISTER ------> offer service
repeat
  RECEIVE,W=nS,CID=ANY/OLD ------> OLD if max parallel reached
  decide on ERROR-CLASS
      VALUE 0 successful response
```

```
SEND,W=NO,CID=1234 ------> new or ongoing conversation
      VALUE 3 conversation ended
until ...
DEREGISTER ------> deregister service
LOGOFF ------> logoff from Broker
```
## <span id="page-199-0"></span>**Special Features**

- Example 7: Send [Messages](#page-199-1) with HOLD Delayed Delivery
- Example 8: Remove Service while [Conversations](#page-200-0) Exist
- [Example](#page-201-0) 9: Server for Multiple Services

#### <span id="page-199-1"></span>**Example 7: Send Messages with HOLD - Delayed Delivery**

This example demonstrates the HOLD facility of EntireX Broker. Data/messages are set in hold by the SEND with the option HOLD. This prevents the partner from retrieving the data/messages until a SEND without the HOLD option is issued. Held data/messages are always under control of the sender until they are released. With the function UNDO, the sender can remove held data/messages.

The HOLD option is useful if a packet of data has to be delivered that does not fit in one request. Either the whole request packet has to be shipped, or nothing (minimum transaction support). The established communication is conversational. To set data/messages in hold only makes sense in conversational communications.

#### **Client**

This client demonstrates the hold mechanism used by the server. The data/messages are set in hold by the server and released with the last data/message sent. The client does not recognize this.

#### **Server**

The server sends data using the HOLD facility. Data is set in hold with SEND and option HOLD.

#### **Coding**

```
Client
LOGON ------> logon to Broker
repeat
  SEND,W=nS,CID=NEW ------> initiate conversation
  repeat
     RECEIVE,W=nS,CID=1234 ------> receive data/messages
      decide on ERROR-CLASS
         VALUE 0 successful response
         VALUE 3 conversation ended
   until ...
```

```
until ...
LOGOFF ------> logoff from Broker
_________________________________________________________
Server
LOGON ------> logon to Broker
REGISTER ------> offer service
repeat
  RECEIVE,W=nS,CID=NEW ------> wait for new conversation
  SEND,W=NO,CID=1234 ------> acknowledge conversation
  repeat
      SEND,OP=HOLD,W=NO,CID=1234 ------> set data in hold
  until ...
  if error
      UNDO ------> remove accumulated data
  endif
  SEND,OP=EOC,W=NO,CID=1234 -----> release data in hold
until ...
DEREGISTER ----> deregister service
LOGOFF ------> logoff from Broker
```
#### <span id="page-200-0"></span>**Example 8: Remove Service while Conversations Exist**

This example demonstrates a server that deregisters while conversations still exist. The conversations continue. With the option QUIESCE used on the DEREGISTER function, servers are able to remove their services in a smooth way. Established conversations are allowed to continue until ended with EOC by any partner. This mechanism is needed to shut down a server without aborting existing conversations.

New conversations are not accepted for servers that have removed their services and will be connected by the broker to other servers if available, or else rejected.

The established communication is conversational.

#### **Client**

The client establishes a conversation with a blocked SEND. After retrieving an acknowledgment from the server, subsequent requests/replies are transferred within this conversation. However, the service is deregistered while the conversation continues.

#### **Server**

After a new conversation is retrieved, the server removes the service in a smooth way by issuing a DEREGISTER with option QUIESCE. The established conversation continues until ended by the client.

#### **Coding**

```
Client
LOGON ------> logon to Broker
SEND,W=nS,CID=NEW ------> initiate conversation
repeat
   SEND,W=nS,CID=1234 ---> ongoing after deregistration
until ...
EOC,CID=1234 -----------> end of conversation
LOGOFF -----> logoff from Broker
__________________________________________________________
Server
LOGON ------> logon to Broker
repeat
   REGISTER ------> offer service
   RECEIVE,W=nS,CID=NEW ------> wait for new conversation
   DEREGISTER,OP=QUIESCE ------> deregister service
   SEND,W=NO,CID=1234 ------> acknowledge new conversation
   repeat
      RECEIVE,W=nS,CID=1234 ------> ongoing conversation
      SEND,W=NO,CID=1234 ------> reply to client
   until 3 conversation ended
until ...
LOGOFF ------> logoff from Broker
```
#### <span id="page-201-0"></span>**Example 9: Server for Multiple Services**

This example demonstrates a server offering multiple services. It is possible to issue a RECEIVE to the broker and specify the service name with an asterisk(\*) in any of the fields SERVER-CLASS, SERVER-NAME and SERVICE. This enables clients to wait for multiple services with one RECEIVE. The services waited for must all be previously registered. The asterisk(\*) notation can also be used in DEREGISTER calls.

This feature is useful for alias service names or multipurpose servers. For example, a server might be able to retrieve data from a database, to add data and to remove data. A way to implement this is to register three different services.

The established communication is non-conversational.

#### **Client**

This client demonstrates a server which is able to offer multiple services. The name of the service

the message is routed to is alternately switched between Service 1 and Service 2.

#### **Server**

The server demonstrates how to offer multiple services. With the REGISTER call, two services are established. With the RECEIVE call using the asterisk notation for the service  $(SV=x)$ , the server can process any request for any of the services it has registered. The actual service name to which the request belongs is returned in the SERVER-CLASS, SERVER-NAME and SERVICE fields by the Broker. This allows the server to offer multiple services with a single RECEIVE call.

With the DEREGISTER call, all previously registered services are removed using the asterisk notation for the service name  $(SV=x)$ .

#### **Coding**

```
Client
LOGON ------> logon to Broker
repeat
  SEND,SV=SV1,W=nS,CID=NONE ------> send to first service
  SEND,SV=SV2,W=nS,CID=NONE ------> send to second service
until ...
LOGOFF -----> logoff from Broker
```
\_\_\_\_\_\_\_\_\_\_\_\_\_\_\_\_\_\_\_\_\_\_\_\_\_\_\_\_\_\_\_\_\_\_\_\_\_\_\_\_\_\_\_\_\_\_\_\_\_\_\_\_\_\_\_

```
Server
LOGON ------> logon to Broker
REGISTER,SV=SV1 ------> offer first service
REGISTER,SV=SV2 ------> offer second service
repeat
   RECEIVE,SV=*,W=nS,CID=NEW ------> wait for any service
   SEND,W=NO,CID=1234 ------> reply to client
until ...
DEREGISTER,SV=* ------> deregister all services
LOGOFF -----> logoff from Broker
```
## <span id="page-203-0"></span>**Getting Started**

- Example 10: ACI Test Tool: Single Broker [Requests](#page-203-1)
- Example 11: Model to write [Client/Server](#page-203-2) Programs API Version 1
- Example 12: Model to write [Client/Server](#page-204-0) programs API Version 2

#### <span id="page-203-1"></span>**Example 10: ACI Test Tool: Single Broker Requests**

This screen is an ACI test tool. An interface is provided which allows you to fill the broker ACI yourself and therefore issue all types of ACI requests in any sequence. You can use it

- for test purposes of EntireX Broker;
- for studying EntireX Broker functions and functionality;
- <span id="page-203-2"></span>■ as counterpart of any client or server written in any programming language.

#### **Example 11: Model to write Client/Server Programs API Version 1**

This example shows a simple client/server communication. It implements *Singlerequests with Reply* (see also this example in the tutorial). The client issues a simple request and waits for a reply from the server.

The established communication is non-conversational.

The programs for this example do not need any other Natural object (maps, data areas etc.) for execution.

You can copy the programs to any Natural library and use them as models to write your own client/server programs.

#### **Client**

This client issues requests and expects a reply from the server. Because a reply is required and no conversation is built, a blocked SEND (W=nS) must be used (see also the example *Single Requests with Reply* in the tutorial).

You can copy this program to any Natural library and use it as model to write your own client programs.

#### **Server**

This server establishes a service which is able to collect simple messages from clients that do not require a reply. Although the communication is non-conversational the server gets a conversation ID with the incoming request. This ID must be used when sending back the reply to the client (see also the example *Single Requests with Reply* in the tutorial). You can copy this program to any Natural library and use it as a model to write your own server programs.

#### **Coding**

```
Client
repeat
  SEND,W=nS,CID=NONE ------> send and wait for reply
until ...
_____________________________________________________
Server
REGISTER ------> offer service
repeat
   RECEIVE,W=nS,CID=NEW ------> wait for request
   SEND,W=NO,CID=1234 ------> reply to client
until ...
DEREGISTER ------> deregister service
```
#### <span id="page-204-0"></span>**Example 12: Model to write Client/Server programs API Version 2**

This example shows a simple client/server communication. It implements *Singlerequests with Reply* (see also this example in the tutorial). The client issues a simple request and waits for a reply from the server.

The established communication is non-conversational.

The programs for this example do not need any further Natural object (maps, data areas etc.) for execution.

You can copy the programs to any Natural library and use them as models to write your own client/server programs.

#### **Client**

This client issues requests and expects a reply from the server. Because a reply is required and no conversation is built, a blocked SEND (W=nS) must be used (see also the example Single Requests with Reply in the tutorial).

You can copy this program to any Natural library and use it as model to write your own client programs.

#### **Server**

This server establishes a service which is able to collect simple messages from clients that do not require a reply. Although the communication is non-conversational the server gets a conversation ID with the incoming request. This ID must be used when sending back the reply to the client (see also the example *Single Requests with Reply* in the tutorial). You can copy this program to any Natural library and use it as a model to write your own server programs.

#### **Coding**

Client LOGON ------> logon to Broker repeat SEND,W=nS,CID=NONE ------> send and wait for reply until ... LOGOFF -----> logoff from Broker \_\_\_\_\_\_\_\_\_\_\_\_\_\_\_\_\_\_\_\_\_\_\_\_\_\_\_\_\_\_\_\_\_\_\_\_\_\_\_\_\_\_\_\_\_\_\_\_\_ Server LOGON ---------> logon to Broker REGISTER ------> offer service repeat RECEIVE,W=nS,CID=NEW ------> wait for request SEND,W=NO,CID=1234 --------> reply to client until ... DEREGISTER ----> deregister service LOGOFF --------> logoff from Broker

## <span id="page-206-0"></span>**Attach Manager Interface**

#### **Example 13: Demonstration of the Attach Manager Interface**

An Attach Manager is a server that is able to start server. If no server is found for a client request, the Broker informs the Attach Manager to start the desired server. To be informed by the Broker, the Attach Manager must previously register all servers for which it is responsible using the option ATTACH.

#### **Coding**

```
LOGON ------> logon to Broker
REGISTER -----------------------> Attach Manager main service
REGISTER,OP=ATTACH,SV=SV1 ------> attachable service
repeat
   RECEIVE,W=nS,CID=NEW ---------> wait for any service
until ...
DEREGISTER,SV=* ------> deregister all services
LOGOFF -----> logoff from Broker
```
## <span id="page-206-2"></span><span id="page-206-1"></span>**Non-blocked Server**

- Example 14: Single [Requests](#page-206-2) without Reply A Polling Server
- Example 15: Single [Requests](#page-208-0) with Reply A Polling Server

#### **Example 14: Single Requests without Reply - A Polling Server**

Demonstration of Attach Manager Interface:

This example shows a server collecting simple messages from clients that do not require a reply. The server polls for a message at the RECEIVE, i.e. the RECEIVE is not blocked. This enables the server to do other work, even if no message is available for processing. The client uses a nonblocked SEND because no reply is expected from the server. The communication is non-conversational.

#### **Example**

A Server collecting cyclic statistical data from various input media, e.g. mainframe console, job management systems, databases and client messages from the broker.

#### **Client**

This client issues simple messages to a server without expecting a reply. Because no reply is required - the server will not return any response - the client issues a SEND without wait  $(W=N0)$ . This type of call is called non-blocked because it is not blocked and control is returned immediately to the caller. With a value of "NONE" in the CONV-ID field of the ACI control block the client specifies non-conversational communication.

#### **Server**

This example shows a server collecting simple messages from clients that do not require a reply. The server polls for a message at the RECEIVE, i.e. the RECEIVE is not blocked. This enables the server to do other work, even if no message is available for processing. The client uses a nonblocked SEND since no reply is expected from the server. The communication is non-conversational.

A Server collecting cyclic statistical data from various input media, e.g. mainframe console, job management systems, databases and client messages from the broker.

#### **Coding**

```
Client
LOGON ------> logon to Broker
repeat
  SEND,W=NO,CID=NONE ------> forward message to server
until ...
LOGOFF ----> logoff from Broker
_________________________________________________________
Server
LOGON ------> logon to Broker
REGISTER ------> offer service
repeat
RECEIVE,W=NO,CID=NEW ------> poll for message
decide on ERROR-CLASS
```
VALUE 0 successfull response VALUE 74 no message available - so free for other work until ... DEREGISTER ------> deregister service LOGOFF ------> logoff from Broker

#### <span id="page-208-0"></span>**Example 15: Single Requests with Reply - A Polling Server**

This example shows a client sending requests/messages and expecting a reply from the server. The established communication is non-conversational. Because a reply is expected, the client uses a blocked SEND call to the broker. The server polls for a request at the RECEIVE, i.e. the RECEIVE is non-blocked. This enables the server to do other work, even if no request is available for processing.

#### **Client**

This client issues requests/messages and expects a reply from the server. Because a reply is required and no conversation is built, a blocked SEND (W=nS) must be used. If the wait time elapses before the reply is received, there is no chance in non-conversational mode of getting the reply. However, you can do this in conversational mode by issuing a subsequent RECEIVE.

#### **Server**

This server establishes a service that is able to receive requests/messages and return a reply to the client. The server works non-blocked at the RECEIVE, that is, a RECEIVE with  $W=N0$  is issued to the Broker. Because of this non-blocked call, control is retained, allowing the server to do other work.

#### **Coding**

```
Client
LOGON ------> logon to Broker
repeat
   SEND,W=nS,CID=NONE ------> send and wait for reply
until ...
LOGOFF -----> logoff from Broker
```

```
Server
LOGON ------> logon to Broker
REGISTER ------> offer service
repeat
   RECEIVE,W=NO,CID=NEW ------> poll for request/message
  decide on ERROR-CLASS
      VALUE 0 successfull response
         SEND,W=NO,CID=1234 ------> reply to client
      VALUE 74 no message available - so free for other work
until ...
DEREGISTER ------> deregister service
LOGOFF ------> logoff from Broker
```
 $\overline{\phantom{a}}$  , and the contribution of the contribution of  $\overline{\phantom{a}}$  , and  $\overline{\phantom{a}}$  , and  $\overline{\phantom{a}}$  , and  $\overline{\phantom{a}}$ 

## **VI**

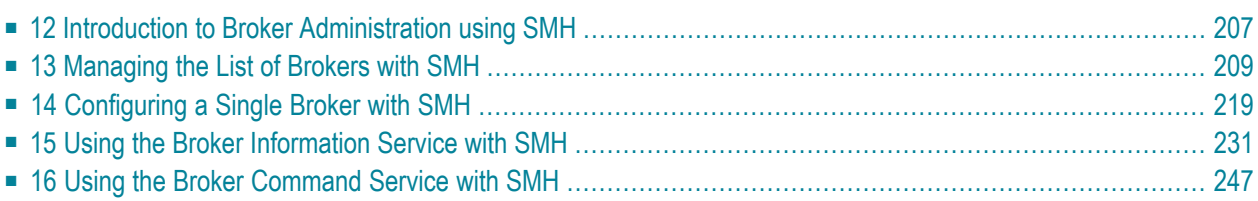

## <span id="page-212-0"></span>**12 Introduction to Broker Administration using SMH**

Before you log in to the System Management Hub for the first time, see *Initial Login Considerations* in the System Management Hub for EntireX documentation. See also *Startup Daemon 'etbsrv'* in the UNIX administration documentation*Broker Service 'etbsrv'* under *Post-installation Steps under Windows*.

EntireX Broker instances are administered from the EntireX Broker System Management Hub node. The **EntireX Broker** node is located below the EntireX node in the System Management Hub tree view. When the **EntireX Broker** node is expanded, all of the brokers that are known to the current System Management Hub host are listed. The list consists of all the broker instances configured on the host running the System Management Hub ("local" brokers) and broker instances configured on other hosts that the user has defined to the System Management Hub ("remote" brokers). The node of a broker instance can be expanded if its broker is currently running. Below the node you can see the list of all Command and Information Services. The broker stub nodes allow a detailed runtime administration of the broker.

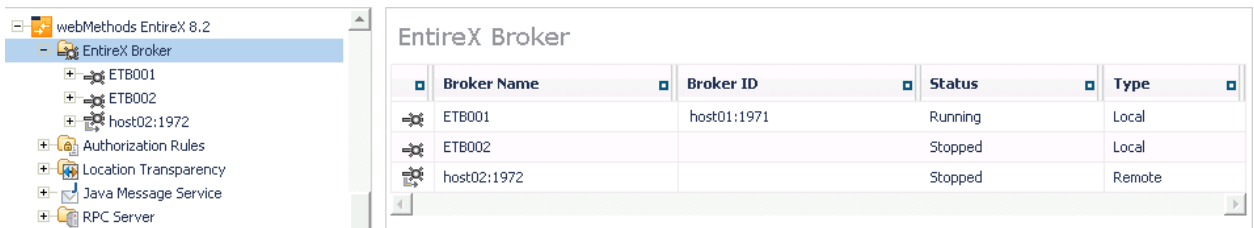

**Note:** The list of the known brokers is maintained by a special administrative service. The SMH agents communicate with it or directly with the listed brokers to perform all necessary actions. For more information see *Configuring the Administration Service*.

# <span id="page-214-0"></span>**13 Managing the List of Brokers with SMH**

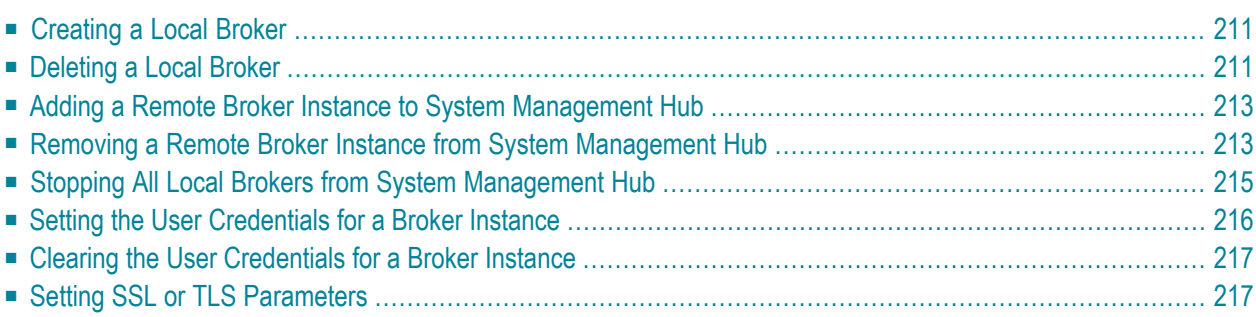

See also *Administration Service Messages* under *Error Messages and Codes*.
# **Creating a Local Broker**

### **To create a local broker**

- 1 Select the **EntireX Broker** node below the EntireX node in **System Management**.
- 2 From the context menu, choose **Create Local Broker**.
- 3 Enter **Broker ID**, **TCP Port Number**, and **SSL Port Number**. The valid port number range is 1024 - 65535.
- 4 Select a transport method.
- 5 Choose **OK**.

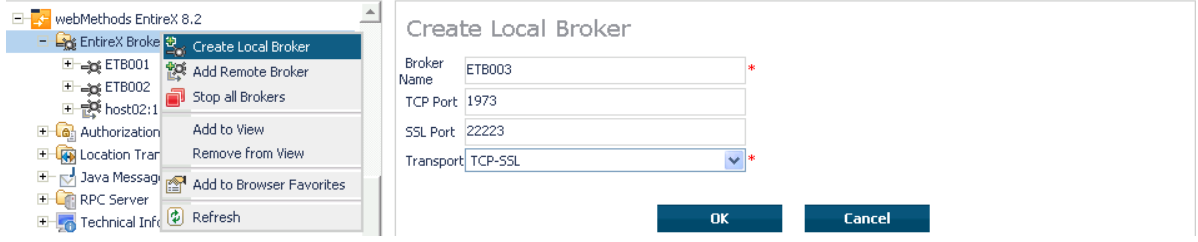

When a local broker is added using SMH, a working directory is created for the new broker in the EntireX directory *config/etb*. This directory contains an attribute file, and the SSL certificates from the EntireX directory *config/etb* are also copied to this directory. If the broker is to use its own SSL certificates, these must be replaced or the attribute file modified accordingly.

The attributes of the new broker are checked. If, for example, a broker already exists with the specified port, a corresponding error message is given.

# **Deleting a Local Broker**

### **To delete a local broker**

- 1 Select the **EntireX Broker** node below the EntireX node in **System Management**.
- 2 Select the broker name to be deleted.
- 3 From the context menu, choose **Delete Broker**.
- 4 Choose **OK**.

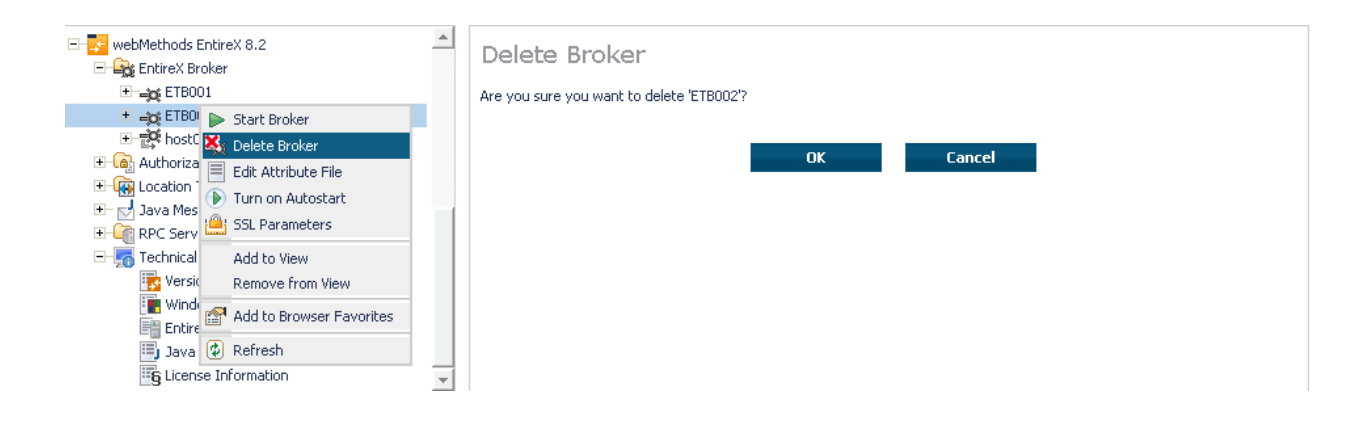

# **Adding a Remote Broker Instance to System Management Hub**

### **To add a remote broker instance to System Management Hub**

- 1 Select the **EntireX Broker** node below the EntireX node in **System Management**.
- 2 From the context menu, choose **Add Remote Broker**.
- 3 In the field **Broker Name**, enter a valid name. Permitted characters are A-Z, a-z, 0-9.
- 4 In the field **Broker ID**, enter the ID of an existing broker. Permitted formats: host:port[:protocol], protocol://host:port[?sslparameters].
- 5 Choose **OK**.

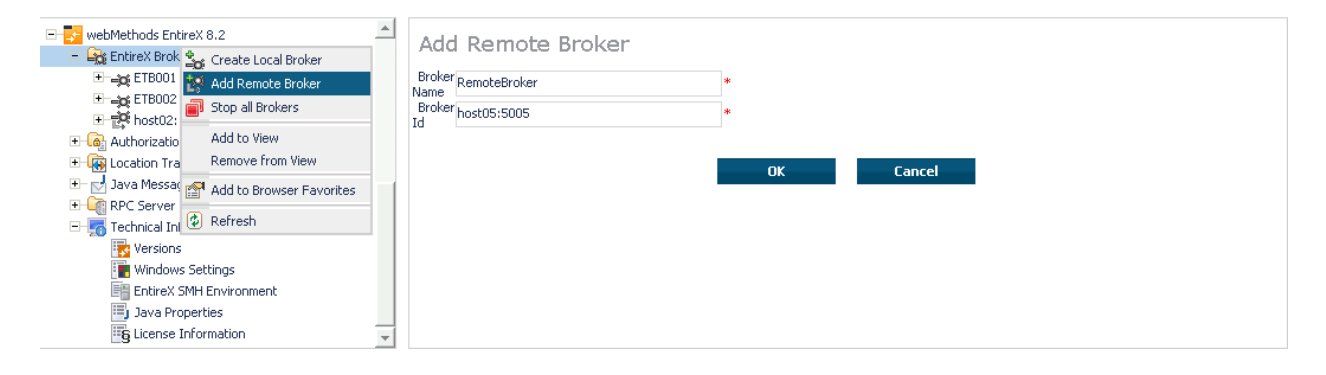

Function **Add Remote Broker** creates a directory for a remote broker. The working directories for a remote broker start with "RB". This directory contains an attribute file with the URL of the remote broker. This directory will also be used for tranferring the log and attribute files to or from the remote broker. If the broker can only be addressed using the SSL protocol, the SSL certificates should also be stored in this directory. When a remote broker is added, the default SSL certificates from the EntireX *config/etb* directory are copied to the working directory of the remote broker. If this broker is to use other certificates, replace them manually.

# **Removing a Remote Broker Instance from System Management Hub**

**To remove a remote broker instance from System Management Hub**

- 1 Select the **EntireX Broker** node below the EntireX node in **System Management**.
- 2 Select the remote broker instance to be removed.
- 3 From the context menu, choose **Remove Definition**.
- 4 Choose **OK**.

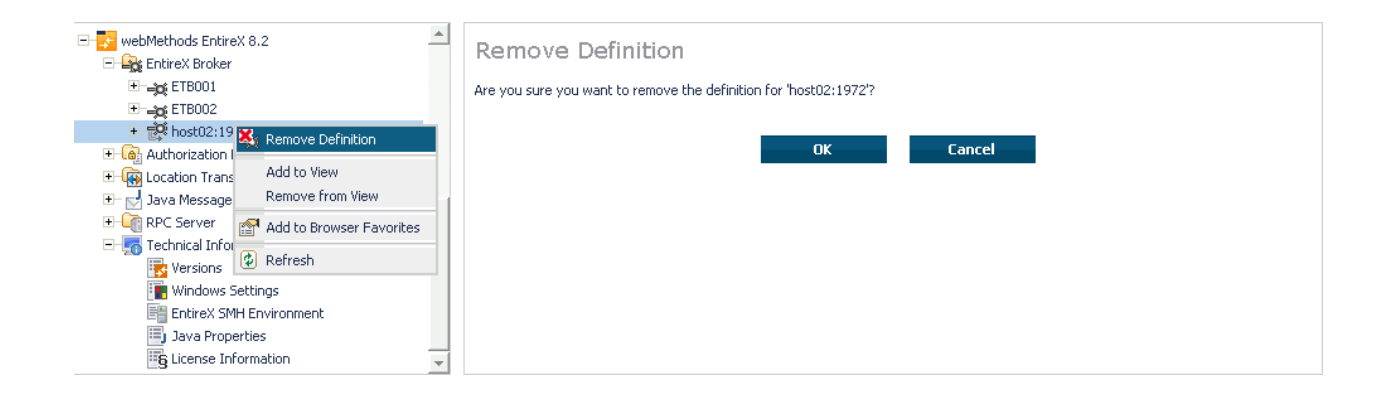

# **Stopping All Local Brokers from System Management Hub**

### **To stop all local brokers from System Management Hub**

- 1 Select the **EntireX Broker** node below the **EntireX** node in **System Management**.
- 2 From the context menu, choose **Stop All Brokers**.
- 3 Choose the stop mode.
- 4 Choose **OK** to confirm deregistration.

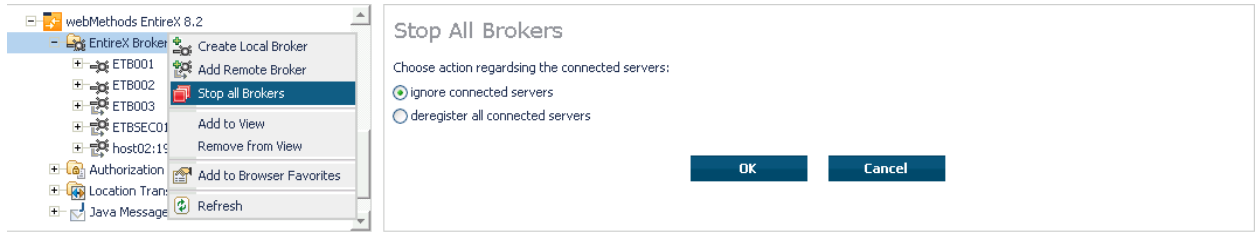

# <span id="page-221-0"></span>**Setting the User Credentials for a Broker Instance**

Before a remote broker instance or instance of a local broker that uses LDAP authentication can be administered, user credentials (user ID and password) must be set.

### **To set user credentials**

- 1 Select the **EntireX Broker** node below the EntireX node in **System Management**.
- 2 Select the broker instance.
- 3 From the context menu, choose **Set User Credentials**.
- 4 Enter a **User ID** and **Password** that are valid for the broker instance.
- 5 Choose **OK**.
- 6 Choose **OK** when the success message is displayed.

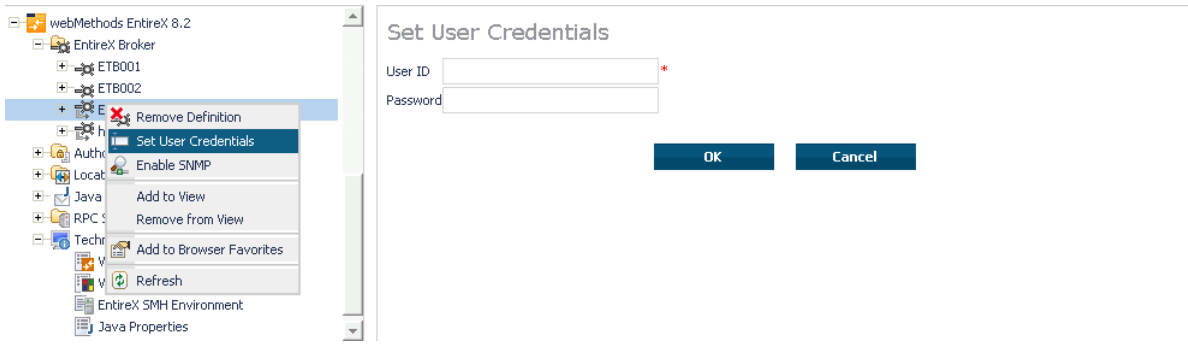

# **Clearing the User Credentials for a Broker Instance**

Once a remote broker instance has been administered, the user credentials should be cleared.

### **To clear user credentials**

- 1 Select the **EntireX Broker** node below the EntireX node in **System Management**.
- 2 Select the broker instance.
- 3 From the context menu, choose **Clear User Credentials**. A confirmation screen will appear.
- 4 Choose **OK** or **Cancel**.
- 5 Choose **OK** when the success message is displayed.

### **Setting SSL or TLS Parameters**

### **To edit a broker SSL file**

- 1 Select the **EntireX Broker** node below the **webMethods EntireX** node in System Management Hub.
- 2 Select the broker name to be administered.
- 3 Choose **SSL Parameters**.
- 4 Make your changes.
- 5 Choose **Save**.

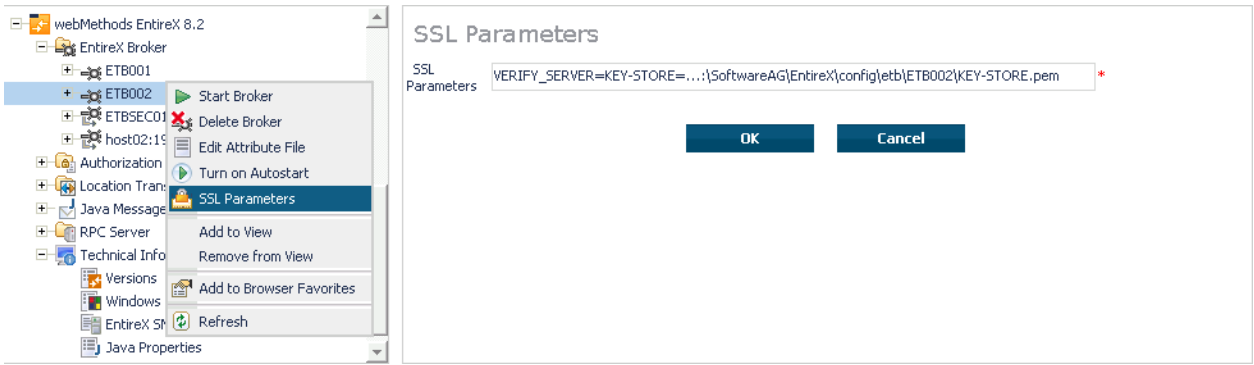

# 14 **Configuring a Single Broker with SMH**

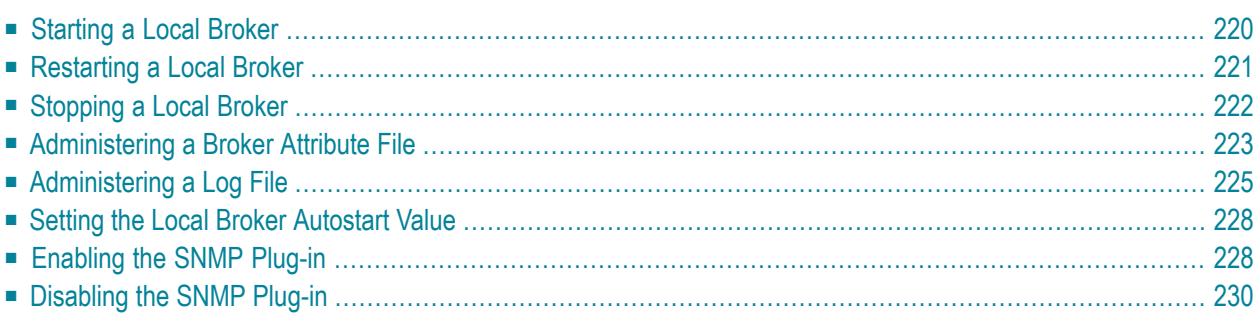

# <span id="page-225-0"></span>**Starting a Local Broker**

### **To start a local broker**

- 1 Select the **EntireX Broker** node below the EntireX node in **System Management**.
- 2 Select the broker name to be started.
- 3 From the context menu, choose **Start Broker**.
- **Note:** Before you start a local Broker, make sure that the Broker's etbsrv service or daemon is running and try again. See *Broker Service 'etbsrv'* under *Post-installation Steps under Windows*.See *Broker Instance Created Automatically during Installation* under *Post-installation Steps under UNIX* and *Startup Daemon 'etbsrv'* in the UNIX administration documentation.

A broker process is started in its working directory. The started broker establishes a connection to the local Administration Service and provides information such as the used and activated ports. The information is updated every 60 seconds. If an attribute file is modified after a broker has been started, this does not result in incorrect information. If a broker is started manually by a local user and the attribute file is not in the working directory under the EntireX directory *configletb*, the broker can be administered only to a limited extent. It is only possible to stop this broker. Each local broker is displayed by the Administration Service in SMH. The brokers that were started manually have the status "Running: unmanaged Broker with restricted access" in SMH. If the broker is to be administered without restrictions, the working directory and attribute file must be located under the EntireX directory *config/etb*.

# <span id="page-226-0"></span>**Restarting a Local Broker**

# **To restart a local broker**

- 1 Select the **EntireX Broker** node below the EntireX node in **System Management**.
- 2 Select the broker name to be administered.
- 3 From the context menu, choose **Restart Broker**.

# <span id="page-227-0"></span>**Stopping a Local Broker**

### **To stop a local broker**

- Select the **EntireX Broker** node below the EntireX node in **System Management**.
- Select the broker name to be administered.
- From the context menu, choose **Stop Broker**.
- Choose **OK**.

# <span id="page-228-0"></span>**Administering a Broker Attribute File**

This section covers the following topics:

- Editing an [Attribute](#page-228-1) File
- [Uploading](#page-229-0) an Attribute File
- [Downloading](#page-230-1) an Attribute File

### <span id="page-228-1"></span>**Editing an Attribute File**

### **To edit a broker attribute file**

- 1 Select the **EntireX Broker** node below the EntireX node in **System Management**.
- 2 Select the broker name to be administered.
- 3 From the context menu, choose **Edit Attribute File**.
	- **Note:** There is another vertical scrollbar for the editor itself. Scroll the horizontal scrollbar to the right in order to see it. In addition, you can use Ctrl Home and Ctrl End to get the first and the last pages, respectively.
- 4 Edit your changes.
- 5 Choose **Save**.
- 6 Choose **Restart** for the changes to take effect.

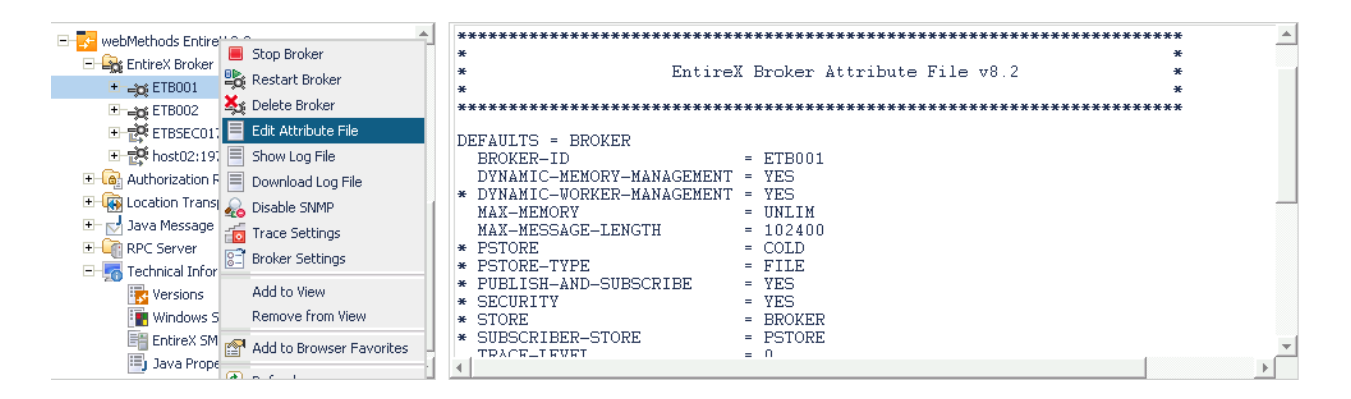

### <span id="page-229-0"></span>**Uploading an Attribute File**

### **To upload a broker attribute file**

- 1 Select the **EntireX Broker** node below the EntireX node in **System Management**.
- 2 Select the broker name to be administered.
- 3 From the context menu, choose **Edit Attribute File**.
- 4 Choose **Upload**.
- 5 Choose **Browse** and select the local attribute file.

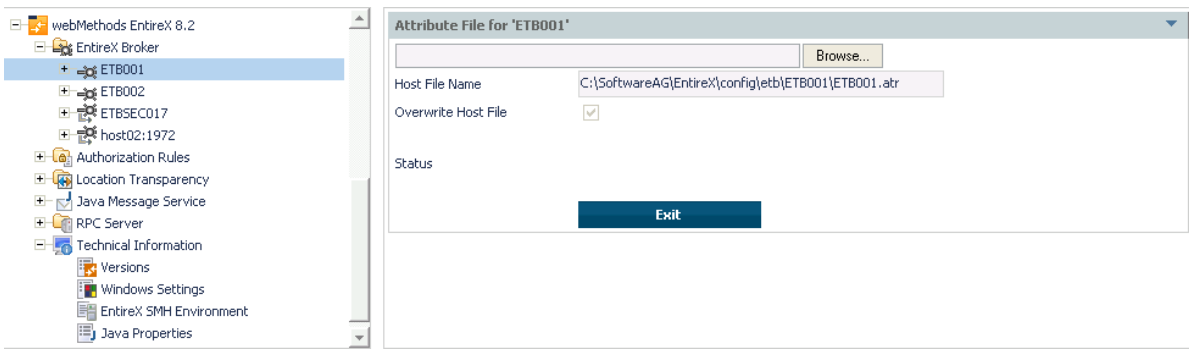

As a result, the upload starts automatically followed by a message "Upload completed!".

### <span id="page-230-1"></span>**Downloading an Attribute File**

### **To download a broker attribute file**

- 1 Select the **EntireX Broker** node below the EntireX node in **System Management**.
- 2 Select the broker name to be administered.
- 3 From the context menu, choose **Edit Attribute File**.
- 4 Choose **Download**.

In the ensuing dialog box, choose **Save**.

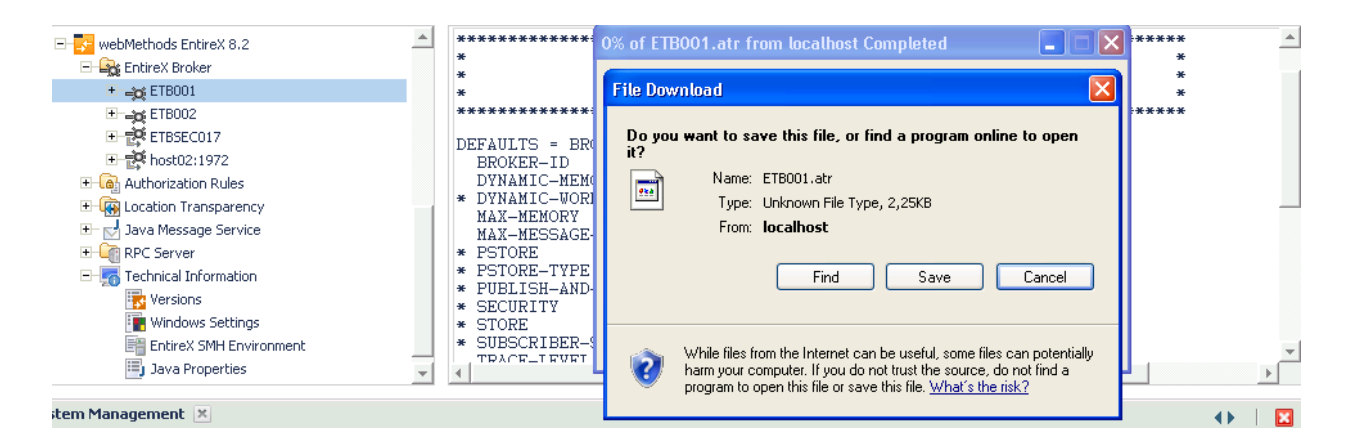

# <span id="page-230-0"></span>**Administering a Log File**

<span id="page-230-2"></span>This section covers the following topics:

- [Showing](#page-230-2) a Log File
- [Downloading](#page-232-0) a Log File

### **Showing a Log File**

### **To show a broker log file**

- 1 Select the **EntireX Broker** node below the EntireX node in **System Management**.
- 2 Select the broker name to be administered.
- 3 From the context menu, choose **Show Log File**.
	- **Note:** There is another vertical scrollbar for the editor itself. Scroll the horizontal scrollbar to the right in order to see it. In addition, you can use Ctrl Home and Ctrl End to get the first and the last pages, respectively.

### Choose **Close**.

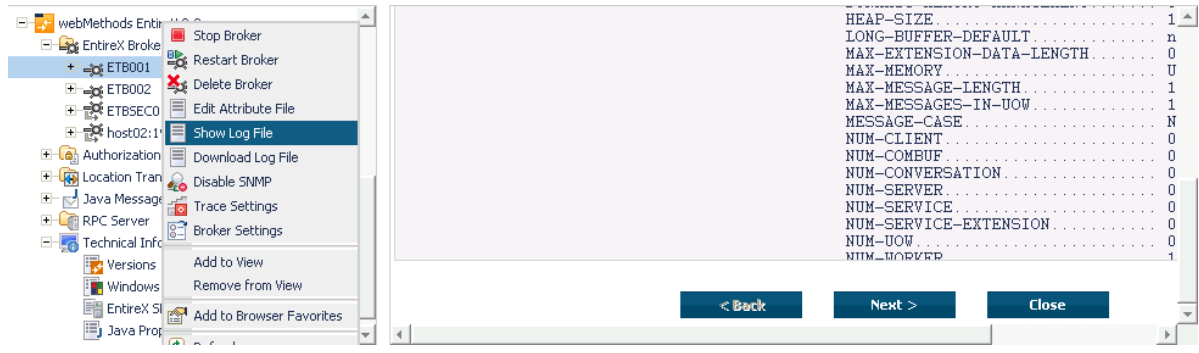

### <span id="page-232-0"></span>**Downloading a Log File**

### **To download a broker log file**

- 1 Select the **EntireX Broker** node below the EntireX node in **System Management**.
- 2 Select the broker name to be administered.
- 3 From the context menu, choose **Download Log File**.

A message "Download file from host" appears and after it a hyperlink labeled **Download**.

4 Follow the hyperlink **Download**.

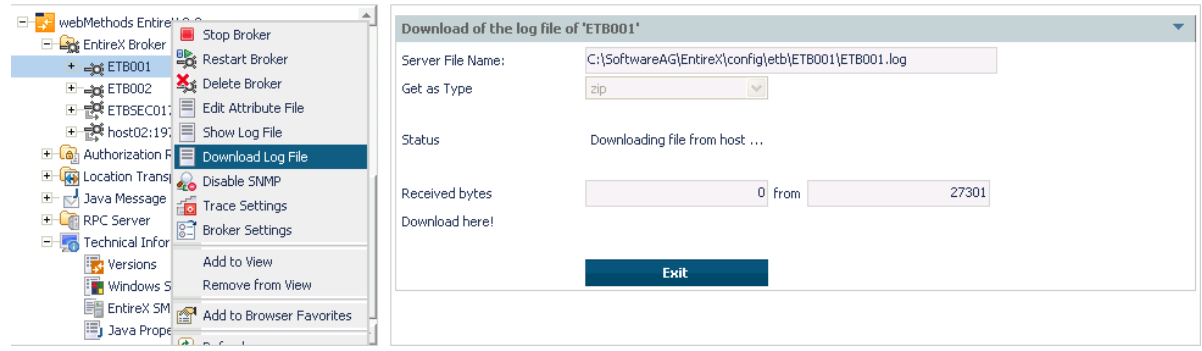

5 Use the ensuing dialog box to save the log file on the local machine.

# <span id="page-233-0"></span>**Setting the Local Broker Autostart Value**

The autostart value of a broker instance determines whether it will be started when the computer is restarted.

### **To set the Autostart value**

- 1 Select the **EntireX Broker** node below the EntireX node in **System Management**.
- 2 Select the broker name to be administered.
- 3 If the brokerinstance is currently started automatically, only the **Turn off Autostart** command is visible; if the broker instance is currently *not* started automatically, the **Turn on Autostart** command is visible.
- <span id="page-233-1"></span>4 Choose either **Turn on Autostart** or **Turn off Autostart**.

# **Enabling the SNMP Plug-in**

Before a broker can be administered by SNMP, the SNMP plug-in must be enabled. In addition, the SNMP Plug-in credentials (user ID and password) must be set.

### **To enable the SNMP plug-in**

- 1 Select the **EntireX Broker** node below the EntireX node in **System Management**.
- 2 Select the broker.
- 3 From the context menu, choose **Enable SNMP**.
- 4 Enter a user ID and password that are valid for the broker instance.
- 5 Choose **Verify** to check if a logon to the broker is okay with the SNMP plug-in credentials, or click **OK** to save the SNMP plug-in credentials without any verification.
- 6 Choose **Close** when the Success message is displayed.

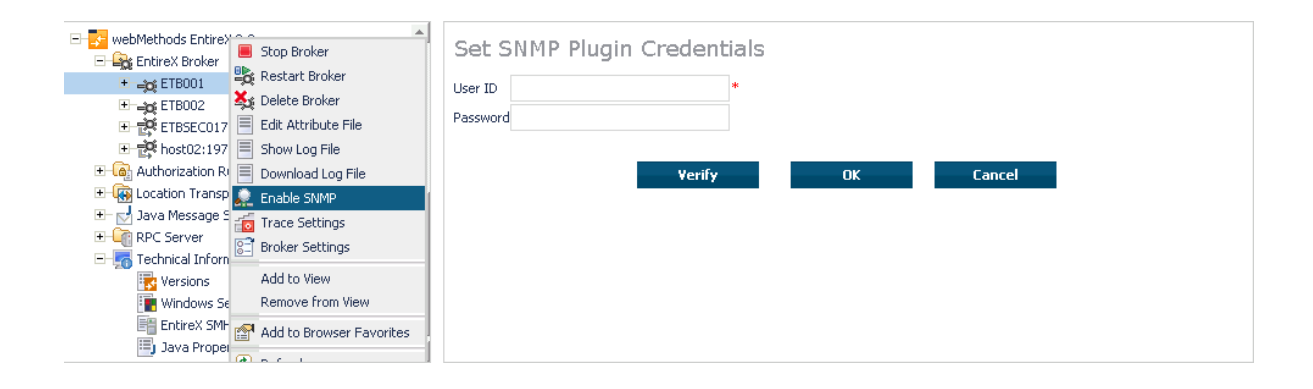

# <span id="page-235-0"></span>**Disabling the SNMP Plug-in**

### **To disable the SNMP plug-in**

- Select the **EntireX Broker** node below the EntireX node in **System Management**.
- Select the broker.
- From the context menu, choose **Disable SNMP**.
- Choose **Close** when the Success message is displayed.

# 15

# Using the Broker Information Service with SMH

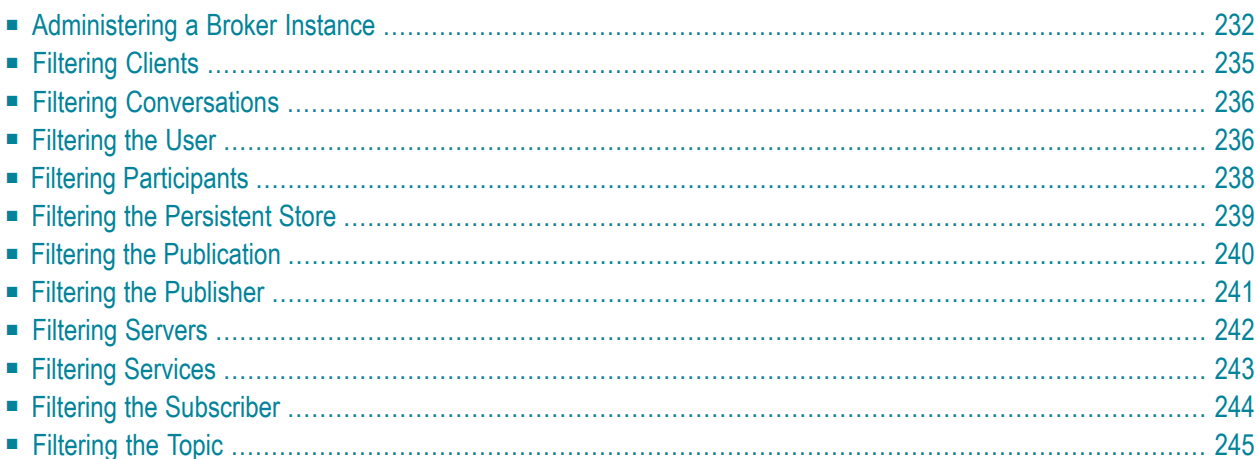

# <span id="page-237-0"></span>**Administering a Broker Instance**

### **To administer a broker instance**

- 1 Select the **EntireX Broker** node below the EntireX node in **System Management**.
- 2 Select the broker instance to be administered.
- 3 If the broker instance is a remote broker instance (running on another node), see *[Setting](#page-221-0) the User [Credentials](#page-221-0) for a Broker Instance*.
- 4 Expand the broker instance node to view and administer the properties for the following objects:

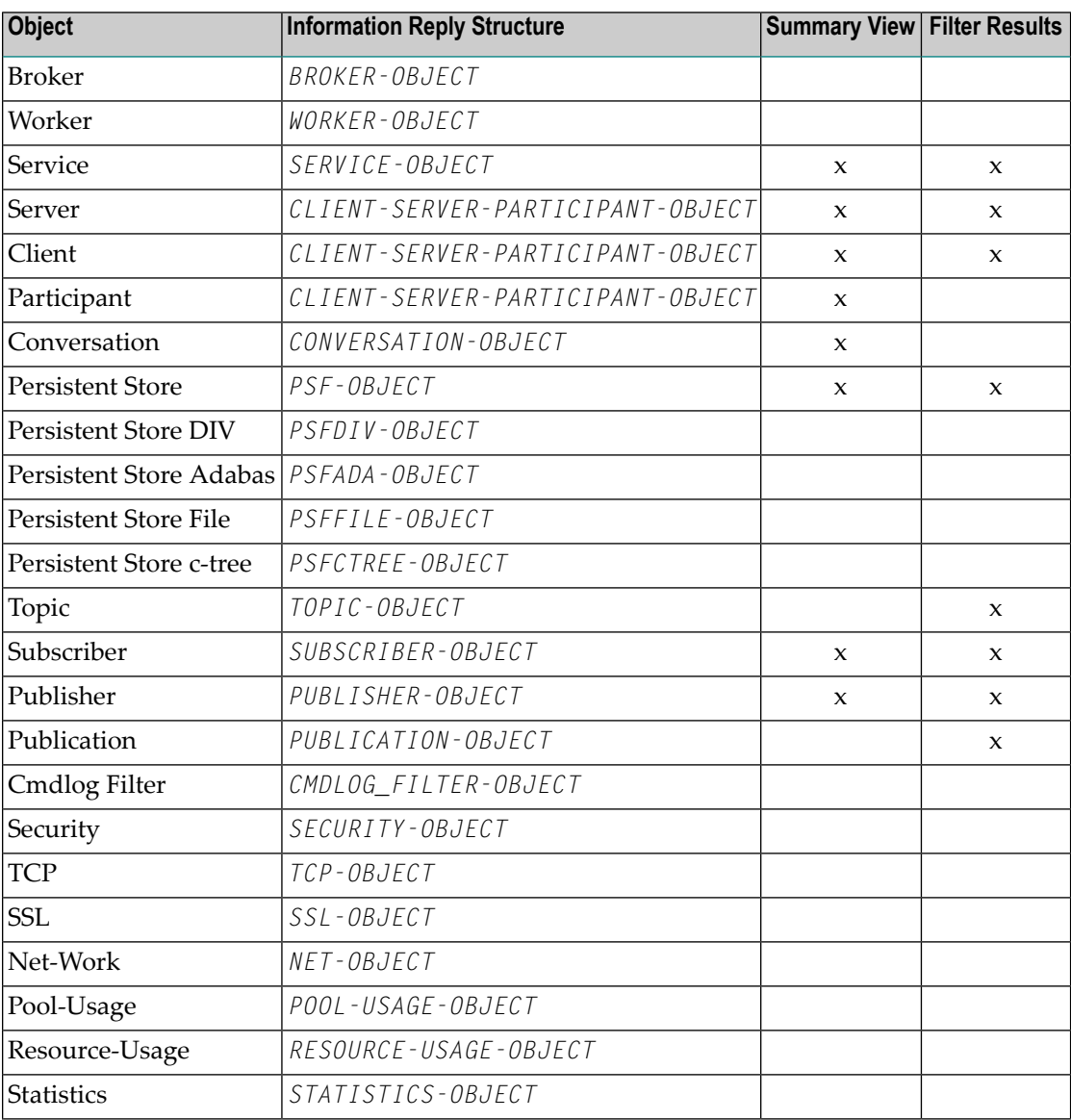

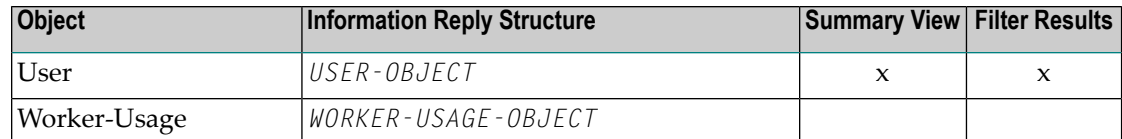

### **Notes**

■ For a summary view, expand the node and select the required object:

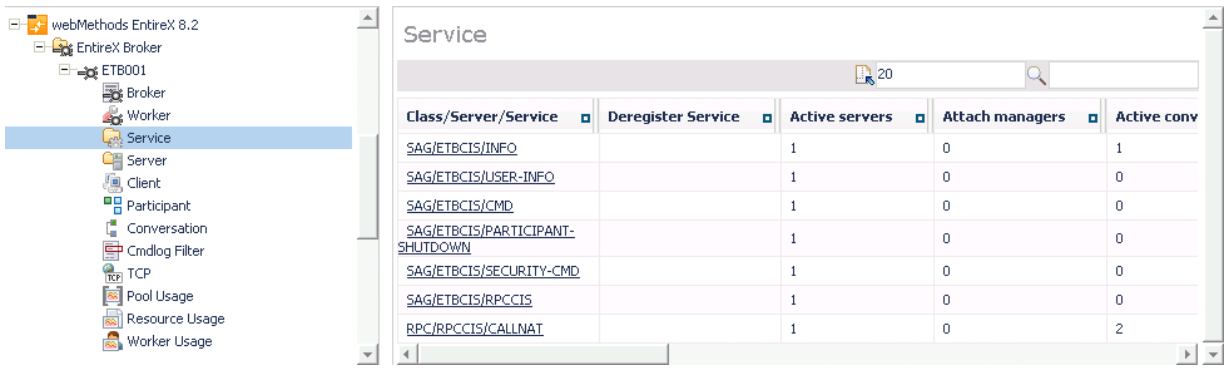

 $\blacksquare$  <br> For detailed information, select an item from the summary view:

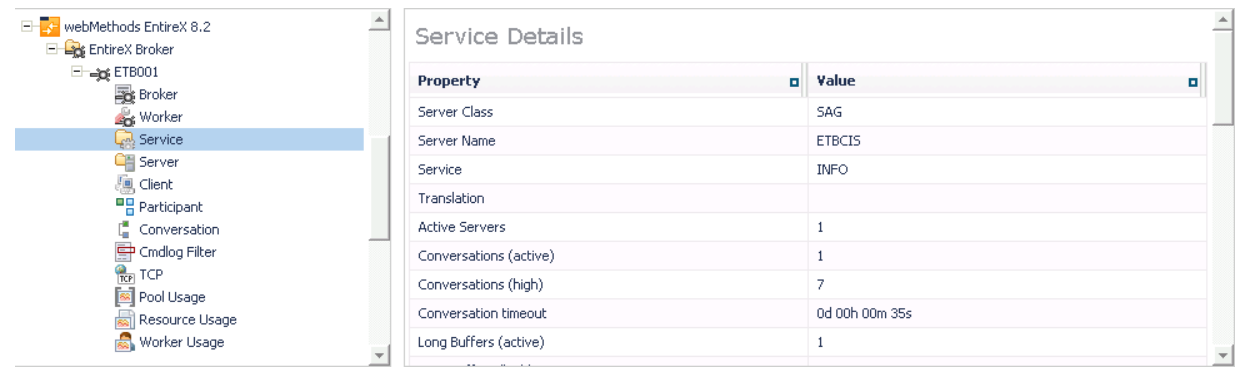

■ The items can be filtered. For an example, see *[Filtering](#page-248-0) Services*.

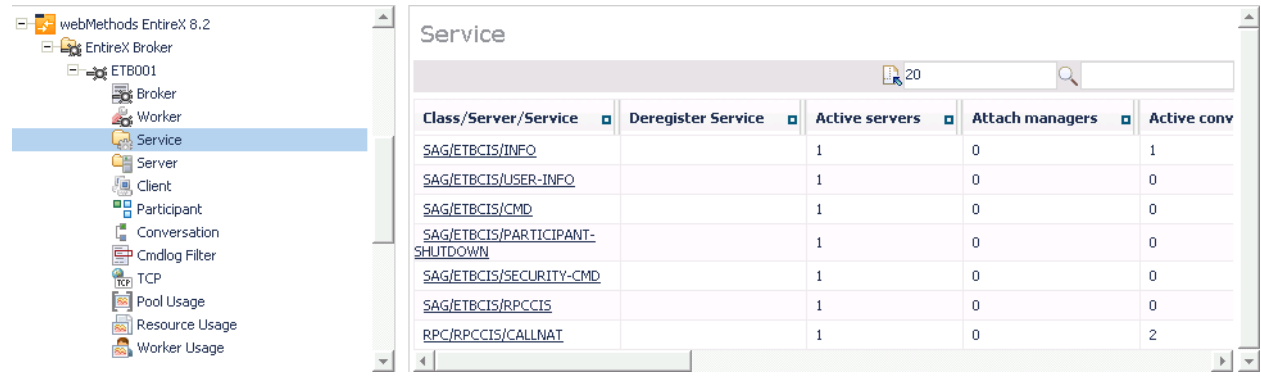

# <span id="page-240-0"></span>**Filtering Clients**

### **To filter clients**

- 1 Select the **EntireX Broker** node below the EntireX node in **System Management**.
- 2 Click on the "+" sign of the broker name to be administered.

**Note:** The broker must be running in order to display the Client subtree.

### 3 Select **Client**.

- 4 From the context menu, choose **Filter**.
- 5 Enter the data for **UserID** or **Token** that you would like to filter.
- 6 Choose **OK**.

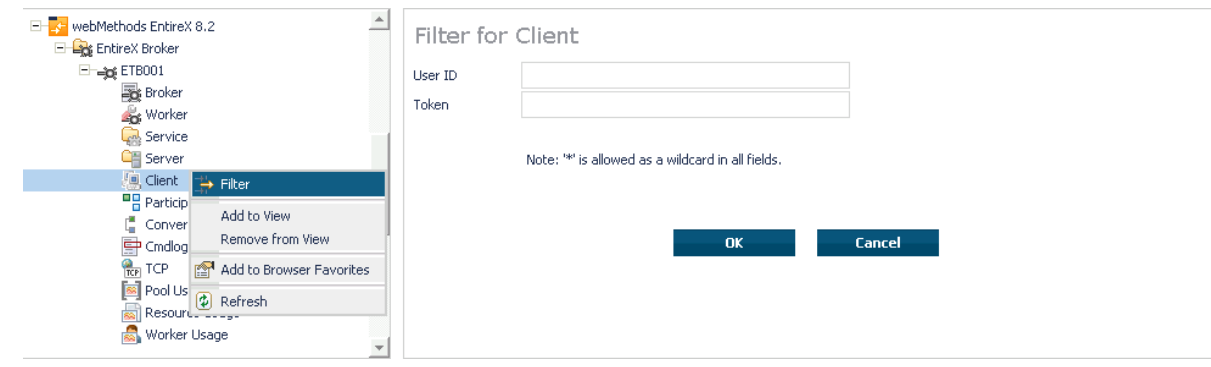

# <span id="page-241-0"></span>**Filtering Conversations**

### **To filter conversations**

- 1 Select the **EntireX Broker** node below the EntireX node in **System Management**.
- 2 Click on the "+" sign of the broker name to be administered.

**Note:** The broker must be running in order to display the Client subtree.

#### 3 Select **Conversation**.

- 4 From the context menu, choose **Filter**.
- 5 Enter the data for **UserID** or **Token** that you would like to filter.
- 6 Choose **OK**.

 $\overline{p}$ 

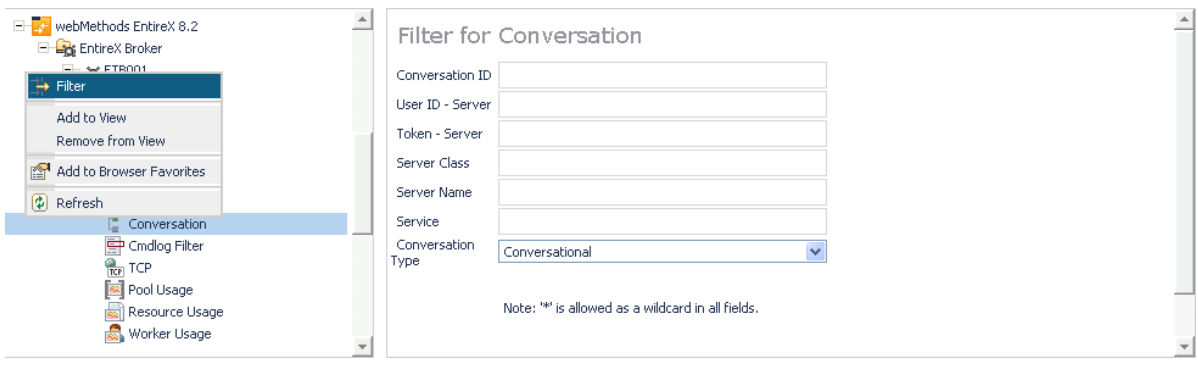

# <span id="page-241-1"></span>**Filtering the User**

### **To filter the user**

- 1 Select the **EntireX Broker** node below the **EntireX** node in System Management.
- 2 Select the Broker instance on which the user is present.

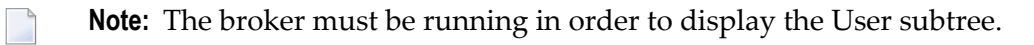

- 3 Select the user.
- 4 From the context menu, choose **Filter**.
- 5 Enter the data for User ID and Token that you would like to filter.
- 6 Choose **OK**.

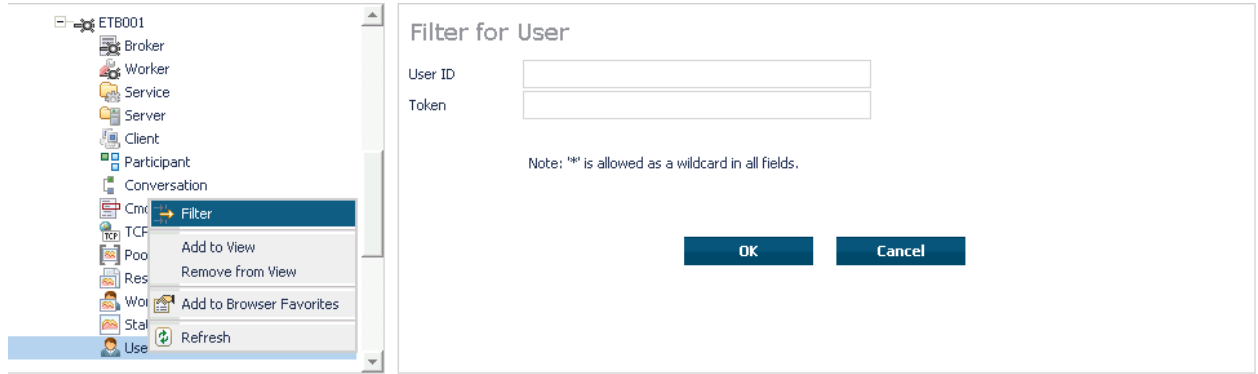

# <span id="page-243-0"></span>**Filtering Participants**

### **To filter participants**

- Select the **EntireX Broker** node below the EntireX node in **System Management**.
- Click on the "+" sign of the broker name to be administered.

**Note:** The broker must be running in order to display the Client subtree.

### Select **Participant**.

- From the context menu, choose **Filter**.
- Enter the data for **UserID** or **Token** that you would like to filter.
- Choose **OK**.

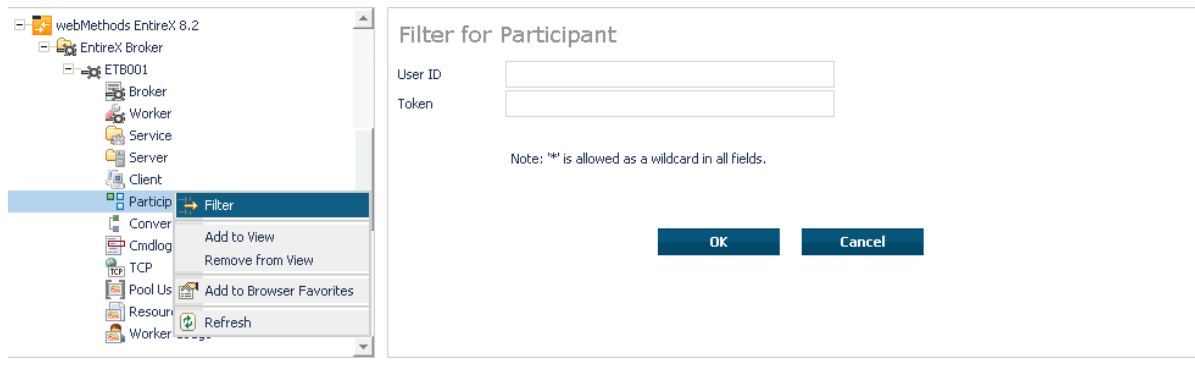

# <span id="page-244-0"></span>**Filtering the Persistent Store**

### **To filter the persistent store**

- 1 Select the **EntireX Broker** node below the EntireX node in **System Management**.
- 2 Select the broker instance on which the unit of work is present. The persistent store attributes (such as PSTORE, PSTORE-TYPE, STORE, DEFERRED, and UWSTATP etc.) must be configured and the broker must be running in order to display the **Persistent Store**.
- 3 Select the **Persistent Store** node to display a summary list of units of work.
	- **Note:** A message box will pop up if the table is larger than 3,000 rows. You may prefer to apply a filter to your UOW table. See the filter command in the command menu. It might take several minutes to display all of the contents if you choose not to use the filter.
- 4 Choose **Filter**.
- 5 Click the check boxes for **Received**, **Accepted**, **Delivered**, **Backed Out**, **Processed**, **Cancelled, Timed Out** or **Discarded** that you would like to filter.
- 6 Choose **OK**.

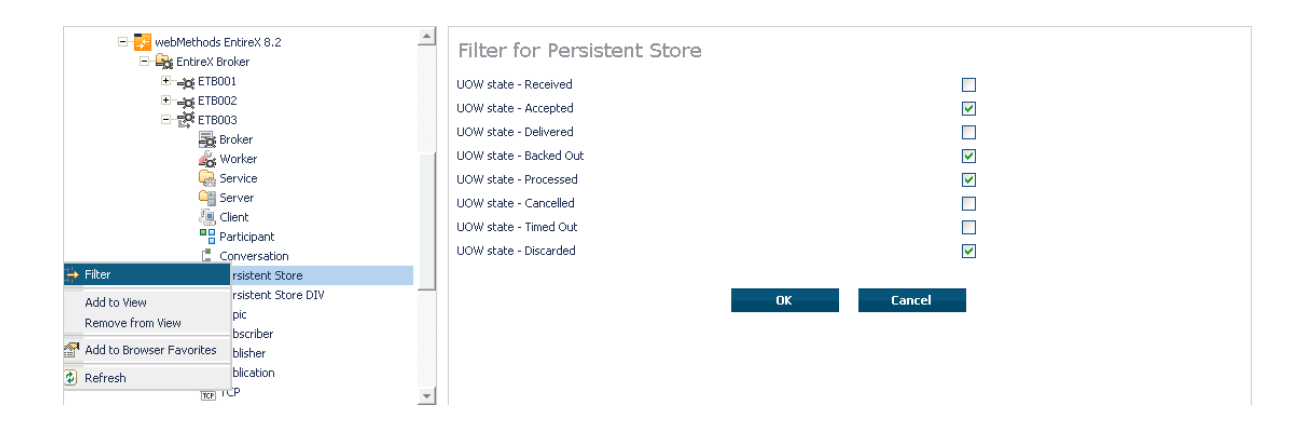

# <span id="page-245-0"></span>**Filtering the Publication**

### **To filter the publication**

- 1 Select the **EntireX Broker** node below the EntireX node in **System Management**.
- 2 Select the Broker instance on which the publication is present.
	- **Note:** Pub/Sub must be enabled in the Broker attribute file, a license file for Pub/Sub must be installed, the Broker must be running, and a user must be published for a topic in order to display the data for the publication.
- 3 Select **Publication**.
- 4 From the context menu, choose **Filter**.
- 5 Enter the data for **Topic**, **User ID** or **Token** and **Publication ID**.
- 6 Choose **OK**.

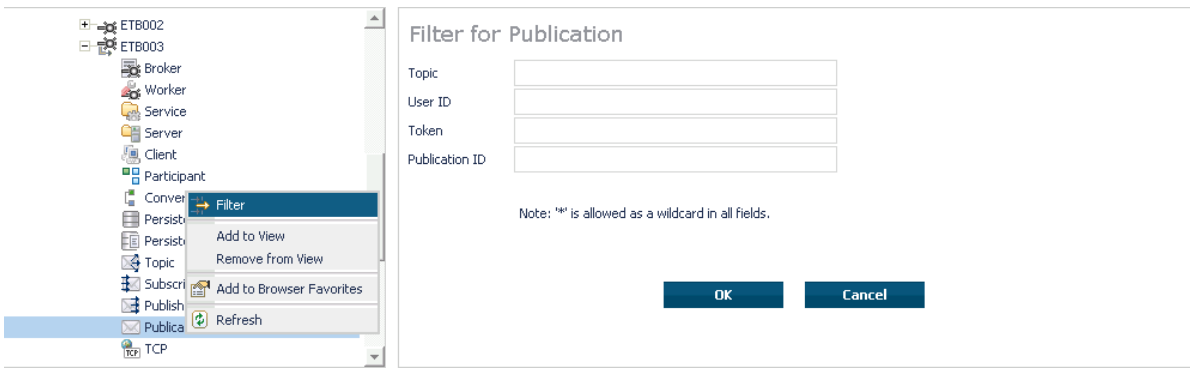

# <span id="page-246-0"></span>**Filtering the Publisher**

### **To filter the publisher**

- 1 Select the **EntireX Broker** node below the EntireX node in **System Management**.
- 2 Select the Broker instance on which the publisher is present.
	- **Note:** Pub/Sub must be enabled in the Broker attribute file, a license file for Pub/Sub  $\overline{g}$ must be installed, the Broker must be running, and a user must be published for a topic in order to display the data for the publisher.
- 3 Select **Publisher**.
- 4 From the context menu, choose **Filter**.
- 5 Enter the data for **User ID** and **Token** that you would like to filter.
- 6 Choose **OK**.

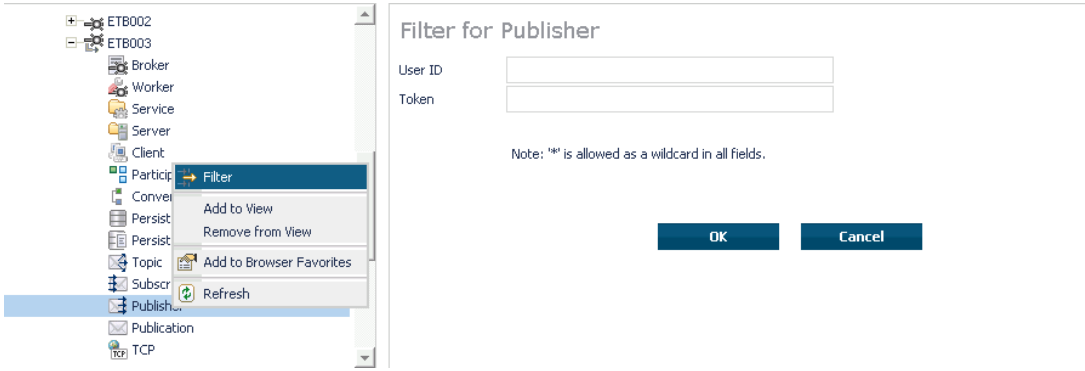

# <span id="page-247-0"></span>**Filtering Servers**

### **To filter servers**

- Select the **EntireX Broker** node below the EntireX node in **System Management**.
- Click on the "+" sign of the broker name to be administered.

**Note:** The broker must be running in order to display the Server subtree.

Select **Server**.

- From the context menu, choose **Filter**.
- Enter the data for **UserID**,**Token**,**Server Class**,**Server Name** or **Service**.
- Choose **OK**.

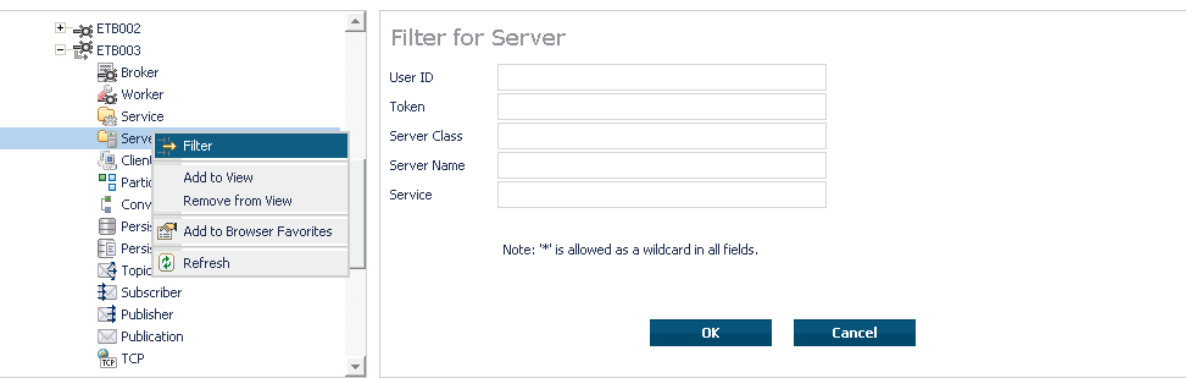

# <span id="page-248-0"></span>**Filtering Services**

### **To filter services**

- 1 Select the **EntireX Broker** node below the EntireX node in **System Management**.
- 2 Click on the "+" sign of the broker name to be administered.

**Note:** The broker must be running in order to display the Service subtree.

### 3 Select **Service**.

- 4 From the context menu, choose **Filter**.
- 5 Enter the data for **Server Class**, **Server Name** and **Service**.
- 6 Choose **OK**.

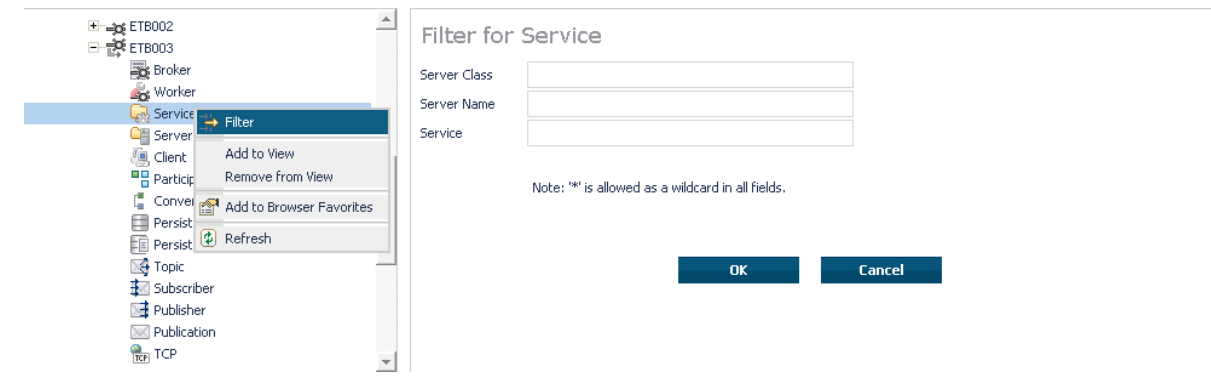

# <span id="page-249-0"></span>**Filtering the Subscriber**

### **To filter the subscriber**

- 1 Select the **EntireX Broker** node below the EntireX node in **System Management**.
- 2 Select the Broker instance on which the subscriber is present.

**Note:** Pub/Sub must be enabled in the Broker attribute file, a license file for Pub/Sub must be installed, the Broker must be running, and a user must be subscribed to a topic in order to display the data for the subscriber.

3 Select **Subscriber**.

- 4 From the context menu, choose **Filter**.
- 5 Enter the data for **Topic**, **User ID**, **Token**; select **Subscription Type**, **Active Subscriber** and **Swapped Out** that you would like to filter.
- 6 Choose **OK**.

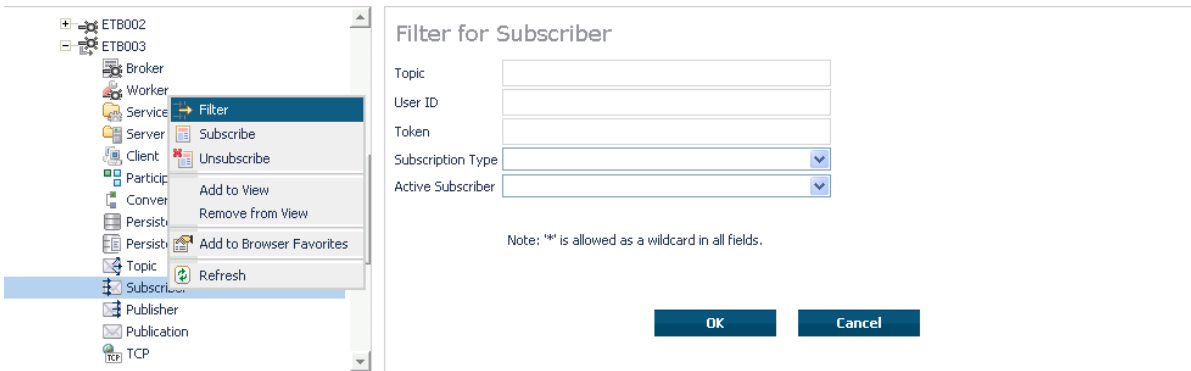

# <span id="page-250-0"></span>**Filtering the Topic**

### **To filter the topic**

- 1 Select the **EntireX Broker** node below the EntireX node in **System Management**.
- 2 Select the Broker instance on which the topic is present.
	- **Note:** Pub/Sub must be enabled in the Broker attribute file, a license file for Pub/Sub  $\overline{g}$ must be installed, the Broker must be running, and a user must be subscribed to a topic in order to display the data for the topic.
- 3 Select **Topic**.
- 4 From the context menu, choose **Filter**.
- 5 Enter the data for the **Topic** that you would like to filter.
- 6 Choose **OK**.

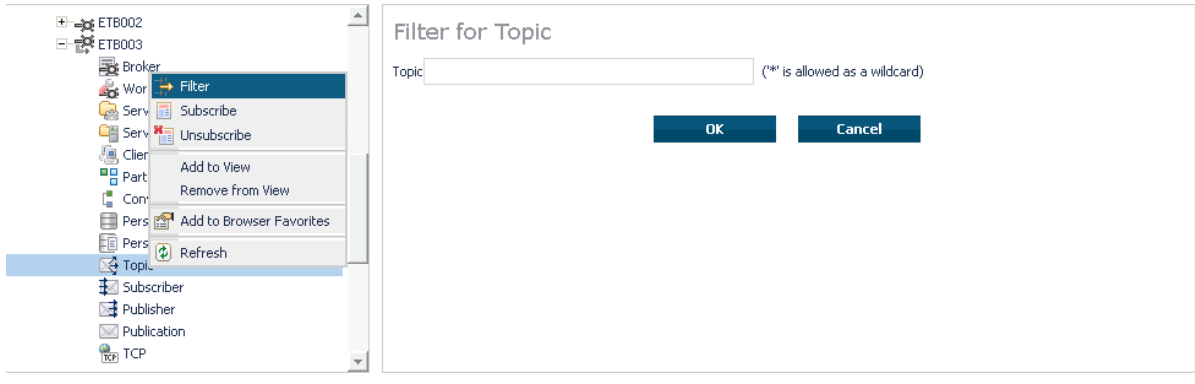
# 16 Using the Broker Command Service with SMH

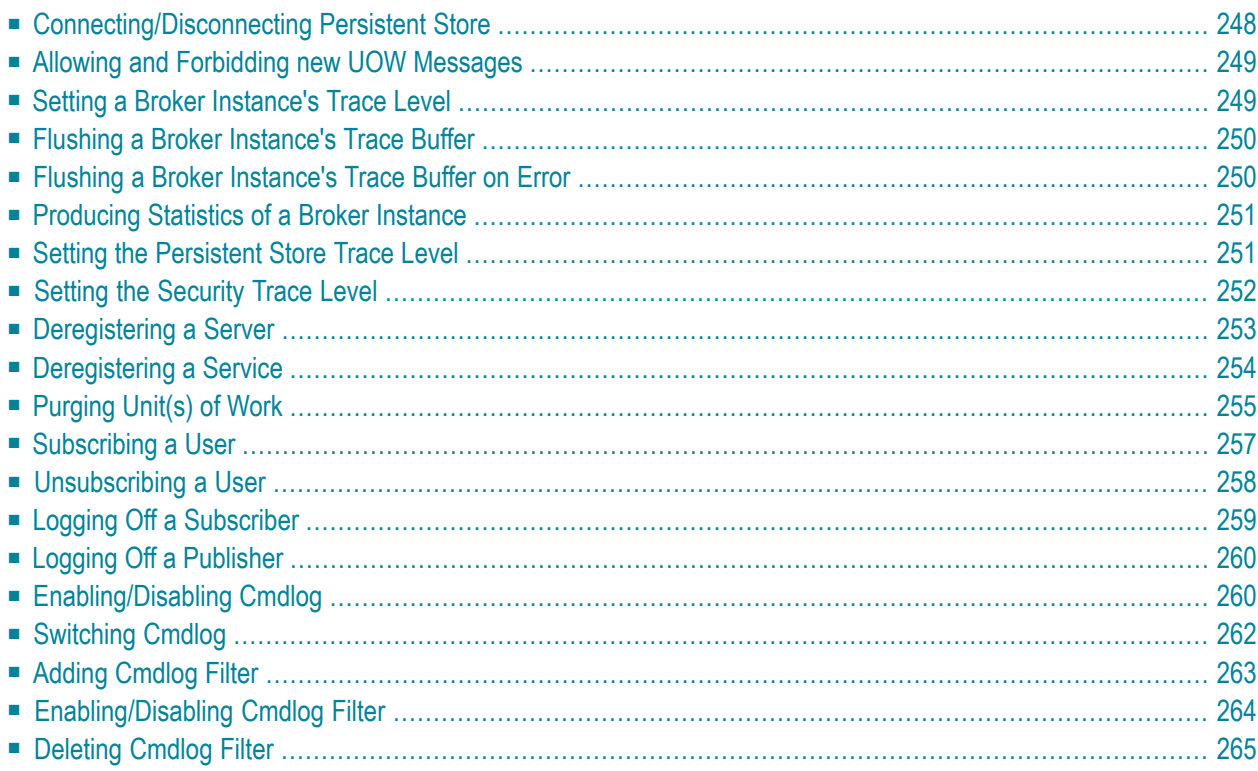

## <span id="page-253-0"></span>**Connecting/Disconnecting Persistent Store**

### **To connect or disconnect a Persistent Store**

- 1 Select the **EntireX Broker** node below the EntireX node in **System Management**.
- 2 Select the broker instance to be administered.
- 3 To connect a persistent store, select **Connect PStore**.
- 4 To disconnect a persistent store, select **Disconnect PStore**.

As a result, a confirmation screen will appear.

5 Choose **OK** or **Cancel**.

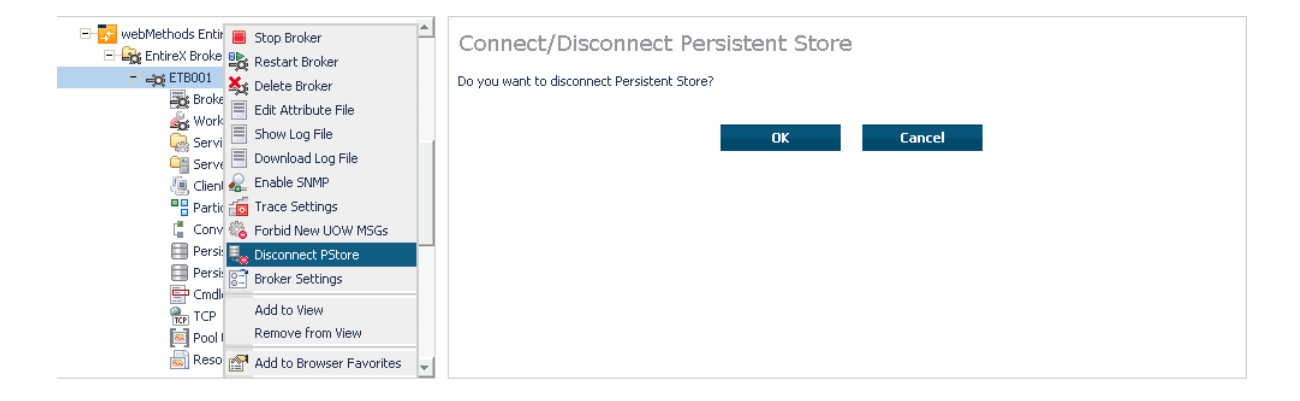

## <span id="page-254-0"></span>**Allowing and Forbidding new UOW Messages**

#### **To allow or forbid a Broker instance to accept new unit-of-work messages**

- 1 Select the **EntireX Broker** node below the EntireX node in **System Management**.
- 2 Select the broker instance to be administered.
- 3 To allow new unit-of-work messages, select **Allow new UOW MSGs**.
- 4 To forbid new unit-of-work messages, select **Forbid new UOW MSGs**.

As a result, a confirmation screen will appear.

5 Choose **OK** or **Cancel**.

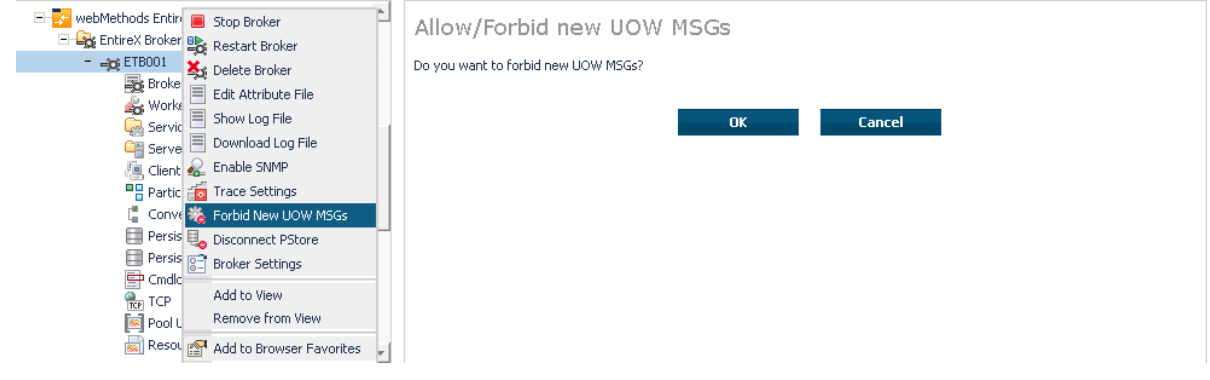

## <span id="page-254-1"></span>**Setting a Broker Instance's Trace Level**

- **To set a broker instance's trace level**
- 1 Select the **EntireX Broker** node below the EntireX node in **System Management**.
- 2 Select the broker instance to be administered.
- 3 Choose **Trace Settings**.
- 4 Select a **Trace Level** between 1 and 4 or off.
- 5 Choose **OK**.

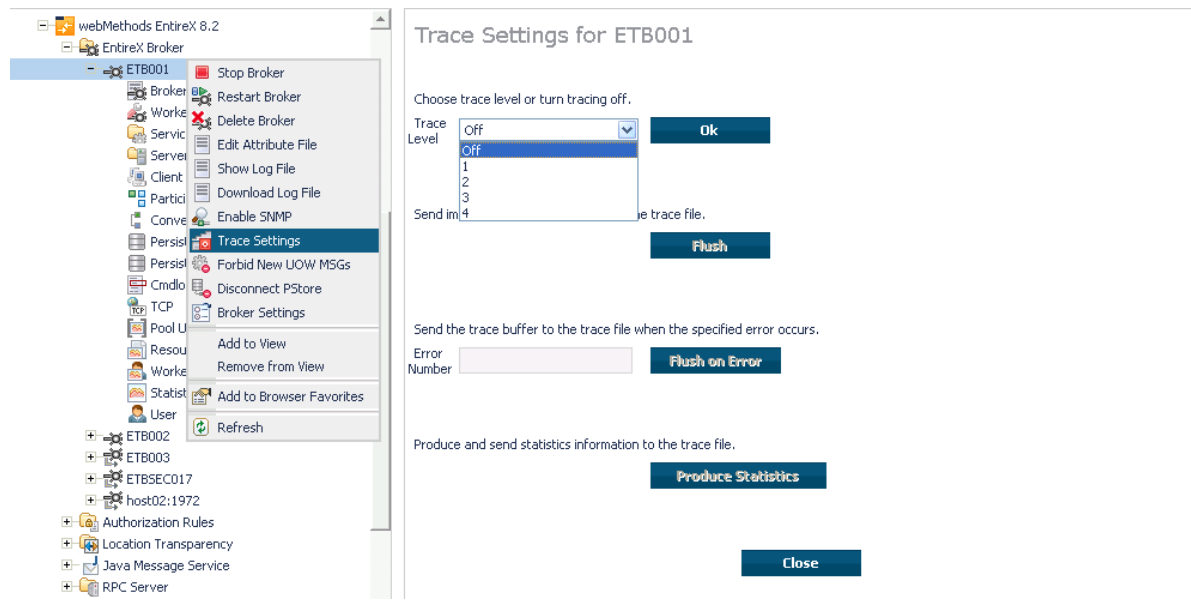

## <span id="page-255-0"></span>**Flushing a Broker Instance's Trace Buffer**

### **To flush a broker instance's trace buffer**

- 1 Select the **EntireX Broker** node below the **EntireX** node in **System Management**.
- 2 Select the broker instance to be administered.
- <span id="page-255-1"></span>3 Choose **Trace Settings**.
- 4 **Trace Level** must be between 1 and 4. Press **Flush** to confirm.

## **Flushing a Broker Instance's Trace Buffer on Error**

#### **To flush a broker instance's trace buffer**

- 1 Select the **EntireX Broker** node below the **EntireX** node in **System Management**.
- 2 Select the broker instance to be administered.
- 3 Choose **Trace Settings**.
- 4 **Trace Level** must be between 1 and 4. Enter a number between 1 and 9999 in the **Error Number** field and press **Flush on Error**.

## <span id="page-256-0"></span>**Producing Statistics of a Broker Instance**

#### **To produce statistics of a broker instance**

- Select the **EntireX Broker** node below the **EntireX** node in **System Management**.
- Select the broker instance to be administered.
- Choose **Trace Settings**.
- <span id="page-256-1"></span>**Trace Level** must be between 1 and 4. Press **Produce Statistics**.

## **Setting the Persistent Store Trace Level**

#### **To set the persistent store trace level**

- Select the **EntireX Broker** node below the EntireX node in **System Management**.
- Select the broker instance to be administered.
- Select a subnode of **Persistent Store** (either **Persistent Store ADA** or **Persistent Store CTree**).
- Choose **Set Trace Level**.
- Select a **Trace Level** between 1 and 4 or off.
- Choose **OK**.

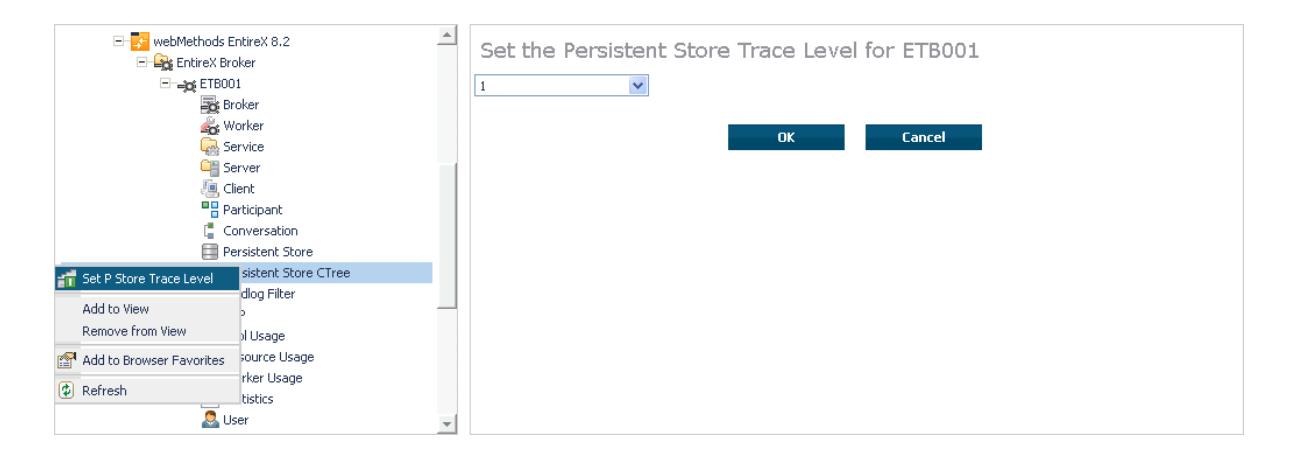

## <span id="page-257-0"></span>**Setting the Security Trace Level**

## **To set the security trace level**

- 1 Select the **EntireX Broker** node below the EntireX node in **System Management**.
- 2 Select the broker instance to be administered.
- 3 Select **Security**.
- 4 Set the security trace level by selecting a value between 1 and 4 in the **Set the Trace Level** box.
- 5 Choose **OK**.

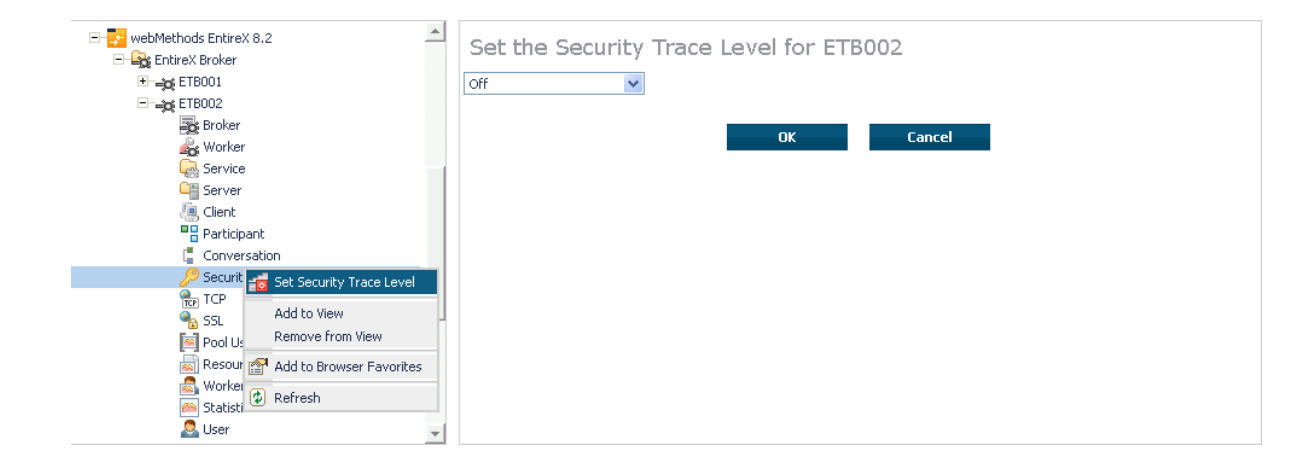

## <span id="page-258-0"></span>**Deregistering a Server**

#### **To deregister a server**

- 1 Select the **EntireX Broker** node below the EntireX node in **System Management**.
- 2 Select the broker instance on which the server is running.
- 3 Select the **Server** node to display a summary list of servers.
- 4 From the column **Deregister Server**, choose icon **Shut Down Server**.
- 5 Choose the deregistration mode.

For deregister immediately, a server process will only be terminated if the server status is wait.

6 Confirm the deregistration by choosing **OK**.

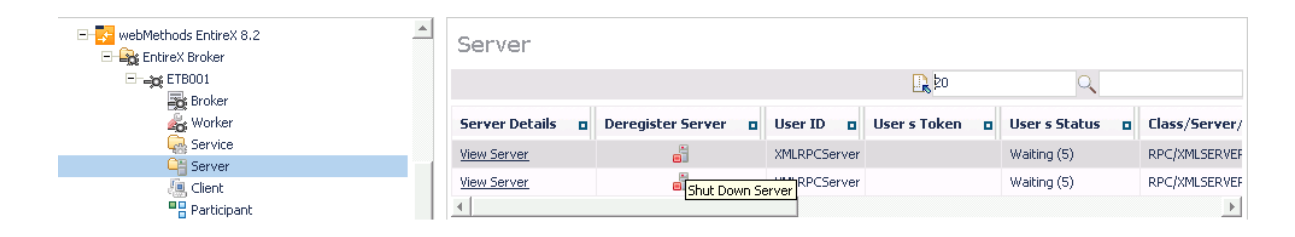

## <span id="page-259-0"></span>**Deregistering a Service**

## **To deregister a service**

- Select the **EntireX Broker** node below the EntireX node in **System Management**.
- Select the broker instance on which the server is running.
- Select the Service node to display a summary list of servers.
- From the column **Deregister Service**, choose icon **Deregister Service**.
- Choose the deregistration mode.
- Confirm the deregistration by choosing **OK**.

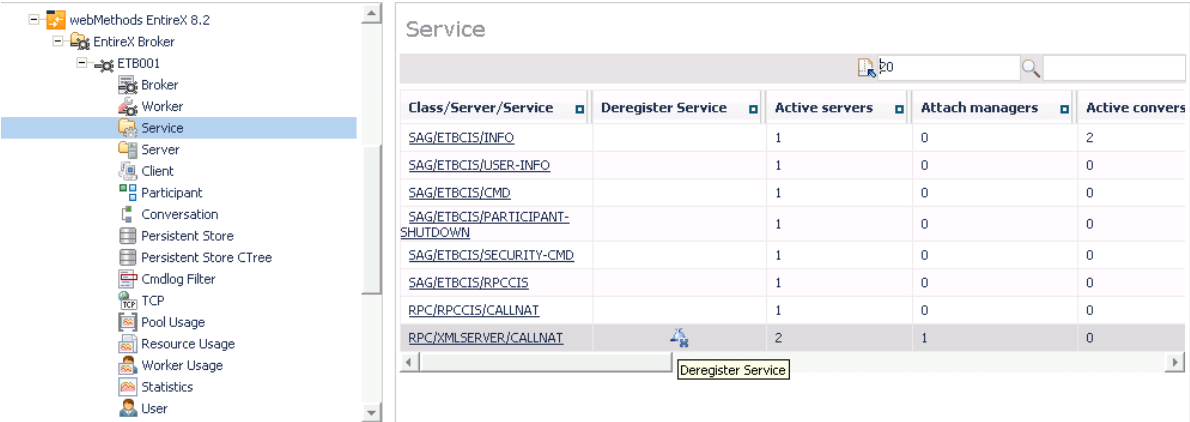

## <span id="page-260-0"></span>**Purging Unit(s) of Work**

#### **To purge a unit of work**

- 1 Select the **EntireX Broker** node below the EntireX node in **System Management**.
- 2 Select the broker instance on which the unit of work is present.
- 3 Select the **Persistent Store** node to display a summary list of units of work.
	- **Note:** A message box will pop up if the table is larger than 3,000 rows. You may prefer to apply a filter to your UOW table. See the filter command in the command menu. It might take several minutes to display all of the contents if you choose not to use the filter.
- 4 Choose **Purge**.
- 5 Choose **OK**.

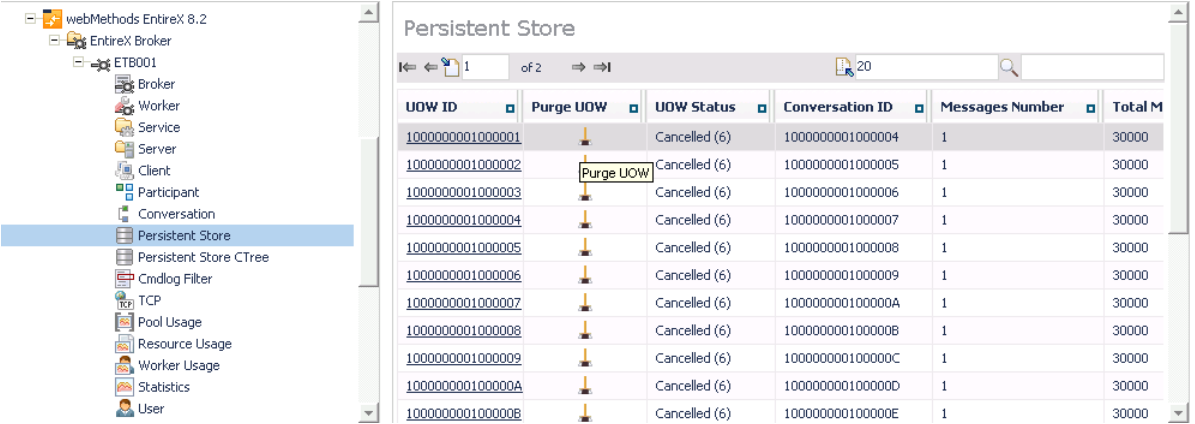

#### **To purge all units of work**

- 1 Select the **EntireX Broker** node below the EntireX node in **System Management**.
- 2 Select the broker instance on which the units of work are present.
- 3 Select the **Persistent Store** node to display a summary list of units of work.

**Note:** A message box will pop up if the table is larger than 3,000 rows. You may prefer to apply a filter to your UOW table. See the filter command in the command menu. It might take several minutes to display all of the contents if you choose not to use the filter.

- 4 Choose **Purge All UOWs** at the bottom of the table. A confirmation message will appear.
- 5 Choose **OK** or **Cancel**.

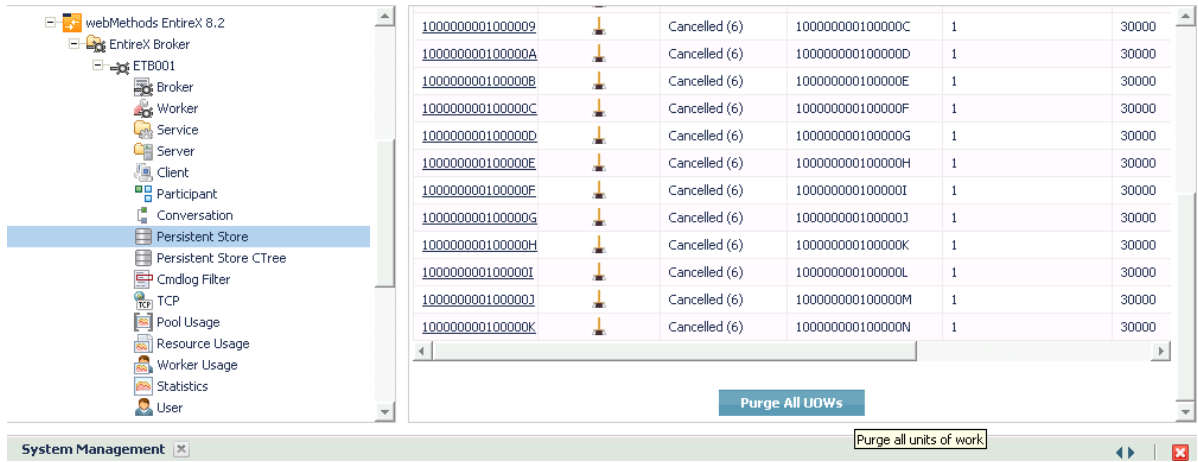

All units of work will be purged. The number of purged UOWs is reported in a screen similar to the one below.

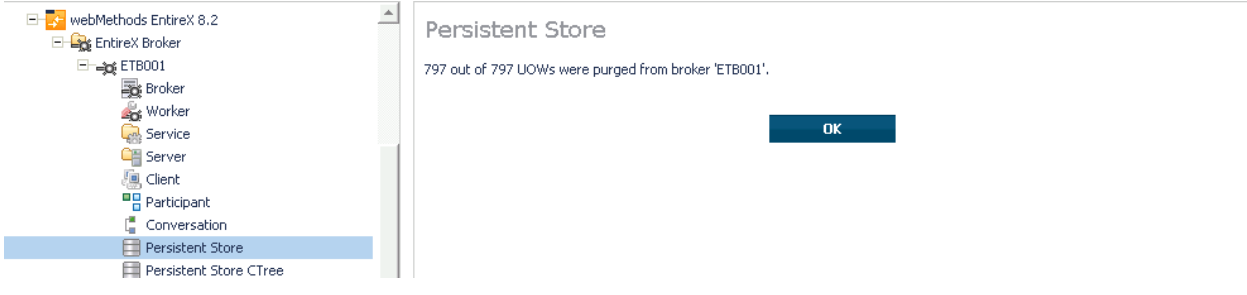

## <span id="page-262-0"></span>**Subscribing a User**

### **To subscribe a user**

- 1 Select the **EntireX Broker** node below the EntireX node in **System Management**.
- 2 Select the Broker instance on which the topic (or subscriber) is present.
	- $\overline{a}$ **Note:** Pub/Sub must be enabled in the Broker attribute file, a license file for Pub/Sub must be installed, and the Broker must be running in order to display the topic (or subscriber).
- 3 Select **Topic** (or **Subscriber**).
- 4 From the context menu, choose **Subscribe**.
- 5 If you are on the **Topic** node, enterthe data for **UserID** and **Token**; if you are on the **Subscriber** node, specify the topic that you would like to subscribe to.
- 6 Choose **OK**.

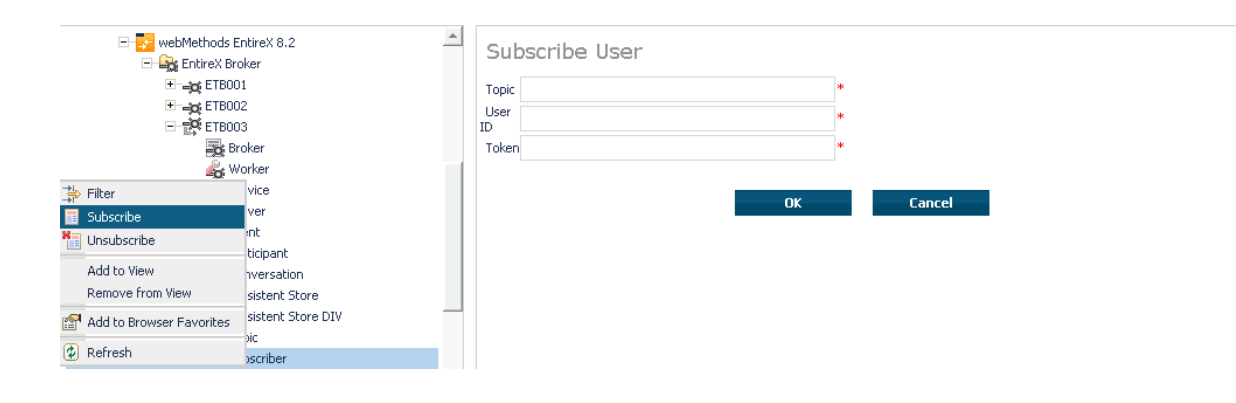

## <span id="page-263-0"></span>**Unsubscribing a User**

#### **To unsubscribe a user**

- 1 Select the **EntireX Broker** node below the EntireX node in **System Management**.
- 2 Select the Broker instance on which the topic (or subscriber) is present.

**Note:** Pub/Sub must be enabled in the Broker attribute file, a license file for Pub/Sub must be installed, and the Broker must be running in order to display the topic (or subscriber).

- 3 Select **Topic** (or **Subscriber**).
- 4 From the context menu, choose **Unsubscribe**.
- 5 If you are on the **Topic** node, enterthe data for **UserID** and **Token**; if you are on the **Subscriber** node, specify the topic that you would like to unsubscribe from.
- 6 Choose **OK**.

 $\overline{g}$ 

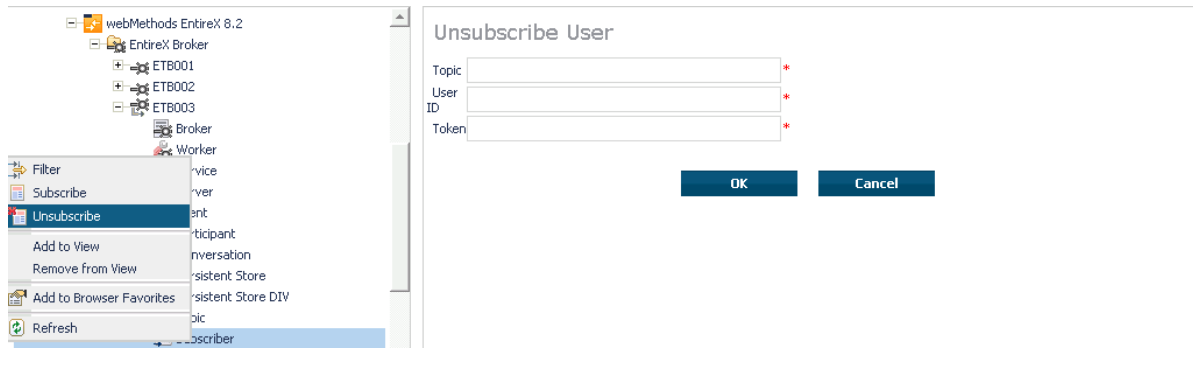

## <span id="page-264-0"></span>**Logging Off a Subscriber**

## **To log off a subscriber**

- 1 Select the **EntireX Broker** node below the EntireX node in **System Management**.
- 2 Select the Broker instance on which the subscriber is present.
	- **Note:** Pub/Sub must be enabled in the Broker attribute file, a license file for Pub/Sub  $\overline{g}$ must be installed, the Broker must be running, and a user must be subscribed to a topic in order to display the data for the subscriber.
- 3 Select **Subscriber**.
- 4 From the context menu, choose **Logoff**.
- 5 Choose the logoff mode.
- 6 Choose **OK**.

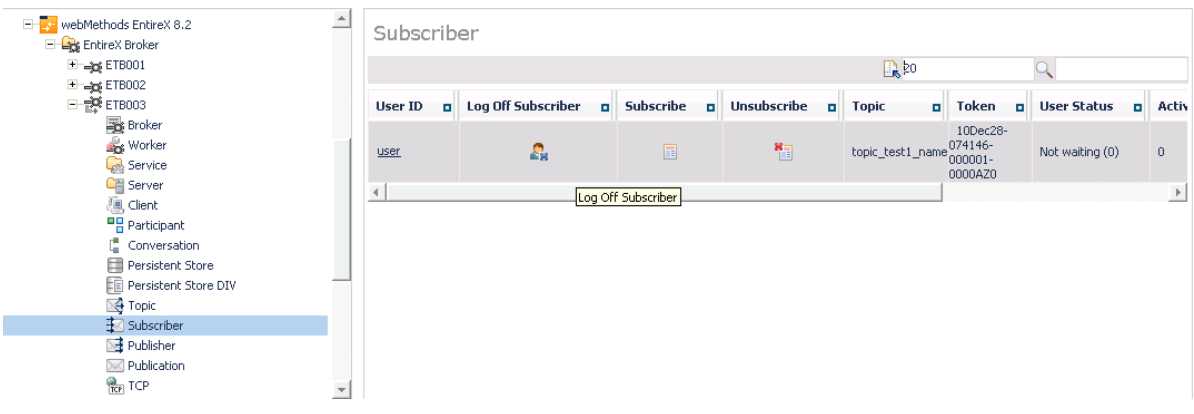

## <span id="page-265-0"></span>**Logging Off a Publisher**

#### **To log off a publisher**

- 1 Select the **EntireX Broker** node below the EntireX node in **System Management**.
- 2 Select the broker instance on which the Publisher is present.

**Note:** Pub/Sub must be enabled in the broker attribute file, a license file for Pub/Sub must be installed, the broker must be running, and a user must be published from a topic in order to display the data for the Publisher.

3 Select **Publisher**.

- 4 Choose **Logoff**.
- 5 Choose the logoff mode.
- 6 Choose **OK**.
- 7 After a Publisher is shut down successfully, it will be removed from the list.

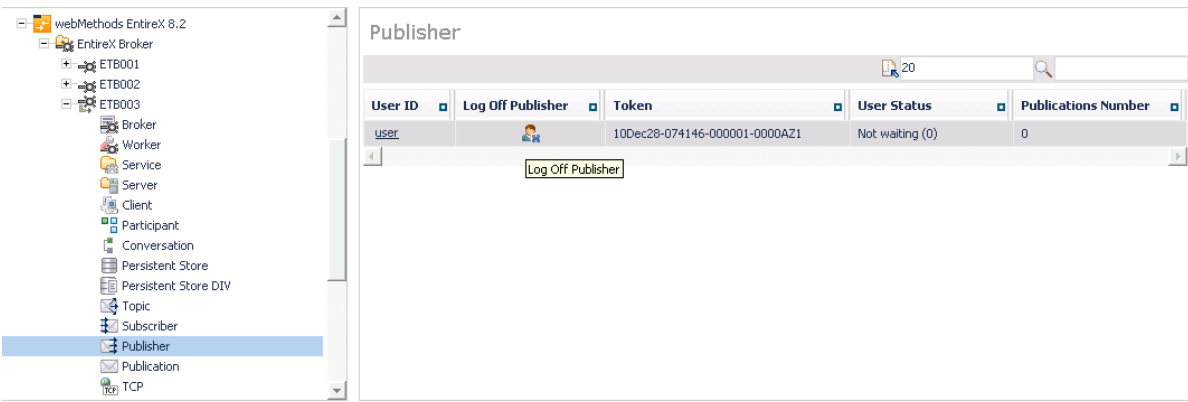

## <span id="page-265-1"></span>**Enabling/Disabling Cmdlog**

#### **To enable/disable cmdlog**

- 1 Select the **EntireX Broker** node below the EntireX node in **System Management**.
- 2 Select the broker instance on which the Cmdlog filter is present. Cmdlog must be enabled in the broker attribute file and the broker must be running.
- 3 From the context menu, choose **Cmdlog Filter**.

## 4 Choose **Enable Cmdlog** or **Disable Cmdlog**.

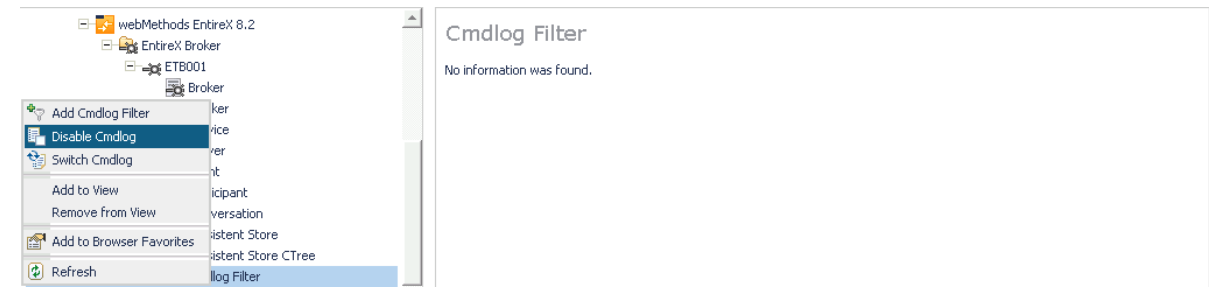

## <span id="page-267-0"></span>**Switching Cmdlog**

## **To switch cmdlog**

- 1 Select the **EntireX Broker** node below the EntireX node in **System Management**.
- 2 Select the broker instance on which the Cmdlog filter is present. Cmdlog must be enabled in the broker attribute file and the broker must be running.
- 3 From the context menu, choose **Cmdlog Filter**.
- 4 Choose **Switch Cmdlog**.

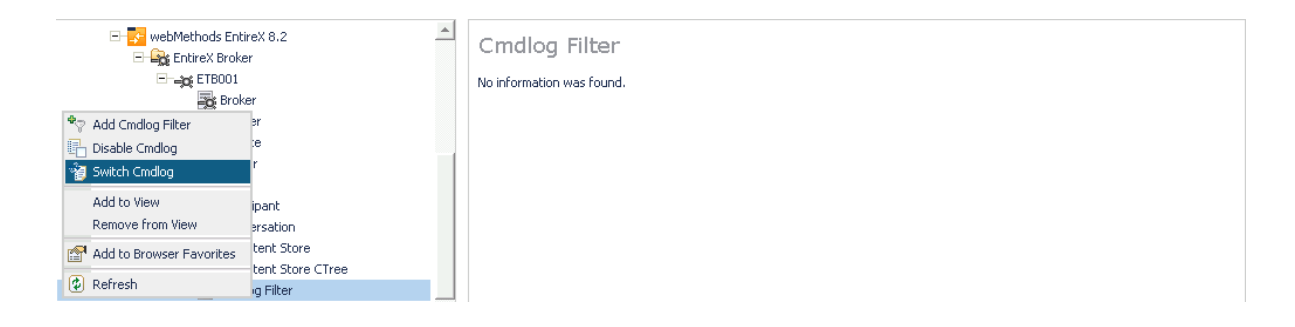

## <span id="page-268-0"></span>**Adding Cmdlog Filter**

## **To add a cmdlog filter**

- 1 Select the **EntireX Broker** node below the EntireX node in **System Management**.
- 2 Select the broker instance on which the Cmdlog filter is present. Cmdlog must be enabled in the broker attribute file and the broker must be running.
- 3 From the context menu, choose **Cmdlog Filter**.
- 4 Choose **Add Cmdlog Filter**.
- 5 Enter the data for user ID and Class/Server/Service or Topic you would like to filter.
- 6 Choose **OK** to add a Cmdlog filter to the list.

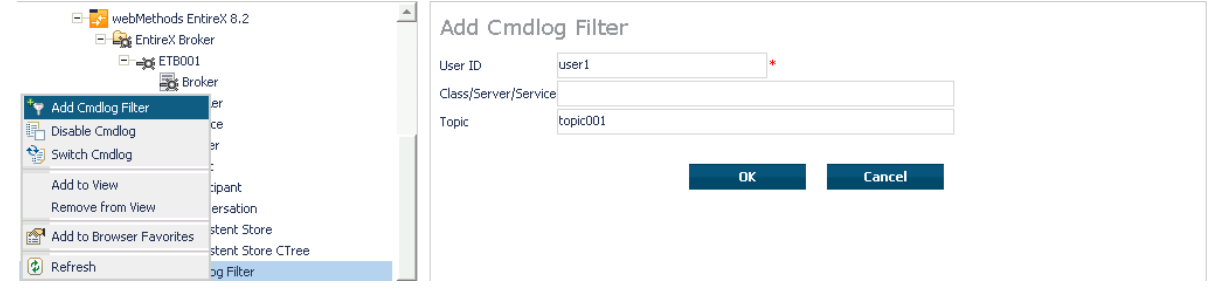

## <span id="page-269-0"></span>**Enabling/Disabling Cmdlog Filter**

#### **To enable/disable a cmdlog filter**

- 1 Select the **EntireX Broker** node below the EntireX node in **System Management**.
- 2 Select the broker instance on which the Cmdlog filter is present. Cmdlog must be enabled in the broker attribute file and the broker must be running.
- 3 From the context menu, choose **Cmdlog Filter**.
- 4 Choose **Enable Cmdlog Filter** or **Disable Cmdlog Filter**.

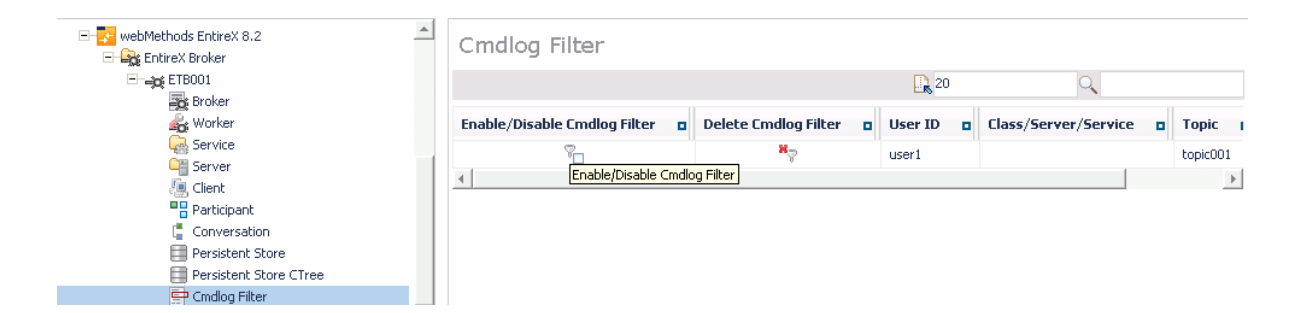

## <span id="page-270-0"></span>**Deleting Cmdlog Filter**

#### **To delete a cmdlog filter**

- 1 Select the **EntireX Broker** node below the EntireX node in **System Management**.
- 2 Select the broker instance on which the Cmdlog filter is present. Cmdlog must be enabled in the broker attribute file and the broker must be running.
- 3 From the context menu, choose **Cmdlog Filter**.
- 4 Choose **Delete Cmdlog Filter** to remove a Cmdlog filter from the list.

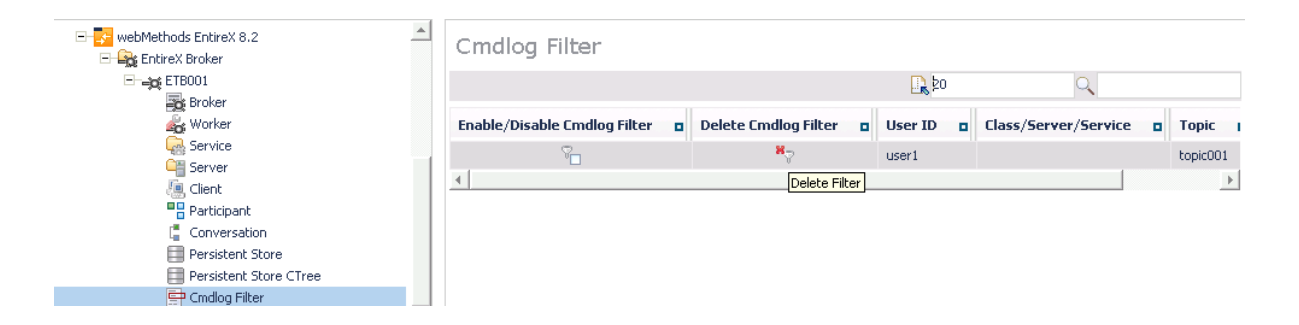

## VII

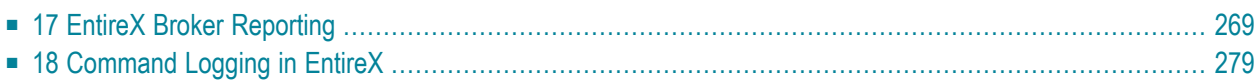

## <span id="page-274-0"></span>17 EntireX Broker Reporting

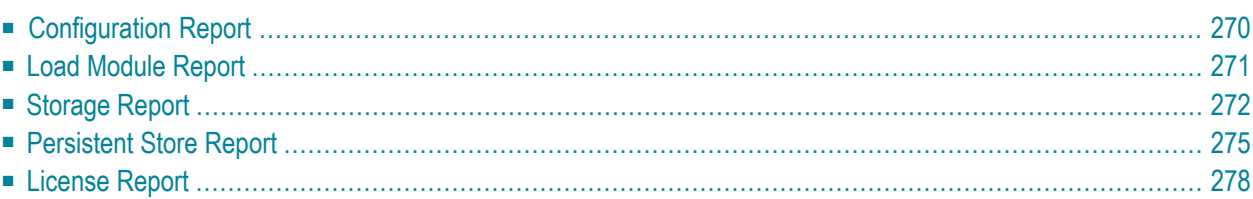

<span id="page-275-0"></span>This chapter details the reporting options of EntireX Broker.

## **Configuration Report**

EntireX Broker reads configuration information from an attribute file during startup. In order to reduce the number of different attribute files, you may define a global attribute file and specify the individual settings within a variable definitions file. Thus unique attributes like BROKER-ID and PORT are kept as part of the variable definitions file, while other parameters such as service definitions can be shared among a group of Broker instances. This feature is described in detail in *Variable Definition File* under *Broker Attributes* in the administration documentation.

In the past there was a one-to-one relationship between Brokers and attribute files. To determine your Broker configuration, you could reference your attribute file. Now that you may create a global attribute file and substitute parameters at startup, it may not be clear what configuration was used to start your Broker. To see the exact configuration used at startup, you can now view the configuration report for each Broker. The configuration report will display exactly which values were used for each attribute at startup.

Here is a sample configuration report:

```
EntireX 8.0.0.12 Configuration Report 2007-10-02 08:56:23 Page 1
Variable definitions file:
  1: BID = ETB191
  2: N = 1133: P = H0T4: PCA = localhost:3938:SSI5: PT = ADABAS
  6: RM = STANDARD
  7: SP = 3939
  8: TP = 3930
  9: TR = SSL-TCP-NET
EntireX 8.0.0.0 Configuration Report 2007-10-02 08:56:23 Page 2
Attribute file:
  1: ***********************************************************************
  2: \star * \star3: * EntireX Broker Attribute File *
  4: \star *
  5: ***********************************************************************
  6:
  7: ******************** Global section ***********************************
  8:
  9: DEFAULTS = BROKER
 10: ABEND-MEMORY-DUMP = NO
 11: ACCOUNTING = NO
 12: AUTOLOGON = YES
```

```
13: BROKER-ID = $ {BID}- - - Substitution: $ {BID} = ETB19114: CLIENT-NONACT = 15M
```
The contents of the variable definitions file and the contents of the attribute file are copied to this configuration report. In addition, all variables in the attribute file will be appended by another line reporting the effective value for the variable. Thus, it's possible to keep track of the substitution procedure.

On UNIX and Windows, a file called CONFIG.REPORT is created in the current working directory of Broker. The environment variable ETB\_CONFIG\_REPORT may contain an alternative location. However, on z/OS, DDNAME ETBCREP is required to assign an output file for this report. Any failure will trigger a diagnostic message in the Broker log.

## <span id="page-276-0"></span>**Load Module Report**

The Load Module Report is created during startup of EntireX Broker on z/OS. All modules in all data sets concatenated to the STEPLIB chain for Broker execution are listed.

```
Operating System: z/OS 06.00
Node Name: DAEF
IPL Date: 2007-10-02
IPL Time: 07:19:21
CPU Model: 2096
EntireX 8.0.0.12 Load Module Report 2007-10-02 08:56:23 Page 1
Total Module Date Time VRSPP Build number Alias Level CurNo
       Steplib level 0: SAG.EXB731.LOAD
 1 ADAACK NO 0 1
  2 ADABSP NO 0 2
  3 ADACDC NO 0 3
  4 ADACLU NO 0 4
 5 ADACLX NO 0 5
 6 ADACMO NO 0 6
 7 ADACMP NO 0 7
  8 ADACMR NO 0 8
  9 ADACMU NO 0 9
 10 ADACNS NO 0 10
 11 ADACNV NO 0 11
...
156 ETBCMD 2007-10-01 15.48 73012 2007-10-01 15:01 NO 0 156
157 ETBINFO 2007-10-01 15.48 73012 2007-10-01 15:01 NO 0 157
 158 ETBMISC NO 0 158
159 ETBNATTR 2007-10-01 15.48 73012 2007-10-01 15:01 NO 0 159
 160 ETBNUC 2007-10-01 15.48 73012 2007-10-01 15:01 NO 0 160
```
This report provides STEPLIB level, date, and time stamps if a certain pattern is used for the module structure. DDNAME ETBMREP must be assigned to get this report.

## <span id="page-277-0"></span>**Storage Report**

You can create an optional report file that provides details about all activities to allocate or to deallocate memory pools. This section details how to create the report and provides a sample report.

- [Creating](#page-277-1) a Storage Report
- [Platform-specific](#page-277-2) Rules
- Sample [Storage](#page-278-0) Report

<span id="page-277-1"></span>See also Broker-specific attribute STORAGE-REPORT.

#### **Creating a Storage Report**

<span id="page-277-2"></span>Use Broker's global attribute  $\text{STORAGE-REPORT}$  with the value YES. If attribute value YES is supplied, all memory pool operations will be reported if the output mechanism is available. If the value NO is specified, no report will be created.

#### **Platform-specific Rules**

### **z/OS**

DDNAME ETBSREP assigns the report file. Format RECFM=FB, LRECL=121 is used.

#### **UNIX and Windows**

Broker creates a file with the name *STORAGE.REPORT* in the current working directory. If the environment variable ETB\_STORAGE\_REPORT is supplied, the file name specified in the environment variable will be used. If Broker receives the command-line argument -r, the token following argument -r will be used as the file name.

#### **BS2000/OSD**

LINK-NAME ETBSREP assigns the report file. Format REC-FORM=V, REC-SIZE=0, FILE-TYPE ISAM is used by default.

#### **z/VSE**

Logical unit SYS015 and logical file name *ETBSREP* are used. Format RECORD-FORMAT=FB, RECORD-LENGTH=121 is used.

## <span id="page-278-0"></span>**Sample Storage Report**

The following is an excerpt from a sample STORAGE report.

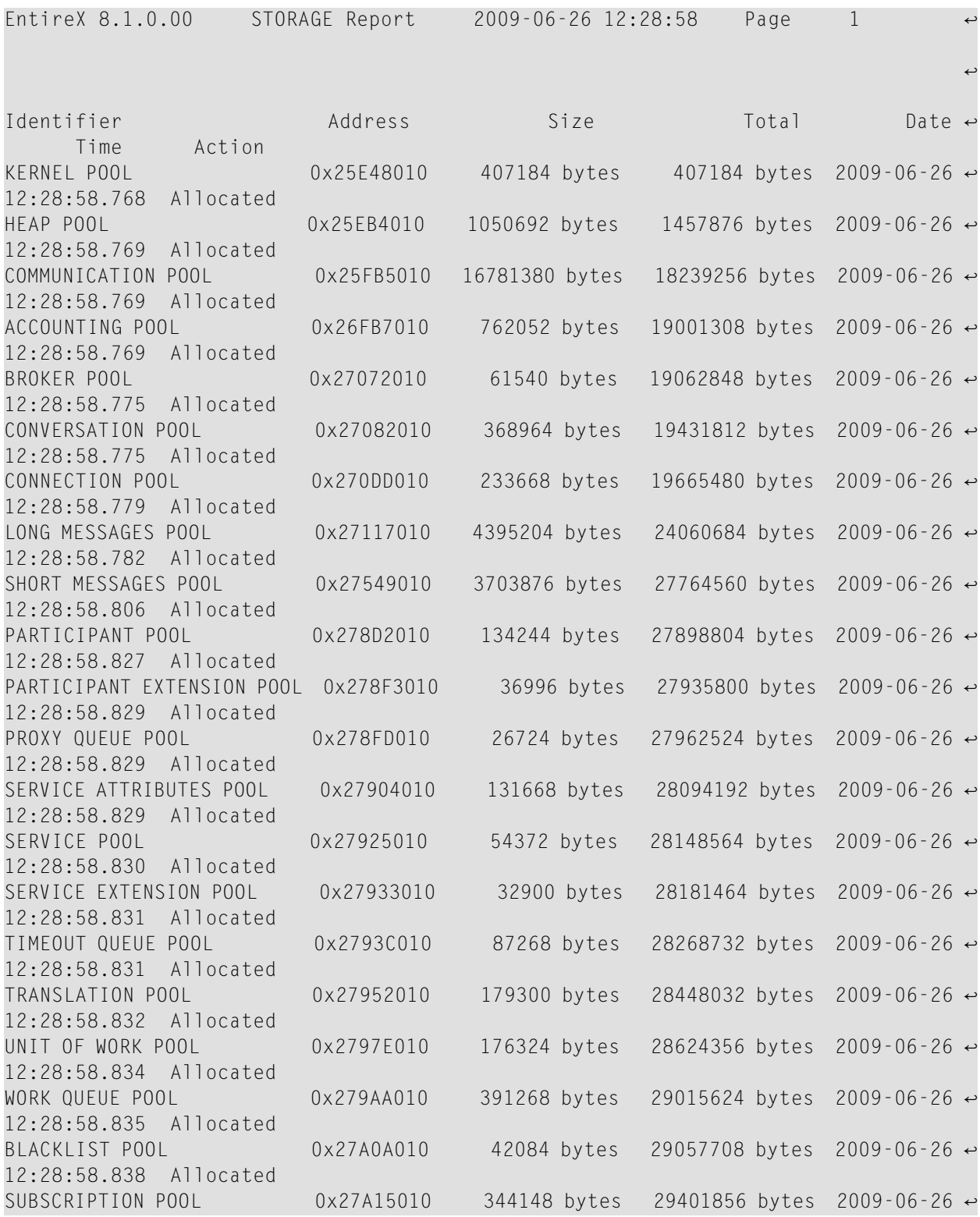

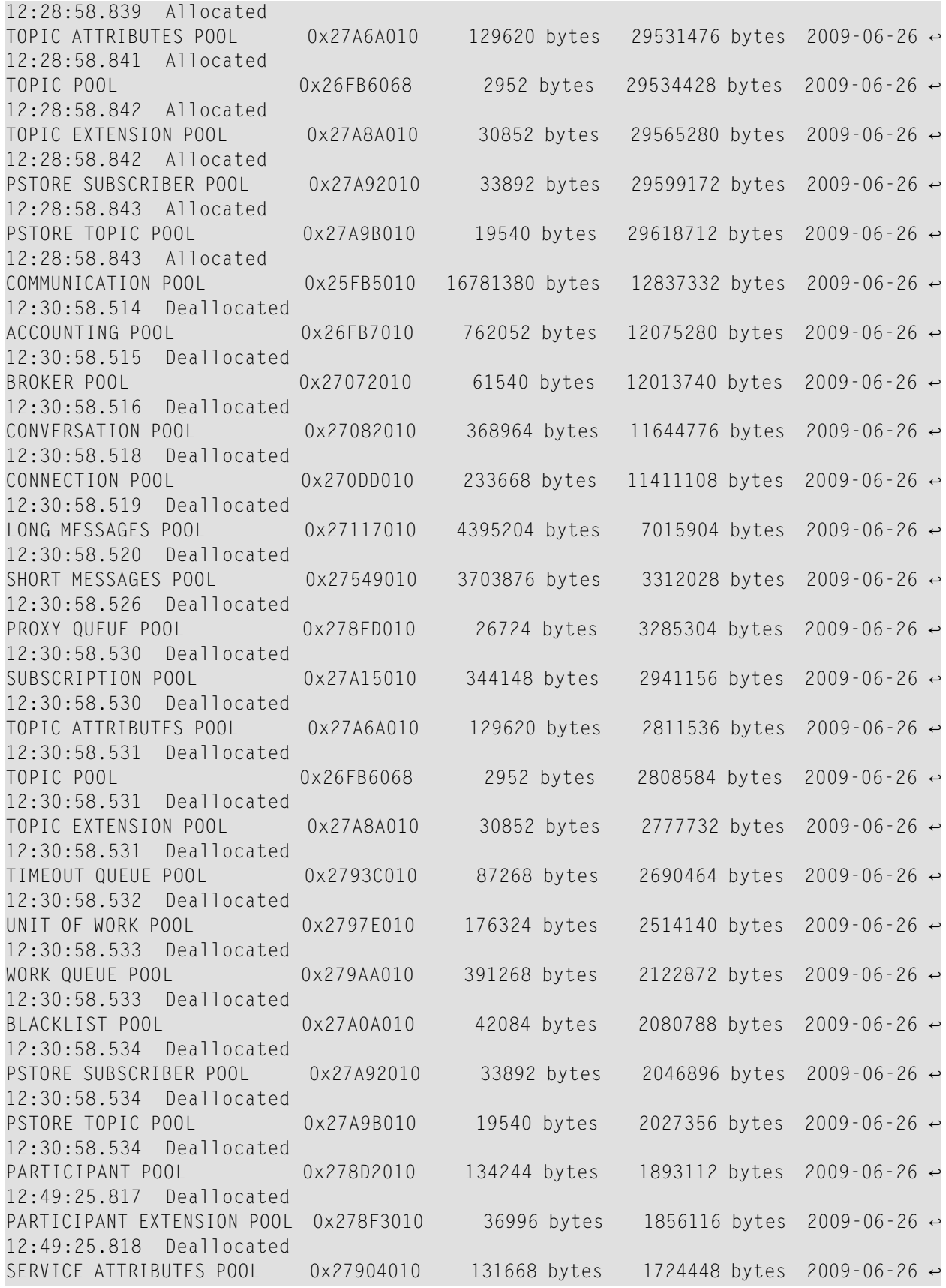

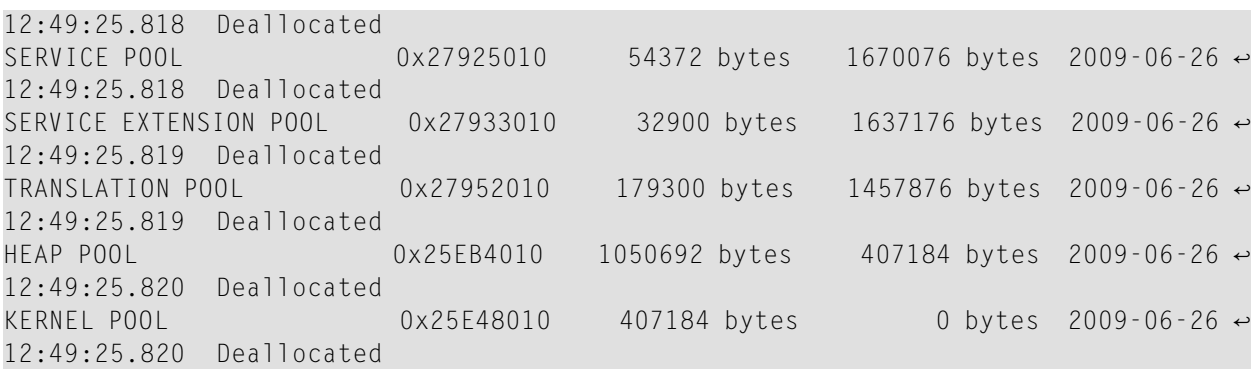

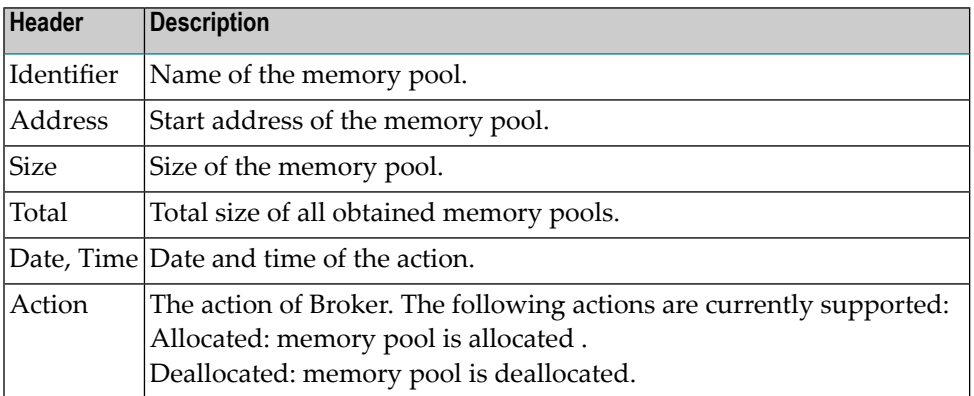

## <span id="page-280-0"></span>**Persistent Store Report**

<span id="page-280-1"></span>You can create an optional report file that provides details about all records added to or deleted from the persistent store. This section details how to create the report and provides a sample report.

- [Configuration](#page-280-1)
- [Sample](#page-281-0) Report

### **Configuration**

To create a persistent store report, use Broker's global attribute PSTORE-REPORT with the value YES.

When the attribute value YES is supplied, all created or deleted persistent records will be reported if the output mechanism is available.

If the value NO is specified, no report will be created.

The report file is created using the following rules:

#### **BS2000/OSD**

LINK-NAME ETBPREP assigns the report file. Format REC-FORM=V, REC-SIZE=0, FILE-TYPE ISAM is used by default.

#### **UNIX**

Broker creates a file with the name *PSTORE.REPORT* in the current working directory. The file name *PSTORE.REPORT.LOAD* will be used if Broker is started with RUN-MODE = PSTORE-LOAD.

The file name *PSTORE.LOAD.UNLOAD* will be used if Broker is started with RUN-MODE = PSTORE-UNLOAD.

If the environment variable ETB\_PSTORE\_REPORT is supplied, the file name specified in the environment variable will be used.

If Broker receives the command-line argument -p, the token following argument -p will be used as the file name.

#### **Windows**

Same as UNIX.

#### **z/OS**

DDNAME ETBPREP assigns the report file. Format RECFM=FB, LRECL=121 is used.

#### **z/VSE**

<span id="page-281-0"></span>Logical unit SYS003 and logical file name *ETBPREP* are used. Format RECORD-FORMAT = FB, RECORD- $LENGTH = 121$  is used.

#### **Sample Report**

The following is an excerpt from a sample PSTORE report.

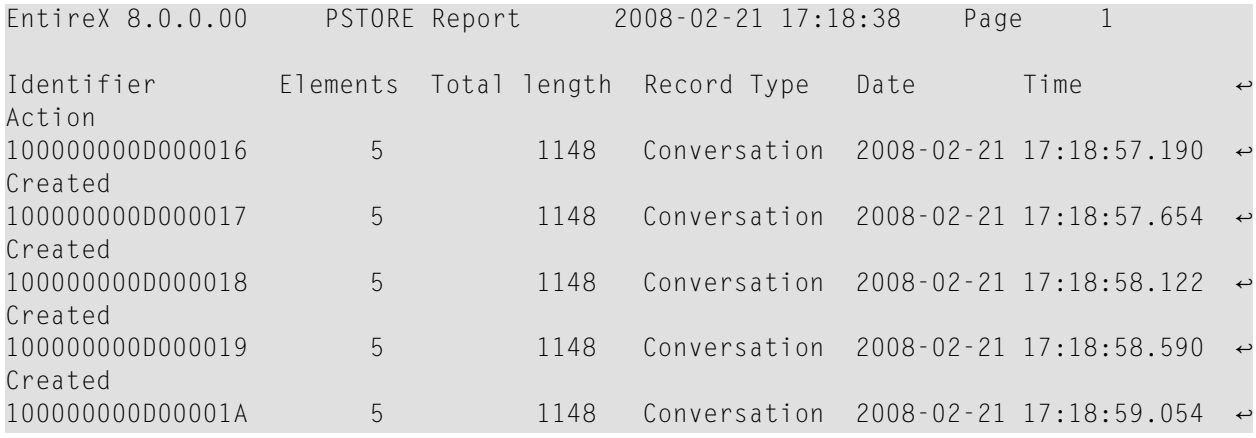

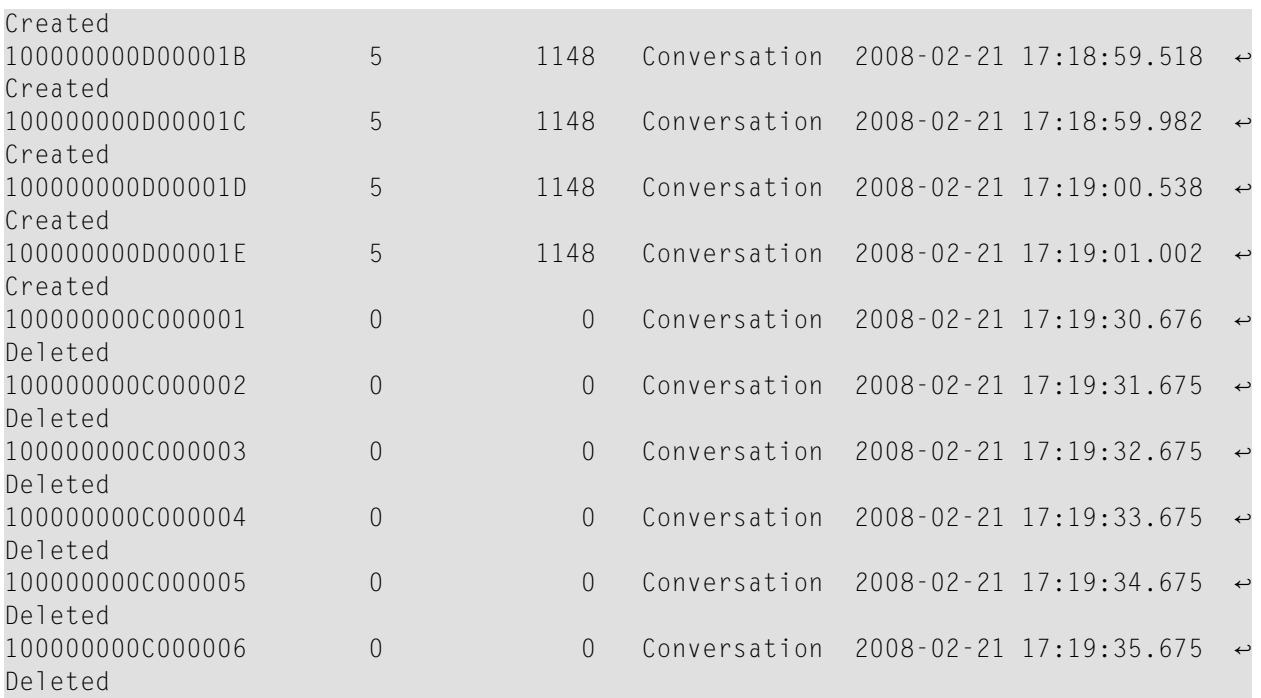

The following fields are provided in the report:

- Identifier provides the UOWID (record ID).
- Elements gives the number of messages per UOW when creating or loading records.
- Total Length gives the size of the raw record when creating or loading records.
- Record Type describes the type of the data. Following types are currently supported:
	- Cluster: a special record for synchronization purposes
	- Conversation: a unit of work as part of a conversation
	- Master: a special record to manage the persistent store
	- Publication: a record containing a publication for a durable topic
	- Subscription: a record containing subscriber data (if SUBSCRIBER-STORE = PSTORE) is defined
- Date and time of the action
- Action describes the action of Broker. The following actions are currently supported:
	- Created: record is created
	- Deleted: record is deleted
	- Loaded: record is loaded (Broker instance with RUN-MODE = PSTORE-LOAD)
	- Unloaded: record is unloaded (Broker instance with RUN-MODE = PSTORE-UNLOAD)

## <span id="page-283-0"></span>**License Report**

The License Report is created during broker startup on the respective platform. It contains the contents of the license file itself and some machine data.

### **z/OS**

DDNAME ETBLREP must be assigned to get this report. See *Step 2: Edit the Broker Startup Procedure* in the z/OS installation documentation.

#### **BS2000/OSD**

LINK-NAME ETBLREP must be assigned to get this report.

## <span id="page-284-0"></span>**18 Command Logging in EntireX**

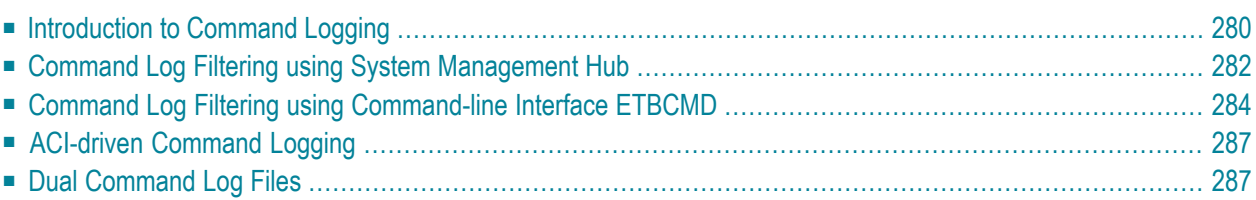

Command logging is a feature to assist in debugging Broker ACI applications. A command in this context represents one user request sent to the Broker and the related response of Broker.

Command logging is a feature that writes the user requests and responses to file in a way it is already known with Broker trace and TRACE-LEVEL=1. But command logging works completely independent from trace, and data is written to a file only if defined command trace filters detect a match.

Broker stub applications send commands or requests to the Broker kernel, and the Broker kernel returns a response to the requesting application. Developers who need to resolve problems in an application need access to those request and response strings inside the Broker kernel. That's where command logging comes in. With command logging, request and response strings from or to an application are written to a file that is separate from the Broker trace file.

## <span id="page-285-0"></span>**Introduction to Command Logging**

This section provides an introduction to command logging in EntireX and offers examples of how command logging is implemented. It covers the following topics:

- [Overview](#page-285-1)
- [Command](#page-286-0) Log Files
- <span id="page-285-1"></span>■ [Defining](#page-286-1) Filters
- [Programmatically](#page-286-2) Turning on Command Logging

## **Overview**

Command logging is similar to a Broker trace that is generated when the Broker attribute TRACE-LEVEL is set to 1. Broker trace and command logging are independent of each other, and therefore the configuration of command logging is separate from Broker tracing.

The following Broker attributes are involved in command logging:

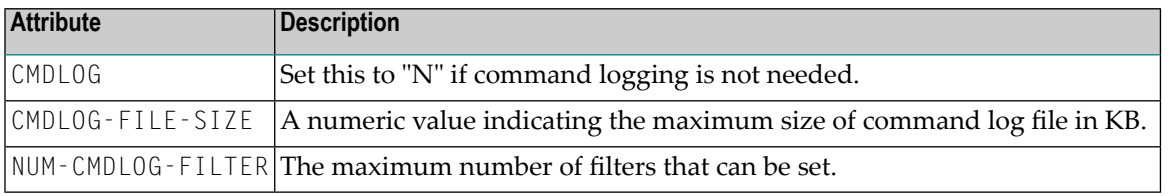

In addition to CMDLOG=YES, the Broker needs the assignment of the dual command logging files during startup. If these assignments are missing, Broker will set CMDLOG=NO. See also *Broker Attributes* in the administration documentation.

## <span id="page-286-0"></span>**Command Log Files**

The Broker keeps a record of commands (request and response strings) in a command log file.

At Broker startup, you will need to supply two command log file names and paths. Only one file is open at a time, however, and the Broker writes commands (requests and responses) to this file.

Under UNIX and Windows, the startup options -y and -z are evaluated by executable etbnuc. These options are used to specify the command log file names. Startup script/service assign these files by default.

Under z/OS, the file requirements are two equally sized, physical sequential files defined with a record length of 121 bytes, i.e.

DCB=(LRECL=121, RECFM=FB, BLKSIZE=nnnn). We recommend you allocate files with a single (primary) extent only. For example  $SPACE = (CYL, (30,0))$ . The minimum file size is approximately 3 cylinders of 3390 device. Alternatively, the dual command log files can be allowed in USS HFS file system.

<span id="page-286-1"></span>When the size of the active command log file reaches the KB limit set by CMDLOG-FILE-SIZE, the file is closed and the second file is opened and becomes active. When the second file also reaches the KB limit set by CMDLOG-FILE-SIZE, the first file is opened and second file is closed. Existing log data in a newly opened file will be lost.

## **Defining Filters**

In command logging, a filter is used to store and identify a class, server, or service, as well as a topic name and user ID.

<span id="page-286-2"></span>Use the System Management Hub to define a filter. Under UNIX and z/OS you can also use command line tool etbcmd. During processing, the Broker evaluates the class, server, service, topic, and user ID associated with each incoming request and compares them with the same parameters specified in the filters. If there is a match, the request string and response string of the request is printed out to the command log file.

## **Programmatically Turning on Command Logging**

Applications using ACI version 9 or above have access to the new field  $\text{LOG-COMMAND}$  in the ACI control block.

If this field is set, the accompanying request and the Broker's response to this request is logged to the command log file.

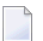

**Note:** Programmatic command logging ignores any filters set in the kernel.

## <span id="page-287-0"></span>**Command Log Filtering using System Management Hub**

- Setting up your [Environment](#page-287-1)
- [Adding](#page-289-1) a Filter
- [Managing](#page-289-2) Filters

### <span id="page-287-1"></span>**Setting up your Environment**

In order to process filters using System Management Hub, Broker attribute CMDLOG must be set to "YES" and the log files must be defined. See *[Command](#page-286-0) Log Files* above. If this is the case, the **CmdlogFilter** node will be visible in the SMH tree.
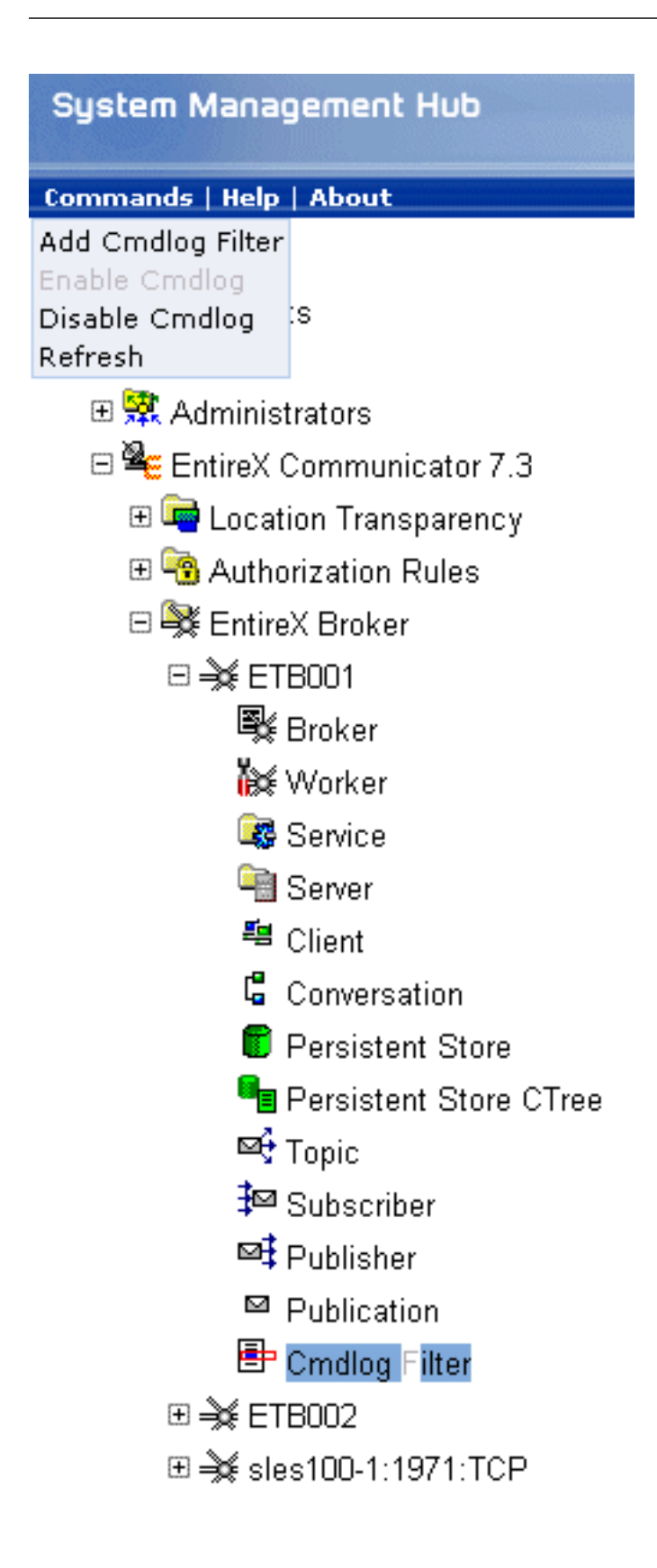

## **Adding a Filter**

### **To add a filter**

- 1 In the SMH tree view, select the **CmdlogFilter** node and, with the context menu, choose **Add Cmdlog Filter**.
- 2 In the **Add Cmdlog Filter** screen, add values for User ID, Class/Server/Service or Topic. Confirm with **OK**.

#### **Managing Filters**

The following **Cmdlog Filter** screen shows four filters. Use this screen to

- delete a filter
- disable a filter
- enable a disabled filter

Cmdlog Filter (Global Cmdlog currently enabled)

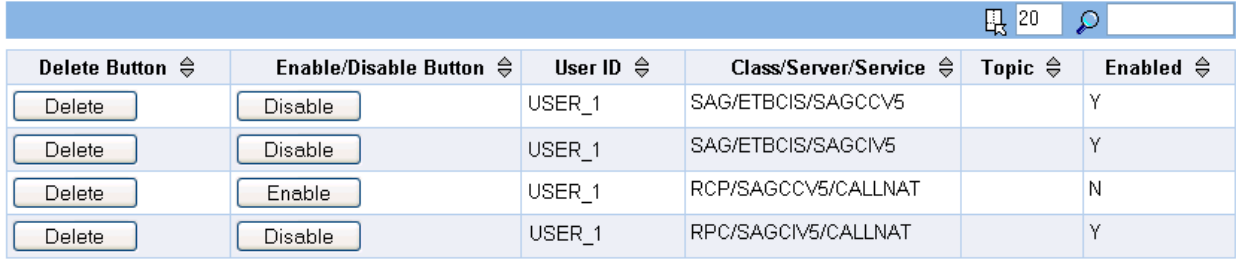

Items 1 to 4 of 4

**Note:** You cannot change the values for UserID, Class/Server/Service or Topic in the **Cmdlog Filter** screen. Instead, delete the command log filter and add a new one with the required values.

# **Command Log Filtering using Command-line Interface ETBCMD**

The examples assume that Broker has been started with the attribute CMDLOG=Y.

- [Setting](#page-290-0) Filters
- [Deleting](#page-291-0) Filters

■ [Disabling](#page-291-1) and Enabling a Filter

# <span id="page-290-0"></span>**Setting Filters**

Filters need to be set before running the stub applications whose commands are to be logged.

### **UNIX**

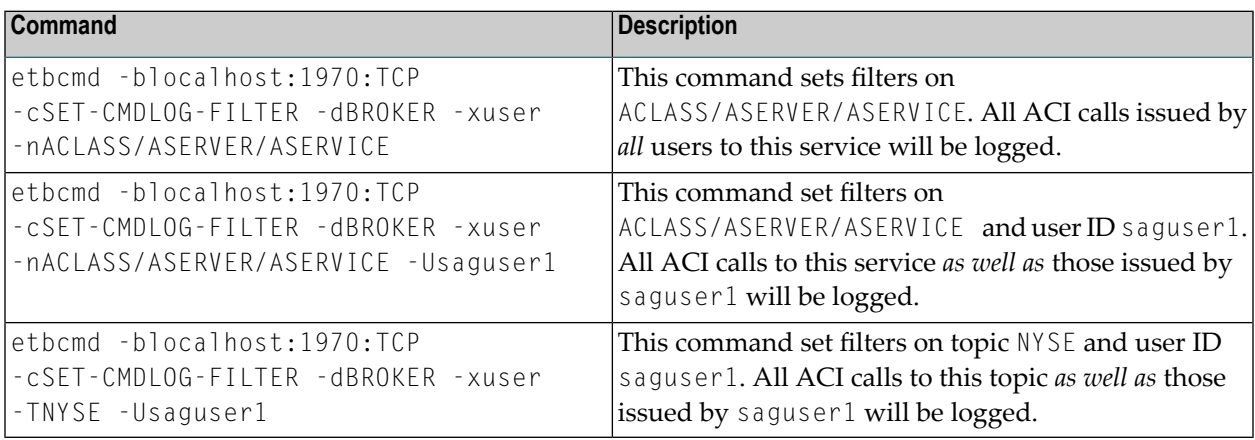

## **z/OS**

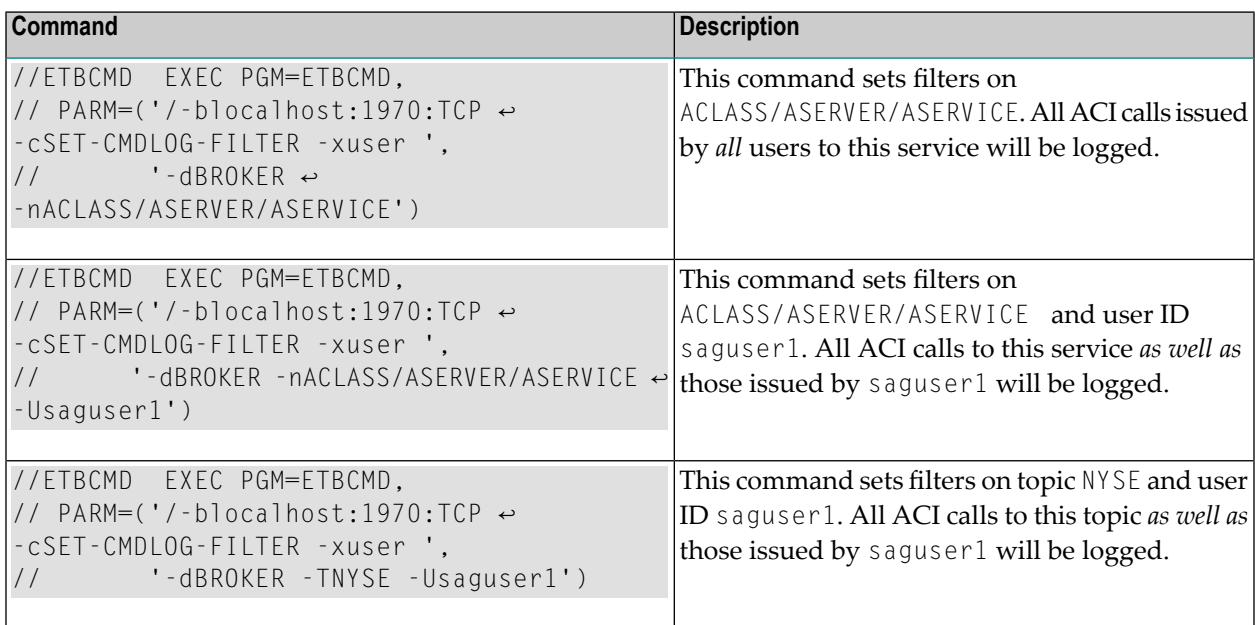

**Note:** If more than one service or topic is set as a filter, all ACI calls sent to any of these services or topics will be logged. Identical filters cannot be set. Attempts to set a second filter that matches an existing filter will be rejected. Similarly, the maximum number of filters that can be added is defined in NUM-CMDLOG-FILTER. If the maximum number of filters is already being used, delete an existing filter to make room for a new filter.

# <span id="page-291-0"></span>**Deleting Filters**

The following provides an example of how to delete an existing filter on a service.

### **To delete a filter**

Enter the following command.

Under UNIX:

```
etbcmd -d BROKER -b localhost:1970:TCP -c CLEAR-CMDLOG-FILTER ↩
-nACLASS/ASERVER/ASERVICE -U saguser1
```
Under z/OS:

```
//ETBCMD EXEC PGM=ETBCMD,
// PARM=('/-blocalhost:1970:TCP -cCLEAR-CMDLOG-FILTER -xuser ',
// '-dBROKER -nACLASS/ASERVER/ASERVICE')
```
<span id="page-291-1"></span>If the filter does not exist, the command will return an error.

#### **Disabling and Enabling a Filter**

Filters can be set and still be disabled (made inactive).

#### **To disable a filter**

Enter the following command.

Under UNIX:

```
etbcmd -blocalhost:1970:TCP -cDISABLE-CMDLOG-FILTER -dBROKER -xuser ↔
-nACLASS/ASERVER/ASERVICE -Usaguser1
```
Under z/OS:

```
//ETBCMD EXEC PGM=ETBCMD,
// PARM=('/-blocalhost:1970:TCP -cDISABLE-CMDLOG-FILTER -xuser ',
// '-dBROKER -nACLASS/ASERVER/ASERVICE -Usaguser1')
```
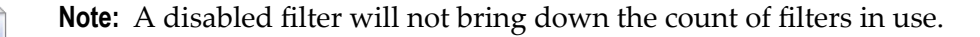

#### **To enable a filter**

Enter the following command to enable the disabled filter.

#### Under UNIX:

```
etbcmd -blocalhost:1970:TCP -cENABLE-CMDLOG-FILTER -dBROKER -xuser ↔
-nACLASS/ASERVER/ASERVICE -Usaguser1
```
#### Under z/OS:

```
//ETBCMD EXEC PGM=ETBCMD,
// PARM=('/-blocalhost:1970:TCP -cENABLE-CMDLOG-FILTER -xuser ',
// '-dBROKER -nACLASS/ASERVER/ASERVICE -Usaguser1')
```
# **ACI-driven Command Logging**

EntireX components that communicate with Broker can trigger command logging by setting the field LOG-COMMAND in the ACI control block.

When handling ACI functions with command log turned on, Broker will not evaluate any filters. Application developers must remember to reset the LOG-COMMAND field if subsequent requests are not required to be logged.

# **Dual Command Log Files**

Broker's use of two command log files prevents any one command log file from becoming too large.

When starting a Broker with command log support, you must therefore specify two file names and paths - one for each of the two command log files. The sample startup script installed with the product uses the variables ETB\_CMDLOG1 and ETB\_CMDLOG2 as the default command log file names.

Under UNIX, the startup script uses file names CMDLOGR1 and CMDLOGR2.

Under Windows, the keys ETB\_CMDLOG1 and ETB\_CMDLOG2 are entered in the Registry with values CMDLOGR1 and CMDLOGR2.

At startup, Broker initializes both files and keeps one of them open. Command log statements are printed to the open file until the size of this file reaches the value specified in the Broker attribute CMDLOG-FILE-SIZE. This value must be specified in KB.

When the size of the open file exceeds the value specified in the Broker attribute CMDL0G-FILE-SIZE, Broker closes this file and opens the other, dormant file. Because the Broker closes a log file only when unable to print out a complete log line, the size of a *full* file may be smaller than CMDL0G-FILE-SIZE.

**To switch log files on demand, using etbcmd | ETBCMD**

■ An open command log file can be forcibly closed even before the size limit is reached. Enter the following command.

Under UNIX:

etbcmd -blocalhost:1970:TCP -cSWITCH-CMDLOG -dBROKER -xuser

Under z/OS:

```
//ETBCMD EXEC PGM=ETBCMD,
// PARM=('/-blocalhost:1970:TCP -cSWITCH-CMDLOG -xuser ',
// '-dBROKER')
```
The command above will close the currently open file and open the one that has been dormant.